# 容量市場

# 業務マニュアル

# 追加オークションの

# 参加登録・応札・

# 容量確保契約書の締結 編

(対象実需給年度:2025 年度)

<暫定版>

電力広域的運営推進機関

# (変更履歴)

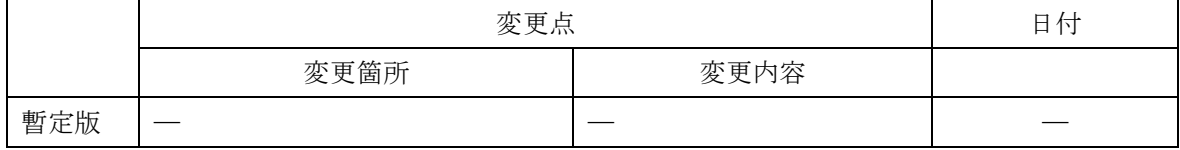

※誤字等、業務内容に影響しない事項は随時修正します。

目次

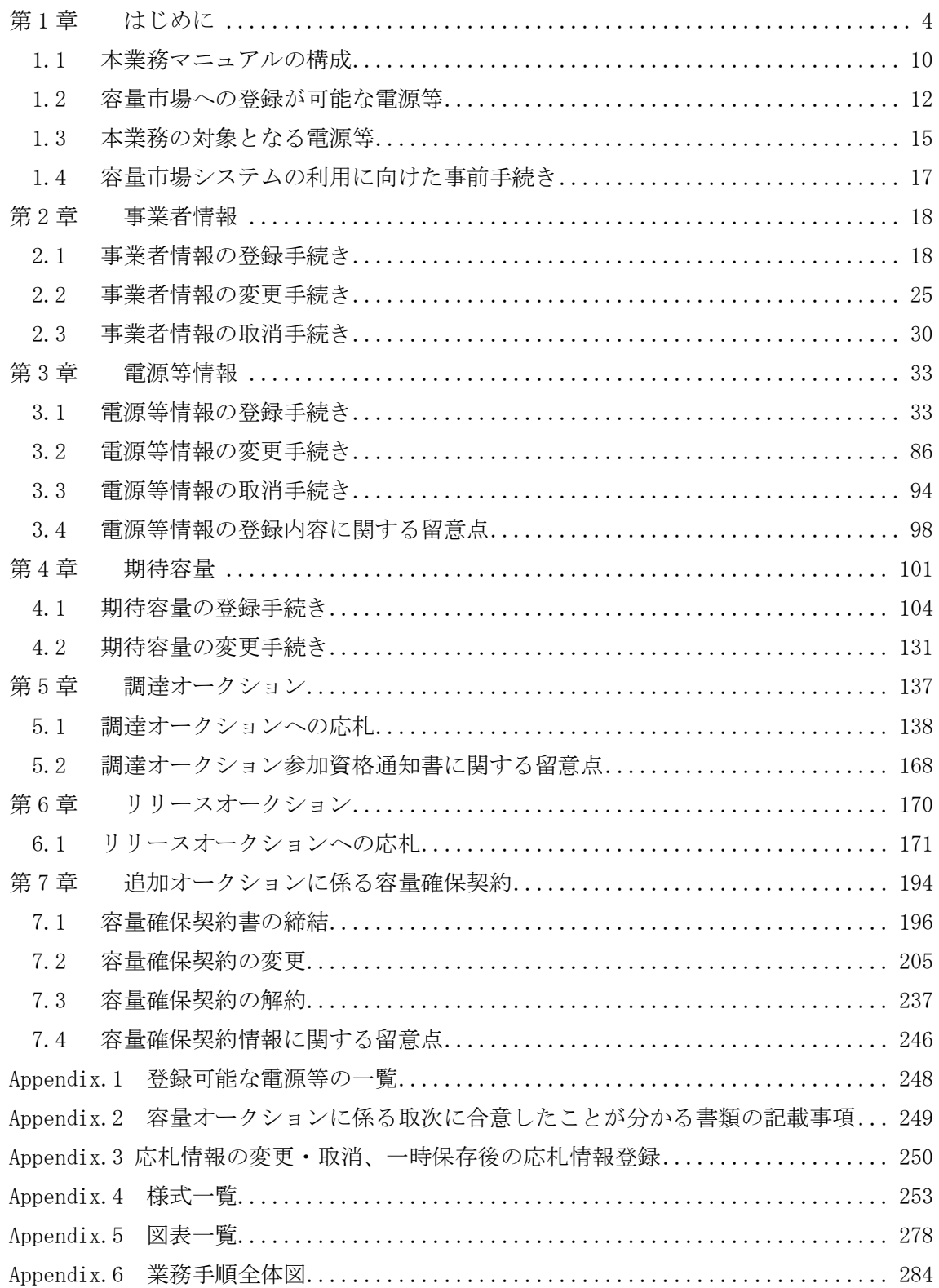

<span id="page-3-0"></span>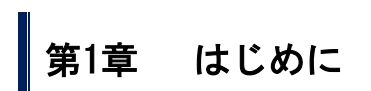

 $\overline{\phantom{a}}$ 

(関連)容量市場追加オークション募集要綱 「第 3 章 調達オークション募集概要 3.募集内容」 「第 8 章 リリースオークション募集概要 3.募集内容」

容量市場業務マニュアル 追加オークションの参加登録・応札・容量確保契約書の締 結編(以下、本業務マニュアル)は、電力広域的運営推進機関(以下、本機関)の業 務規程(第32条の5)に基づき作成された文書です。

(昨年度まで、「追加オークションへ参加登録編」と「追加オークションへの応札・ 容量確保契約書の締結編」で別の業務マニュアルとしていたものを、「追加オークシ ョンの参加登録・応札・容量確保契約書の締結編」として統合しています。)

本業務マニュアルは容量市場への参加を希望する事業者が実施する手続きの内、追加 オークション(調達オークションまたはリリースオークション)への参加登録、応札 および容量確保契約書の締結に必要な手続きや容量市場システム<sup>1</sup>の操作方法<sup>2</sup>が記載 されています。関連する各種情報や手続きで利用する様式等は、本機関ホームページ<sup>3</sup> でも公表しています。

容量市場に参加を希望する事業者は、本機関の送配電等業務指針(第15条の3)の規 定に基づき、本業務マニュアルの記載に従って参加登録手続きを行う必要がありま す。ただし、追加オークション前にすでに参加登録を実施している事業者で、期待容 量に変更のない電源については追加オークションのために再度登録を行う必要はあり ません。

参加登録を行った後に、本業務マニュアルの記載に従って追加オークションへ応札 し、追加オークションで落札した事業者は容量確保契約書の締結または変更(解約含 む)手続きを行ってください。

<sup>1</sup> 容量市場システムは、容量市場における容量オークション(メインオークション、追加オークション(調達またはリリースオークシ ョン))への参加を希望する本機関会員、その他電気供給事業者の情報を適切に把握し、円滑な市場運営を行うために必要な機能を備え

た情報処理システムです。当該システムの利用に当たっては「容量市場システム利用規約」を遵守して頂く必要があります。 <sup>2</sup> 本業務マニュアルに記載している容量市場システムの機能は一部であり、その他の機能は必要に応じて容量市場システムマニュアル を参照してください。

<sup>3</sup> 本機関の容量市場ホームページ(https://www.occto.or.jp/market-board/market/index.html)の各種リンクより確認可能です。

・調達オークションに向けた参加登録

調達オークションに参加を希望する事業者は事前に、容量市場追加オークション募集 要綱を確認してください。

なお、参加登録手続きを行っても、必ずしも調達オークションへの応札を行う必要は ありません。

以前に登録いただいている事業者情報・電源等情報・期待容量について変更がない場 合、新たに登録手続きを行う必要はありません。ただし、追加オークション向けの期 待容量等算定諸元一覧が公表された以降に期待容量変更や参加登録を行った電源は期 待容量等算定諸元一覧を提出していただきます。

なお、発動指令電源については、実需給 2 年度前の実効性テストを実施するための電 源等リストの登録および実効性テストを通じた期待容量の登録を調達オークションの 参加登録期間の前に完了している必要があります。

メインオークションにおいて落札し、電源等差替を実施した差替元電源が調達オーク ションに参加を希望する場合、個別に対応させていただきますので本機関にお問い合 わせください。

・リリースオークションに向けた参加登録

リリースオークションへ参加資格のある電源はメインオークションで落札された電源 であることから、リリースオークションに参加を希望する事業者については、既に事 業者情報・電源等情報・期待容量が登録されているので、事前の参加登録は必要あり ません。

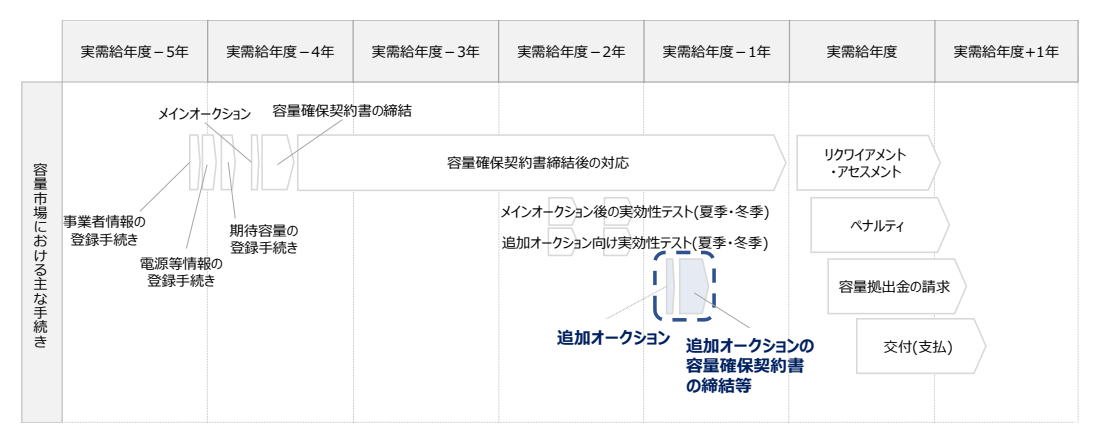

図 1-1 本業務マニュアルが対象とする業務の位置づけ

2025 年度が実需給年度となる追加オークションのスケジュールは、以下の通りです。 スケジュールが変更となる場合は、本機関ホームページや容量市場システムにてお知 らせいたします。

<span id="page-5-0"></span>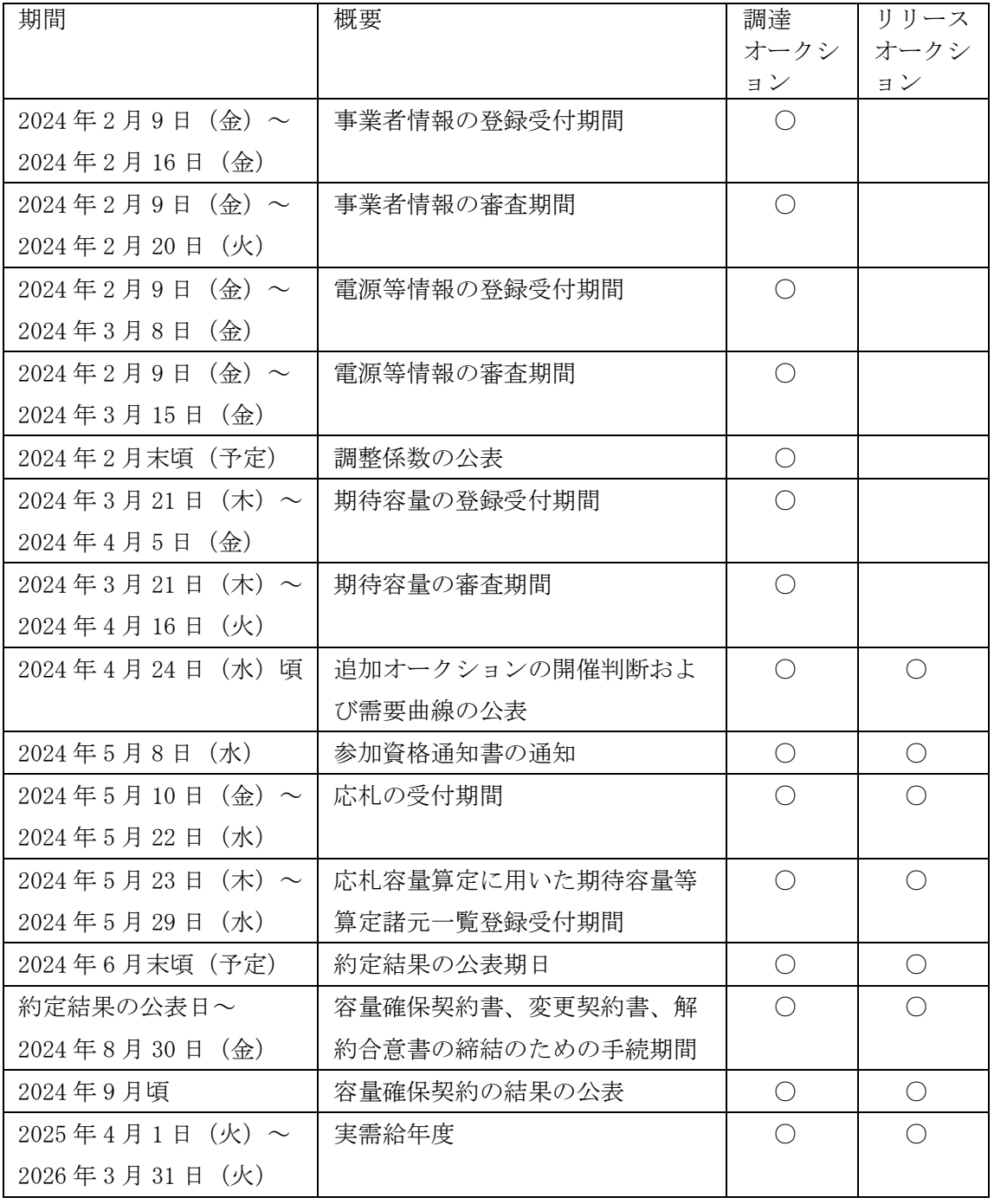

表 1-1 (参考)追加オークション(対象実需給年度:2025 年度)のスケジュール

※「○」は調達オークションまたはリリースオークションに参加する事業者に関係する 項目です。

※不測の事態が生じた場合は、スケジュールが変更となる可能性があります。

※各情報の登録受付後に審査を行い、上記審査期間内に容量市場システムを通じて審査 結果をお知らせします。

- ※既に実需給期年度のメインオークションで登録いただいている事業者情報・電源等情 報・期待容量について変更がない場合、新たに登録手続きを行う必要はありません。 登録済の事業者情報・電源等情報について内容確認の上、必要に応じて修正してくだ さい。(修正を行う場合は、上記「登録受付期間」内に行ってください。)
- ※発動指令電源が調達オークションに参加する場合は、実効性テストを受け、期待容量 が確定しているため、期待容量の登録を行う必要はありません。
- ※2024年2月末頃(予定)に調整係数の公表を行います。期待容量等算定諸元一覧(安 定電源(純揚水、蓄電池)および変動電源)を利用する電源が調達オークションに参加 する場合は、調整係数を更新した期待容量の再登録が必要となります。調達オークシ ョンに参加しない場合は、期待容量の再登録は不要です。
- ※2024 年 4 月 24 日頃の需要曲線の公表について、リリースオークションの場合は供給 曲線の公表を行います。
- ※リリースオークションにて契約容量を全量リリースする場合と発動指令電源について は、応札容量算定に用いた期待容量等算定諸元一覧の提出は不要です。

参加登録手続きは、事前手続き、事業者情報の登録手続き・電源等情報の登録手続 き・期待容量の登録手続きで構成されます。なお、参加登録手続きを行っても、必ず しも応札を行う必要はありません。

追加オークションへの応札にあたっては、対象実需給年度の「調達オークション参加 資格通知書」または「リリースオークション参加資格通知書」を受領済であることが 前提となります。「調達オークション参加資格通知書」または「リリースオークショ ン参加資格通知書」は、期待容量の登録完了後、追加オークションの応札受付開始前 に発行されます。

<参加登録>

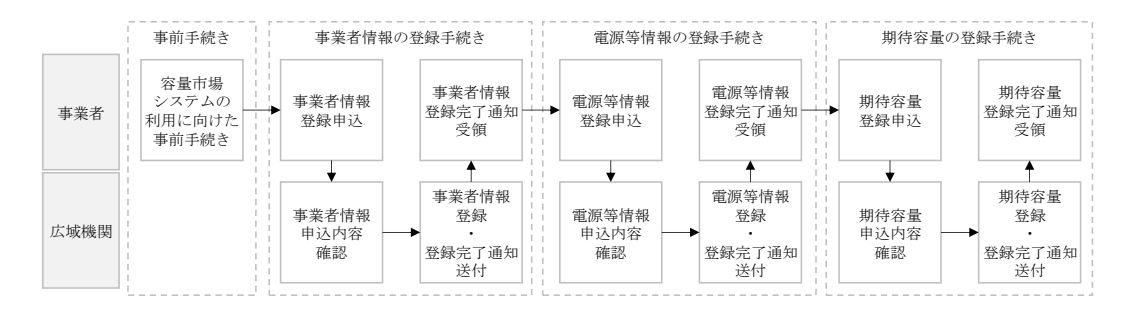

<応札、容量確保契約書の締結>

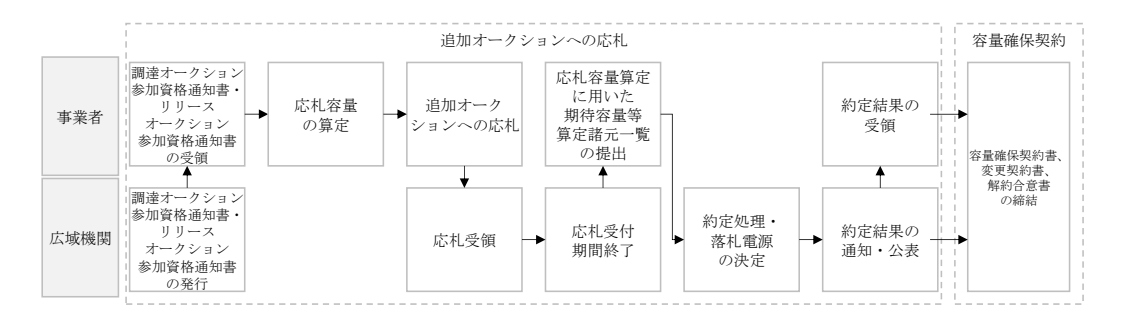

図 1-2 参加登録、応札、容量確保契約書の締結手続き

なお、追加オークション開催有無および約定価格によって、経済的ペナルティの返金 が発生する可能性があります。詳細は、「容量市場業務マニュアル 実需給前に実施 すべき業務」を参照してください。

参加登録、追加オークションへの応札・容量確保契約書の締結の具体的な手続きに関 しては第 2 章以降に記載しておりますが、本章で説明する以下の [1.1](#page-9-0)~[1.4](#page-16-0) も確認し てください。

- [1.1](#page-9-0) [本業務マニュアルの構成](#page-9-0)
- [1.2](#page-11-0) [容量市場への登録が可能な電源等](#page-11-0)
- [1.3](#page-14-0) [本業務の対象となる電源等](#page-14-0)
- [1.4](#page-16-0) [容量市場システムの利用に向けた事前手続き](#page-16-0)

本業務マニュアルの内容について不明な点がある場合は、下記窓口までお問合せくだ さい。なお、審査状況等に関するお問合せには回答できません。

電力広域的運営推進機関 容量市場問合せ窓口

(参加登録に関するお問合せ)

メールアドレス:youryou\_toroku@occto.or.jp

# <span id="page-9-0"></span>1.1 本業務マニュアルの構成

本業務マニュアルにおける章の構成は以下の通りです (図 [1-3](#page-9-1) 参照)

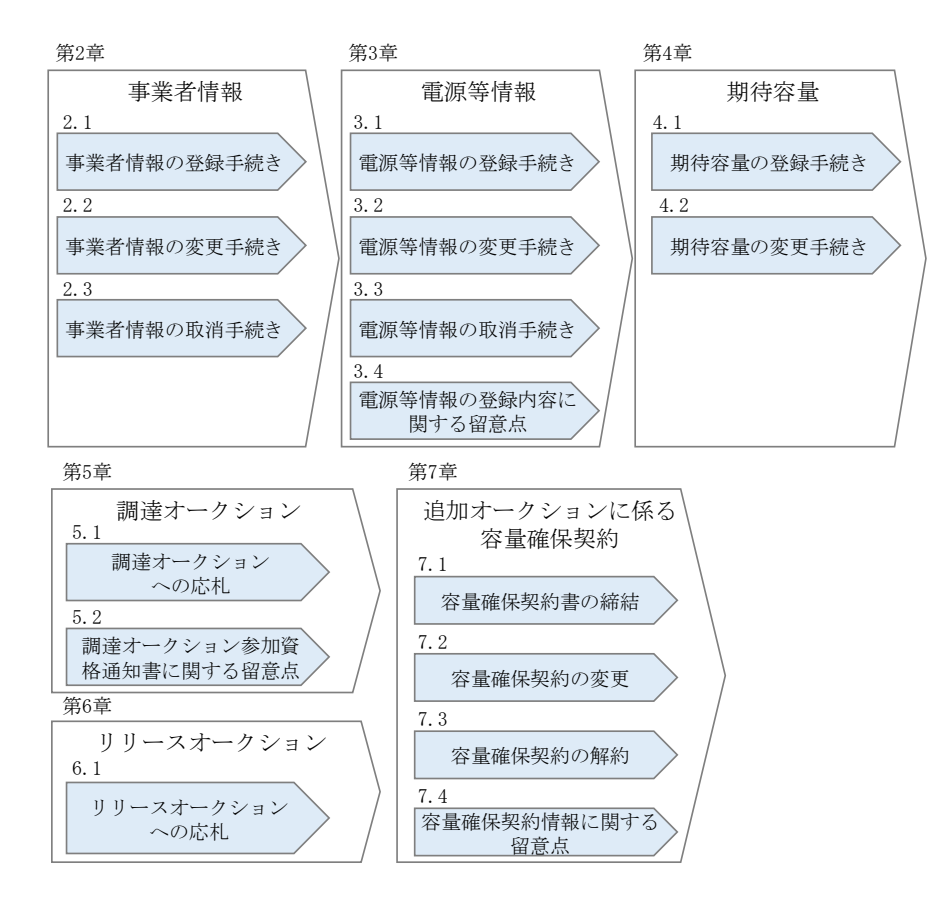

図 1-3 本業務マニュアルの構成(第1章除く)

<span id="page-9-1"></span>なお、追加オークションに向けた参加登録手続きは受付期間が定められています。詳 細は表 [1-1](#page-5-0) を参照してください。

[『第](#page-193-0) 7 章 [追加オークションに係る容量確保契約』](#page-193-0)は、追加オークションの約定結果 に基づく、契約書締結等の手続きについて記載しています。オークションの種類やメ インオークションの落札状況によって参照すべき節が異なりますので、以下を参考に 参照先を確認してください(表 [1-2](#page-10-0) 参照)。

<span id="page-10-0"></span>

| オークションの種類  | 落札状況              | 参照すべき節        |
|------------|-------------------|---------------|
| 調達オークション   | メインオークションで落札している電 | 『7.2 容量確保契約の変 |
|            | 源等を保持する容量提供事業者が、調 | 更』            |
|            | 達オークションでも落札した場合   |               |
|            | 調達オークションにて初めて落札した | 『7.1容量確保契約書の締 |
|            | 事業者の場合            | 結』            |
| リリースオークション | リリースオークションにより、メイン | 『7.2 容量確保契約の変 |
|            | オークションで落札した電源等の契約 | 更』            |
|            | 容量の一部をリリースした場合    |               |
|            | リリースオークションにより、メイン | 『7.3 容量確保契約の解 |
|            | オークションで落札した全ての雷源等 | 約』            |
|            | の契約容量の全部をリリースした場合 |               |
|            |                   |               |

表 1-2 (参考)事業者の落札状況と参照すべき節

#### <span id="page-11-0"></span>1.2 容量市場への登録が可能な電源等

容量市場への登録が可能な電源等<sup>4</sup>は以下となります。なお、追加オークションの募集 対象となるエリアは、沖縄地方およびその他地域の離島<sup>5</sup>を除く日本全国のうち、調達 オークションまたはリリースオークションの開催が決定されたエリアが対象となりま す。開催対象となるエリアは本機関ホームページを確認してください。

⚫ 安定電源

以下のいずれかに該当し、電力需給バランスに係る需要及び供給力計上ガイドライン (以下、供計ガイドライン)に基づく期待容量(本業務マニュア[ル第](#page-100-0) 4 章参照)が 1,000kW 以上の安定的な供給力を提供するもの

- 水力電源(ただし、調整式又は貯水式に限る。)
- 水力電源(ただし、揚水式で発電可能時間 3 時間以上に限る。)
- 火力電源※1
- 原子力電源
- 再生可能エネルギー電源(地熱、バイオマス、廃棄物)
- 蓄電池(ただし、放電可能時間 3 時間以上に限る。)
- ※1:石炭を主燃料とする発電所のうち、設計効率が高位発熱量(HHV:Higher Heating Value)・発電端において 42%以上であることを申請する場合は、建設時 または設備改造時の設計効率を確認できる書類を証憑書類として電源等情報登録の 際に提出していただきます。証憑書類としては、当該発電所を保有する事業者以外 が示す書類(着工後の試運転期間中に実施される性能試験の結果報告書、建設時の 契約書等)とします。

ただし、上記証憑書類の準備が困難な場合(タービン/ボイラーを別メーカーから 購入している場合等)は、電源等情報の登録受付期間以前でも早めに電力広域的運 営推進機関容量市場問合せ窓口までご相談ください。

⚫ 変動電源(単独)

-

以下のいずれかに該当し、供計ガイドラインに基づく期待容量が 1,000kW 以上の供給 力を提供するもの

- 水力電源(ただし、安定的に供給力を提供できるものは除く。)
- 再生可能エネルギー電源(風力、太陽光)

<sup>4</sup>『Appendix.1 [登録可能な電源等の一覧』](#page-247-0)の電源等の参加登録区分を参照ください。

<sup>- ^ ...&</sup>lt;br>5 離島とは電気事業法施行規則第 3 条の 2 で定める本土と系統が接続していない島を指します。

● 変動電源 (アグリゲート)

以下のいずれかに該当する電源(ただし、同一供給区域に属しているものに限る)を 組み合わせることにより、期待容量が 1,000kW 以上の供給力を提供するもの

- 期待容量が 1,000 キロワット未満の水力電源(ただし、安定的に供給力を提供で きるものは除く。)
- 期待容量が 1,000 キロワット未満の再生可能エネルギー電源(ただし、安定的に 供給力を提供できるものは除く。)
- ⚫ 発動指令電源

以下のいずれかに該当する電源または特定抑制依頼(電気事業法施行規則第 1 条第 2 項第7号に定める)等により、期待容量が 1,000kW 以上の供給力(同一供給区域に属 する複数の電源等を組み合わせる場合を含む)を提供するもの。ただし、変動電源お よび変動電源のみを組み合わせたものは除く。

- 安定的に電気を供給することが困難な事業用電気工作物等
- 特定抑制依頼
- 期待容量が 1,000kW 未満の発電設備等

安定電源においては、応札容量まで供給力を提供してもなお、需給ひっ迫時(※2) に当該応札容量を超えて発動指令電源として供給力を提供できる場合は、1計量単位 にて安定電源に加えて、発動指令電源の 1 リソースとしても登録可能です。

※2:前日以降の需給バランス評価で低予備率アセスメント対象コマに該当すると判 断された場合

なお、以下の電源等については容量市場への登録が認められておりません。

- (ア) FIT 電源(FIT 制度による買取期間が実需給年度と重なる電源) ただし、以下の場合は登録可能です。
	- 同一の受電地点において、FIT 電源と併設される非 FIT 電源が託送供給等約 款に基づく差分計量等により計量できる FIT 買取対象以外の部分(非 FIT 相 当分)がある場合(非 FIT 相当分を登録可能)
	- 混焼バイオマスで、FIT 買取対象以外の部分 (非 FIT 相当分) がある場合 (非 FIT 相当分を登録可能)
	- 石炭とバイオマスの混焼を行う FIT 電源が認定上のバイオマス比率を零に 変更する場合(全量を非 FIT 相当分として登録可能)
- バイオマス比率の厳密な上限管理の対象外である FIT 電源(ごみ焼却施設に 設置されるバイオマス発電)が、新たに買取上限の設定を申請する場合(非 FIT 相当分を登録可能)
- ※バイオマス比率の変更に係る FIT 制度上の手続きは実需給開始前に行うこと とし、参加登録の時点での当該変更に係る提出書類は不要です。(提出期日に ついては FIT 制度上のスケジュールを勘案し別途公表します) ※実需給開始前は FIT 制度に基づく買取を受ける事が可能です。
- ※参加登録時のバイオマス比率から変更が生じる場合は本機関へ申告していた だきます。
- (イ) FIP 制度による適用期間が実需給年度と重なる FIP 電源は、FIT 電源に準拠し て扱います。
- (ウ) 本機関の業務規程第 33 条の規定に基づく電源入札で落札した電源
- (エ) 実需給年度中に供給力を提供できない電源(例:建設未完了、など)
- (オ) (欠番)
- (カ) 専ら自家消費にのみ供される電源 ただし、自家消費のために必要な容量を上回る発電容量があり、供給力が提供 できる(逆潮流が可能な)場合は、当該提供できる供給力の容量について登録 可能です。
- (キ) 専ら自己託送および特定供給のみに供される電源 自己託送および特定供給の用に供する供給力は、(カ)専ら自家消費にのみ供さ れる電源と同様の扱いとなり参加はできません。ただし、自己託送および特定 供給のために必要な容量を上回る発電容量があり、供給力が提供できる場合は、 当該供給できる供給力の容量について登録可能です。(発電容量から自己託送お よび特定供給に相当する分を差し引いた容量での登録が可能です)
- (ク) 専ら特定送配電事業者が利用する電源 特定送配電事業の用に供する供給力は、(カ)専ら自家消費にのみ供される電源 と同様の扱いとなり参加はできません。ただし、特定送配電事業者が利用する ために必要な容量を上回る発電容量があり、供給力が提供できる(逆潮流が可 能な)場合は登録可能です。
- (ケ) 実需給期間中において、一般送配電事業者が定める託送供給等約款に基づく発 電量調整供給契約または接続供給契約がない電源等 ただし、実需給期間前に最終保障供給であっても、実需給期間中において一般 送配電事業者が定める託送供給等約款に基づく発電量調整供給契約または接続 供給契約が締結されていれば登録可能です。

### <span id="page-14-0"></span>1.3 本業務の対象となる電源等

調達オークションとリリースオークションで参加可能な電源等が異なります。以下、 オークションごとに参加可能な電源等を説明します。

#### 1.3.1 調達オークションへ参加可能な電源等

調達オークションへの応札にあたっては、対象実需給年度の「調達オークション参加 資格通知書」を受領済であることが前提となります。「調達オークション参加資格通 知書」は、調達オークションが開催されるエリアに対象となる電源が属している場合 (容量市場システムに登録されている電源等情報「エリア名」が調達オークション開 催エリアとなる場合)に、期待容量の登録を完了した以下に示す調達オークションへ の参加要件を満たす電源等を保有する事業者へ、調達オークションの応札受付開始前 に発行されます。期待容量の登録など、参加登録に関しては「容量市場業務マニュア ル 追加オークションの参加登録編」を参照してください。

調達オークションへ参加可能な電源等は、メインオークションでの落札有無や電源等 の状況によって、応札できる容量や参加可否が異なりますので、以下を参考に参加可 否と応札容量を確認してください

| メインオークシ | 調達オークションへ応札できる容量    | 参加可否 |
|---------|---------------------|------|
| ョンの状況   |                     |      |
| 落札した電源等 | ・新増設による供給力増加分       | 参加可能 |
|         | ・自家発余剰の供給力増加分       |      |
|         | ・差替を行って余剰がでた供給力     |      |
| 非落札の電源等 | ・非落札の容量             | 参加可能 |
|         | ・新増設による供給力増加分       |      |
|         | ・自家発余剰の供給力増加分       |      |
|         | ・その他メインオークション時に未    |      |
|         | 確定の供給力              |      |
| 未応札の電源等 | ・新増設による供給力増加分       | 参加可能 |
|         | ・自家発余剰の増加分          |      |
|         | ・その他メインオークション時に未    |      |
|         | 確定の供給力 <sup>7</sup> |      |

表 1-3 調達オークションへ参加可能な電源等

-

<sup>6</sup> 発動指令電源は実効性テストにより期待容量の評価を行い、確認した期待容量が 1,000kW 以上、上回る場合に参加可能

<sup>7</sup> 発動指令電源は実効性テストにより期待容量の評価を行い、確認した期待容量が 1,000kW 以上、上回る場合に参加可能

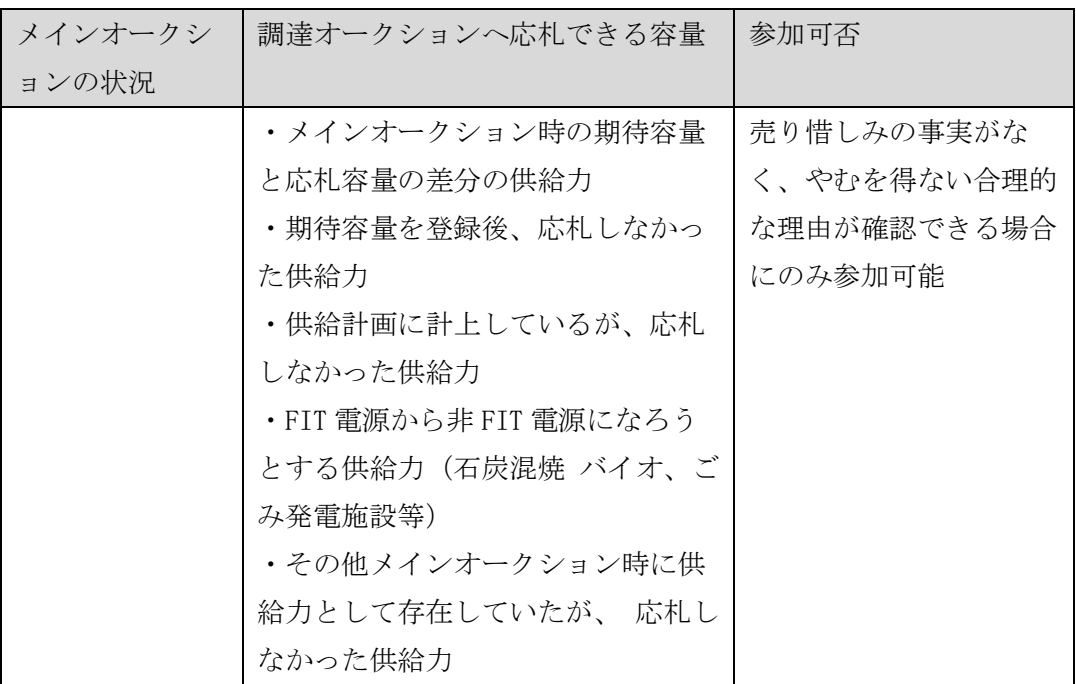

ただし、メインオークションで落札した後に市場退出した電源は参加することができ ません(部分退出含む)。

# 1.3.2 リリースオークションへ参加可能な電源等

リリースオークションへの応札にあたっては、対象実需給年度の「リリースオークシ ョン参加資格通知書」を受領済であることが前提となります。「リリースオークショ ン参加資格通知書」は、リリースオークションが開催されるエリアに対象となる電源 が属している場合(容量市場システムに登録されている電源等情報「エリア名」がリ リースオークション開催エリアとなる場合)で、メインオークションで落札した電源 を保持する事業者に対し、リリースオークションの応札受付開始前に発行されます。

リリースオークションへ参加可能な電源等は、メインオークションで約定し容量確保 契約書を締結した全ての電源等です。

#### <span id="page-16-0"></span>1.4 容量市場システムの利用に向けた事前手続き

容量市場システムに事業者情報・電源等情報を登録する際、事前に以下のコードや証 明書を取得しておく必要があります。申込が集中した場合、取得には最大 3 週間程度 の時間を要する可能性がありますので注意してください。

● 事業者コード

容量市場システムにおける事業者情報登録には当該コードが必要となります。なお、 自己託送用と自己託送用でない事業者コードを所有している場合は、自己託送用でな い事業者コードで事業者情報登録を行ってください。

● クライアント証明書

事業者が容量市場システムにアクセスするためには、事業者コード毎にクライアント 証明書が必要となります。クライアント証明書を三菱電機インフォメーションネット ワーク株式会社の WEB サイトより申請し、取得してください。クライアント証明書の 取得には相応の期間を要します。詳細は三菱電機インフォメーションネットワーク株 式会社にお問合せください。なお、クライアント証明書の有効期限切れが生じた場合 は、容量市場システムにアクセスできなくなりますので、有効期限が切れる前に容量 市場システムにログインのうえ、事業者情報の変更か

ら新しいクライアント証明書の情報を登録してください。クライアント証明書の情報 は有効期限日の異なるものを複数登録することが可能です。

⚫ 系統コード

 $\overline{\phantom{a}}$ 

容量市場に電源等リスト単位で参加する変動電源(アグリゲート)および発動指令電 源は、電源等リスト毎に系統コードの取得が必要となります。既に系統コードを取得 されている電源においても、取引用計量器に系統コードが発番されていない場合、新 規に系統コードの取得が必要になります。なお、FIT 混焼バイオマスで系統コードを FIT 分と非 FIT 分に分けて所有している場合は非 FIT 分のみ登録してください。

上記手続きの詳細については、本機関ホームページ<sup>8</sup>を確認してください。

<sup>8</sup> 本機関の容量市場ホームページ(https://www.occto.or.jp/market-board/market/index.html)の各種リンクより確認可能です。

<span id="page-17-0"></span>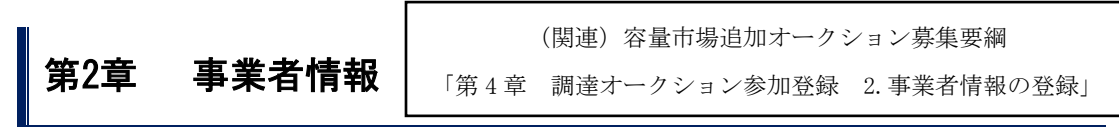

本章では、事業者情報に関する以下の内容について説明します (図 [2-1](#page-17-2) 参照)。

- [2.1](#page-17-1) [事業者情報の登録手続き](#page-17-1)
- [2.2](#page-24-0) [事業者情報の変更手続き](#page-24-0)
- [2.3](#page-29-0) [事業者情報の取消手続き](#page-29-0)

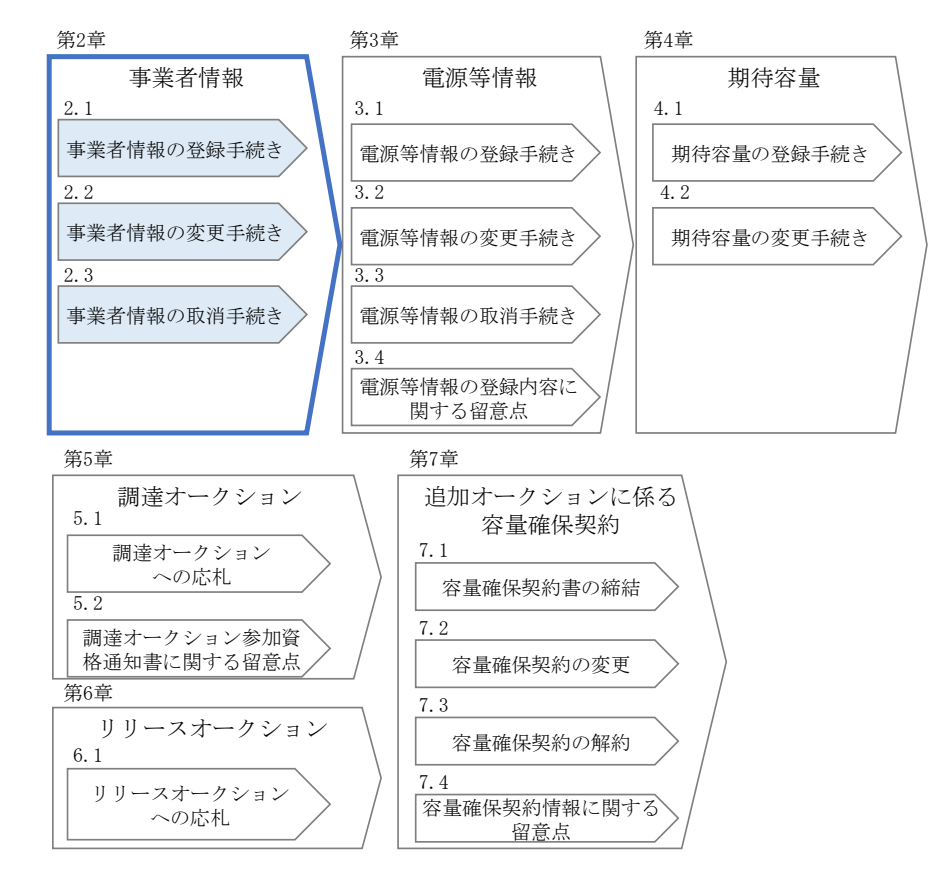

図 2-1 第2章の構成

# <span id="page-17-2"></span><span id="page-17-1"></span>2.1 事業者情報の登録手続き

本節では、事業者情報の登録手続きについて以下の流れで説明します(図 [2-2](#page-18-0) 参 照)。なお、既に事業者情報を登録済の事業者は、新たに事業者情報を登録する必要 はありません。登録済の事業者情報について内容確認の上、必要に応じて修正してく ださい。

また、容量市場システムにて既に「容量オークションの参加登録申請に伴う誓約書 (様式 3)」を提出している事業者は、再度提出する必要はありません。

- [2.1.1](#page-18-1) [事業者情報の登録申込](#page-18-1)
- [2.1.2](#page-22-0) [事業者情報の登録の審査結果の確認\(合格\)](#page-22-0)
- [2.1.3](#page-23-0) [事業者情報の登録の審査結果の確認\(不合格\)](#page-23-0)

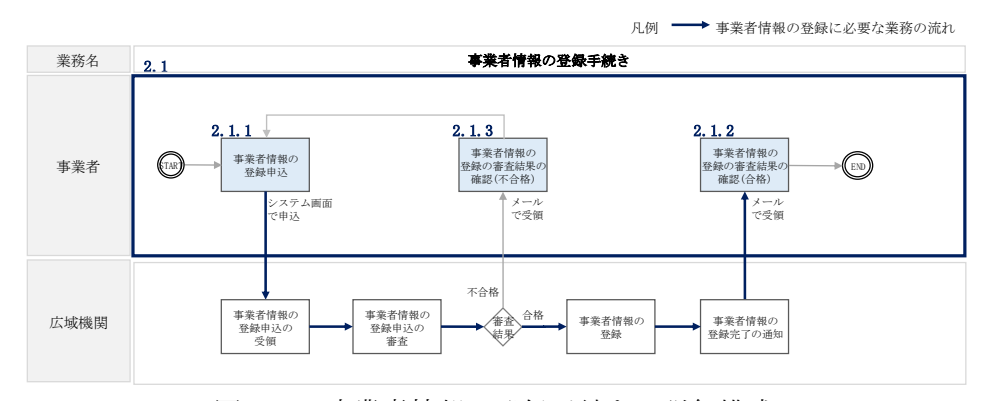

図 2-2 事業者情報の登録手続きの詳細構成

### <span id="page-18-1"></span><span id="page-18-0"></span>2.1.1 事業者情報の登録申込

本項では、事業者情報の登録申込について、手順を説明します(図 [2-3](#page-18-2) 参照)。

- [2.1.1.1](#page-18-3) [事業者情報の入力](#page-18-3)
- [2.1.1.2](#page-22-1) [事業者情報の登録の申込完了](#page-22-1)

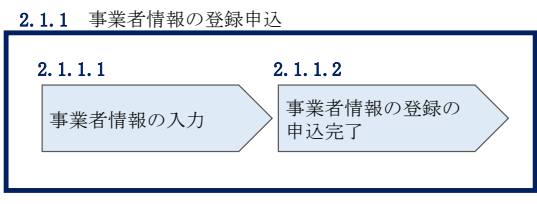

図 2-3 事業者情報の登録申込の手順

#### <span id="page-18-3"></span><span id="page-18-2"></span>2.1.1.1 事業者情報の入力

 $\overline{\phantom{a}}$ 

事業者情報の入力は、「事業者情報登録申込画面」にて行います。

容量市場システム「ログイン画面」の「新規利用開始」ボタンから「事業者情報登録 申込画面」へ進みます。「事業者情報登録申込画面」で登録項目の入力9および提出書 類のアップロードを行った後、利用規約を確認してください。「利用規約に同意す る」にチェックを入れ、「確認」ボタンをクリックします。

<sup>9</sup> 利用申込書(Excel)によって登録する方法もあります。詳細は容量市場システムマニュアルを参照してください。

提出書類については、以下書類を本機関ホームページ<sup>10</sup>よりダウンロードし、内容を 記載・押印のうえ、容量市場システムにアップロードしてください。なお、本機関へ の原本の郵送は不要です。

容量オークションの参加登録申請に伴う誓約書(様式 3)

 $\overline{\phantom{a}}$ 

<sup>10</sup> 本機関の容量市場ホームページ(https://www.occto.or.jp/market-board/market/index.html)の各種リンクより確認可能です。

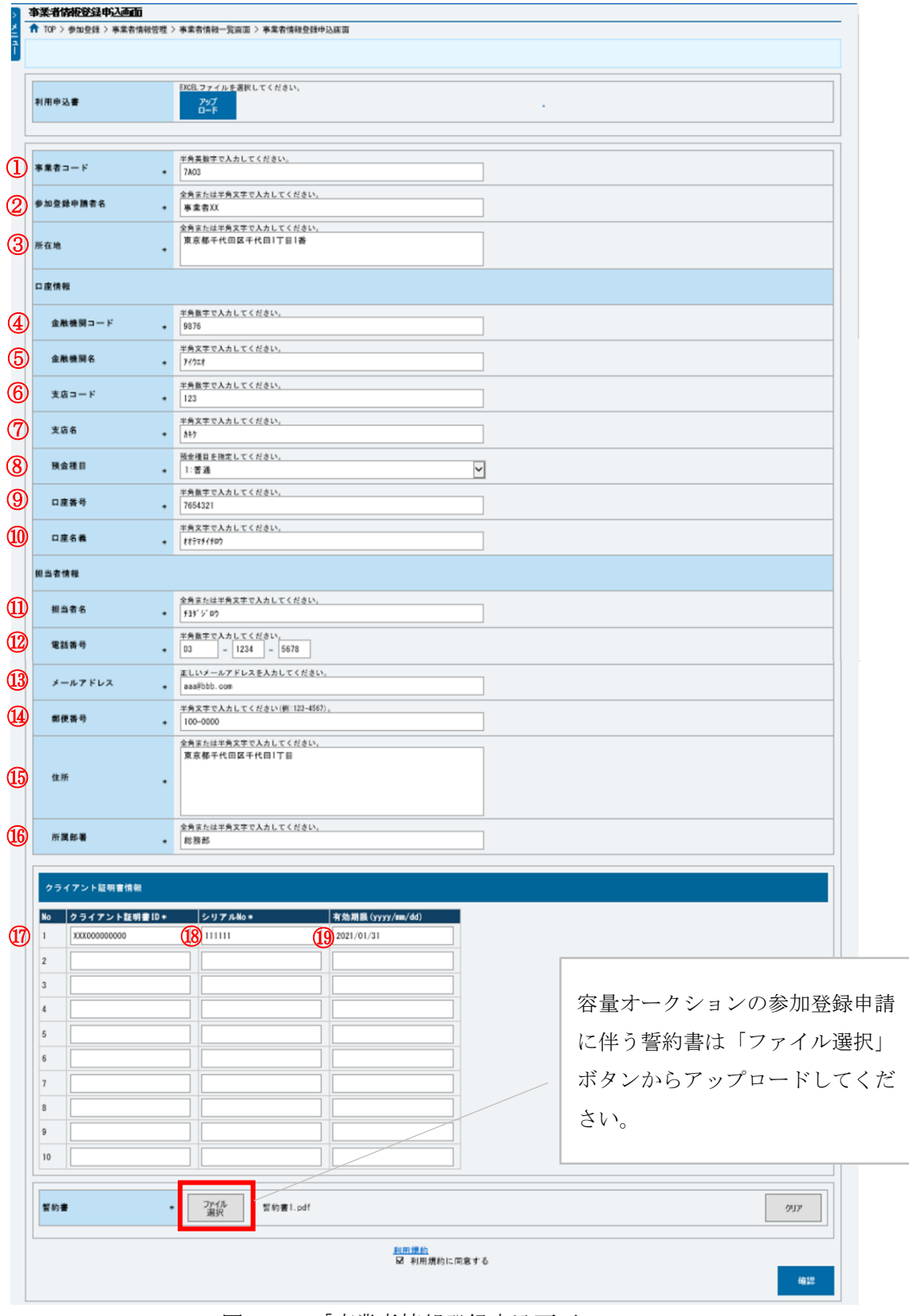

図 2-4 「事業者情報登録申込画面」 事業者情報の登録の画面イメージ

21

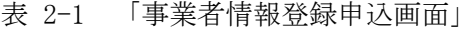

事業者情報の登録の登録項目一覧

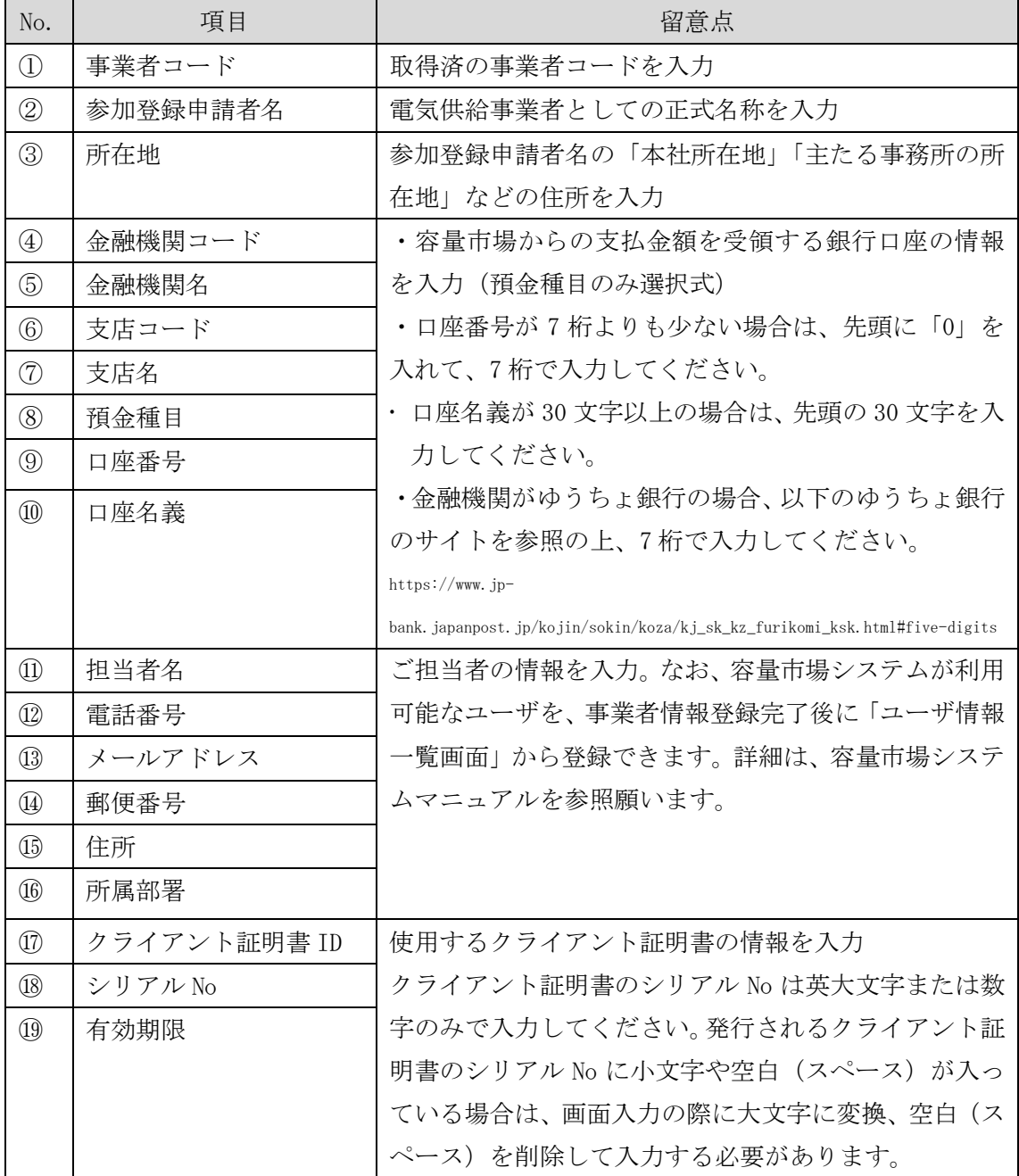

#### <span id="page-22-1"></span>2.1.1.2 事業者情報の登録の申込完了

「事業者情報登録申込確認画面」にて入力内容を確認し、「実行」ボタンをクリック し、「完了画面」が表示されることを確認してください。申込が完了すると、その旨 が、登録されたメールアドレスへ電子メールにて送付されます。

#### <span id="page-22-0"></span>2.1.2 事業者情報の登録の審査結果の確認(合格)

本項では、事業者情報の登録申込後、本機関が内容を確認した結果、不備がなかった 場合の審査結果の確認について説明します(図 [2-5](#page-22-2) 参照)。

[2.1.2.1](#page-22-3) [合格通知の受領\(事業者情報の登録\)](#page-22-3)

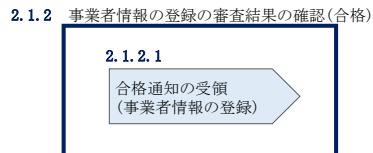

図 2-5 事業者情報の登録の審査結果の確認(合格)

#### <span id="page-22-3"></span><span id="page-22-2"></span>2.1.2.1 合格通知の受領(事業者情報の登録)

-

事業者情報が登録された旨および容量市場システムへのログイン情報(管理者ユーザ ID と仮パスワード)が登録されたメールアドレスへ電子メール(管理者ユーザ2件分 の2通)にて送付されます。なお、初回ログイン時にパスワードの変更が必要になり ます。また、仮パスワードの有効期限はログイン情報の通知日の翌々日まで(通知日 を含めて3日間)となりますので注意してください11。

<sup>11</sup> ログイン後、容量市場システムを利用可能なユーザを追加することが可能です。詳細は容量市場システムマニュアルを参照してくだ さい。

# <span id="page-23-0"></span>2.1.3 事業者情報の登録の審査結果の確認(不合格)

本項では、事業者情報の登録申込後、本機関が内容を確認した結果、不備があった場 合の審査結果の確認について説明します(図 [2-6](#page-23-1) 参照)。

[2.1.3.1](#page-23-2) [不合格通知の受領\(事業者情報の登録\)](#page-23-2)

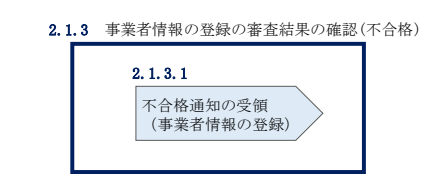

図 2-6 事業者情報の登録の審査結果の確認(不合格)

# <span id="page-23-2"></span><span id="page-23-1"></span>2.1.3.1 不合格通知の受領(事業者情報の登録)

登録申込が不合格となった旨の通知と不合格理由を記載した通知が登録されたメール アドレスへ電子メールにて1通ずつ送付されます。その後、事業者情報の登録の再申 込が可能です。再申込する場合は、事業者情報の登録手続きを最初から実施し直す必 要があります。

## <span id="page-24-0"></span>2.2 事業者情報の変更手続き

本節では、事業者情報の登録内容を変更する手続きについて説明します(図 [2-7](#page-24-1) 参 照)。

- [2.2.1](#page-24-2) [事業者情報の登録内容変更の申込](#page-24-2)
- [2.2.2](#page-27-0) [事業者情報の変更の審査結果の確認\(合格\)](#page-27-0)
- [2.2.3](#page-28-0) [事業者情報の変更の審査結果の確認\(不合格\)](#page-28-0)

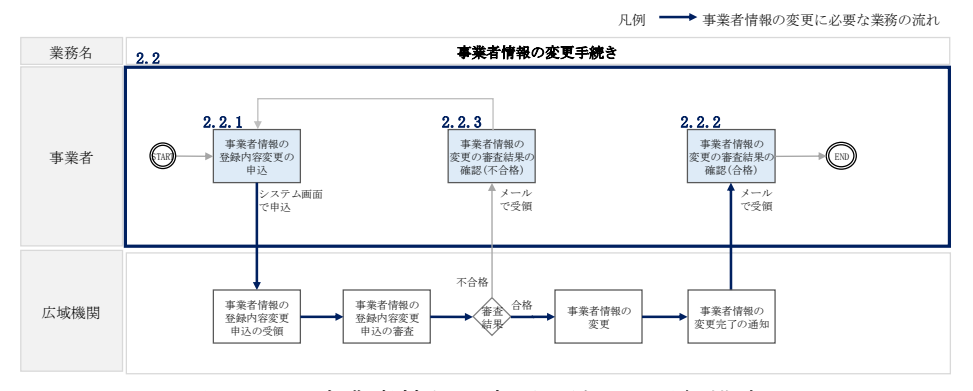

図 2-7 事業者情報の変更手続きの詳細構成

#### <span id="page-24-2"></span><span id="page-24-1"></span>2.2.1 事業者情報の登録内容変更の申込

本項では、事業者情報の登録内容変更の申込について、手順を説明します(図 [2-8](#page-24-3) 参 照)。

- [2.2.1.1](#page-24-4) [事業者情報の登録内容の変更の入力](#page-24-4)
- [2.2.1.2](#page-27-1) [事業者情報の登録内容変更の仮申込](#page-27-1)
- [2.2.1.3](#page-27-2) [事業者情報の登録内容変更の申込完了](#page-27-2)

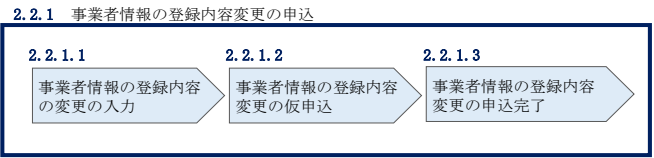

図 2-8 事業者情報の登録内容変更の申込の手順

#### <span id="page-24-4"></span><span id="page-24-3"></span>2.2.1.1 事業者情報の登録内容の変更の入力

容量市場システム「ポータルトップ画面」の「参加登録」タブから「事業者情報管 理」リンクをクリックして、「事業者情報一覧画面」へ進みます。「事業者情報一覧画 面」で事業者コードが表示されているので、「検索」ボタンをクリックすると、事業

者情報一覧に登録されている情報が表示されます。変更する事業者情報の「事業者コ ード」リンクをクリックして、「事業者情報詳細画面」へ進みます。

「事業者情報詳細画面」で「変更」ボタンをクリックすると、「事業者情報変更申込 画面」へ進みます。

「事業者情報変更申込画面」にて、変更したい項目の修正を行います。

なお、登録されているクライアント証明書情報は「クライアント証明書情報」の「ダ ウンロード」ボタンをクリックし、csv ファイルをダウンロードすることで確認でき ます。

クライアント証明書情報を変更する場合は、Excel ファイルの形式<sup>12</sup>で、クライアン ト証明書情報を変更したファイルを作成し、「クライアント証明書情報」の「ファイ ル選択」ボタンをクリックしファイルをアップロードすることで、変更することが可 能です。クライアント証明書の情報は有効期限日の異なるものを複数登録することが 可能です。

事業者情報の変更にあたっては「変更理由」欄に変更理由を記入してください。入力 終了後、内容を確認し「確認」ボタンをクリックして、「事業者情報変更申込確認画 面」へ進みます。

なお、事業者情報の変更内容によっては「容量オークションの参加登録申請に伴う誓 約書(様式 3)」の提出が必要になる場合があります。その際には別途連絡させていた だきます。

-

<sup>&</sup>lt;sup>12</sup> https://www.occto.or.jp/market-board/market/youryou-system/200212\_youryousystem\_kiyaku\_manual.html より、「710\_容量市 <u>ま</u><br>場システムマニュアル クライアント証明書情報登録用ファイル」を参照ください。

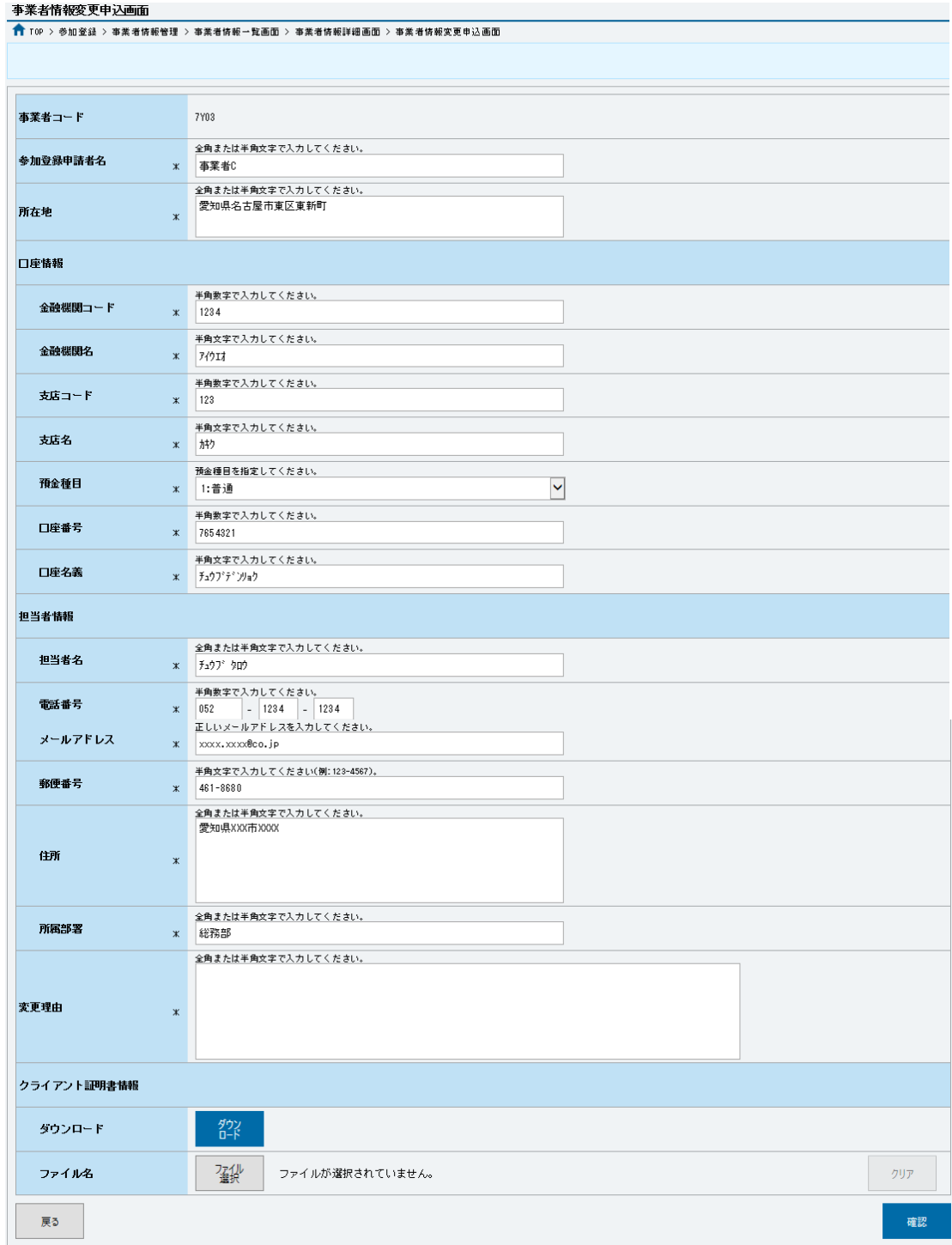

図 2-9 「事業者情報変更申込画面」

事業者情報の変更の画面イメージ

#### <span id="page-27-1"></span>2.2.1.2 事業者情報の登録内容変更の仮申込

「事業者情報変更申込確認画面」にて入力内容を確認し、申請内容に誤りがない場合 は「実行」ボタンをクリックします。申請内容を修正する場合は、「戻る」ボタンを クリックして、「事業者情報変更申込画面」に戻ります。

「完了画面」が表示されれば、登録内容変更の仮申込完了です。

注:なお、この段階では仮申込の状態であり、登録内容変更の申込は完了していません ので注意してください。

#### <span id="page-27-2"></span>2.2.1.3 事業者情報の登録内容変更の申込完了

仮申込の状態から申込完了にするためには、「ポータルトップ画面」の「審査」タブ から「事業者情報審査管理」をクリックして、「事業者情報審査画面」へ進みます。

「事業者情報審査画面」で事業者コードが表示されていますので、「検索」ボタンを クリックします。「審査申込状況一覧」に情報が表示されますので、申込を完了した い事業者情報の「選択」ボックスにチェックを入れ、「申込完了」ボタンをクリック します。変更内容が「参加登録申請者名」である場合、申込が完了すると、その旨 が、登録されたメールアドレスへ電子メールにて送付されます。

なお、当該申込の審査が始まる前に限り、申込の取下げが可能です。「審査申込状況 一覧」にて取下げる申込の「選択」ボックスにチェックを入れ、「申込情報取下げ」 ボタンをクリックすることで、申込が取下げられます。

#### <span id="page-27-0"></span>2.2.2 事業者情報の変更の審査結果の確認(合格)

本項では、事業者情報の変更申込後、本機関が内容を確認した結果、不備がなかった 場合の審査結果の確認について説明します(図 [2-10](#page-27-3) 参照)。

[2.2.2.1](#page-28-1) [合格通知の受領\(事業者情報の変更\)](#page-28-1)

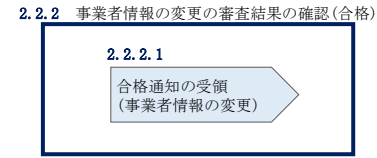

<span id="page-27-3"></span>図 2-10 事業者情報の変更の審査結果の確認(合格)

#### <span id="page-28-1"></span>2.2.2.1 合格通知の受領(事業者情報の変更)

事業者情報が変更された旨が、登録されたメールアドレスへ電子メールにて送付され ます。

#### <span id="page-28-0"></span>2.2.3 事業者情報の変更の審査結果の確認(不合格)

本項では、事業者情報の変更申込後、本機関が内容を確認した結果、不備があった場 合の審査結果の確認について説明します(図 [2-11](#page-28-2) 参照)。なお、本項は「参加登録申 請者名」を変更した場合のみ対象となります。

[2.2.3.1](#page-28-3) [不合格通知の受領\(事業者情報の変更\)](#page-28-3)

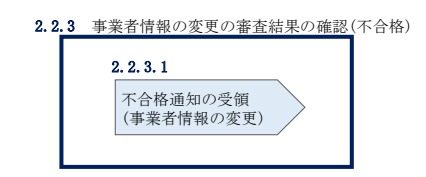

図 2-11 事業者情報の変更の審査結果の確認(不合格)

#### <span id="page-28-3"></span><span id="page-28-2"></span>2.2.3.1 不合格通知の受領(事業者情報の変更)

不合格通知が、登録されたメールアドレスへ電子メールにて送付されます。

なお、不合格理由は「事業者情報審査画面」にて確認できます。 容量市場システム「ポータルトップ画面」の「審査」タブから「事業者情報審査管 理」リンクをクリックして、「事業者情報審査画面」へ進みます。

「事業者情報審査画面」で、審査結果の「不合格」ボックスにチェックを入れ、「検 索」ボタンをクリックすると、審査にて不合格となった事業者情報が「審査申込状況 一覧」に表示されますので、不合格理由を確認できます。

# <span id="page-29-0"></span>2.3 事業者情報の取消手続き

本節では事業者情報を取り消す手続きについて説明します (図 [2-12](#page-29-1) 参照)。

- [2.3.1](#page-29-2) [事業者情報の登録内容取消の申込](#page-29-2)
- [2.3.2](#page-31-0) [事業者情報の取消の審査結果の確認\(合格\)](#page-31-0)
- [2.3.3](#page-31-1) [事業者情報の取消の審査結果の確認\(不合格\)](#page-31-1)

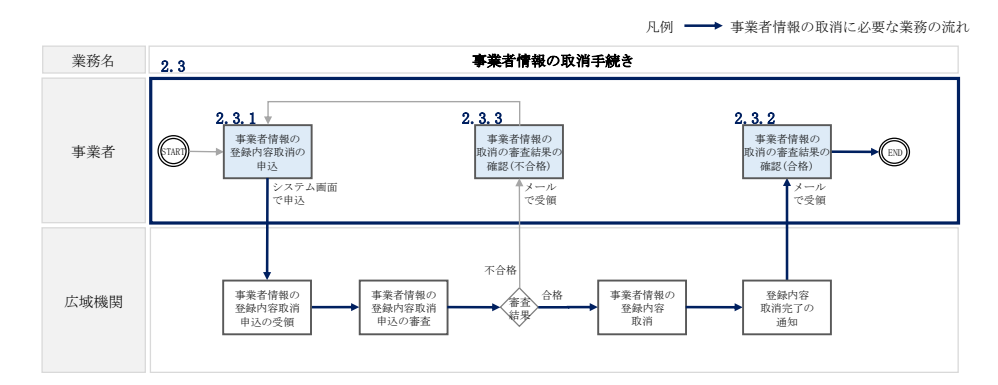

図 2-12 事業者情報の取消手続きの詳細構成

# <span id="page-29-2"></span><span id="page-29-1"></span>2.3.1 事業者情報の登録内容取消の申込

本項では、事業者情報の登録内容取消の申込について、手順を説明します(図 [2-13](#page-29-3) 参照)。

[2.3.1.1](#page-29-4) [事業者情報の登録内容取消の仮申込](#page-29-4)

[2.3.1.2](#page-30-0) [事業者情報の登録内容取消の申込完了](#page-30-0)

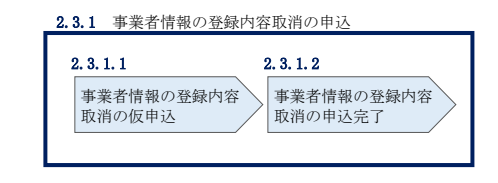

図 2-13 事業者情報の登録内容取消の申込の手順

#### <span id="page-29-4"></span><span id="page-29-3"></span>2.3.1.1 事業者情報の登録内容取消の仮申込

容量市場システム「ポータルトップ画面」の「参加登録」タブから「事業者情報管 理」リンクをクリックして、「事業者情報一覧画面」へ進みます。「事業者情報一覧画 面」で事業者コードが表示されているので、「検索」ボタンをクリックすると、事業 者情報一覧に登録されている情報が表示されます。取消する事業者情報の「事業者コ ード」リンクをクリックして、「事業者情報詳細画面」へ進みます。

「事業者情報詳細画面」で「取消」ボタンをクリックすると、「事業者情報取消申込 画面」へ進みます。

「事業者情報取消申込画面」の「取消理由」欄に取消理由を記入ください。入力終了 後、内容を確認し「確認」ボタンをクリックします。

「事業者情報取消申込確認画面」にて内容を再度確認し、「実行」ボタンをクリック します。「完了画面」が表示されれば、登録内容取消の仮申込完了です。

注:なお、この段階では仮申込の状態であり、登録内容変更の申込は完了していません ので注意してください。

#### <span id="page-30-0"></span>2.3.1.2 事業者情報の登録内容取消の申込完了

仮申込の状態から申込完了にするためには、「ポータルトップ画面」の「審査」タブ から「事業者情報審査管理」をクリックして、「事業者情報審査画面」へ進みます。

「事業者情報審査画面」で事業者コードが表示されていますので、「検索」ボタンを クリックします。「審査申込状況一覧」に情報が表示されますので、申込を完了した い事業者情報の「選択」ボックスにチェックを入れ、「申込完了」ボタンをクリック します。申込が完了すると、その旨が、登録されたメールアドレスへ電子メールにて 送付されます。

なお、当該申込の審査が始まる前に限り、申込の取下げが可能です。「審査申込状況 一覧」にて取下げる申込の「選択」ボックスにチェックを入れ、「申込情報取下げ」 ボタンをクリックすることで、申込が取下げられます。

# <span id="page-31-0"></span>2.3.2 事業者情報の取消の審査結果の確認(合格)

本項では、事業者情報の取消申込後、本機関が内容を確認した結果、不備がなかった 場合の審査結果の確認について説明します(図 [2-14](#page-31-2) 参照)。

[2.3.2.1](#page-31-3) [合格通知の受領\(事業者情報の取消\)](#page-31-3)

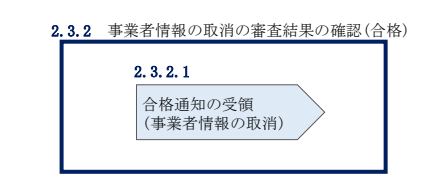

図 2-14 事業者情報の取消の審査結果の確認(合格)

# <span id="page-31-3"></span><span id="page-31-2"></span>2.3.2.1 合格通知の受領(事業者情報の取消)

事業者情報が取消された旨が、登録されたメールアドレスへ電子メールにて送付され ます。なお、本手続きに伴い容量市場システムにはログインできなくなります。

# <span id="page-31-1"></span>2.3.3 事業者情報の取消の審査結果の確認(不合格)

本項では、事業者情報の取消申込後、本機関が内容を確認した結果、不備があった場 合の審査結果の確認について説明します(図 [2-15](#page-31-4) 参照)。

[2.3.3.1](#page-31-5) [不合格通知の受領\(事業者情報の取消\)](#page-31-5)

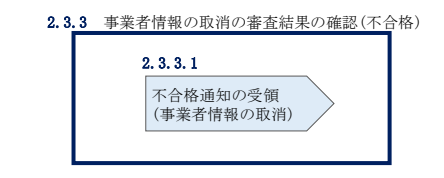

図 2-15 事業者情報の取消の審査結果の確認(不合格)

## <span id="page-31-5"></span><span id="page-31-4"></span>2.3.3.1 不合格通知の受領(事業者情報の取消)

『[2.2.3.1](#page-28-3) [不合格通知の受領\(事業者情報の変更\)』](#page-28-3)を参照してください。

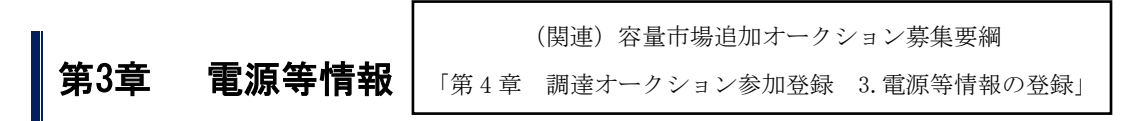

<span id="page-32-0"></span>本章では、電源等情報に関する以下の内容について説明します (図 [3-1](#page-32-2) 参照)。

- [3.1](#page-32-1) [電源等情報の登録手続き](#page-32-1)
- [3.2](#page-85-0) [電源等情報の変更手続き](#page-85-0)
- [3.3](#page-93-0) [電源等情報の取消手続き](#page-93-0)
- [3.4](#page-97-0) [電源等情報の登録内容に関する留意点](#page-97-0)

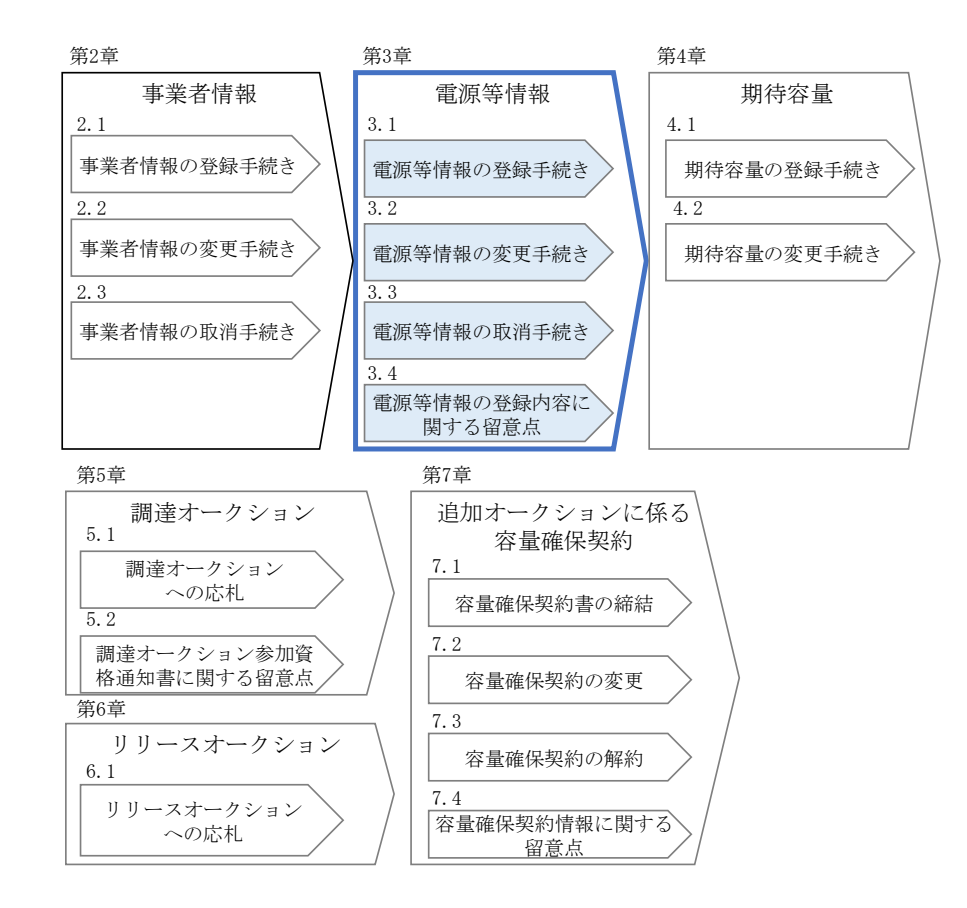

図 3-1 第3章の構成

#### <span id="page-32-2"></span><span id="page-32-1"></span>3.1 電源等情報の登録手続き

本節では、事業者情報の登録を完了した事業者が行う電源等情報を登録する手続きに ついて説明します(図 [3-2](#page-33-0) 参照)。電源等情報の登録にあたっては実需給年度の時点 で想定される情報を記載してください。なお、調達オークションに参加予定の電源等 が、メインオークション時に既に電源等情報の登録を行い審査が完了している場合 は、新たに電源等情報の登録をする必要はありません。登録済の電源等情報について 内容確認の上、必要に応じて修正してください。また、発動指令電源が調達オークシ

ョンに参加する場合は、実効性テストを受け期待容量が確定しているため、事業者情 報、電源等情報、期待容量の登録を行う必要はありません。

- [3.1.1](#page-33-1) [電源等情報の登録申込](#page-33-1)
- [3.1.2](#page-81-0) [電源等情報の登録の審査結果の確認\(合格\)](#page-81-0)
- [3.1.3](#page-82-0) [電源等情報の登録の審査結果の確認\(不合格\)](#page-82-0)
- [3.1.4](#page-82-1) [電源等情報の登録の再申込](#page-82-1)

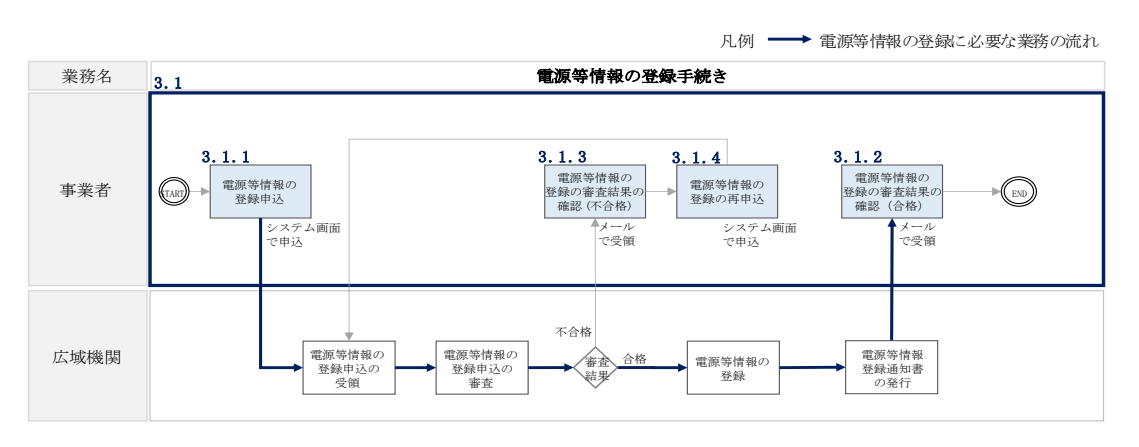

図 3-2 電源等情報の登録手続きの詳細構成

### <span id="page-33-1"></span><span id="page-33-0"></span>3.1.1 電源等情報の登録申込

本項では、電源等情報を新規に登録する場合の電源等情報の登録の申込について、手 順を説明します。なお、本項は容量を提供する電源等の区分(以下、電源等区分)毎 に分かれており、以下の順で説明します(図 [3-3](#page-34-0) 参照)。

- [3.1.1-](#page-34-1)ア [安定電源の電源等情報の登録申込](#page-34-1)
- [3.1.1-](#page-53-0)イ [変動電源\(単独\)の電源等情報の登録申込](#page-53-0)
- [3.1.1-](#page-66-0)ウ [変動電源\(アグリゲート\)の電源等情報の登録申込](#page-66-0)

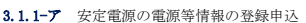

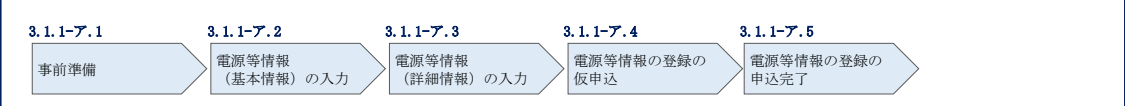

#### 3.1.1-ズ 変動電源(単独)の電源等情報の登録申込

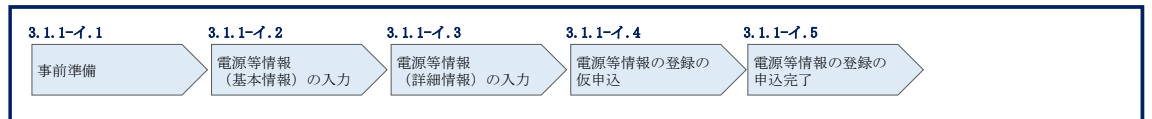

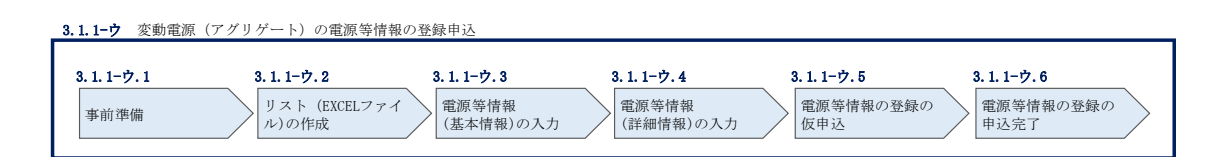

図 3-3 電源等情報の登録の申込の手順 (電源等区分別)

<span id="page-34-0"></span>(※)電源等情報に実需給年度の時点で想定される情報が登録されていることを確認して ください。確認した結果として、期待容量の登録申込の際に提出する「期待容量算 定諸元一覧」の「電源等情報に実需給年度の時点で想定される情報が登録されてい ることを確認しました。」の欄にチェックを入れて提出していただきます。チェック を入れずに提出した場合、再提出を求めます。

#### <span id="page-34-1"></span>3.1.1-ア 安定電源の電源等情報の登録申込

安定電源の電源等情報の登録申込について手順を説明します(図 [3-4](#page-34-2) 参照)。

- [3.1.1-](#page-35-0)ア.1 [事前準備](#page-35-0)
- [3.1.1-](#page-42-0)ア.2 [電源等情報\(基本情報\)の入力](#page-42-0)
- [3.1.1-](#page-45-0)ア.3 [電源等情報\(詳細情報\)の入力](#page-45-0)
- [3.1.1-](#page-51-0)ア.4 [電源等情報の登録の仮申込](#page-51-0)
- [3.1.1-](#page-52-0)ア.5 [電源等情報の登録の申込完了](#page-52-0)

<span id="page-34-2"></span>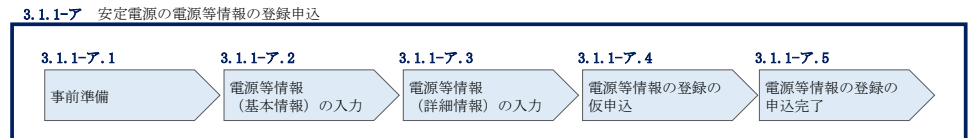

図 3-4 安定電源の電源等情報の登録申込の手順

#### <span id="page-35-0"></span>3.1.1-ア.1 事前準備

容量市場システムで電源等情報を登録するために必要な書類(写しで可)を準備して ください。必要となる書類は、『[3.1.1-](#page-42-0)ア.2 [電源等情報\(基本情報\)の入力』](#page-42-0)および 『[3.1.1-](#page-45-0)ア.3 [電源等情報\(詳細情報\)の入力』](#page-45-0)で入力する項目毎に異なり、以下の通 りです。

・電源等の名称

安定電源の応札単位は、属地一般送配電事業者の託送供給等約款に基づく計量器等が 取り付けられた受電または供給地点(「計量単位」)毎であるため、1計量単位の電源 等の名称を確認できる書類を提出してください。

必要となる提出書類

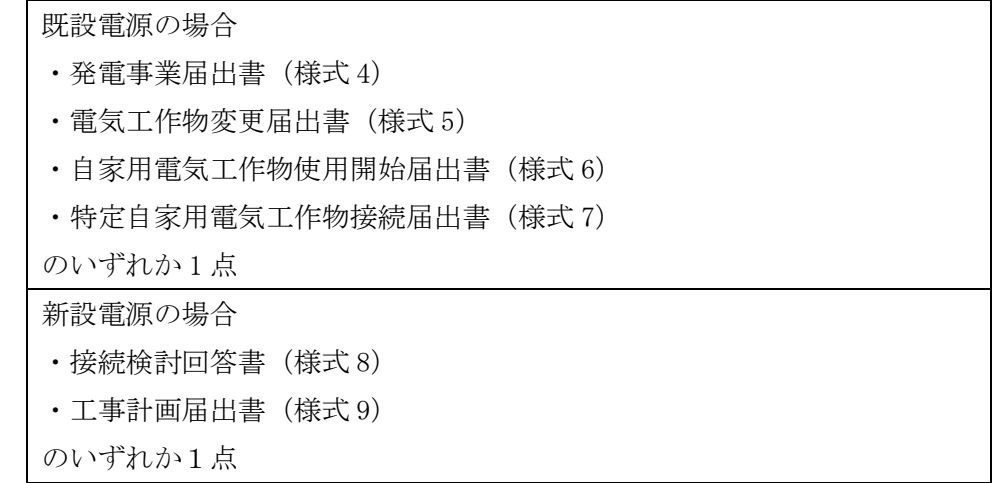

・受電地点特定番号

受電地点特定番号(発電所の地点等を特定するために付与された 22 桁の番号)によ って他の電源等と重複がないことを確認するため、受電地点特定番号を確認できる書 類を提出してください。なお、桁数や0落ちなどにご注意ください(※)。

※ 受電地点特定番号は 22 桁になります。

提出書類で、「先頭の 0 が記載されていない」「一部が 0 に置き換わっている」な どが無く、正しく記載されていることをご確認ください。

(例)

- 正: 0123456789012345678901 (22 桁)
- 誤: 123456789012345678901 ← 先頭の 0 が記載されていない

123456789012345000000 ← 先頭の 0 が記載されていない、後半の値が 0 に 置き換わっている
1.23457E+20 ← 22桁になっていない

必要となる提出書類

・発電量調整供給契約にもとづく受電地点明細表(様式 13)

・エリア名

系統接続するエリアが複数存在する場合は、主として系統接続するエリアで電源等情 報を登録するため、主として系統接続しているエリアであることが確認出来る書類を 提出してください。

必要となる提出書類

・常時系統エリアを確認できる書類

・同時最大受電電力

同時最大受電電力(受電地点において設備上使用できる最大受電電力を上限とした受 電する電力の最大値)を確認できる書類を提出してください。

必要となる提出書類

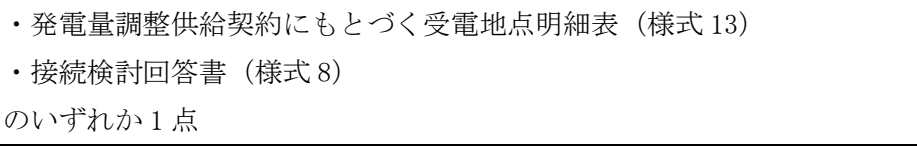

・号機単位の所有者

 $\overline{\phantom{a}}$ 

事業者が、容量オークションにおける取次をしたため、号機単位の所有者と事業者情 報に登録した「参加登録申請者名」とで名称が異なる場合、取次を行った旨を証明す る書類を提出してください。

必要となる提出書類

・容量オークションに係る取次に合意したことが分かる書類<sup>13</sup>

<sup>13</sup> 詳細は『Appendix.2 [容量オークションに係る取次に合意したことが分かる書類の記載事項』](#page-248-0)を参照してください。

・電源種別の区分

・発電方式の区分※1、※2

・設備容量

電源種別の区分・発電方式の区分(『表 3-4 [電源種別の区分と発電方式の区分に係](#page-50-0) [る注意事項』](#page-50-0)・『Appendix.1 [登録可能な電源等の一覧』](#page-247-0)を参照)および設備容量が 1,000kW 以上であることを確認できる書類を提出してください。

- ※1 発電方式の区分がバイオマス混焼の場合は主燃料が確認出来る資料を提出して ください。
- ※2 石炭を主燃料とする発電所のうち、控除対象外の電源(設計効率が高位発熱量 (HHV:Higher Heating Value)・発電端において 42%以上)を登録する場合、設 計効率と、その設計効率について当該発電所を保有する事業者以外が示す証憑書 類を提出してください。

証憑書類としては、当該発電所を保有する事業者以外が示す書類(着工後の試運 転期間中に実施される性能試験の結果報告書、建設時の契約書等)とします。 ただし、上記証憑書類の準備が困難な場合(タービン/ボイラーを別メーカーか ら購入している場合等)は、電源等情報の登録受付期間以前でも早めに電力広域 的運営推進機関 容量市場問合せ窓口までご相談ください。

必要となる提出書類

・発電事業届出書(様式 4) ・電気工作物変更届出書(様式 5)

- ・自家用電気工作物使用開始届出書(様式 6)
- ・特定自家用電気工作物接続届出書(様式 7)

のいずれか1点

・発電所の設計効率が高位発熱量(HHV:Higher Heating Value)・発電端に おいて 42%以上であることを、当該発電所を保有する事業者以外が示す書類 (主燃料が石炭である発電所で、控除対象外の場合)

・運開年月

支払額を算定するにあたって、電源等の経過年数に応じた控除の対象か否かを識別す る必要があるため、2011 年 4 月以降に運転開始した電源については、運転開始年月を 確認できる書類を提出してください。なお、2011 年 3 月末以前に運転開始をした電源 は書類の提出は不要です。

必要となる提出書類

- ・使用前検査合格証(様式 10)
- ・使用前安全管理審査申請書(様式 11)
- •工事計画(変更)届出書(様式 9)および別添の工事工程表
- ・自家用電気工作物使用開始届出書(様式 6)
- のいずれか 1 点
- 注 1:2011 年 4 月以降に電源等の経過年数に応じた控除の対象電源が増出力した電源は、 増出力分についても電源等の経過年数に応じた控除の対象とします。
- 注 2:2011 年 4 月以降にリプレースされた電源のうち同一構内において、同時期に発電 機の主要な電気設備の全てを更新し本機関が認めた場合については、2011 年 3 月末 までに建設された電源であっても、電源等の経過年数に応じた控除の対象外となる 場合があります(運転開始年月を確認できる書類の提出は必要です)。

・調整機能の有無

調整機能(需給調整市場における商品の要件を満たす機能)が有る場合は、実需給年 度に先立って余力活用に関する契約を締結し、契約書類を本機関に提出してくださ い。

必要となる提出書類

・余力活用に関する契約を締結したことがわかる書類(契約書の写し等)

注:本書類は、実需給年度前年の 12 月までに提出してください。

・発電用の自家用電気工作物(余剰)の該当有無

生産計画により供給力が変動する発電用の自家用電気工作物のみ書類を提出してくだ さい。

必要となる提出書類

- ・電力受給契約書および以下のいずれか 1 点
- ・自家用電気工作物使用開始届出書(様式 6)
- ・特定自家用電気工作物接続届出書(様式 7)

・FIT 認定 ID

参加登録の時点で FIT 認定を受けている場合、電気事業者による再生可能エネルギー 電気の調達に関する特別措置法 (FIT 法)に定める認定発電設備の認定 ID (「FIT 認定 ID」)を確認できる書類を提出してください。

必要となる提出書類

・再生可能エネルギー発電設備を用いた発電の認定について(通知)(様式 12)

## 表 3-1 安定電源の提出書類一覧

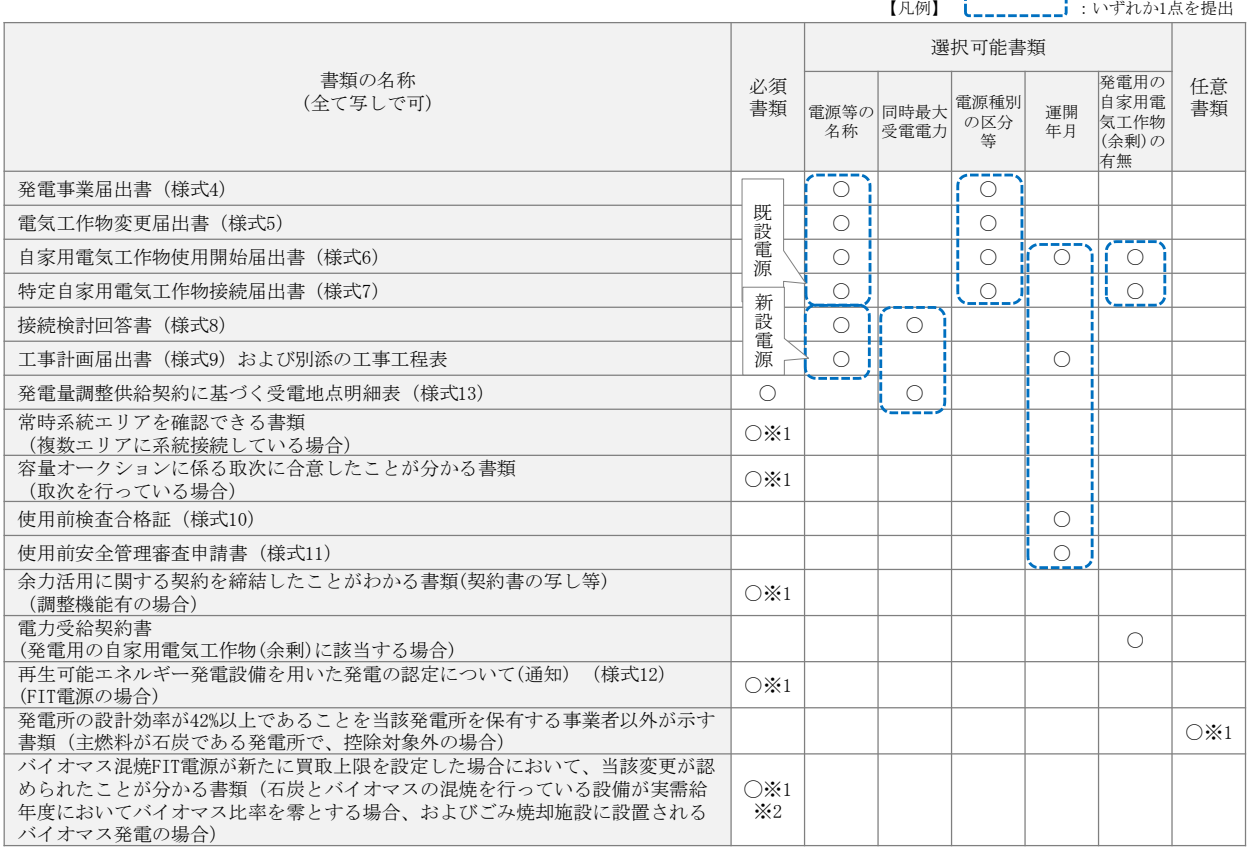

※1: ()内に記載の場合に限る

※2:FIT の適用を受けているバイオマス混焼設備に係る提出書類(変更認定通知書等) は、追加オークションの参加登録の時点では提出不要です。FIT 制度上のスケジュー ルを勘案し別途公表します。原則、実需給年度開始までに提出が必要となります。

- 注 1:電源等情報の登録に係る提出書類は、原則として電源等情報登録時に提出してくだ さい。なお、電源等情報の登録時点で運転開始していない電源(新設電源)で、電源 等情報の登録時に書類を準備できない等の合理的な理由により既設電源に求める書 類が提出できない場合は、当該書類が準備できるまで提出期限を延長することを認め ることがあります。ただし、その場合においても接続検討回答書または工事計画届出 書は、電源等情報登録時に提出してください。
- 注 2: 提出書類については、本機関が登録項目の内容を判断できると判断した場合に限り、 容量市場メインオークション募集要綱等で指定する書類以外で代替可能です。
- 注 3:本機関が必要と判断した場合は、追加の書類を提出していただく場合があります。
- 注 4:提出書類は、表紙および登録項目が記載されているページのみで構いません。
- 注 5:ファイル名称の長さは 50 文字以下でお願いします(拡張子を含む)。また、禁則文字 (例:スペースや小括弧など14)や容量の制限がありますので注意してください。詳 細は容量市場システムマニュアルを参照願います。
- 注6:提出書類については、登録項目の記載個所にマーキングしていただくようお願いい たします。

-

<sup>14</sup> 詳細は本機関の容量市場ホームページに公表している容量市場システムマニュアルを参照ください(https://www.occto.or.jp/marketboard/market/youryou-system/files/220615\_youryou\_manual\_001.pdf)

#### 3.1.1-ア.2 電源等情報(基本情報)の入力

容量市場追加オークション募集要綱等に従って準備をした書類をもとに容量市場シス テムに電源等情報を登録します<sup>15</sup>。電源等情報(基本情報)の登録にあたっては、1 計量単位毎に、実需給年度の時点で想定される情報を記載してください。 提出書類は、容量市場システムを通じて提出していただきます。

容量市場システム「ポータルトップ画面」の「参加登録」タブから「電源等情報管 理」リンクをクリックして、「電源等情報一覧画面」へ進みます。次に「電源等情報 一覧画面」で「新規登録」ボタンをクリックして、「電源等情報登録申込画面」へ進 みます。

電源等情報(基本情報)の登録は、「電源等情報登録申込画面」の「基本情報一覧」 にて行います。電源等区分は「安定電源」を選択し、登録項目を入力してください。

 $\overline{\phantom{a}}$ 

<sup>15</sup>一括登録機能を利用して登録することも可能です。詳細は容量市場システムマニュアルを参照してください。

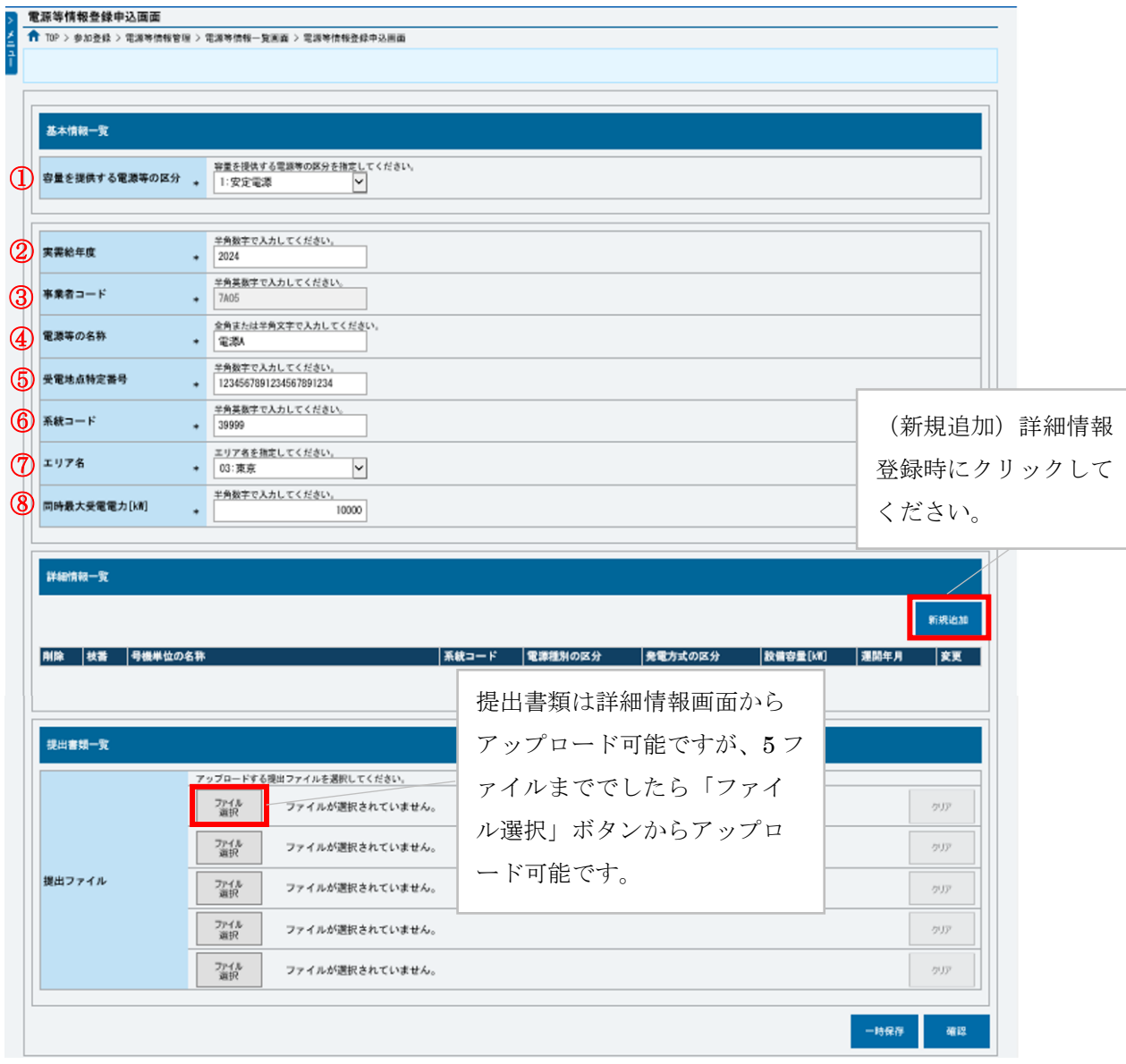

図 3-5 「電源等情報登録申込画面」

安定電源の電源等情報(基本情報)の登録の画面イメージ

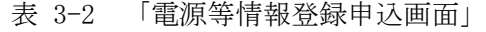

安定電源の電源等情報(基本情報)の登録の入力項目一覧

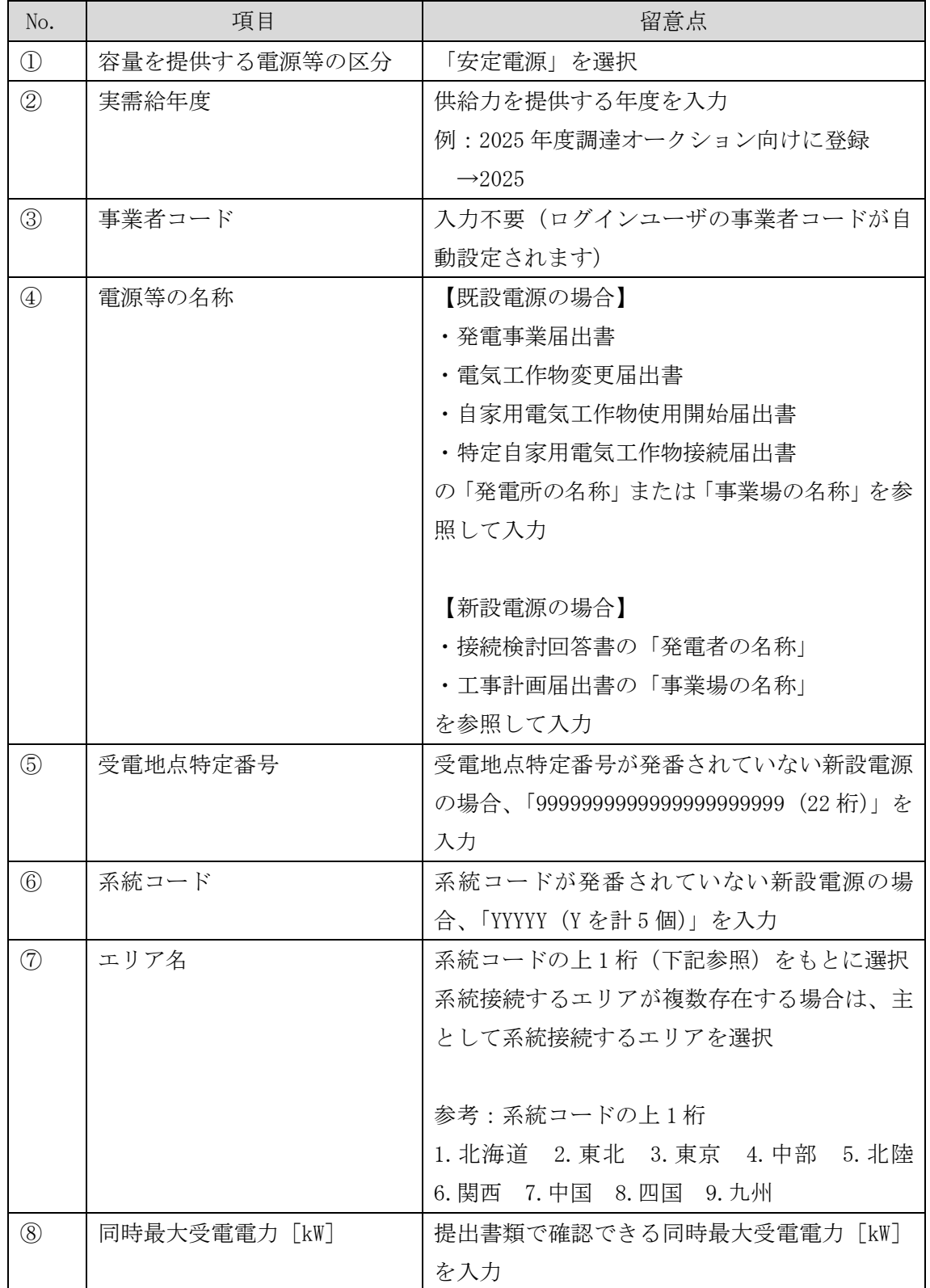

#### 3.1.1-ア.3 電源等情報(詳細情報)の入力

電源等情報(詳細情報)は号機(ユニット)毎に登録します。電源等情報の登録にあ たっては実需給年度の時点で想定される情報を記載してください。

電源等情報(詳細情報)の登録は、「電源等情報登録申込画面」の「詳細情報一覧」 にある「新規追加」ボタンをクリックし、「電源等詳細情報編集画面」で登録項目の 入力を行います。入力終了後、「設定」ボタンをクリックして詳細情報を登録しま す。

詳細情報の入力完了後、「電源等情報登録申込画面」で、提出書類のアップロードを 行います。なお、提出書類が 6 ファイル以上ある場合は、「完了画面」まで進み、「提 出書類追加」ボタンをクリックし、6 ファイル目以降の提出書類をアップロードして ください。

登録内容を確認し「確認」ボタンをクリックします。

- 注1:1計量単位に複数の号機(ユニット)を有する場合は、調達オークションに参加す る号機(ユニット)の電源等情報(詳細情報)のみを登録してください。その場合、 電源等情報(基本情報)で選択した電源等区分となる号機(ユニット)のみが登録可 能で、当該号機と異なる電源等区分の号機(ユニット)は登録できません。
- 注 2:1 計量単位にて安定電源に加えて発動指令電源の 1 リソースとして電源等リストに 登録する電源については、それぞれ異なる参加登録申請者が登録することも可能で す。

なお、1 計量単位にて安定電源に加えて発動指令電源の 1 リソースとして電源等リ ストに登録申込された電源については、安定電源または発動指令電源として当該電 源の電源等情報の登録を行う容量提供事業者に対して、本機関が当該電源の発電実 績等の提出を求める場合があります。

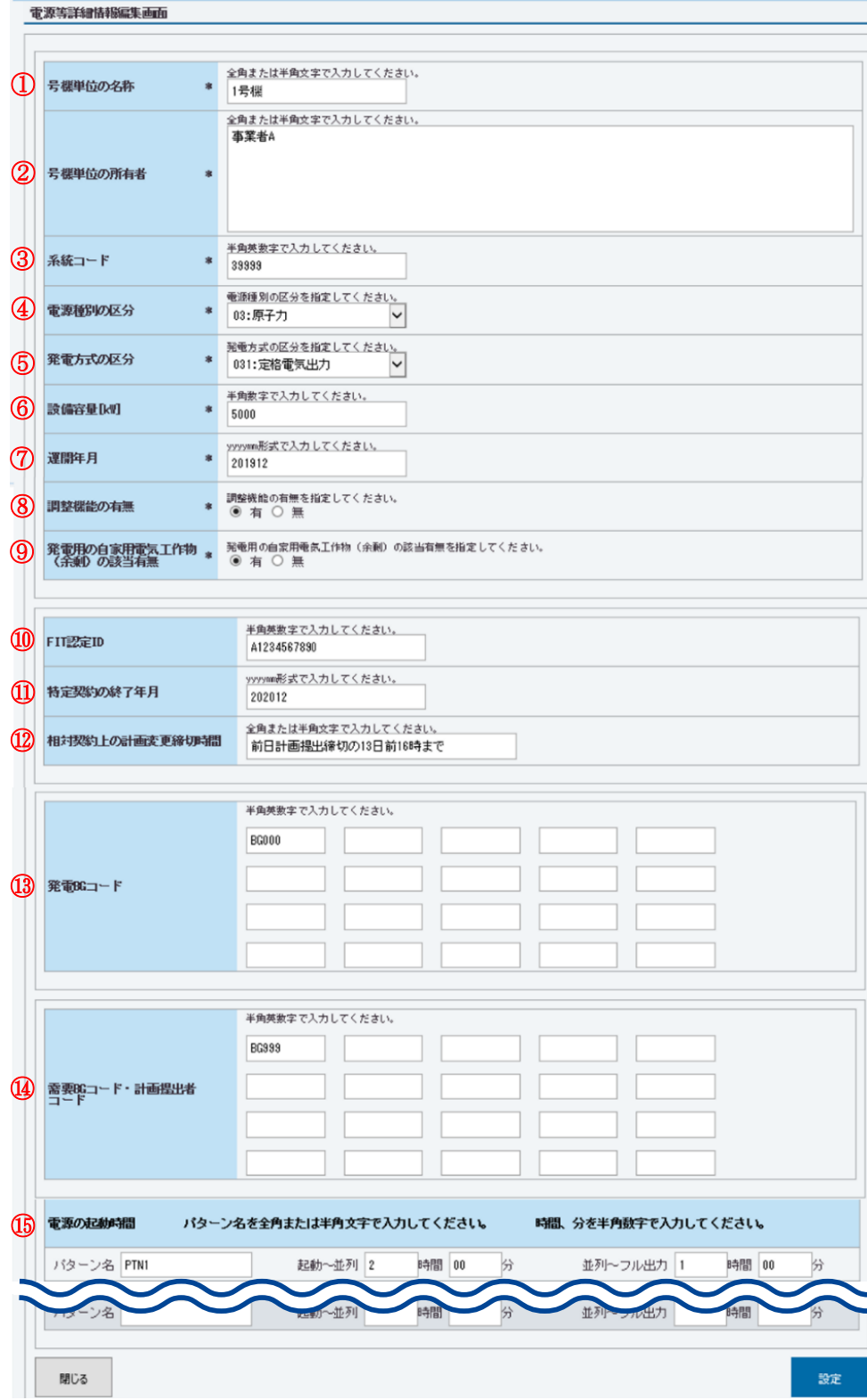

図 3-6 電源等詳細情報編集画面」

安定電源の電源等情報(詳細情報)の登録の画面イメージ

# 表 3-3 「電源等詳細情報編集画面」

安定電源の電源等情報(詳細情報)の登録の入力項目一覧

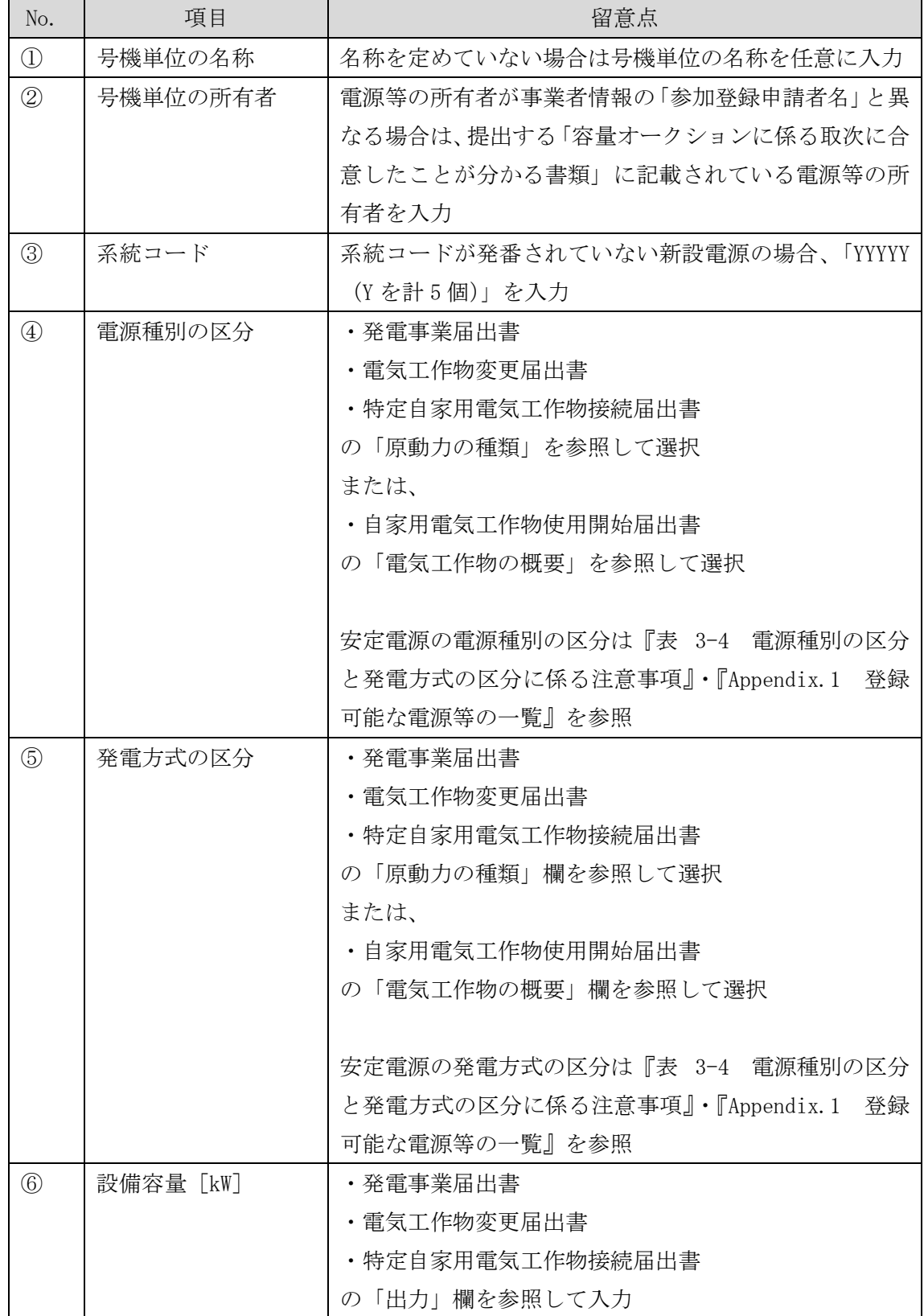

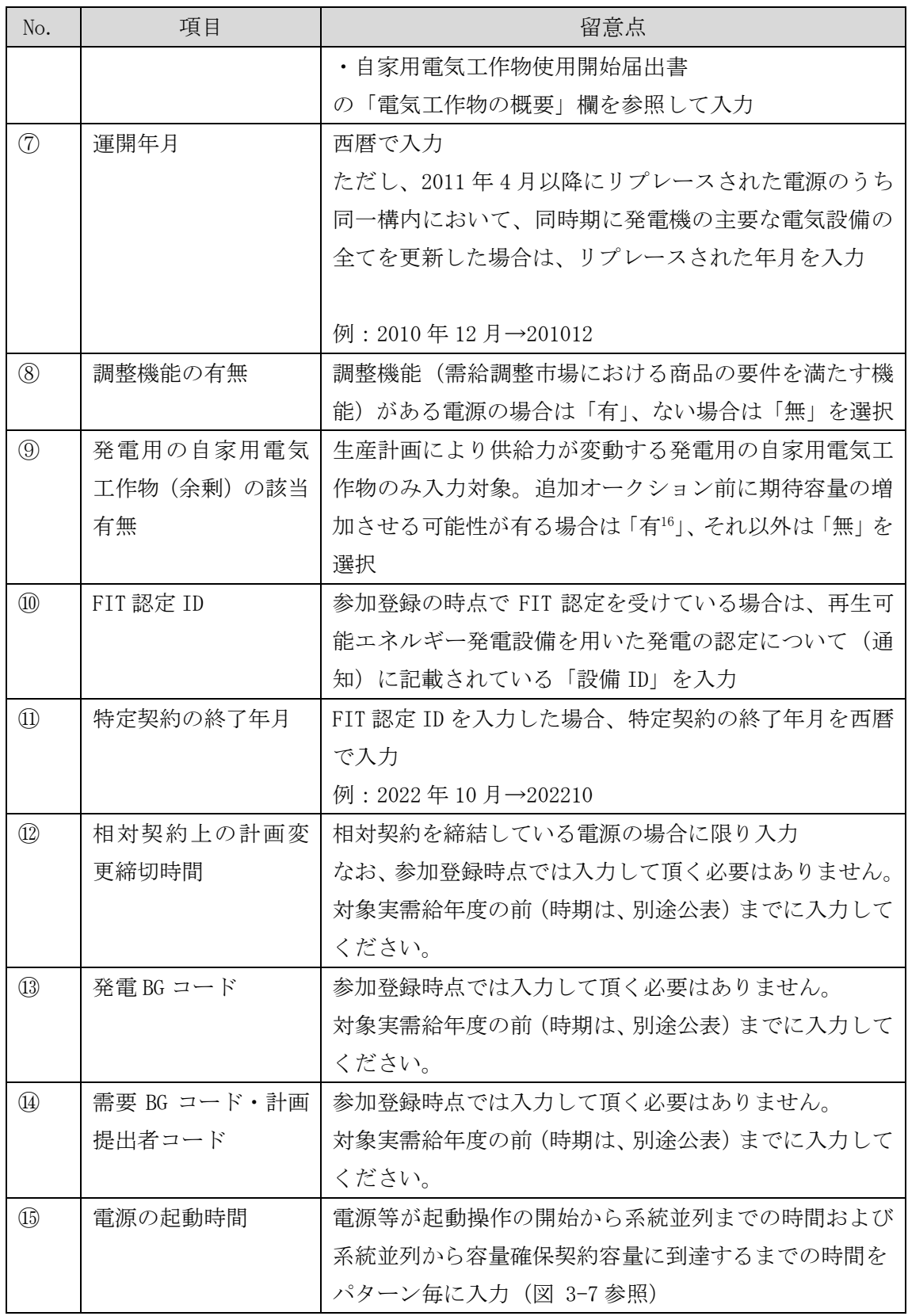

<sup>16</sup>該当「有」を選択した電源については、実需給年度の 2 年前の追加オークション前に期待容量の増加が認められる場合があります。

 $\overline{\phantom{a}}$ 

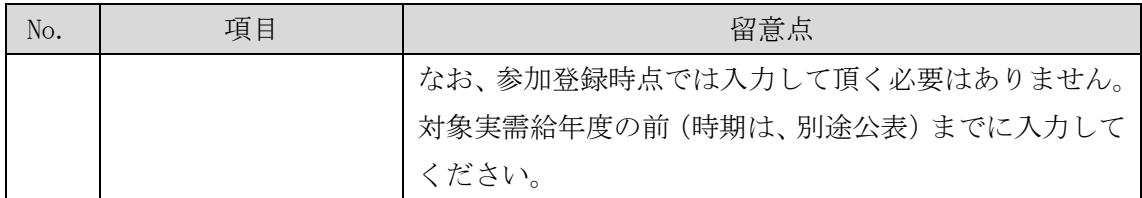

<span id="page-49-0"></span>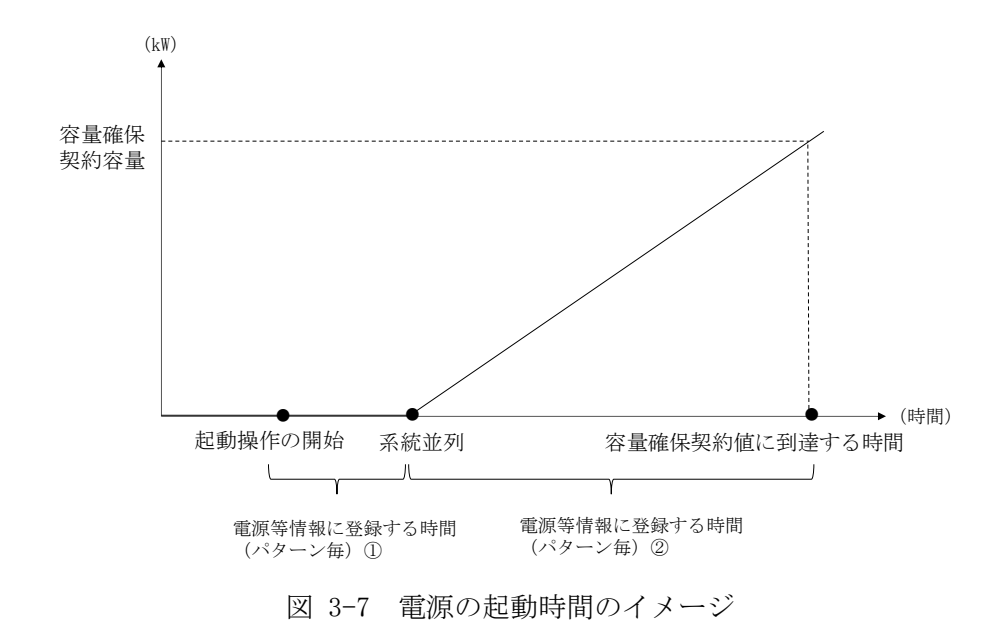

<span id="page-50-0"></span>

| 電源種別の区分   | 発電方式の区分             | 留意点                 |
|-----------|---------------------|---------------------|
| 水力        | 一般(貯水式)、一般(自流式)、    | 以下の注1~注3を参照願        |
|           | 揚水 (混合揚水)、揚水 (純揚    | います。                |
|           | 水)                  |                     |
| 火力        | 石炭、LNG(GTCC)、LNG(その | 燃料にバイオマスを含む場        |
|           | 他)、石油、LPG、その他ガス、瀝   | 合は、電源種別の区分:再        |
|           | 青混合物、その他            | 生可能エネルギーのバイオ        |
|           |                     | マス (専焼)、バイオマス       |
|           |                     | (混焼)を選択してくださ        |
|           |                     | $V_{\alpha}$        |
|           |                     |                     |
|           |                     | 主燃料が石炭の場合は以下        |
|           |                     | の注4を参照願います。         |
| 原子力       | 定格電気出力、定格熱出力        |                     |
| 再生可能エネルギー | 風力、太陽光 (全量)、太陽光     | 主燃料が石炭の場合は以下        |
|           | (余剰)、地熱、バイオマス(専     | の注 4 を参照願います。       |
|           | 焼)、バイオマス (混焼)、廃棄物   |                     |
| その他       | 蓄電池、その他             | 蓄雷池はこちらを選択願い        |
|           |                     | ます。(併設蓄電池は除         |
|           |                     | $\langle \ \rangle$ |

表 3-4 電源種別の区分と発電方式の区分に係る注意事項

- 注 1:一般(自流式)の電源が安定電源として参加する場合、一般(貯水式)として電源 等情報を登録してください。
- 注 2:一般(自流式)の電源が発動指令電源として参加する場合、一般(貯水式)として 電源等情報を登録してください。
- 注 3: 上部貯水池の河川流入量が発電電力量の増加に寄与している混合揚水のうち、運転 継続時間を設定する場合には揚水(純揚水)として登録してください。
- 注 4: 石炭を主燃料とする発電所のうち、設計効率が高位発熱量 (HHV: Higher Heating Value)・発電端において 42%以上であることを申請する場合は、当該発電所を保有 する事業者以外が設計効率を示す書類を提出していただきます。

#### <span id="page-51-0"></span>3.1.1-ア.4 電源等情報の登録の仮申込

「電源等情報登録申込確認画面」にて、基本情報の入力内容を再度確認します。詳細 情報は詳細情報一覧の「詳細」リンクをクリックして「電源等詳細情報画面」に進む ことで入力内容を確認することができます。申請内容に誤りがない場合は「実行」ボ タンをクリックし、「完了画面」に進みます。申請内容を修正する場合は、「戻る」ボ タンをクリックして、「電源等情報登録申込画面」に戻ります。

「完了画面」が表示されれば、新規登録の仮申込完了です。提出書類の追加アップロ ードが必要な場合は、「完了画面」にある「提出書類追加」ボタンをクリックし、ア ップロードしてください。

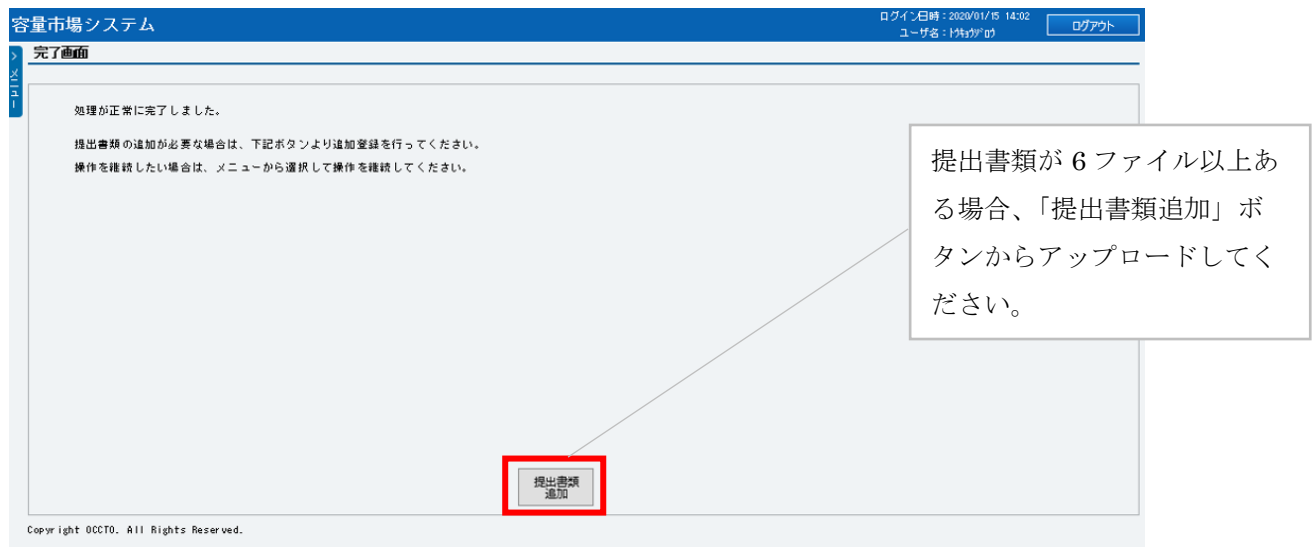

図 3-8 「完了画面」における提出書類追加方法

注:なお、この段階では仮申込の状態であり、新規登録の申込は完了していませんので 注意してください。

#### <span id="page-52-0"></span>3.1.1-ア.5 電源等情報の登録の申込完了

仮申込の状態から申込完了にするためには、「ポータルトップ画面」の「審査」タブ から「電源等情報審査管理画面」をクリックして、「電源等情報審査画面」へ進みま す。

「電源等情報審査画面」の申込を完了したい電源等の容量を提供する電源等の区分を 選択後、検索したい電源等情報の条件を入力して、「検索」ボタンをクリックしま す。検索結果が「審査申込状況一覧」に表示されます。「申込 ID」リンクをクリック して「電源等申込情報画面」にて内容を確認後、チェックボックスにチェックを入 れ、「申込完了」ボタンをクリックします。申込が完了すると、その旨が、登録され たメールアドレスへ電子メールにて送付されます。

なお、当該申込の審査が始まる前に限り、申込の取下げが可能です。「審査申込状況一 覧」にて「詳細」リンクをクリックして、「電源等情報審査詳細画面」にて「申込情報 取下げ」ボタンをクリックすることで、申込が取下げられます。

#### 3.1.1-イ 変動電源(単独)の電源等情報の登録申込

変動電源(単独)の電源等情報の登録申込について手順を説明します(図 [3-9](#page-53-0) 参照)。

- [3.1.1-](#page-53-1)イ.1 [事前準備](#page-53-1)
- [3.1.1-](#page-58-0)イ.2 [電源等情報\(基本情報\)の入力](#page-58-0)
- [3.1.1-](#page-61-0)イ.3 [電源等情報\(詳細情報\)の入力](#page-61-0)
- [3.1.1-](#page-65-0)イ.4 [電源等情報の登録の仮申込](#page-65-0)
- [3.1.1-](#page-65-1)イ.5 [電源等情報の登録の申込完了](#page-65-1)

3.1.1-イ 変動電源(単独)の電源等情報の登録申込

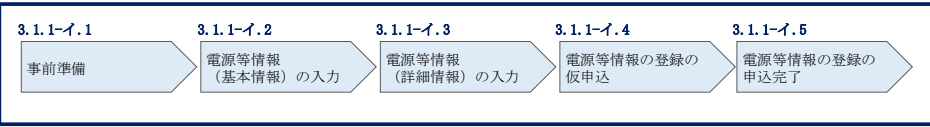

図 3-9 変動電源(単独)の電源等情報の登録申込の手順

#### <span id="page-53-1"></span><span id="page-53-0"></span>3.1.1-イ.1 事前準備

容量市場システムで電源等情報を登録するために必要な書類(写しで可)を準備して ください。必要となる書類は、『[3.1.1-](#page-58-0)イ.2 [電源等情報\(基本情報\)の入力』](#page-58-0)および 『[3.1.1-](#page-61-0)イ.3 [電源等情報\(詳細情報\)の入力』](#page-61-0)で入力する項目毎に異なり、以下の通 りです。

・電源等の名称

変動電源(単独)の応札単位は、属地一般送配電事業者の託送供給等約款に基づく計 量器等が取り付けられた受電または供給地点(「計量単位」)毎であるため、1計量単 位の電源等の名称を確認できる書類を提出してください。

必要となる提出書類

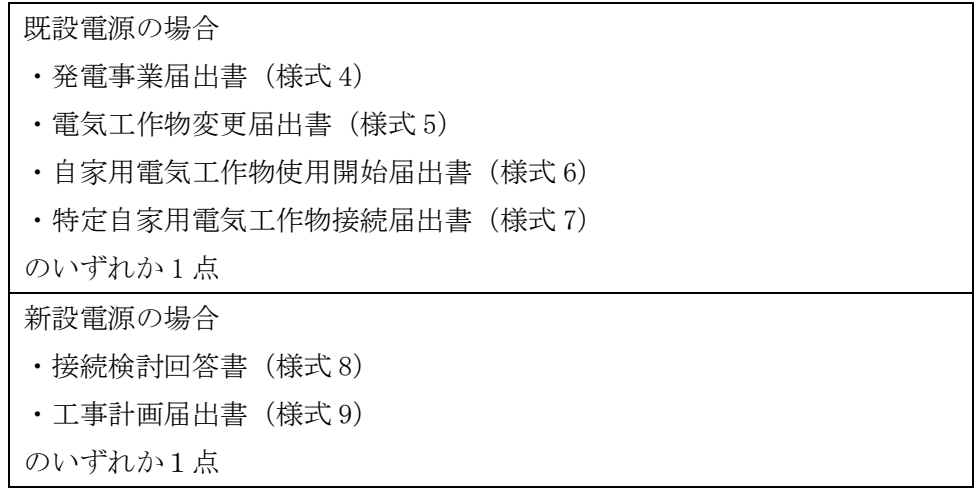

・受電地点特定番号

受電地点特定番号(発電所の地点等を特定するために付与された 22 桁の番号)によ って他の電源等と重複がないことを確認するため、受電地点特定番号を確認できる書 類を提出してください。なお、桁数や0落ちなどにご注意ください(※)。

※ 受電地点特定番号は 22 桁になります。 提出書類で、「先頭の 0 が記載されていない」「一部が 0 に置き換わっている」な どが無く、正しく記載されていることをご確認ください。 (例) 正: 0123456789012345678901 (22 桁) 誤: 123456789012345678901 ← 先頭の 0 が記載されていない

- 123456789012345000000 ← 先頭の 0 が記載されていない、後半の値が 0 に 置き換わっている
	- 1.23457E+20 ← 22桁になっていない

必要となる提出書類

・発電量調整供給契約にもとづく受電地点明細表(様式 13)

・エリア名

系統接続するエリアが複数存在する場合は、主として系統接続するエリアで電源等情 報を登録するため、主として系統接続しているエリアであることが確認出来る書類を 提出してください。

必要となる提出書類

・常時系統エリアを確認できる書類

・同時最大受電電力

同時最大受電電力(受電地点において設備上使用できる最大受電電力を上限とした受 電する電力の最大値)を確認できる書類を提出してください。

必要となる提出書類

- ・発電量調整供給契約にもとづく受電地点明細表(様式 13)
- ・接続検討回答書(様式 8)
- のいずれか 1 点

・号機単位の所有者

事業者が、容量オークションにおける取次をしたため、電源の号機単位の所有者と事 業者情報に登録した「参加登録申請者名」とで名称が異なる場合は、取次を行った旨 を証明する書類を提出してください。

必要となる提出書類

・容量オークションに係る取次に合意したことが分かる書類<sup>17</sup>

- ・電源種別の区分
- ・発電方式の区分
- ・設備容量

 $\overline{\phantom{a}}$ 

電源種別の区分・発電方式の区分(『表 3-8 [電源種別の区分と発電方式の区分に係](#page-65-2) [る注意事項』](#page-65-2)·『Appendix.1 [登録可能な電源等の一覧』](#page-247-0)を参照)および設備容量が 1,000kW 以上であることを確認できる書類を提出してください。

必要となる提出書類

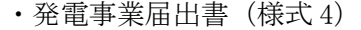

- ・電気工作物変更届出書(様式 5)
- ・自家用電気工作物使用開始届出書(様式 6)
- ・特定自家用電気工作物接続届出書(様式 7)

のいずれか 1 点

<sup>17</sup>詳細は『Appendix.2 [容量オークションに係る取次に合意したことが分かる書類の記載事項』](#page-248-0)を参照してください。

・運開年月

支払額を算定するにあたって、電源等の経過年数に応じた控除の対象か否かを識別す る必要があるため、2011 年 4 月以降に運転開始した電源については、運転開始年月を 確認できる書類を提出してください。なお、2011 年 3 月末以前に運転開始をした電源 は書類の提出は不要です。

必要となる提出書類

- ・使用前検査合格証(様式 10)
- ・使用前安全管理審査申請書(様式 11)
- •工事計画(変更)届出書(様式 9)および別添の工事工程表
- ・自家用電気工作物使用開始届出書(様式 6)

のいずれか 1 点

- 注 1:2011 年 4 月以降に電源等の経過年数に応じた控除の対象電源が増出力した場合、 増出力分についても経過措置対象とします。
- 注 2:2011 年 4 月以降にリプレースされた電源のうち同一構内において、同時期に発電 機の主要な電気設備の全てを更新し本機関が認めた場合については、2011 年 3 月末 までに建設された電源であっても、電源等の経過年数に応じた控除の対象外となる 場合があります(運転開始年月を確認できる書類の提出は必要です)。
- 注 3:太陽光や風力が部分運開するケースにおいて、太陽光は全体の運開年月、風力は詳 細ユニット単位での運開年月を確認し電源等の経過年数に応じた控除の対象か否か を判断します。

・FIT 認定 ID

参加登録の時点で FIT 認定を受けている場合、電気事業者による再生可能エネルギー 電気の調達に関する特別措置法 (FIT法)に定める認定発電設備の認定 ID (「FIT 認定 ID」)を確認できる書類を提出してください。

必要となる提出書類

・再生可能エネルギー発電設備を用いた発電の認定について(通知)(様式 12)

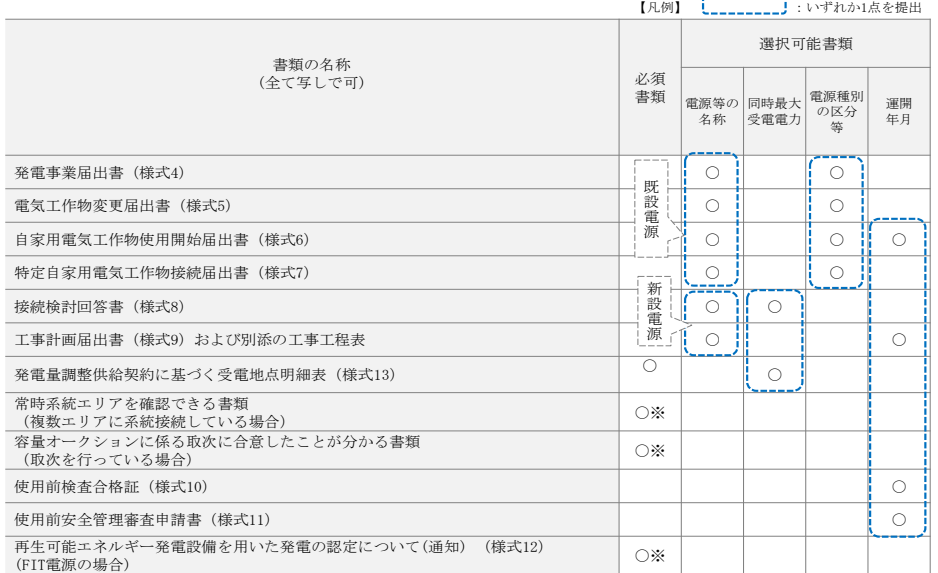

#### 表 3-5 変動電源 (単独)の提出書類一覧

- 注 1:電源等情報の登録に係る提出書類は、原則として電源等情報登録時に提出してくだ さい。なお、電源等情報の登録時点で運転開始していない電源(新設電源)は、電源 等情報の登録時に書類を準備できない等の合理的な理由により既設電源に求める書 類が提出できない場合は、当該書類が準備できるまで提出期限を延長することを認 めることがあります。ただし、その場合においても接続検討回答書または工事計画届 出書は、電源等情報登録時に提出してください。
- 注 2: 提出書類については、本機関が登録項目の内容を判断できると判断した場合に限 り、容量市場追加オークション募集要綱等で指定する書類以外で代替可能です。

注3:本機関が必要と判断した場合は、追加の書類を提出していただく場合があります。 注 4:提出書類は、表紙および登録項目が記載されているページのみで構いません。

注 5:ファイル名称の長さは 50 文字以下でお願いします(拡張子を含む)。また、禁則文 字(例:スペースや小括弧など18)や容量の制限がありますので注意してください。

詳細は容量市場システムマニュアルを参照願います。

-

注 6:提出書類については、登録項目の記載個所にマーキングしていただくようお願いい たします。

<sup>※:()</sup>内に記載の場合に限る

<sup>&</sup>lt;sup>18</sup> 詳細は本機関の容量市場ホームページに公表している容量市場システムマニュアルを参照ください(https://www.occto.or.jp/marketboard/market/youryou-system/files/220615\_youryou\_manual\_001.pdf)

#### <span id="page-58-0"></span>3.1.1-イ.2 電源等情報(基本情報)の入力

容量市場追加オークション募集要綱等に従って準備をした書類をもとに容量市場シス テムに電源等情報を登録します<sup>19</sup>。電源等情報(基本情報)の登録にあたっては、1 計量単位毎に、実需給年度の時点で想定される情報を記載してください。 提出書類は、容量市場システムを通じて提出していただきます。

容量市場システム「ポータルトップ画面」の「参加登録」タブから「電源等情報管 理」リンクをクリックして、「電源等情報一覧画面」へ進みます。次に「電源等情報 一覧画面」で「新規登録」ボタンをクリックして、「電源等情報登録申込画面」へ進 みます。

電源等情報(基本情報)の登録は、「電源等情報登録申込画面」の「基本情報一覧」 にて行います。電源等区分は「変動電源(単独)」を選択し、登録項目を入力してく ださい。

 $\overline{\phantom{a}}$ 

<sup>19</sup> 一括登録機能を利用して登録することも可能です。詳細は容量市場システムマニュアルを参照してください。

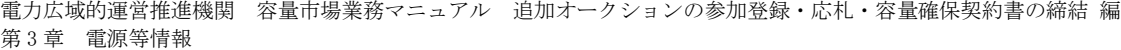

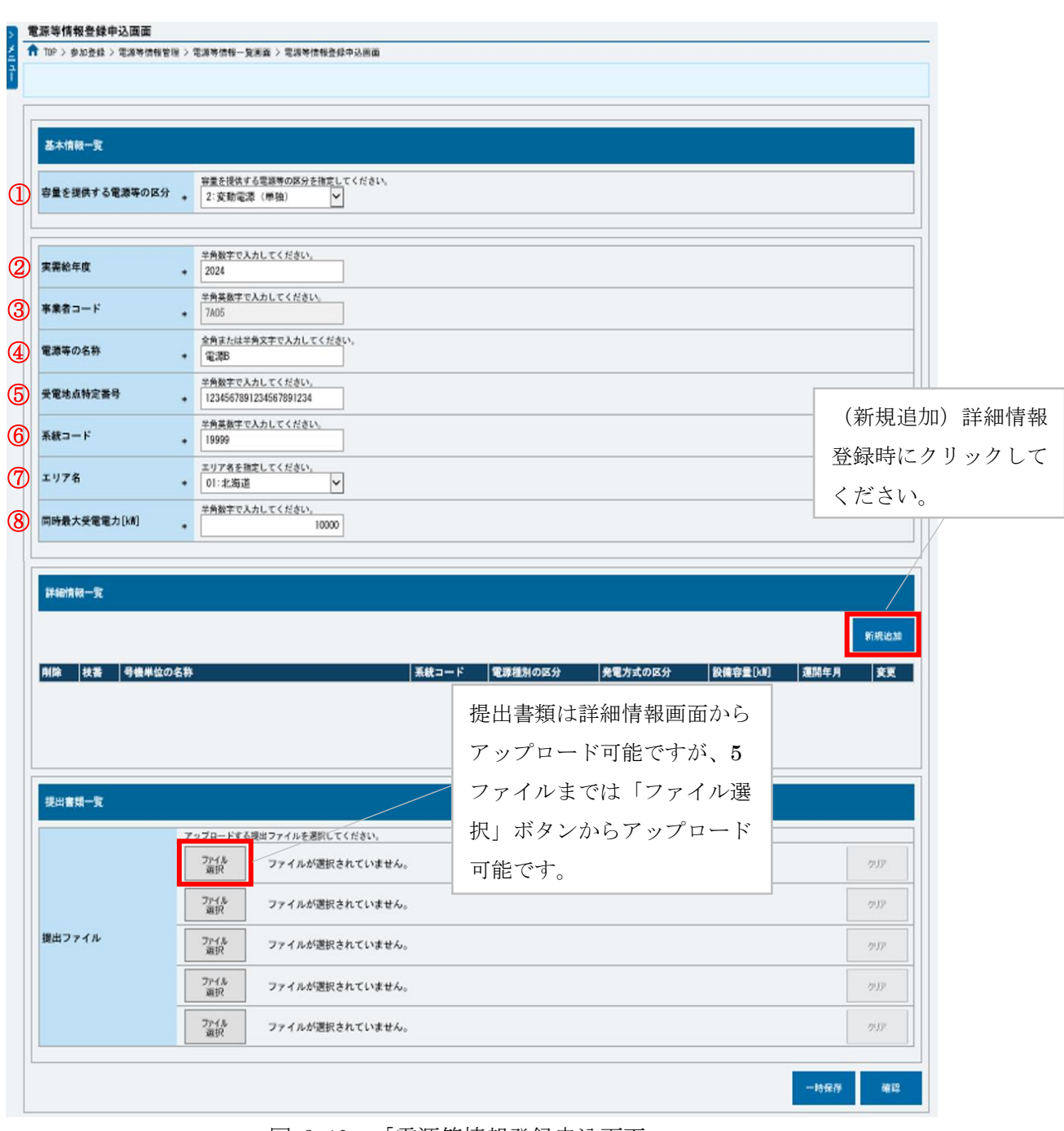

図 3-10 「電源等情報登録申込画面」

変動電源(単独)の電源等情報(基本情報)の登録の画面イメージ

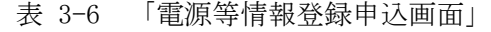

÷

変動電源(単独)の電源等情報(基本情報)の登録の入力項目一覧

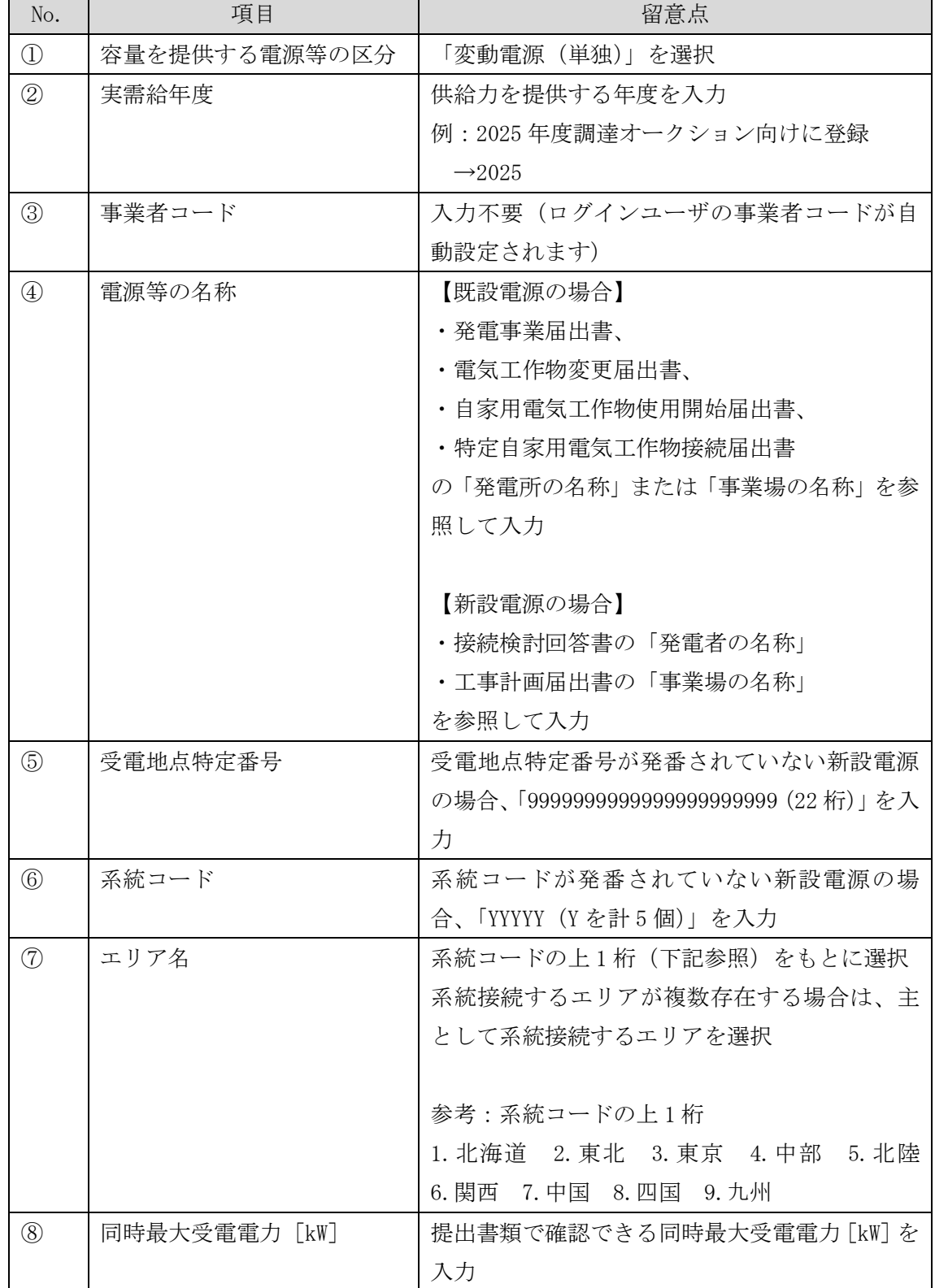

#### <span id="page-61-0"></span>3.1.1-イ.3 電源等情報(詳細情報)の入力

電源等情報(詳細情報)は号機(ユニット)毎に登録します。電源等情報の登録にあ たっては実需給年度の時点で想定される情報を記載してください。

電源等情報(詳細情報)の登録は、「電源等情報登録申込画面」の「詳細情報一覧」 にある「新規追加」ボタンをクリックし、「電源等詳細情報編集画面」で登録項目の 入力を行います。入力終了後、「設定」ボタンをクリックして詳細情報を登録しま す。

詳細情報の入力完了後、「電源等情報登録申込画面」で、提出書類のアップロードを 行います。なお、提出書類が 6 ファイル以上ある場合は、「完了画面」まで進み、「提 出書類追加」ボタンをクリックし、6 ファイル目以降の提出書類をアップロードして ください。

登録内容を確認し「確認」ボタンをクリックします。

注:1 計量単位に複数の号機(ユニット)を有する場合は、容量オークションに参加する 号機(ユニット)の電源等情報(詳細情報)のみを登録してください。その場合、電 源等情報(基本情報)で選択した電源等区分となる号機(ユニット)のみが登録可能 で、当該号機と異なる電源等区分の登録はできません。

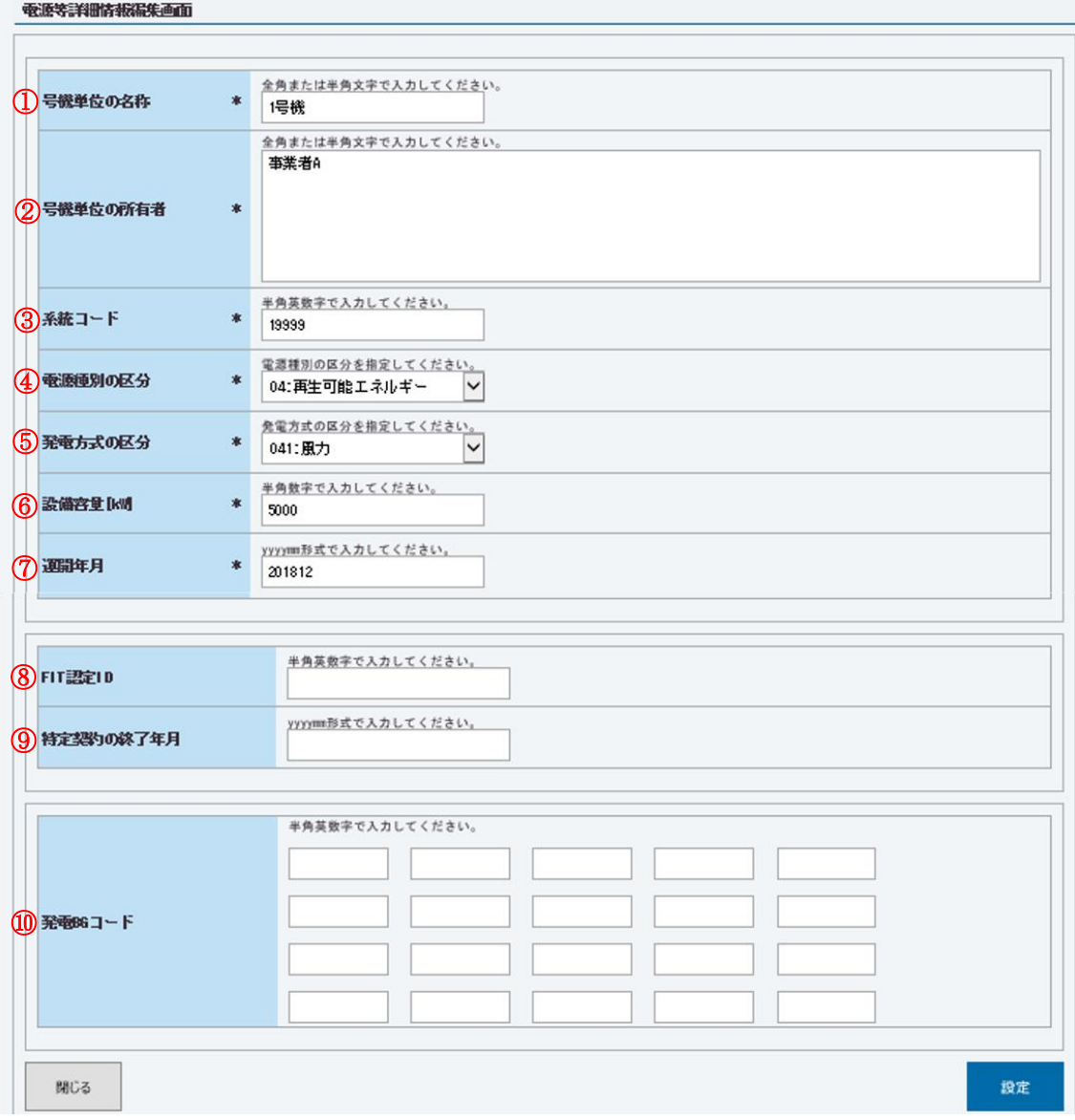

図 3-11 「電源等詳細情報編集画面」

変動電源(単独)の電源等情報(詳細情報)の登録の画面イメージ

# 表 3-7 「電源等詳細情報編集画面」

変動電源(単独)の電源等情報(詳細情報)の登録の入力項目一覧

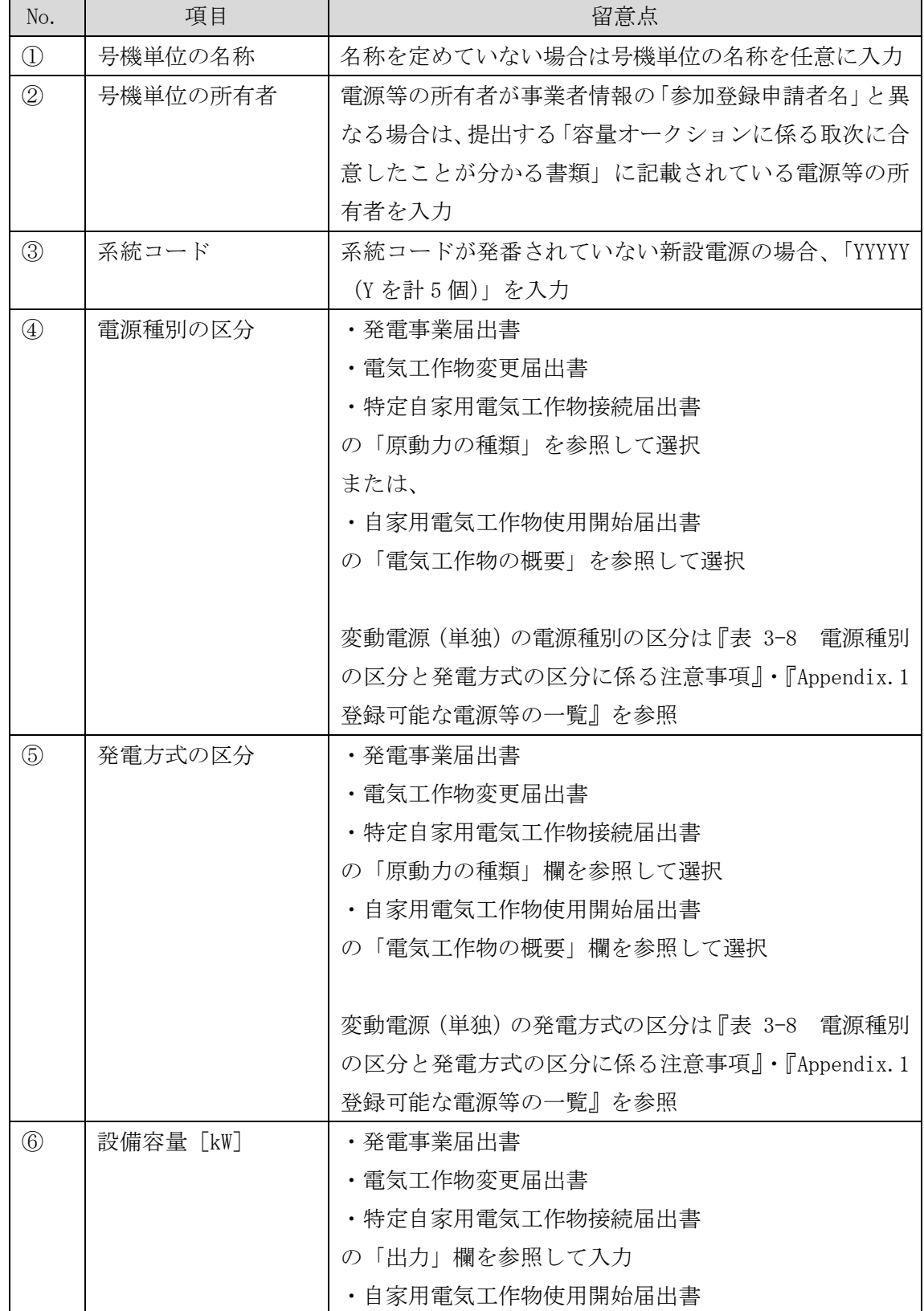

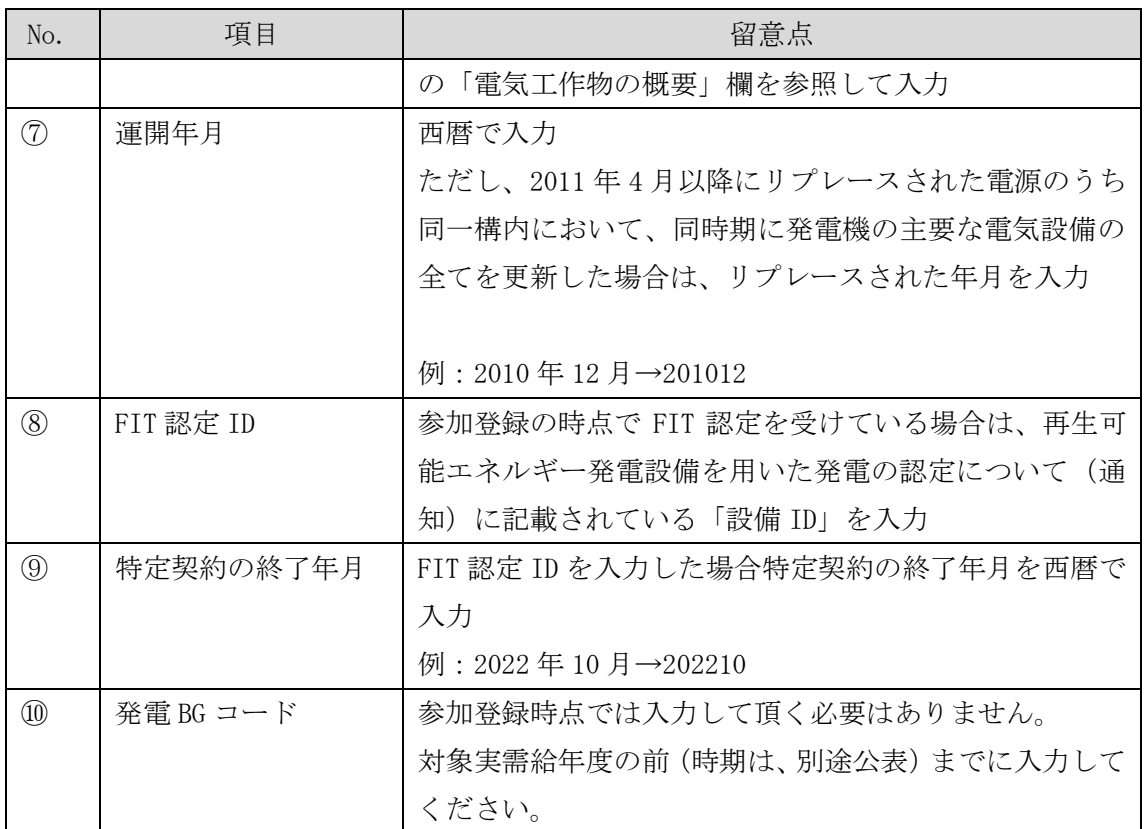

<span id="page-65-2"></span>

| 電源種別の区分   | 発電方式の区分          | 留意点 |  |
|-----------|------------------|-----|--|
| 水力        | 一般(貯水式)、一般(自流式)、 |     |  |
|           | 揚水 (混合揚水)、揚水 (純揚 |     |  |
|           | 水)               |     |  |
| 再生可能エネルギー | 風力、太陽光 (全量)、太陽光  |     |  |
|           | (余剰)             |     |  |

表 3-8 電源種別の区分と発電方式の区分に係る注意事項

## <span id="page-65-0"></span>3.1.1-イ.4 電源等情報の登録の仮申込

『[3.1.1-](#page-51-0)ア.4 [電源等情報の登録の仮申込』](#page-51-0)を参照してください。

## <span id="page-65-1"></span>3.1.1-イ.5 電源等情報の登録の申込完了

『[3.1.1-](#page-52-0)ア.5 [電源等情報の登録の申込完了』](#page-52-0)を参照してください。

## 3.1.1-ウ 変動電源(アグリゲート)の電源等情報の登録申込

変動電源(アグリゲート)の電源等情報の登録申込について手順を説明します[\(図](#page-66-0) [3-12](#page-66-0) 参照)。

- [3.1.1-](#page-66-1)ウ.1 [事前準備](#page-66-1)
- [3.1.1-](#page-71-0)ウ.2 リスト (EXCEL [ファイル\)の作成](#page-71-0)
- [3.1.1-](#page-75-0)ウ.3 [電源等情報\(基本情報\)の入力](#page-75-0)
- [3.1.1-](#page-78-0)ウ.4 電源等情報 (詳細情報)の入力
- [3.1.1-](#page-80-0)ウ.5 [電源等情報の登録の仮申込](#page-80-0)
- [3.1.1-](#page-80-1)ウ.6 [電源等情報の登録の申込完了](#page-80-1)

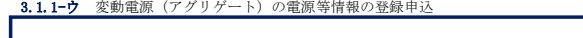

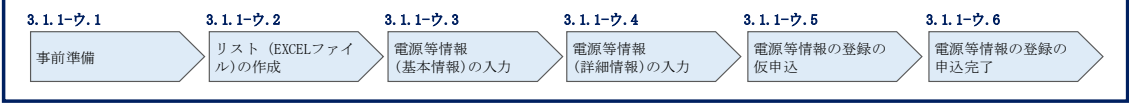

図 3-12 変動電源(アグリゲート)の電源等情報の登録申込の手順

## <span id="page-66-1"></span><span id="page-66-0"></span>3.1.1-ウ.1 事前準備

容量市場システムで電源等情報を登録するために必要な書類(写しで可)を準備して ください。必要となる書類は、『[3.1.1-](#page-71-0)ウ.2 リスト(EXCEL [ファイル\)の作成』](#page-71-0)で入 力する電源の項目毎に異なり、以下の通りです。ただし、追加オークションにおける 電源等情報登録期間より以前に電源等情報を登録して既に提出済(CD-R 等で提出) の書類がある場合は、変更がある部分のみ提出してください。

・電源等の名称

アグリゲートする小規模変動電源の電源毎の電源等の名称を確認できる書類を提出し てください。家庭用の低圧連系の電源等の場合は、需要家名を確認できる書類を提出 してください。

必要となる提出書類

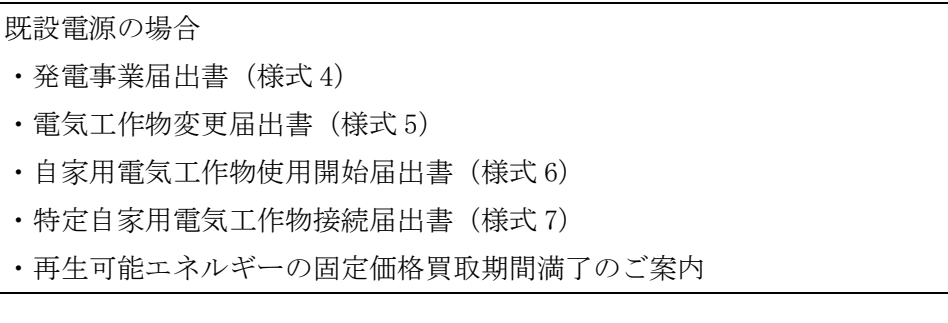

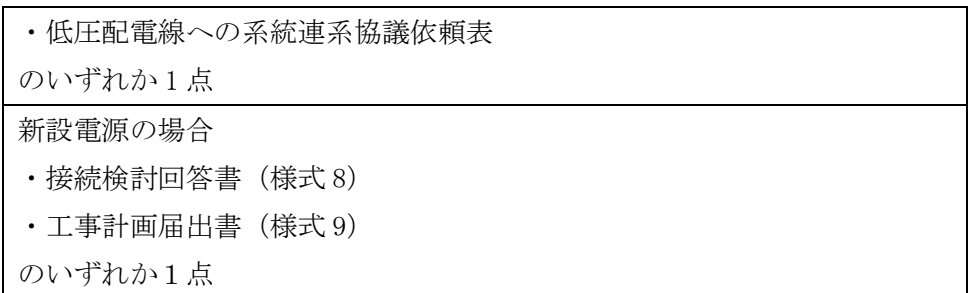

・受電地点特定番号

受電地点特定番号(発電所の地点等を特定するために付与された 22 桁の番号)によ って他の電源等と重複がないことを確認するため、受電地点特定番号を確認できる書 類を提出してください。なお、桁数や0落ちなどにご注意ください(※)。

※ 受電地点特定番号は 22 桁になります。

提出書類で、「先頭の 0 が記載されていない」「一部が 0 に置き換わっている」な どが無く、正しく記載されていることをご確認ください。

(例)

正: 0123456789012345678901 (22 桁)

誤: 123456789012345678901 ← 先頭の 0 が記載されていない 123456789012345000000 ← 先頭の 0 が記載されていない、後半の値が 0 に 置き換わっている

1.23457E+20 ← 22桁になっていない

必要となる提出書類

・発電量調整供給契約にもとづく受電地点明細表(様式 13) ・再生可能エネルギーの固定価格買取期間満了のご案内 ・売電検針票「購入電力量のお知らせ」 いずれか 1 点

・エリア名

系統接続するエリアが複数存在する場合は、主として系統接続するエリアで電源等情 報を登録するため、主として系統接続しているエリアであることが確認出来る書類を 提出してください。

必要となる提出書類

・常時系統エリアを確認できる書類

#### ・同時最大受電電力

同時最大受電電力(受電地点において設備上使用できる最大受電電力を上限とした受 電する電力の最大値)を確認できる書類を提出してください。ただし、家庭用の低圧 連系の電源等の同時最大受電電力が存在しない場合には、提出書類は不要です。

必要となる提出書類

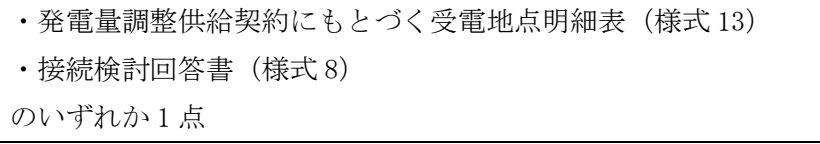

- ・電源種別の区分
- ・発電方式の区分
- ・設備容量

電源種別の区分·発電方式の区分(『表 3-11 [電源種別の区分と発電方式の区分に係](#page-75-1) [る注意事項』](#page-75-1)・『Appendix.1 [登録可能な電源等の一覧』](#page-247-0)を参照)を確認できる書類を 提出してください。

必要となる提出書類

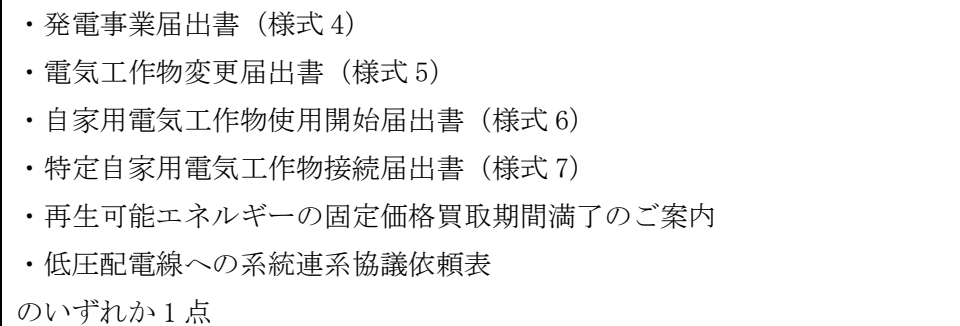

・FIT 認定 ID

参加登録の時点で FIT 認定を受けている場合、電気事業者による再生可能エネルギー 電気の調達に関する特別措置法 (FIT 法)に定める認定発電設備の認定 ID (「FIT 認定 ID」)を確認できる書類を提出してください。

必要となる提出書類

・再生可能エネルギー発電設備を用いた発電の認定について(通知)(様式 12)

## 表 3-9 変動電源(アグリゲート)の提出書類一覧

【凡例】 (ニニニニニニコココ):いずれか1点を提出

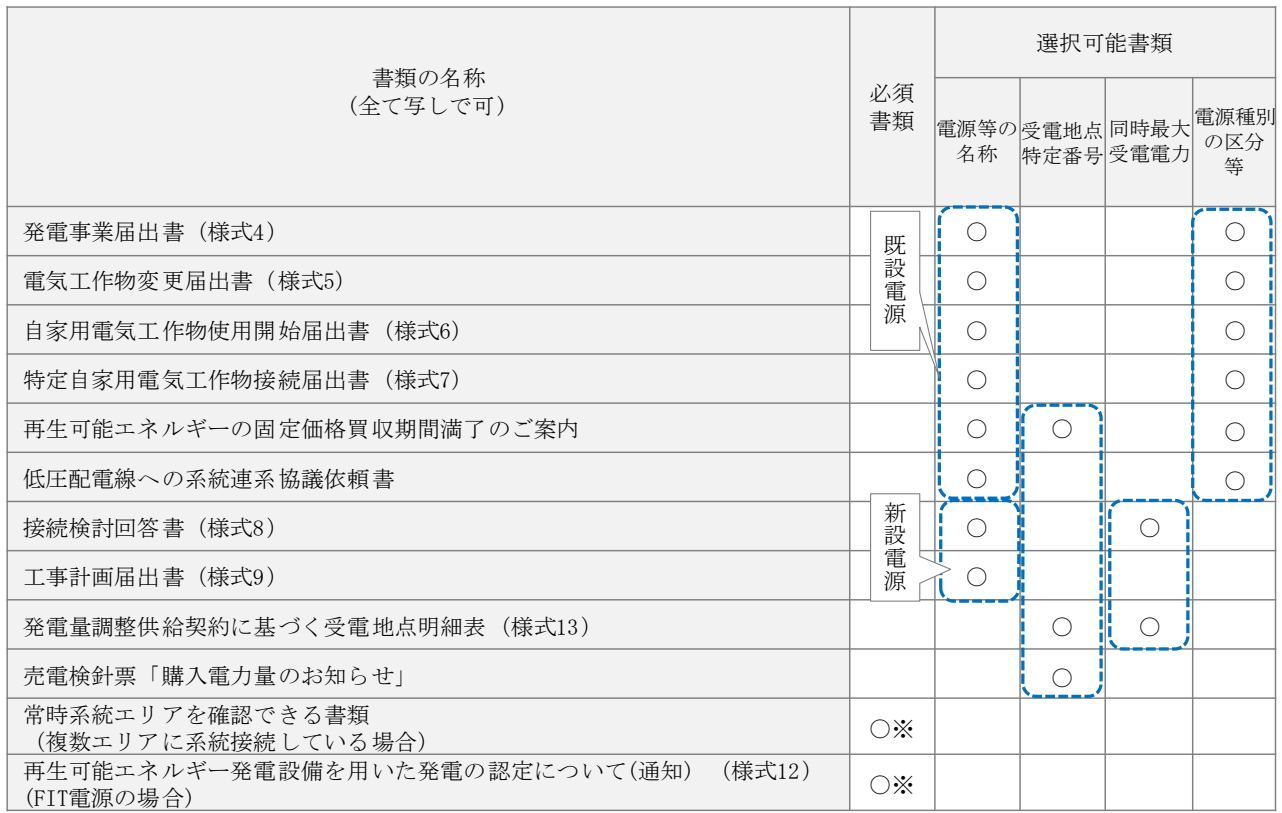

※: ()内に記載の場合に限る

- 注1:変動電源(アグリゲート)の提出書類は 2024年11月末日までに提出してくださ い。提出期限までに提出できない合理的な理由があると本機関が認めた場合は、期 限を延長することがあります。
- 注 2: 提出書類については、本機関が登録項目の内容を判断できると判断した場合に限 り、容量市場追加オークション募集要綱等で指定する書類以外で代替可能です。
- 注 3:本機関が必要と判断した場合は、追加の書類を提出していただくことがありますの で、注意してください。
- 注 4:提出書類は、表紙および登録項目が記載されているページのみで構いません。
- 注 5:ファイル名称の長さは 50 文字以下でお願いします(拡張子を含む)。また、禁則文 字(例:スペースや小括弧など20)や容量の制限があるので注意してください。詳細 は容量市場システムマニュアルを参照願います。
- 注 6:電源を所有している事業者と電源等情報を登録する事業者が異なる電源を、小規模 電源等リストに登録する場合は、電源等情報を登録する前に、当該電源所有事業者の 合意を得てください。
- 注 7:提出書類については、登録項目の記載個所にマーキングしていただくようお願いい たします。

-

<sup>20</sup> 詳細は本機関の容量市場ホームページに公表している容量市場システムマニュアルを参照ください(https://www.occto.or.jp/marketboard/market/youryou-system/files/220615\_youryou\_manual\_001.pdf)

## <span id="page-71-0"></span>3.1.1-ウ.2 リスト (EXCEL ファイル) の作成

アグリゲートされる小規模変動電源の内訳情報を載せたリスト(以下、小規模変動電 源リスト)を EXCEL ファイルで作成します。EXCEL ファイルには以下の記載項目に沿 って、実需給年度の時点で想定される情報を 1 計量単位毎に記載してください。 なお、ファイルサイズが、4MB を超える場合、もしくは内訳が 10,000 件を超える場合 には、登録内容を分割し、提出してください。小規模変動電源リストのファイル名 は、「エリア 小規模変動電源リスト 事業者コード 対象実需給年度 小規模変動電源 リスト単位の系統コード\_A 枝番(ファイルを分割して提出する場合のみ)\_R 改訂回 数.xlsx」として下さい。

東京 小規模変動電源リスト 0123 2024 0AB12 RO.xlsx  $\Box$  $\mathcal{L}$  $\mathbf{I}$ エリア 事業者 対象実 ノノ R改定回数 コード 需給年度 小規模変動電源リスト単位の系統コード ※枝番は不要です。 例) ファイルを分割する(リストが2個のファイルになる)場合 東京\_小規模変動電源リスト 0123 2024 0AB12 A1 R0.xlsx ・1個目  $\begin{array}{c} \bot \bot \bot \bot \bot \bot \end{array}$  $11111$  $\mathbf{I}$ エリア 事業者 対象実 A枝番 R改定回数 コード 需給年度 小規模変動電源リスト単位の系統コード ・2個目 東京\_小規模変動電源リスト\_0123\_2024\_0AB12\_A2\_R0.xlsx J U 11  $1111$ エリア 事業者 対象実 A枝番 R改定回数 コード 需給年度 小規模変動電源リスト単位の系統コード ※枝番を付けてください。

例) ファイルを分割しない(リストが1個のファイルになる)場合

| 表 3-10 小規模変動電源リストの記載項目一覧 |               |                   |  |  |
|--------------------------|---------------|-------------------|--|--|
| No.                      | 項目            | 留意点               |  |  |
|                          | 容量を提供する電源等の区分 | 「変動電源(アグリゲート)」と記入 |  |  |
| $\circled{2}$            | 電源等の名称        | 【既設電源の場合】         |  |  |
|                          |               | ・発電事業届出書          |  |  |
|                          |               | ・電気工作物変更届出書       |  |  |
|                          |               | ・自家用電気工作物使用開始届出書  |  |  |

表 3-10 小規模変動電源リストの記載項目一覧
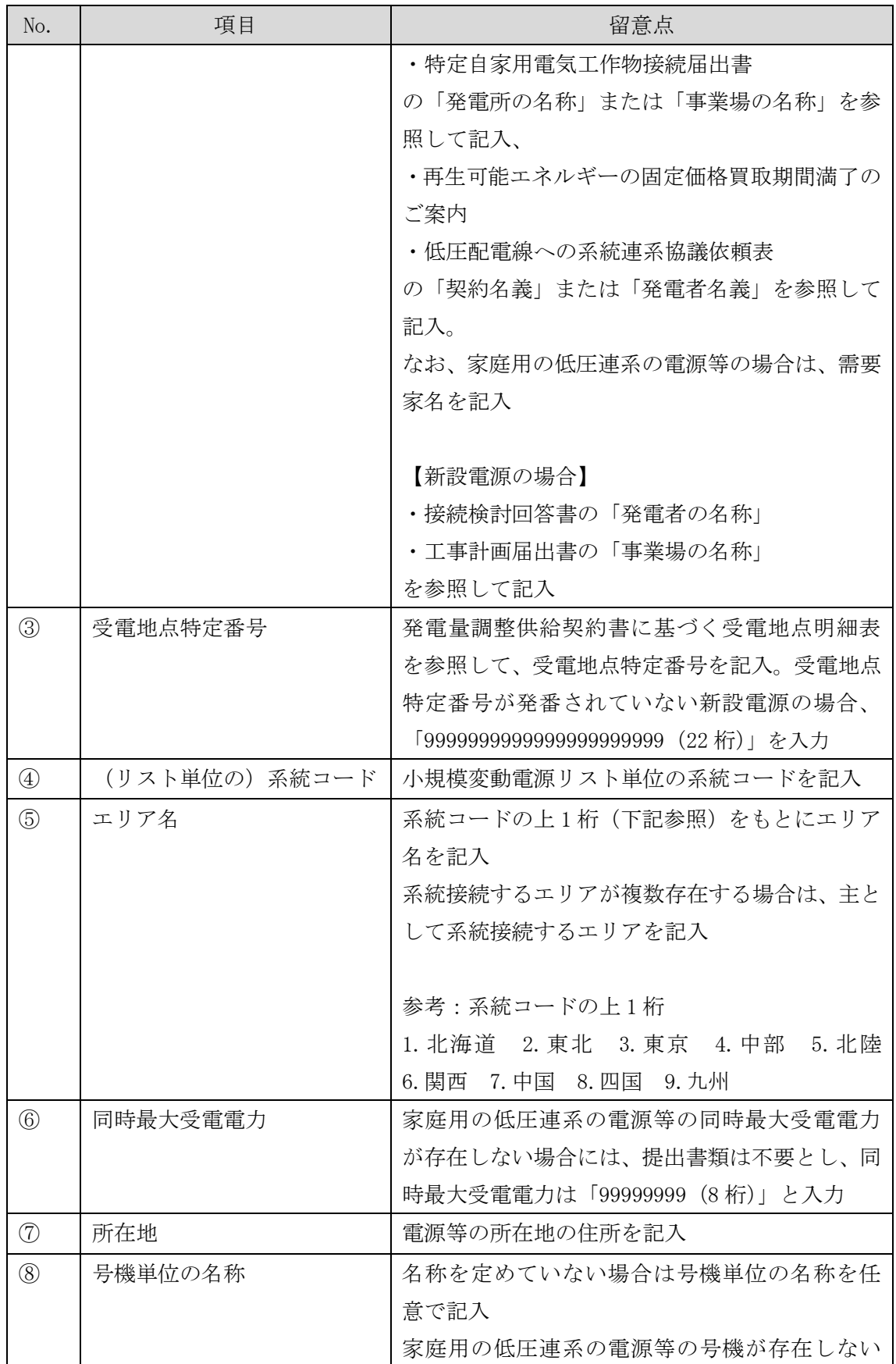

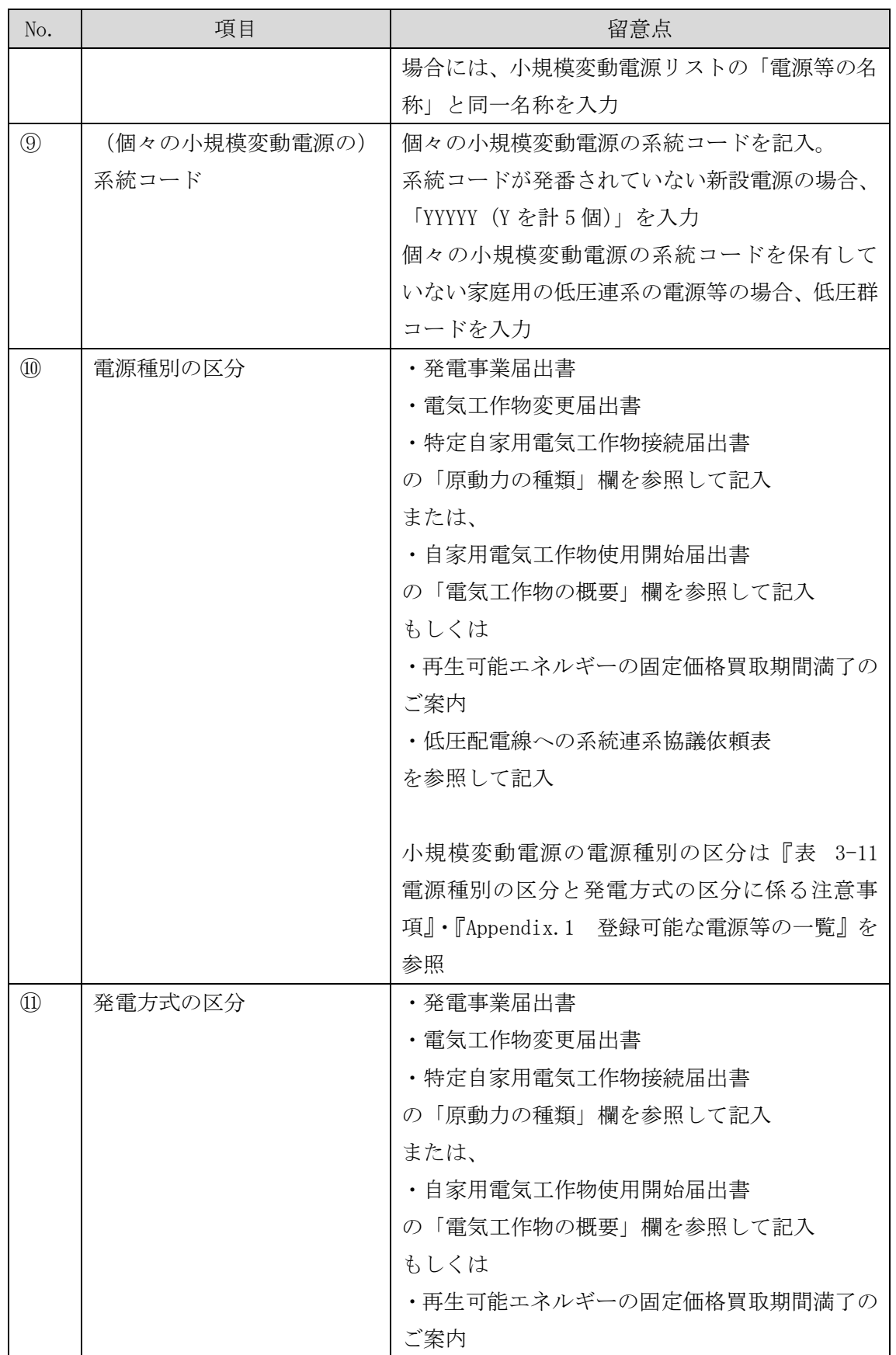

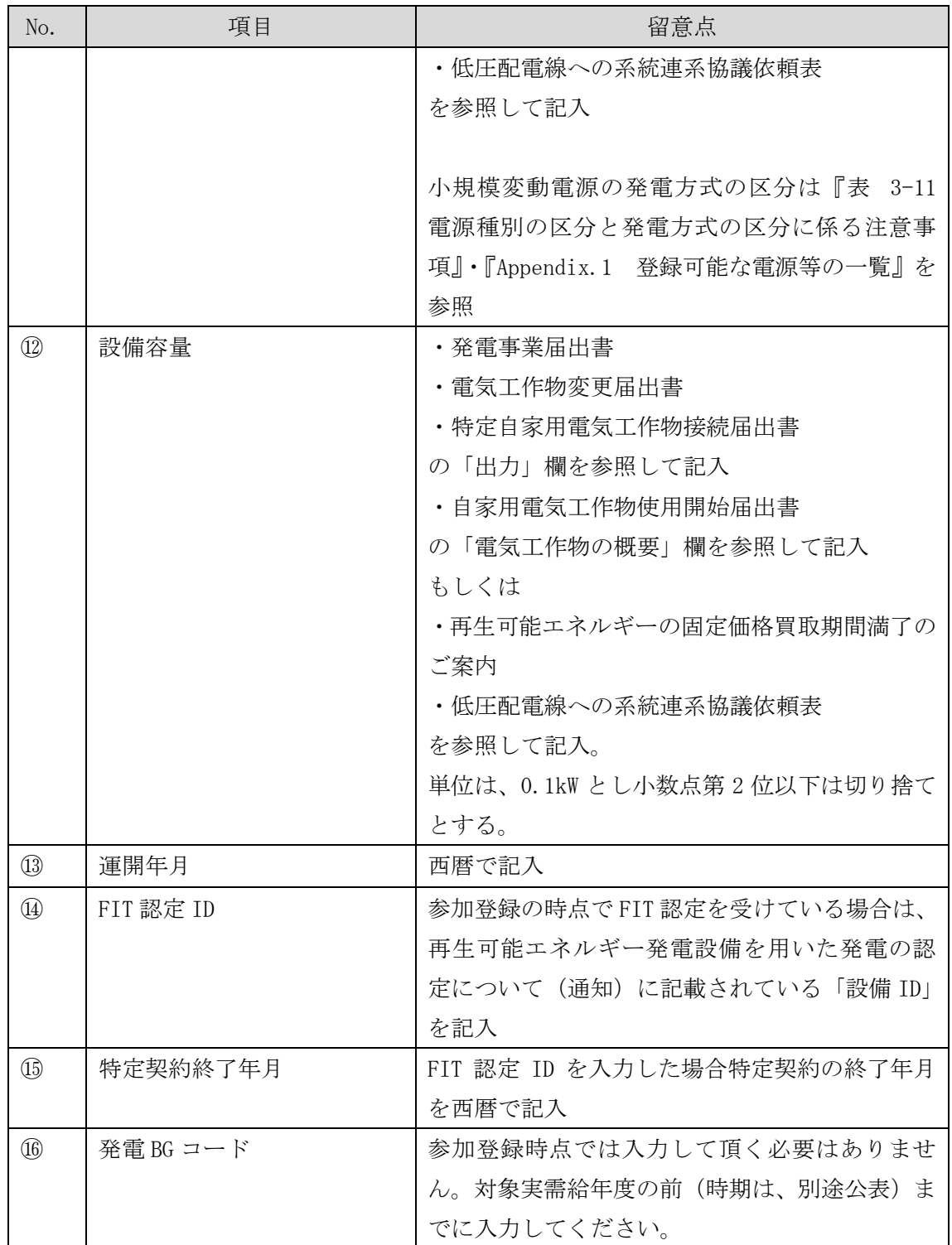

<span id="page-75-0"></span>

| 電源種別の区分   | 留意点<br>発電方式の区分   |  |
|-----------|------------------|--|
| 水力        | 一般(貯水式)、一般(自流式)、 |  |
|           | 揚水 (混合揚水)、揚水 (純揚 |  |
|           | 水)               |  |
| 再生可能エネルギー | 風力、太陽光 (全量)、太陽光  |  |
|           | (余剰)             |  |

表 3-11 電源種別の区分と発電方式の区分に係る注意事項

## 3.1.1-ウ.3 電源等情報(基本情報)の入力

容量市場追加オークション募集要綱等に従って準備をした書類をもとに容量市場シス テムに電源等情報を登録します<sup>21</sup>。小規模変動電源リストの EXCEL ファイルは変動電 源(アグリゲート)の添付ファイルとしてアップロードしてください。

容量市場システム「ポータルトップ画面」の「参加登録」タブから「電源等情報管 理」リンクをクリックして、「電源等情報一覧画面」へ進みます。次に「電源等情報 一覧画面」で「新規登録」ボタンをクリックして、「電源等情報登録申込画面」へ進 みます。

電源等情報(基本情報)の登録は、「電源等情報登録申込画面」の「基本情報一覧」 にて行います。電源等区分は「変動電源(アグリゲート)」を選択し、小規模変動電 源リスト単位での登録項目を入力してください。

 $\overline{\phantom{a}}$ 

<sup>21</sup> 一括登録機能を利用して登録することも可能です。詳細は容量市場システムマニュアルを参照してください。

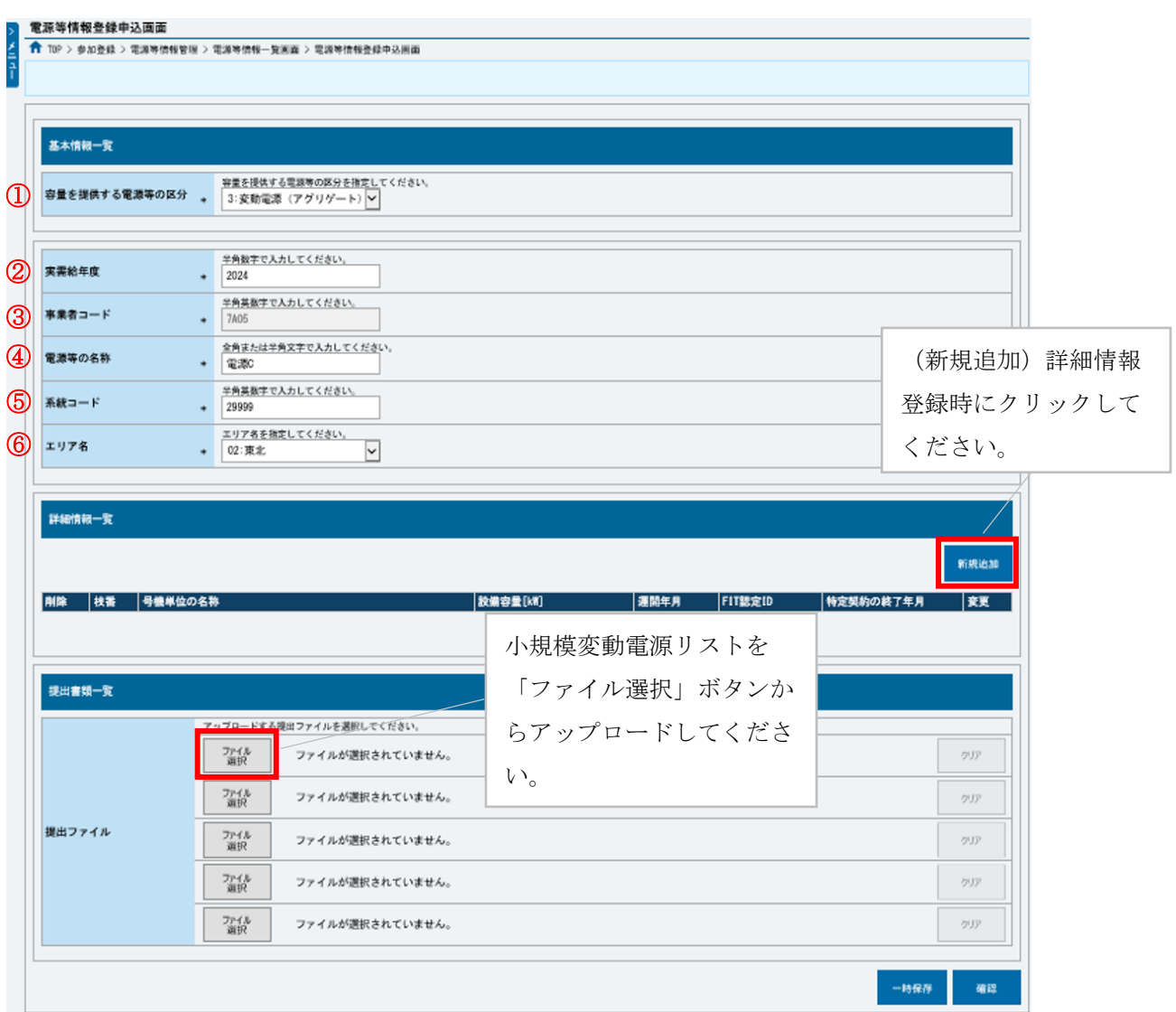

図 3-13 「電源等情報登録申込画面」

変動電源(アグリゲート)の電源等情報(基本情報)の登録の画面イメージ

表 3-12 「電源等情報登録申込画面」

変動電源(アグリゲート)の電源等情報(基本情報)の登録の入力項目一覧

| No.           | 項目            | 留意点                            |
|---------------|---------------|--------------------------------|
| $\mathbb{O}$  | 容量を提供する電源等の区分 | 「変動電源(アグリゲート)」を選択              |
| $\circled{2}$ | 実需給年度         | 供給力を提供する年度を入力                  |
|               |               | 例: 2025年度調達オークション向けに登録         |
|               |               | $\rightarrow 2025$             |
| $\circled{3}$ | 事業者コード        | 入力不要(ログインユーザの事業者コードが自          |
|               |               | 動設定されます)                       |
| $\circled{4}$ | 電源等の名称        | 小規模変動電源リストの名称を入力               |
| $\circledS$   | 系統コード         | 小規模変動電源リスト単位の系統コードを入力          |
| $\circledS$   | エリア名          | 系統コードの上1桁 (下記参照) をもとに選択        |
|               |               |                                |
|               |               | 参考:系統コードの上1桁                   |
|               |               | 1. 北海道 2. 東北 3. 東京 4. 中部 5. 北陸 |
|               |               | 6. 関西 7. 中国 8. 四国 9. 九州        |

### 3.1.1-ウ.4 電源等情報(詳細情報)の入力

電源等情報(詳細情報)の登録は、「電源等情報登録申込画面」の「詳細情報一覧」 にある「新規追加」ボタンをクリックし、「電源等詳細情報編集画面」で登録項目の 入力を行います。入力終了後、「設定」ボタンをクリックして詳細情報を登録しま す。

詳細情報の入力完了後、小規模変動電源リストは、「電源等情報登録申込画面」で、 提出書類のアップロードを行いま。また提出書類は容量市場システムに登録するの ではなく、本機関に電磁的記録媒体(CD-R 等)で郵送願います。ただし、追加オー クションにおける電源等情報登録期間より以前に電源等情報を登録して既に提出済 (CD-R 等で提出)の書類がある場合は、変更がある部分のみ提出してください。 なお、郵送先は以下のとおりです。

〒135-0061

東京都千代田区丸の内 1-9-2

グラントウキョウサウスタワー7 階

電力広域的運営推進機関 容量市場参加登録係 宛

登録内容を確認し「確認」ボタンをクリックします。

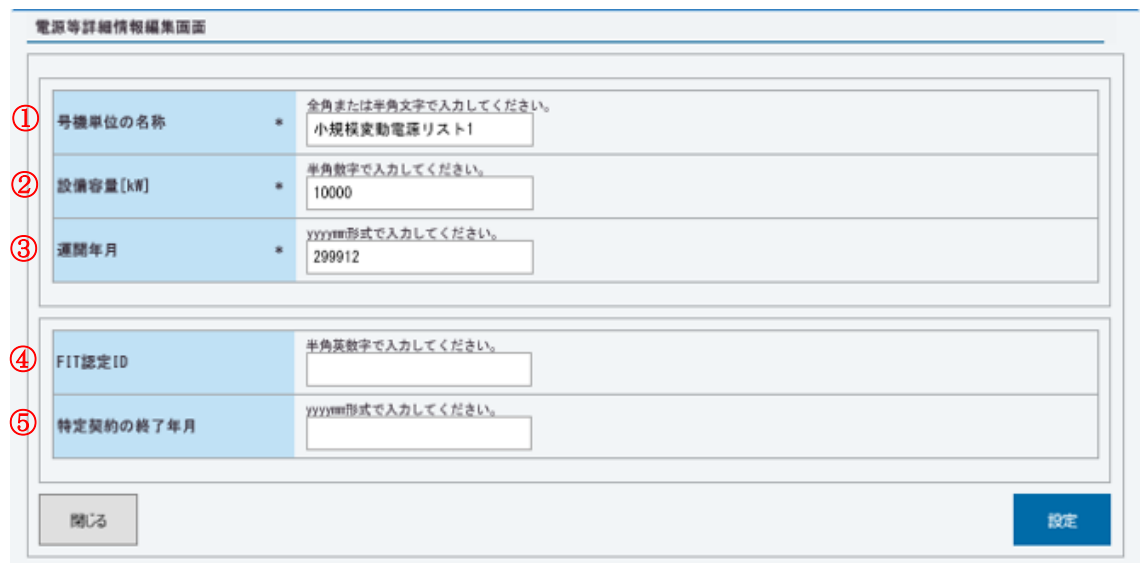

図 3-14 「電源等詳細情報編集画面」

変動電源(アグリゲート)の電源等情報(詳細情報)の登録の画面イメージ

表 3-13 「電源等詳細情報編集画面」

変動電源(アグリゲート)の電源等情報(詳細情報)の登録の入力項目一覧

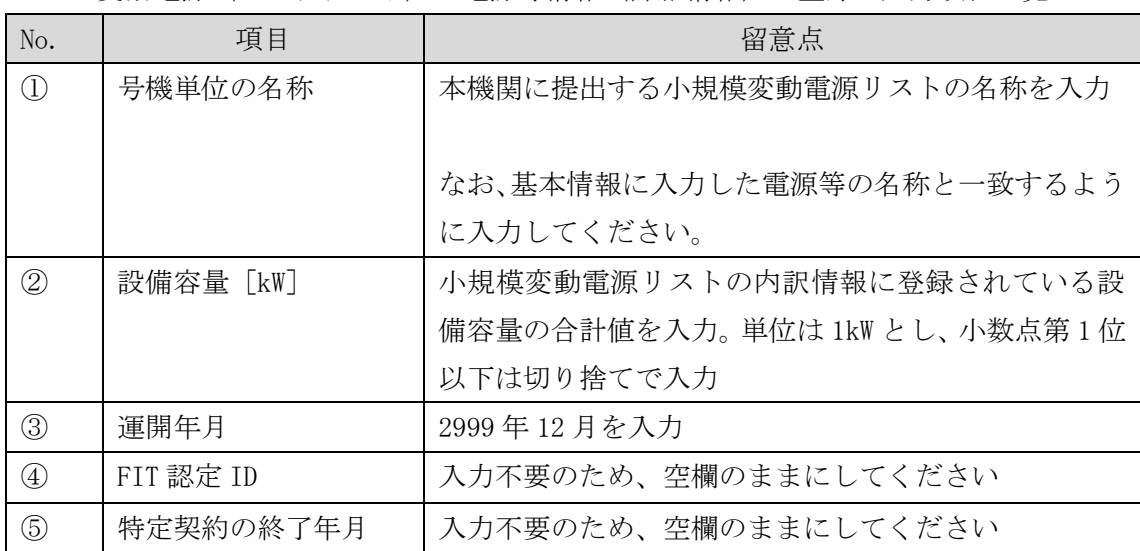

## 3.1.1-ウ.5 電源等情報の登録の仮申込

『[3.1.1-](#page-51-0)ア.4 [電源等情報の登録の仮申込』](#page-51-0)を参照してください。

# 3.1.1-ウ.6 電源等情報の登録の申込完了

『[3.1.1-](#page-52-0)ア.5 [電源等情報の登録の申込完了』](#page-52-0)を参照してください。

## 3.1.2 電源等情報の登録の審査結果の確認(合格)

本項では、電源等情報の登録申込後、本機関が内容を確認した結果、不備がなかった 場合の審査結果の確認について説明します(図 [3-15](#page-81-0) 参照)。

[3.1.2.1](#page-81-1) [合格通知の受領\(電源等情報の登録\)](#page-81-1)

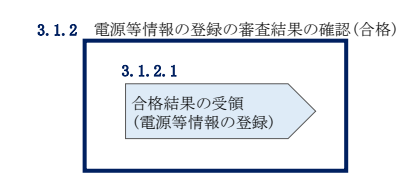

図 3-15 電源等情報の登録の審査結果の確認(合格)

#### <span id="page-81-1"></span><span id="page-81-0"></span>3.1.2.1 合格通知の受領(電源等情報の登録)

電源等情報が登録された旨が、登録されたメールアドレスへ電子メールにて送付され ます。また、容量市場システムにて電源等情報登録通知書を確認することができま す。

容量市場システム「ポータルトップ画面」の「参加登録」タブから「電源等情報管 理」リンクをクリックして、「電源等情報一覧画面」へ進みます。

「電源等情報一覧画面」で電源等区分を選択後、検索したい電源等情報の条件を入力 して、「検索」ボタンをクリックします。検索結果が電源等情報一覧に表示されま す。「電源等識別番号」リンクをクリックして、「電源等情報詳細画面」に進みます。

「電源等情報詳細画面」の「電源等情報登録通知書」欄にある「電源等情報登録通知 書.pdf」リンクをクリックすると、電源等情報登録通知書をダウンロードできます。

## 3.1.3 電源等情報の登録の審査結果の確認(不合格)

本項では、電源等情報の登録申込後、本機関が内容を確認した結果、不備があった場 合の審査結果の確認について説明します(図 [3-16](#page-82-0) 参照)。

[3.1.3.1](#page-82-1) [不合格通知の受領\(電源等情報の登録\)](#page-82-1)

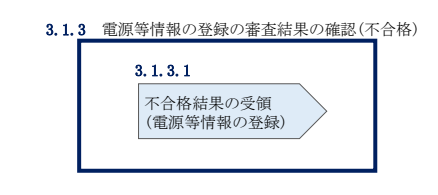

図 3-16 電源等情報の審査結果の確認(不合格)

## <span id="page-82-1"></span><span id="page-82-0"></span>3.1.3.1 不合格通知の受領(電源等情報の登録)

不合格通知が、登録されたメールアドレスへ電子メールにて送付されます。

なお、不合格理由は「電源等情報審査詳細画面」で確認できます。 容量市場システム「ポータルトップ画面」の「審査」タブから「電源等情報審査画 面」リンクをクリックして、「電源等情報審査画面」へ進みます。

「電源等審査情報画面」で電源等区分を選択後、検索したい電源等情報の条件を入力 して、「検索」ボタンをクリックすると、検索結果が「審査申込状況一覧」に表示さ れます。「詳細」リンクをクリックして「電源等審査詳細画面」に進み、審査内容一 覧の審査コメントを確認してください。

### 3.1.4 電源等情報の登録の再申込

本項では、電源等情報を登録の申込結果が不合格となった場合の登録再申込につい て、手順を説明します(図 [3-17](#page-82-2) 参照)。

- [3.1.4.1](#page-83-0) [電源等情報の修正](#page-83-0)
- [3.1.4.2](#page-83-1) [電源等情報の登録再申込の仮申込](#page-83-1)
- <span id="page-82-2"></span>[3.1.4.3](#page-84-0) [電源等情報の登録再申込の申込完了](#page-84-0)

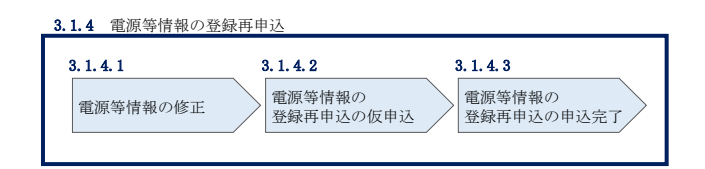

図 3-17 電源等情報の登録再申込

#### <span id="page-83-0"></span>3.1.4.1 電源等情報の修正

容量市場システム「ポータルトップ画面」の「審査」タブから「電源等情報審査画 面」リンクをクリックして、「電源等情報審査画面」へ進みます。

「電源等情報審査画面」で電源等区分を選択後、検索したい電源等情報の条件を入力 して、「検索」ボタンをクリックすると、検索結果が「審査申込状況一覧」に表示さ れます。「詳細」リンクをクリックして「電源等審査詳細画面」に進み、「再申込」ボ タンをクリックして「電源等情報登録申込画面」に進みます。 不合格となった項目には「#」が表示されていますので、「#」が表示されている項 目の修正を行います。

「電源等情報登録申込画面」で電源等情報(基本情報)の登録内容を修正し、詳細情 報一覧の「変更」リンクをクリックして「電源等詳細情報編集画面」に進み、「電源 等詳細情報編集画面」で電源等情報(詳細情報)の登録内容を修正します。

また、提出書類の追加を行います。

提出書類の追加後、内容を確認し「確認」ボタンをクリックします。

なお、提出書類が 6 ファイル以上ある場合は、「完了画面」まで進み、「提出書類追 加」ボタンをクリックし、6 ファイル目以降の提出書類をアップロードしてくださ い。

#### <span id="page-83-1"></span>3.1.4.2 電源等情報の登録再申込の仮申込

「電源等情報登録申込確認画面」にて、基本情報の入力内容を再度確認します。詳細 情報は詳細情報一覧の「詳細」リンクをクリックして「電源等詳細情報画面」に進む ことで入力内容を確認できます。申請内容に誤りがない場合は「実行」ボタンをクリ ックし、「完了画面」に進みます。申請内容を修正する場合は、「戻る」ボタンをクリ ックして、「電源等情報登録申込画面」に戻ります。

提出書類が 6 ファイル以上ある場合は、「完了画面」にある「提出書類追加」ボタン をクリックし、アップロードしてください。

注:なお、この段階では仮申込の状態であり、登録の申込は完了していませんので注意 してください。

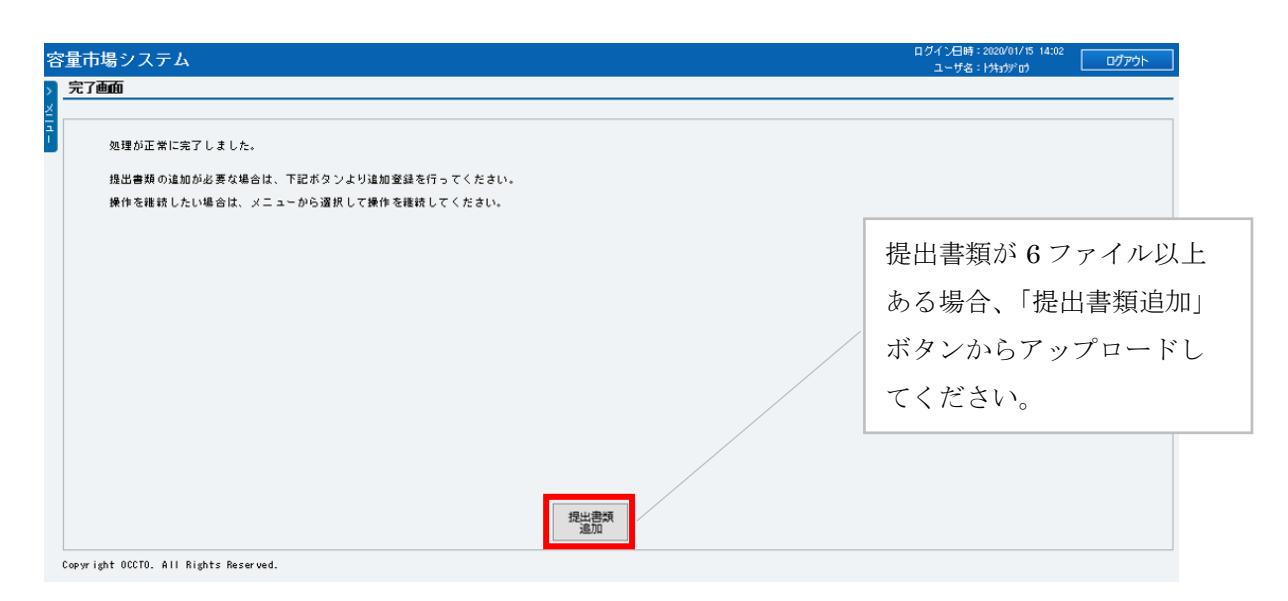

図 3-18 「完了画面」における提出書類追加方法

# <span id="page-84-0"></span>3.1.4.3 電源等情報の登録再申込の申込完了

仮申込の状態から申込完了にするためには、「ポータルトップ画面」から「審査」タ ブから「電源等情報審査画面」をクリックして、「電源等情報審査画面」へ進みま す。

「電源等情報審査画面」で電源等区分を選択後、検索したい電源等情報の条件を入力 して、「検索」ボタンをクリックします。検索結果が「審査申込状況一覧」に表示さ れます。「申込 ID」リンクをクリックして「電源等申込情報画面」にて内容を確認 後、チェックボックスにチェックを入れ、「申込完了」ボタンをクリックします。申 込が完了すると、その旨が、登録されたメールアドレスへ電子メールにて送付されま す。

なお、当該申込の審査が始まる前に限り、申込の取下げが可能です。「審査申込状況一 覧」にて「詳細」リンクをクリックして、「電源等情報審査詳細画面」にて「申込情報 取下げ」ボタンをクリックすることで、申込が取下げられます。

## 3.2 電源等情報の変更手続き

本節では電源等情報の登録内容を変更する手続きについて説明します (図 [3-19](#page-85-0) 参 照)。

- [3.2.1](#page-85-1) [電源等情報の登録内容変更の申込](#page-85-1)
- [3.2.2](#page-91-0) [電源等情報の変更の審査結果の確認\(合格\)](#page-91-0)
- [3.2.3](#page-91-1) [電源等情報の変更の審査結果の確認\(不合格\)](#page-91-1)
- [3.2.4](#page-92-0) [電源等情報の登録内容変更の再申込](#page-92-0)

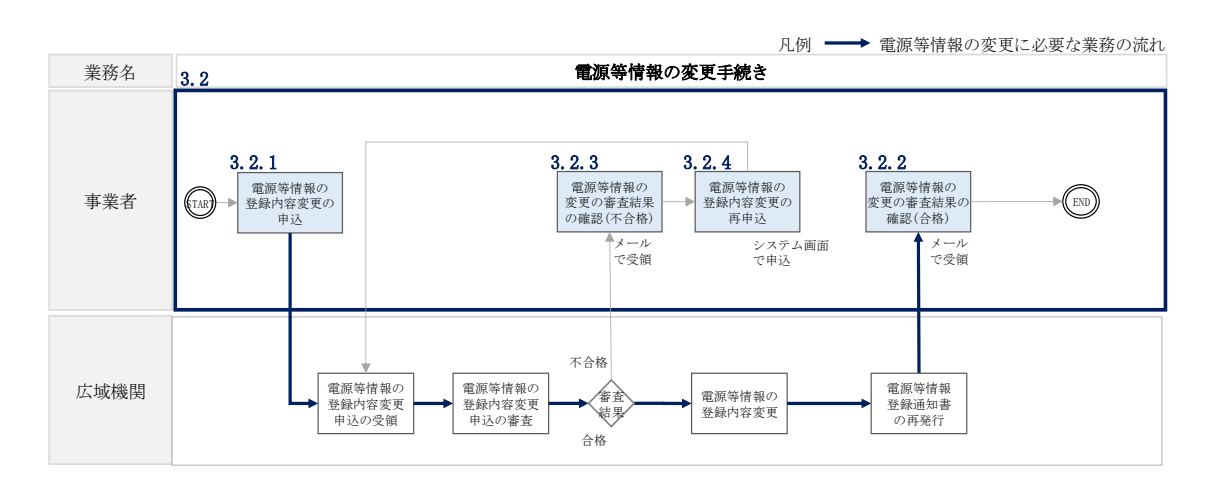

図 3-19 電源等情報の変更手続きの詳細構成

## <span id="page-85-1"></span><span id="page-85-0"></span>3.2.1 電源等情報の登録内容変更の申込

本項では、電源等情報の登録内容変更の申込について、手順を説明します(図 [3-20](#page-85-2) 参照)。

- [3.2.1.1](#page-86-0) [電源等情報の登録内容変更の入力](#page-86-0)
- [3.2.1.2](#page-89-0) [電源等情報の登録内容変更の仮申込](#page-89-0)
- [3.2.1.3](#page-89-1) [電源等情報の登録内容変更の申込完了](#page-89-1)

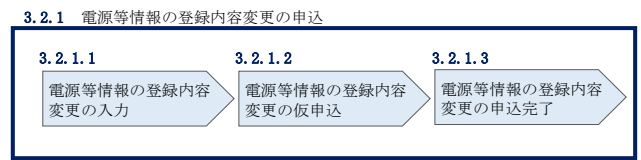

<span id="page-85-2"></span>図 3-20 電源等情報の登録内容変更の申込の手順

## <span id="page-86-0"></span>3.2.1.1 電源等情報の登録内容変更の入力

容量市場システム「ポータルトップ画面」の「参加登録」タブから「電源等情報管 理」リンクをクリックして、「電源等情報一覧画面」へ進みます。次に「電源等情報 一覧画面」で、電源等区分を選択し、「検索」ボタンをクリックします。

電源等情報一覧に登録済の電源等情報が表示されるので、変更を行いたい電源の「電 源等識別番号」をクリックすると、「電源等情報詳細画面」へ進みます。続いて、「電 源等情報詳細画面」で「変更」ボタンをクリックすると、「電源等情報変更申込画 面」へ進みます。

「電源等情報変更申込画面」の「基本情報一覧」で基本情報の変更が可能です。登録 済の詳細情報を変更する場合、「詳細情報一覧」の「変更」リンクをクリックして、 「電源等詳細情報編集画面」へ進み、詳細情報を変更します。また、提出書類を追加 する場合は、「ファイル選択」をクリックしてアップロードします。提出書類を削除 する場合は、「登録済提出書類一覧」の削除したい書類の「削除」ボックスにチェッ クをいれてください。

登録内容の変更にあたっては「変更理由」欄に変更理由を入力してください。入力終 了後、内容を確認し「確認」ボタンをクリックします。

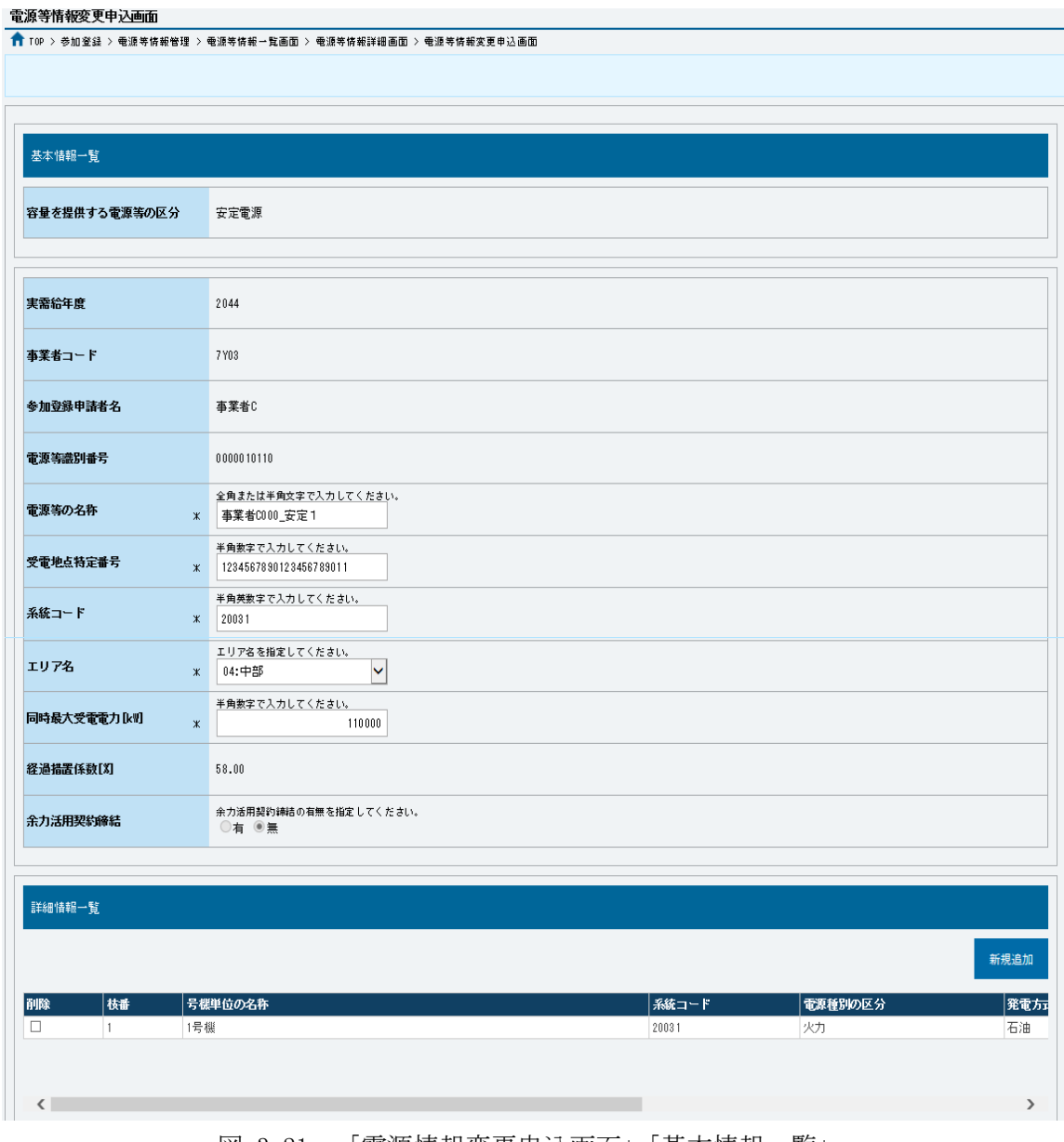

図 3-21 「電源情報変更申込画面」「基本情報一覧」 電源等情報の変更の画面イメージ

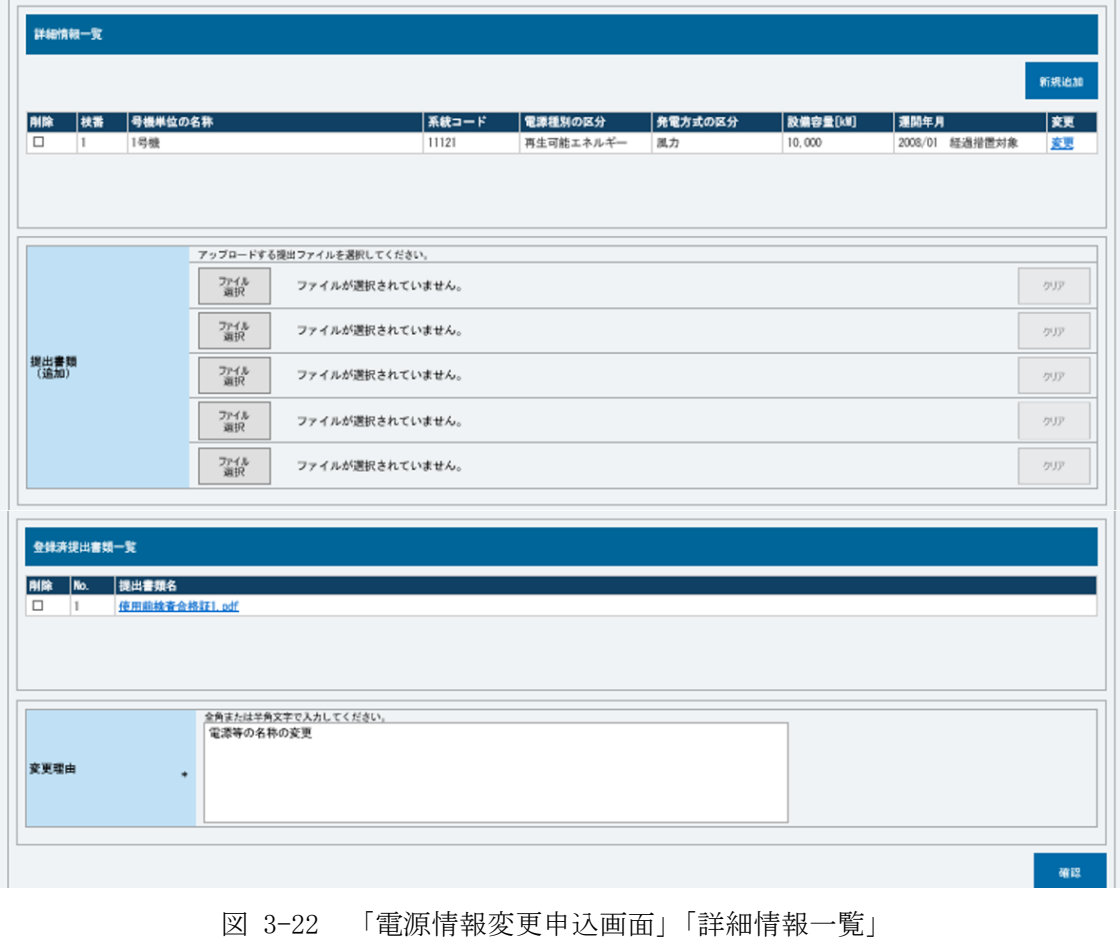

電源等情報の変更の画面イメージ

#### <span id="page-89-0"></span>3.2.1.2 電源等情報の登録内容変更の仮申込

「電源等情報変更申込確認画面」にて、基本情報の入力内容を再度確認します。詳細 情報は詳細情報一覧の「詳細」リンクをクリックして「電源等詳細情報画面」に進む ことで入力内容を確認できます。申請内容に誤りがない場合は「実行」ボタンをクリ ックし、「完了画面」に進みます。申請内容を修正する場合は、「戻る」ボタンをクリ ックして、「電源等情報変更申込画面」に戻ります。

提出書類が 6 ファイル以上ある場合は、「完了画面」にある「提出書類追加」ボタン をクリックし、アップロードしてください。

注:なお、この段階では仮申込の終了であり、登録内容変更の申込は完了していません ので注意してください。

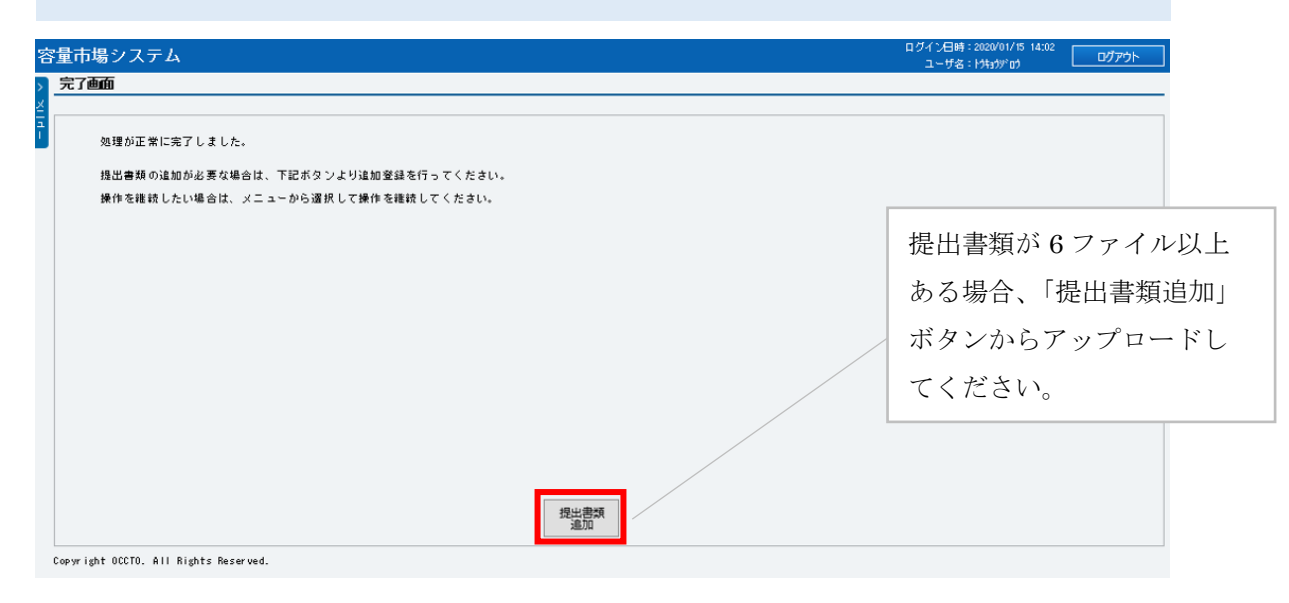

図 3-23 「完了画面」における提出書類追加方法

#### <span id="page-89-1"></span>3.2.1.3 電源等情報の登録内容変更の申込完了

仮申込の状態から申込完了にするためには、「ポータルトップ画面」から「審査」タ ブから「電源等情報審査管理」をクリックして、「電源等情報審査画面」へ進みま す。

「電源等情報審査画面」の電源等区分を選択後、登録したい電源等情報の条件を入力 して、「検索」ボタンをクリックします。検索結果が「審査申込状況一覧」に表示され ます。「申込 ID」リンクをクリックして「電源等申込情報画面」にて内容を確認後、チ ェックボックスにチェックを入れ、「申込完了」ボタンをクリックします。申込が完了 すると、申込完了の電子メールが、登録されたメールアドレスへ送付されます。

なお、当該申込の審査が始まる前に限り、申込の取下げが可能です。「審査申込状況一 覧」にて「詳細」リンクをクリックして、「電源等情報審査詳細画面」にて「申込情報 取下げ」ボタンをクリックすることで、申込が取下げられます。

# <span id="page-91-0"></span>3.2.2 電源等情報の変更の審査結果の確認(合格)

本項では、電源等情報の変更申込後、本機関が内容を審査した結果、不備がなかった 場合の審査結果の確認について説明します(図 [3-24](#page-91-2) 参照)。

[3.2.2.1](#page-91-3) [合格通知の受領\(電源等情報の変更\)](#page-91-3)

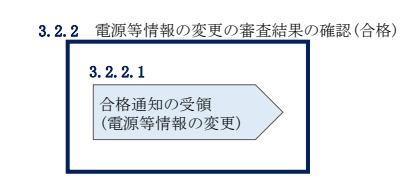

図 3-24 電源等情報の変更の審査結果の確認(合格)

# <span id="page-91-3"></span><span id="page-91-2"></span>3.2.2.1 合格通知の受領(電源等情報の変更)

『[3.1.2.1](#page-81-1) [合格通知の受領\(電源等情報の登録\)』](#page-81-1)を参照してください。

# <span id="page-91-1"></span>3.2.3 電源等情報の変更の審査結果の確認(不合格)

本項では、電源等情報の変更申込後、本機関が審査した結果、不備があった場合の審 査結果の確認について説明します(図 [3-25](#page-91-4) 参照)。

[3.2.3.1](#page-91-5) [不合格通知の受領\(電源等情報の変更\)](#page-91-5)

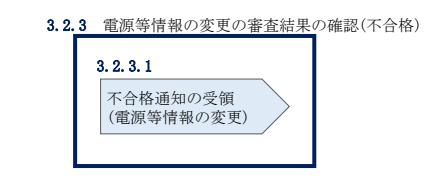

図 3-25 電源等情報の変更の審査結果の確認(不合格)

## <span id="page-91-5"></span><span id="page-91-4"></span>3.2.3.1 不合格通知の受領(電源等情報の変更)

『[3.1.3.1](#page-82-1) [不合格通知の受領\(電源等情報の登録\)』](#page-82-1)を参照してください。

# <span id="page-92-0"></span>3.2.4 電源等情報の登録内容変更の再申込

本項では、電源等情報を変更の申込結果が不合格となった場合の登録再申込につい て、手順を説明します(図 [3-26](#page-92-1) 参照)。

- [3.2.4.1](#page-92-2) [電源等情報の修正](#page-92-2)
- [3.2.4.2](#page-92-3) [電源等情報の変更の再申込の仮申込](#page-92-3)
- [3.2.4.3](#page-92-4) [電源等情報の変更の再申込の申込完了](#page-92-4)

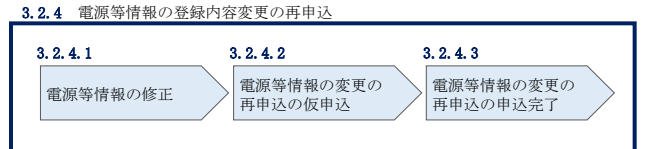

<span id="page-92-2"></span>図 3-26 電源等情報の登録内容変更の再申込の手順

## <span id="page-92-1"></span>3.2.4.1 [電源等情報の修正](#page-83-0)

『[3.1.4.1](#page-83-0) [電源等情報の修正』](#page-83-0)を参照してください。

## <span id="page-92-3"></span>3.2.4.2 電源等情報の変更の再申込の仮申込

『[3.1.4.2](#page-83-1) [電源等情報の登録再申込の仮申込』](#page-83-1)を参照してください。

## <span id="page-92-4"></span>3.2.4.3 電源等情報の変更の再申込の申込完了

『[3.1.4.3](#page-84-0) [電源等情報の登録再申込の申込完了』](#page-84-0)を参照してください。

# 3.3 電源等情報の取消手続き

本節では、電源等情報を取り消す手続きについて説明します(図 [3-27](#page-93-0) 参照)。

- [3.3.1](#page-94-0) [電源等情報の登録内容取消の申込](#page-94-0)
- [3.3.2](#page-95-0) [電源等情報の取消の審査結果の確認\(合格\)](#page-95-0)
- [3.3.3](#page-96-0) [電源等情報の取消の審査結果の確認\(不合格\)](#page-96-0)

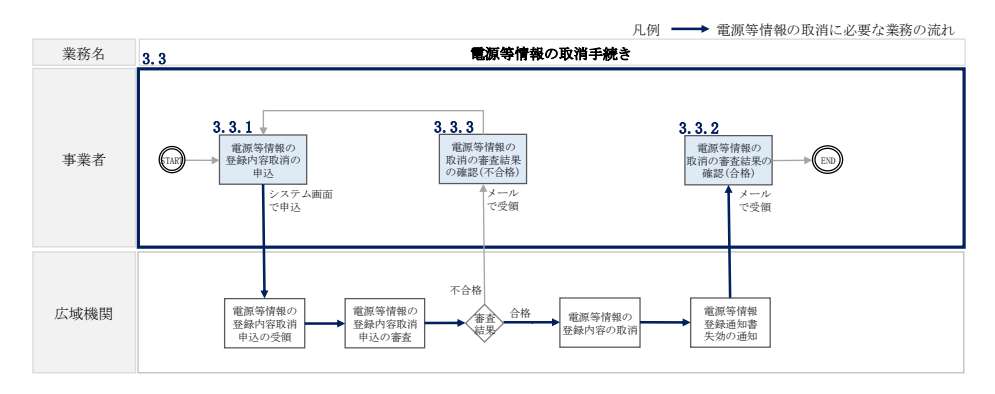

図 3-27 電源等情報の取消手続きの詳細構成

<span id="page-93-0"></span>注:既に容量オークションに参加し、容量確保契約書を締結している場合等においては、 電源等情報の取消をすることができません。その場合は、容量確保契約の解約手続き 等が必要となります。

# <span id="page-94-0"></span>3.3.1 電源等情報の登録内容取消の申込

本項では、電源等情報の登録内容取消の申込について、手順を説明します(図 [3-28](#page-94-1) 参照)。

- [3.3.1.1](#page-94-2) [電源等情報の登録内容取消の仮申込](#page-94-2)
- [3.3.1.2](#page-95-1) [電源等情報の登録内容取消の申込完了](#page-95-1)

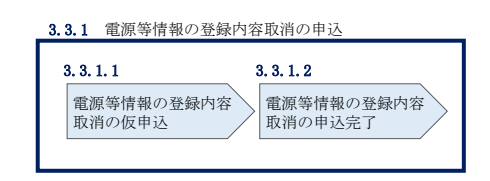

図 3-28 電源等情報の登録内容取消の申込の手順

#### <span id="page-94-2"></span><span id="page-94-1"></span>3.3.1.1 電源等情報の登録内容取消の仮申込

容量市場システム「ポータルトップ画面」の「参加登録」タブから「電源等情報管 理」リンクをクリックして、「電源等情報一覧画面」へ進みます。次に「電源等情報 一覧画面」で、電源等区分を選択し、「検索」ボタンをクリックします。

電源等情報一覧に登録済の電源等情報が表示されるので、取消を行いたい電源の「電 源等識別番号」をクリックすると、「電源等情報詳細画面」へ進みます。続いて、「電 源等情報詳細画面」で「取消」ボタンをクリックすると、「電源等情報取消申込画 面」へ進みます。

登録内容の取消に当たっては「取消理由」欄に取消理由を入力してください。入力終 了後、内容を確認し「確認」ボタンをクリックします。

「電源等情報取消申込確認画面」にて内容を再度確認し、「実行」ボタンをクリック します。「完了画面」が表示されれば、登録内容取消の仮申込完了です。

注:なお、この段階では仮申込の状態であり、登録内容取消の申込は完了していませ んので注意してください。

## <span id="page-95-1"></span>3.3.1.2 電源等情報の登録内容取消の申込完了

仮申込の状態から申込完了にするためには、「ポータルトップ画面」の「審査」タブ から「電源等情報審査管理画面」をクリックして、「電源等情報審査画面」へ進みま す。

「電源等情報審査画面」の電源等区分を選択後、取消したい電源等情報の条件を入力 して、「検索」ボタンをクリックします。検索結果が「審査申込状況一覧」に表示さ れます。「申込 ID」リンクをクリックして「電源等申込情報画面」にて内容を確認 後、チェックボックスにチェックを入れ、「申込完了」ボタンをクリックします。申 込が完了すると、その旨が、登録されたメールアドレスへ電子メールにて送付されま す。

なお、当該申込の審査が始まる前に限り、申込の取下げが可能です。「審査申込状況一 覧」にて「詳細」リンクをクリックして、「電源等情報審査詳細画面」にて「申込情報 取下げ」ボタンをクリックすることで、申込が取下げられます。

## <span id="page-95-0"></span>3.3.2 電源等情報の取消の審査結果の確認(合格)

本項では、電源等情報の取消申込後、本機関が審査した結果、不備がなかった場合の 審査結果の確認について説明します(図 [3-29](#page-95-2) 参照)。

[3.3.2.1](#page-95-3) [合格通知の確認\(電源等情報の取消\)](#page-95-3)

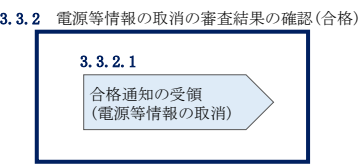

図 3-29 電源等情報の取消の審査結果の確認(合格)

#### <span id="page-95-3"></span><span id="page-95-2"></span>3.3.2.1 合格通知の確認(電源等情報の取消)

電源等情報が取消された旨が、登録されたメールアドレスへ電子メールが送付されま す。

# <span id="page-96-0"></span>3.3.3 電源等情報の取消の審査結果の確認(不合格)

本項では、電源等情報の取消申込後、本機関が審査した結果、不備があった場合の審 査結果の確認について説明します(図 [3-30](#page-96-1) 参照)。

[3.3.3.1](#page-96-2) [不合格通知の受領\(電源等情報の取消\)](#page-96-2)

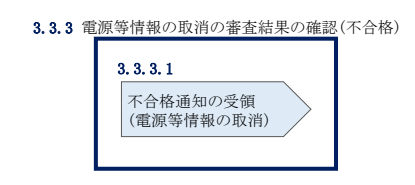

図 3-30 電源等情報の取消の審査結果の確認(不合格)

# <span id="page-96-2"></span><span id="page-96-1"></span>3.3.3.1 不合格通知の受領(電源等情報の取消)

『[3.1.3.1](#page-82-1) [不合格通知の受領\(電源等情報の登録\)』](#page-82-1)を参照してください。

## 3.4 電源等情報の登録内容に関する留意点

本節では電源等情報の登録内容に関する留意点について説明します。

- [3.4.1](#page-97-0) [対象実需給年度の異なる電源等情報について](#page-97-0)
- [3.4.2](#page-98-0) [経過措置関連の表示について](#page-98-0)

## <span id="page-97-0"></span>3.4.1 対象実需給年度の異なる電源等情報について

本項では対象実需給年度の異なる電源等情報について説明します。

それぞれの対象実需給年度で、登録された電源等情報の電源等識別番号が異なりま す。各種申込の際に取り違えないようにご留意ください。

複数の対象実需給年度の電源等情報に共通する変更がある場合は、対象実需給年度 毎に電源等情報の変更申込が必要となります。

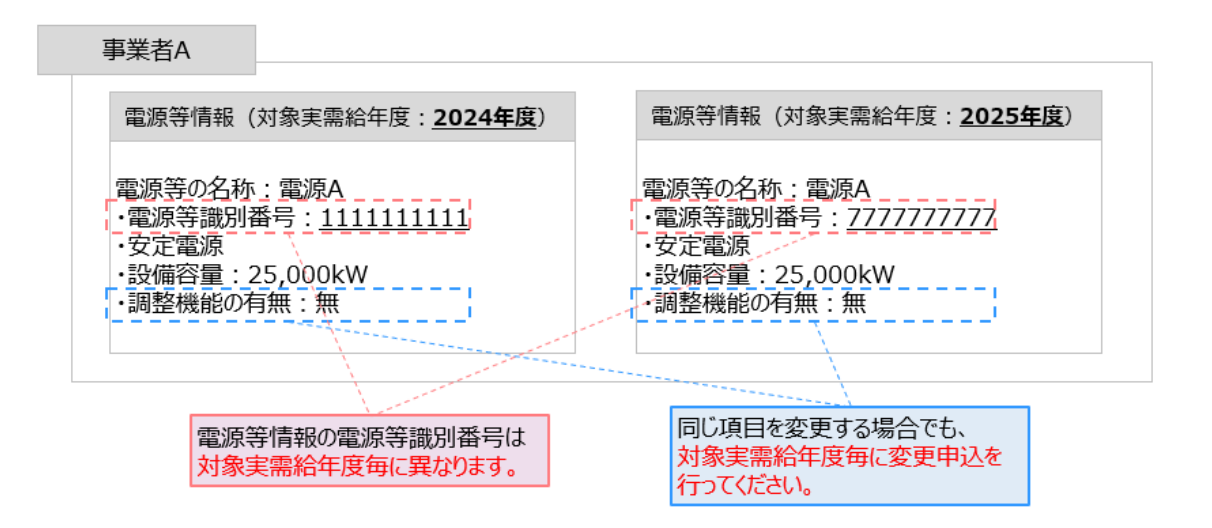

- 容量市場システムでは、同じ電源であっても、対象実需給年度が異なる電源 等情報(電源等識別番号が異なる電源等情報)は、別の電源等情報として扱 われます。
- 例えば、2024 年度向けの電源等情報を変更しても、2025 年度向けの電源等情 報には反映されません。2025 年度向けの電源等情報を変更しても、2024 年度 向けの電源等情報には反映されません。そのため、2024 年度向けの電源等情 報と 2025 年度向けの電源等情報で同じ情報を変更する場合には、それぞれの 電源等情報について変更申込が必要になります。

## <span id="page-98-0"></span>3.4.2 経過措置関連の表示について

本項では経過措置関連の表示について説明します。

容量確保契約金額の算出に関する経過措置(※1)の内容が見直しされていることに 伴い、容量市場システムでの経過措置関連の表示は以下のとおりとなります。

運開年月が 2010 年度以前の電源等情報は「①電源等の経過年数に応じた控除」の対 象となります。『電源等情報詳細画面』の運開年月欄に「経過措置対象」と付記され ますが、『電源等情報登録通知書』の経過措置対象欄は「対象外」と表示されます。

「②入札内容に応じた控除」の対象・対象外については、入札結果により判定される ため、『電源等情報語』や『電源等情報登録通知書』では確認することはでき ません。

なお、調達オークションの個々の電源の約定価格が、同指標価格の 50%(同指標価格 の 50%の値にて円未満を切り捨て)以下となった場合は、上記「①電源等の経過年数 に応じた控除」および「②入札内容に応じた控除」の経過措置による控除を行いませ ん。ただし、入札結果により判定されるため、『電源等情報詳細画面』や『電源等情報 登録通知書』では確認することはできません。

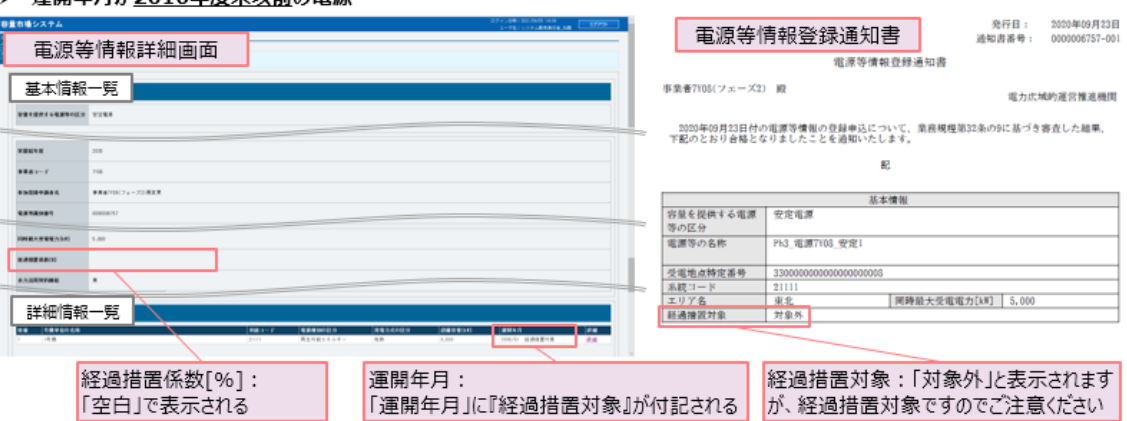

#### ↘ 審明年日がついり午底士N苛の電源※?

> 運開年月が2011年度以降の電源

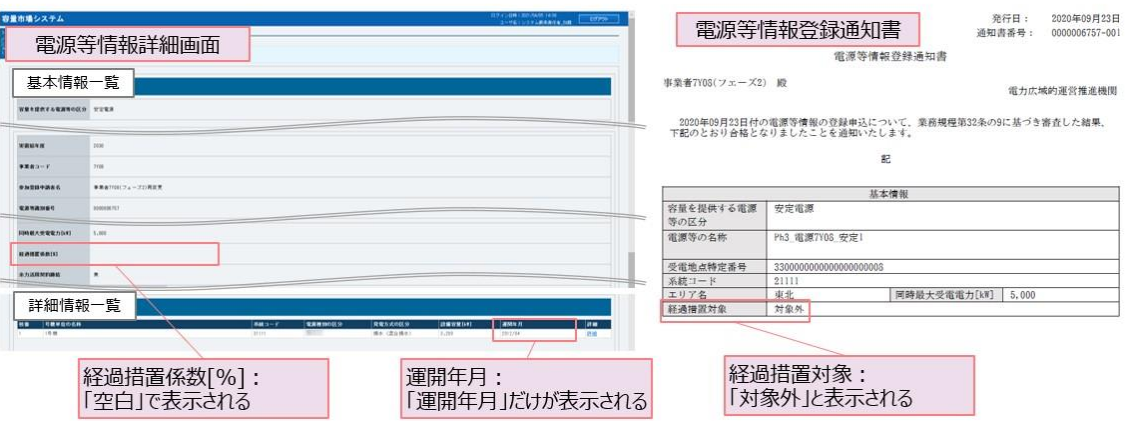

- ※1:安定電源および変動電源(単独)に対する、容量確保契約金額の算出に関する経 過措置における控除には、「①電源等の経過年数に応じた控除」と「②入札内容に 応じた控除」があります。詳細は容量市場追加オークション募集要綱(対象実需 給年度:2025 年度)でご確認ください。
- ※2:運開年月が 2010 年度以前の電源等情報は「①電源等の経過年数に応じた控除」 の対象となります。『電源等情報詳細画面』の運開年月欄には「経過措置対象」と 記載されますが、『電源等情報登録通知書』の経過措置対象欄は「対象外」と表示 されます。

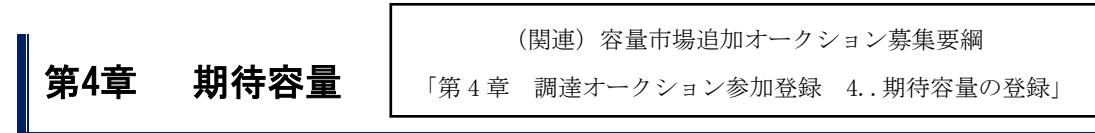

本章では、期待容量に関する以下の内容について説明します(図 [4-1](#page-100-0) 参照)。

- [4.1](#page-103-0) [期待容量の登録手続き](#page-103-0)
- [4.2](#page-130-0) [期待容量の変更手続き](#page-130-0)

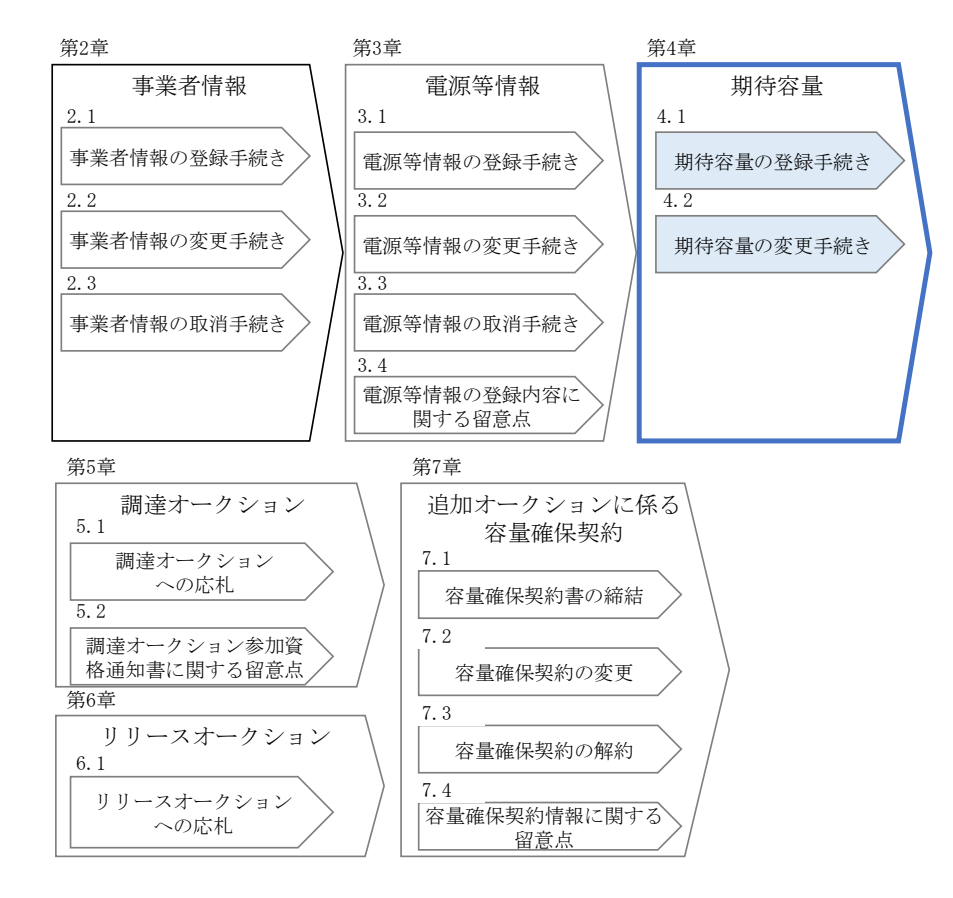

<span id="page-100-0"></span>図 4-1 第 4 章の構成

注 1:期待容量について

調達オークションへの応札を希望する事業者は、調達オークション応札前に期待容量 の登録が必要となります。

期待容量が未登録の場合や、実需給年度メインオークションにて登録済の期待容量が 変更となる場合は、期待容量の登録または変更を行ってください。

なお、2024 年 2 月末(予定)に調整係数の公表を行います。期待容量等算定諸元一 覧(安定電源(純揚水、蓄電池)および変動電源)を利用する電源が調達オークション に参加する場合は、調整係数を更新した期待容量の再登録が必要となります。調達オ ークションに参加しない場合は、期待容量の再登録は不要です。

発動指令電源については、実需給 2 年度前の実効性テストを実施するための電源等 リストの登録および実効性テストを通じた期待容量の登録を調達オークションの参 加登録期間の前に完了している必要があります。

- 注 2:調達オークションに係る期待容量の登録受付期間は表 [1-1](#page-5-0) を参照してください。
- 注3:期待容量は、供計ガイドラインに基づき、本機関が提示する考え方·調整係数に則 り算定されます。具体的には本機関が提示する調達オークション用の期待容量等算定 諸元一覧を用いて、期待容量を算定します。
- 注 4:発動指令電源を除き、供給計画に計上する見込みがある電源が期待容量を登録可能 です。(電源等の所有者が発電事業者に該当しない場合等を除く。)
- 注 5:追加オークション後の期待容量の変更について

追加オークション実施後に期待容量を変更する事業者は、追加オークション後に期 待容量を変更するやむを得ない理由がある場合のみ、期待容量を変更することができ ます。やむを得ない理由の例としては以下が挙げられます。

・追加オークションの期待容量の登録期間に期待容量を確定できない新設電源およ び発電用の自家用電気工作物(余剰)・設備更新による増出力

※電源等が市場退出した後の期待容量の増加は認められません。

なお、やむを得ない理由に該当するか否か不明な場合は、本機関に問い合わせてくだ さい。

- 注 6:期待容量の登録に当たっては、電源等情報に実需給年度の時点で想定される情報が 登録されていることを確認してください。確認した結果として、期待容量の登録申込 の際に提出する「期待容量等算定諸元一覧」の「電源等情報に実需給年度の時点で想 定される情報が登録されていることを確認しました。」の欄にチェックを入れて提出 していただきます。チェックを入れずに提出した場合、再提出を求めます。
- 注 7:一般送配電事業者が調達しているブラックスタート機能を有する安定電源で、発電 方式の区分が「揚水(純揚水)」の場合、期待容量の算定にあたっては、期待容量等 算定諸元一覧の「各月の運転継続時間(期待容量算出用)」にブラックスタート機能に

電力広域的運営推進機関 容量市場業務マニュアル 追加オークションの参加登録・応札・容量確保契約書の締結 編 第4章 期待容量

必要な電力量 (kWh) の相当分を除いた値を入力してください。

電力広域的運営推進機関 容量市場業務マニュアル 追加オークションの参加登録・応札・容量確保契約書の締結 編 第4章 期待容量

# <span id="page-103-0"></span>4.1 期待容量の登録手続き

本節では、電源等情報を登録した事業者が行う期待容量を登録する手続きについて説 明します(図 [4-2](#page-103-1) 参照)。

- [4.1.1](#page-103-2) [期待容量の登録申込](#page-103-2)
- [4.1.2](#page-127-0) [期待容量の登録の審査結果の確認\(合格\)](#page-127-0)
- [4.1.3](#page-127-1) [期待容量の登録の審査結果の確認\(不合格\)](#page-127-1)
- [4.1.4](#page-128-0) [期待容量の登録の再申込](#page-128-0)

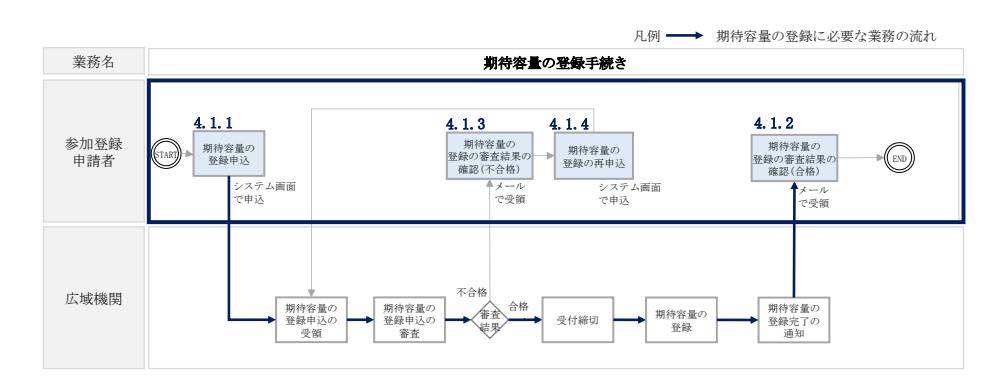

図 4-2 期待容量の登録手続きの詳細構成

## <span id="page-103-2"></span><span id="page-103-1"></span>4.1.1 期待容量の登録申込

本項では、期待容量の登録申込について説明します。なお、本項は電源等区分毎に分 かれており、以下の順で説明します(図 [4-3](#page-104-0) 参照)。

- 注:発動指令電源については、実需給 2 年度前の実効性テストを実施するための電源等リ ストの登録および実効性テストを通じた期待容量の登録を調達オークションの参加 登録期間の前に完了している必要があります。
	- [4.1.1-](#page-105-0)ア [安定電源の期待容量の登録申込](#page-105-0)
	- [4.1.1-](#page-115-0)イ [変動電源\(単独\)の期待容量の登録申込](#page-115-0)
	- [4.1.1-](#page-121-0)ウ [変動電源\(アグリゲート\)の期待容量の登録申込](#page-121-0)

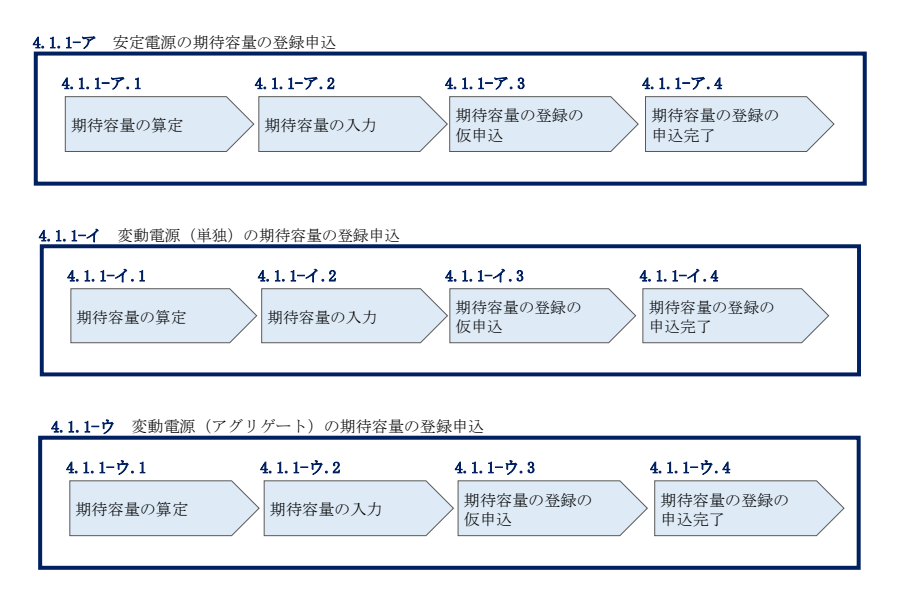

<span id="page-104-0"></span>図 4-3 期待容量の登録申込の手順(電源等区分別)

電力広域的運営推進機関 容量市場業務マニュアル 追加オークションの参加登録・応札・容量確保契約書の締結 編 第4章 期待容量

### <span id="page-105-0"></span>4.1.1-ア 安定電源の期待容量の登録申込

安定電源の期待容量の登録申込について説明します(図 [4-4](#page-105-1) 参照)。

- [4.1.1-](#page-105-2)ア.1 [期待容量の算定](#page-105-2)
- [4.1.1-](#page-112-0)ア.2 [期待容量の入力](#page-112-0)
- [4.1.1-](#page-114-0)ア.3 [期待容量の登録の仮申込](#page-114-0)
- [4.1.1-](#page-114-1)ア.4 [期待容量の登録の申込完了](#page-114-1)

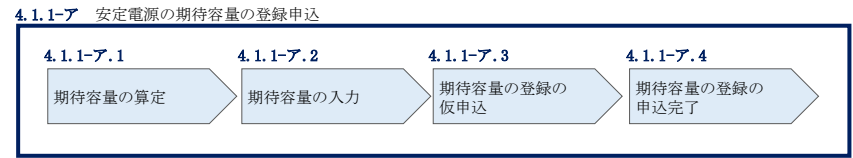

図 4-4 安定電源の期待容量の登録申込の手順

#### <span id="page-105-2"></span><span id="page-105-1"></span>4.1.1-ア.1 期待容量の算定

調達オークション向けの期待容量等算定諸元一覧<火力、水力(純揚水以外)、原子 力、新エネ(地熱、バイオマス、廃棄物のみ) > (様式 14-1) または、期待容量等算 定諸元一覧<水力(純揚水のみ)、蓄電池>(様式 14-2)に必要な項目を入力し、期 待容量を算定します。

期待容量等算定諸元一覧は1計量単位で作成し、入力する情報は実需給年度に想定さ れる情報を記載してください。

期待容量は期待容量等算定諸元一覧に必要事項を入力することで自動計算されます。 算定された期待容量は 1,000kW 以上となっている必要があります。ただし、既にメイ ンオークションで落札している電源については、期待容量からメインオークションの 契約容量(純揚水に関しては調達オークション時における換算値)を控除した容量が 1,000kW 以上となっている必要があります。

期待容量等算定諸元一覧は発電方式によって様式が異なりますので、登録する電源の 発電方式に従って、適切な様式を選択してください。

・発電方式が水力(純揚水)・蓄電池以外の場合

・期待容量等算定諸元一覧<火力、水力(純揚水以外)、原子力、新エネ(地 熱、バイオマス、廃棄物のみ) > (様式 14-1)

電力広域的運営推進機関 容量市場業務マニュアル 追加オークションの参加登録・応札・容量確保契約書の締結 編 第4章 期待容量

・発電方式が水力(純揚水)、蓄電池の場合

・期待容量等算定諸元一覧<水力(純揚水のみ)、蓄電池>(様式 14-2)

なお、期待容量等算定諸元一覧は提出書類として『[4.1.1-](#page-112-0)ア.2 [期待容量の入力』](#page-112-0)にて アップロードします。

作成した期待容量等算定諸元一覧のファイル名は「エリア 調達期待容量 電源等識別 番号.xlsx」としてください。

- 注 1:調達オークション用の期待容量等算定諸元一覧の様式は本機関ホームページよりダ ウンロードしてください。
- 注 2: 期待容量等算定諸元一覧には、整数値で入力してください。(仮に、小数値で入力 された場合においても、算定処理は整数値で算定されます。)
- 注 3:複数の号機(ユニット)を1計量単位として登録する場合には、原則として号機(ユ ニット)毎に期待容量を算出し、それらを合算して 1 計量単位の期待容量を算定して ください。ただし、発電方式の区分が同一の場合、複数の号機(ユニット)を合算し て期待容量を算出し、それらを合算して 1 計量単位の期待容量を算定することも可 能です。
- 注 4:石炭とバイオマスの混焼を行っている設備が実需給年度においてバイオマス比率ゼ ロとする場合、およびバイオマス比率の厳密な上限管理の対象外である FIT 電源(ご み焼却施設に設置されるバイオマス発電)が新たに買取上限の設定を申請する場合 においては、当該変更が認められたことがわかる書類を実需給年度開始までに提出 していただきます。(提出期限は別途公表します。)
- 注 5:期待容量の登録に当たっては、電源等情報に実需給年度の時点で想定される情報が 登録されていることを確認し、「電源等情報に実需給年度の時点で想定される情報が 登録されていることを確認しました。」の欄にチェックを入れてください。チェック を入れずに提出した場合、再提出を求めます。
- 注 6:一般送配電事業者が調達しているブラックスタート機能を有する安定電源で、発電 方式の区分が「揚水(純揚水)」の場合、期待容量の算定にあたっては、期待容量等 算定諸元一覧の「各月の運転継続時間(期待容量算出用)」にブラックスタート機能に 必要な電力量(kWh)の相当分を除いた値を入力してください。

例)東京\_調達期待容 量\_0123456789.xlsx The Common エリア 雷源等識別番号

# 表 4-1 【調達オークション】安定電源の期待容量等算定諸元一覧の入力項目一覧(火

力、水力(純揚水以外)、原子力、新エネ(地熱、バイオマス、廃棄物のみ)の場合)

| No. | 項目             |                  | 留意点                       |
|-----|----------------|------------------|---------------------------|
|     |                |                  |                           |
| 1.  | 電源等識別番号        |                  | 容量市場システムの「期待容量情報一覧        |
|     |                |                  | 画面」の「期待容量情報一覧」に表示さ        |
|     |                |                  | れる電源等識別番号を入力              |
| 2.  | 容量を提供する電源等の区分  |                  | 入力不要(「安定電源」が自動設定されま       |
|     |                |                  | す)                        |
| 3.  | 発電方式の区分        |                  | 電源等情報(詳細情報)に登録した発電        |
|     |                |                  | 方式を入力                     |
| 4.  | エリア名           |                  | 電源等情報(基本情報)に登録したエリ        |
|     |                |                  | ア名を選択                     |
| 5.  | 設備容量           |                  | 電源等情報(詳細情報)に登録した「設        |
|     |                |                  | 備容量」の応札単位毎の合計値を入力         |
| 6.  | メインオー          | 各月の供給力の最大値       | メインオークションで落札された電源等        |
|     | クションの          | (月別)             | はメインオークション時に入力した値を        |
| 7.  | 情報             | 提供する各月の供給力       | 入力                        |
|     |                | (月別)             | メインオークションに応札したものの非        |
| 8.  |                | 契約容量 (年間)        | 落札だった電源等、もしくは追加オーク        |
|     |                |                  | ションから参加する電源等は、「0」を入       |
|     |                |                  | 力                         |
|     |                |                  |                           |
| 9.  | 未落札の送電可能容量(年間) |                  | 入力不要 (自動計算・設定されます)        |
| 10. |                | 調達オーク 各月の供給力の最大値 | 未落札の送電可能容量を上限とし、所内        |
|     | ションの期          | (月別)             | 電力、大気温及びダム水位低下等の影響        |
|     | 待容量            |                  | による能力減少分等を差し引いた月別の        |
|     |                |                  | 値を 1kW 単位の整数値で入力(ただし、     |
|     |                |                  | 計画補修等による停止電力は差し引かな        |
|     |                |                  | $(\sqrt{2})$              |
|     |                |                  | 1 計量単位の中に FIT 電源と非 FIT 電源 |
|     |                |                  | が混在する場合、非FIT 分の値を入力       |
|     |                |                  | バイオマス混焼(石炭混焼を除く)の         |
|     |                |                  | FIT 電源はバイオマス比率相当の供給力      |
|     |                |                  | を差し引いた値を入力                |
| 11. |                | 期待容量             | 入力不要 (自動計算・設定されます)        |
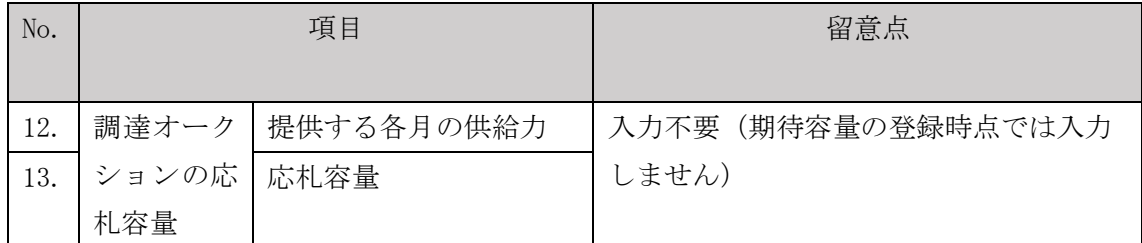

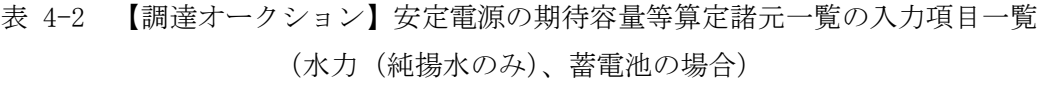

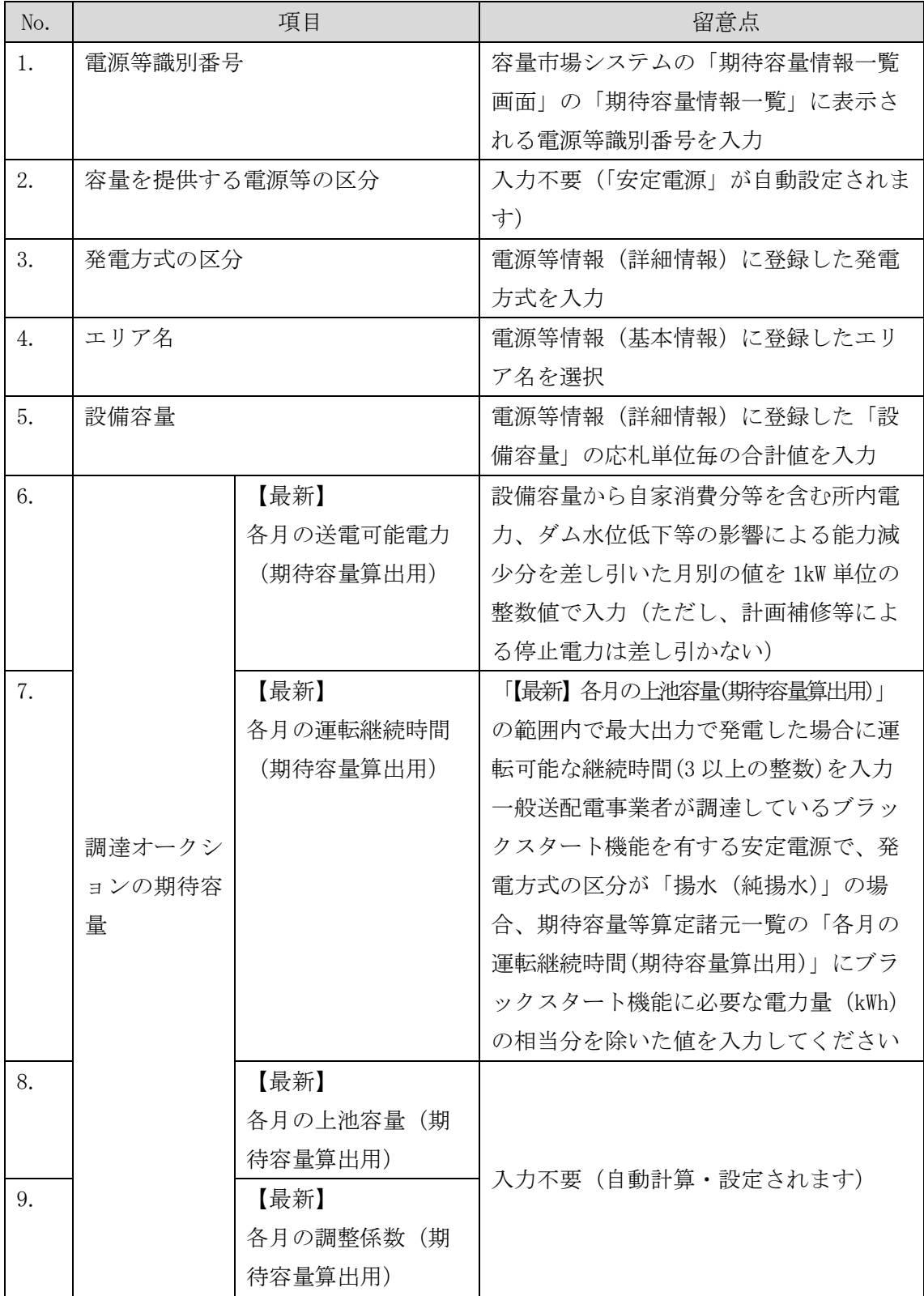

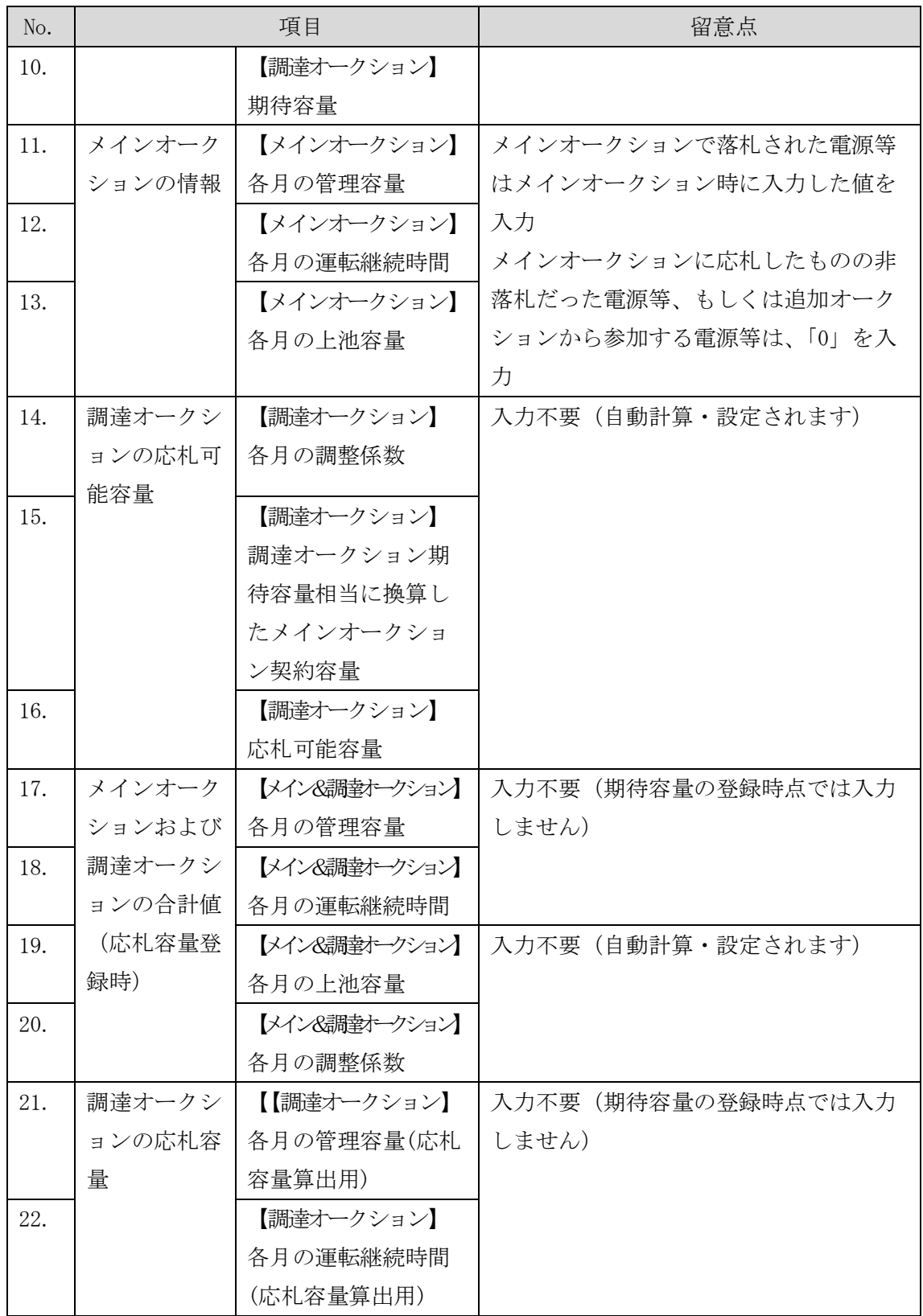

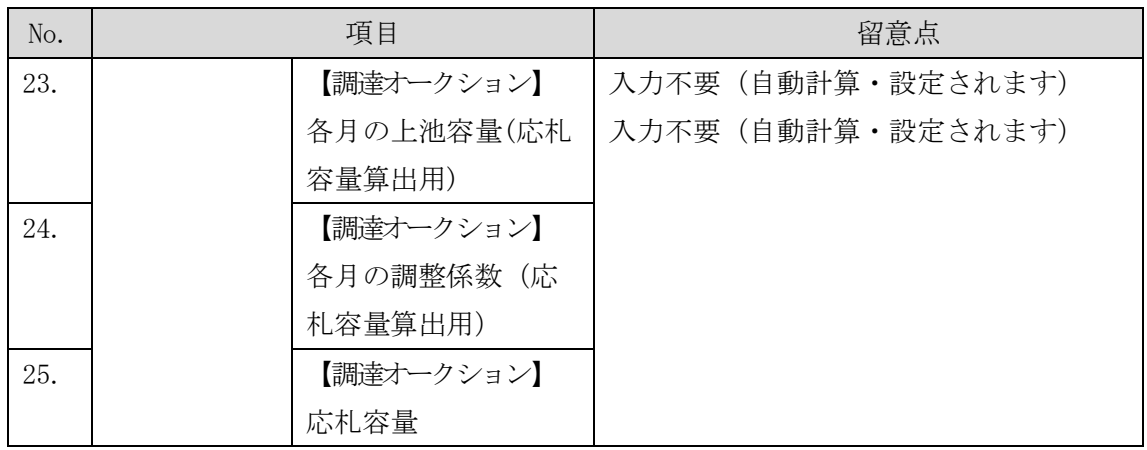

### <span id="page-112-0"></span>4.1.1-ア.2 期待容量の入力

期待容量等算定諸元一覧をもとに容量市場システムに期待容量を登録します。

容量市場システム「ポータルトップ画面」の「参加登録」タブから「期待容量情報管 理」リンクをクリックし、「期待容量情報一覧画面」へ進みます。次に「期待容量情 報一覧画面」で「新規登録」ボタンをクリックし、「期待容量情報登録申込画面」へ 進みます。なお、既にメインオークションで期待容量を登録している電源について は、『[4.2](#page-130-0) [期待容量の変更手続き』](#page-130-0)をご参照ください。

期待容量の登録は、「期待容量情報登録申込画面」にて行います。登録項目の入力<sup>22</sup>お よび提出書類のアップロードを行います。

登録項目の入力および期待容量等算定諸元一覧のアップロードが完了したら、確認ボ タンをクリックして「期待容量情報登録申込確認画面」に進みます。

注:追加オークション後の期待容量登録に必要な書類について 追加オークション後に期待容量の登録を希望する場合は、以下の書類もあわせて「期 待容量情報登録申込画面」にてアップロードしてください。

- ・登録事由を記載した書類(登録を希望する容量が、追加オークション前に登録でき なかった事由を記載)
- ・上記事由を証明する書類(例:追加オークション後の日付で作成された新設電源の 発電事業届出書や電気工作物変更届出書など)

なお、登録がやむを得ない理由に該当するか否か不明な場合は、本機関に問い合わせ てください。

 $\overline{\phantom{a}}$ 

<sup>22</sup> 一括登録機能を利用して登録する方法もあります。詳細は容量市場システムマニュアルを参照してください。

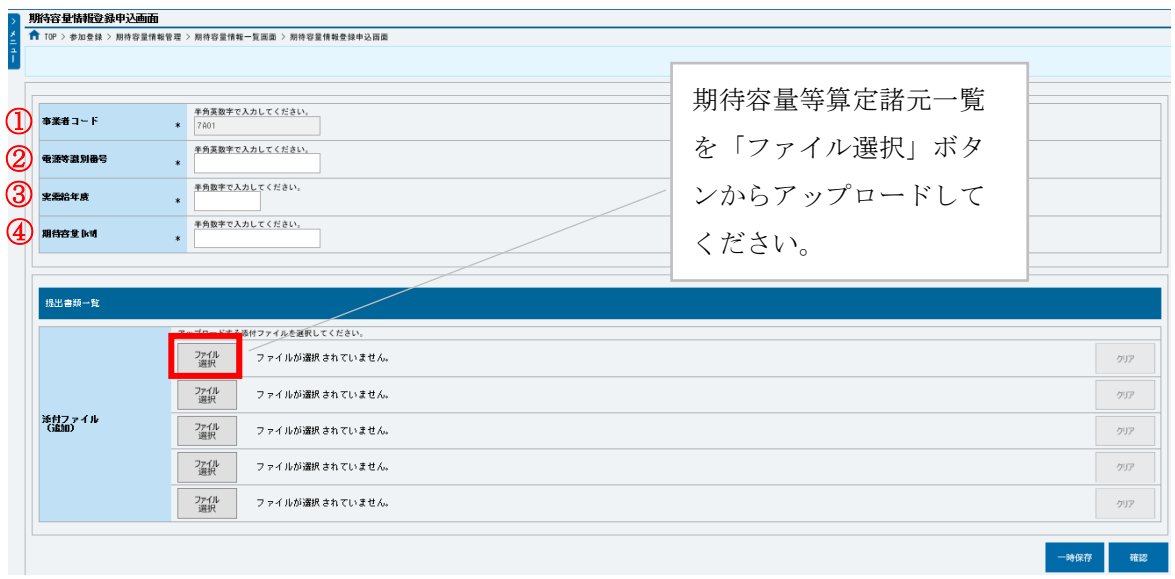

図 4-5 「期待容量情報登録申込画面」期待容量の登録の画面イメージ

| No.               | 項目      | 留意点                       |  |  |  |  |
|-------------------|---------|---------------------------|--|--|--|--|
| $\textcircled{1}$ | 事業者コード  | 入力不要(ログインユーザの事業者コードが自動設定さ |  |  |  |  |
|                   |         | れます)                      |  |  |  |  |
| (2)               | 電源等識別番号 | 「電源等情報一覧画面」の「電源等情報一覧」に表示さ |  |  |  |  |
|                   |         | れる、期待容量を登録する電源等の電源等識別番号を入 |  |  |  |  |
|                   |         | 力                         |  |  |  |  |
| $\circled{3}$     | 実需給年度   | 供給力を提供する年度を入力             |  |  |  |  |
|                   |         | 例: 2025年度調達オークション向けに登録    |  |  |  |  |
|                   |         | $\rightarrow 2025$        |  |  |  |  |
| $^{\circledA}$    | 期待容量    | 期待容量等算定諸元一覧で算定した期待容量を入力   |  |  |  |  |

表 4-3 「期待容量情報登録申込画面」の入力項目一覧

#### <span id="page-114-0"></span>4.1.1-ア.3 期待容量の登録の仮申込

「期待容量登録申込確認画面」にて、入力内容を再度確認します。申請内容に誤りが ない場合は「実行」ボタンをクリックし、「完了画面」に進みます。申請内容を修正 する場合は、「戻る」ボタンをクリックして、「期待容量登録申込画面」に戻ります。

注:なお、この段階では仮申込の状態であり、登録の申込は完了していませんので注意 してください。

#### <span id="page-114-1"></span>4.1.1-ア.4 期待容量の登録の申込完了

仮申込の状態から申込完了にするためには、「ポータルトップ画面」から「審査」タ ブの「期待容量情報審査管理」をクリックし、「期待容量情報審査画面」へ進みま す。

「期待容量情報審査画面」で検索したい期待容量情報の条件を入力して、「検索」ボ タンをクリックします。検索結果が「審査申込状況一覧」に表示されます。「申込 ID」リンクをクリックして「期待容量申込情報画面」にて内容を確認できます。「期 待容量情報審査画面」でチェックボックスにチェックを入れ、「申込完了」ボタンを クリックします。申込が完了すると、その旨が、登録されたメールアドレスへ電子メ ールにて送付されます。

なお、当該申込の審査が始まる前に限り、申込の取下げが可能です。「審査申込状況一 覧」にて「詳細」リンクをクリックして、「期待容量情報審査詳細画面」にて「申込情 報取下げ」ボタンをクリックすることで、申込が取下げられます。

### 4.1.1-イ 変動電源(単独)の期待容量の登録申込

変動電源(単独)の期待容量の登録申込について説明します。(図 [4-6](#page-115-0) 参照)

- [4.1.1-](#page-115-1)イ.1 [期待容量の算定](#page-115-1)
- [4.1.1-](#page-120-0)イ.2 [期待容量の入力](#page-120-0)
- [4.1.1-](#page-120-1)イ.3 [期待容量の登録の仮申込](#page-120-1)
- [4.1.1-](#page-120-2)イ.4 [期待容量の登録の申込完了](#page-120-2)

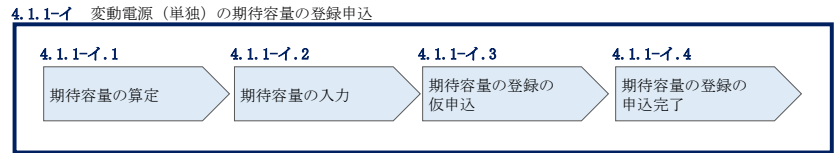

図 4-6 変動電源(単独)の期待容量の登録申込の手順

#### <span id="page-115-1"></span><span id="page-115-0"></span>4.1.1-イ.1 期待容量の算定

調達オークション向けの期待容量等算定諸元一覧<水力(自流式のみ)、新エネ(太 陽光、風力のみ) > (様式 14-3)に必要な項目を入力し、期待容量を算定します。

期待容量等算定諸元一覧は 1 計量単位で作成し、入力する情報は実需給年度に想定さ れる情報を記載してください。なお、期待容量等算定諸元一覧はシートが合計シート と発電方式別(太陽光、風力、水力)シートに分かれています。入力は合計シートお よび電源等情報(詳細情報)に登録した発電方式に応じたシートにて行います。

期待容量は期待容量等算定諸元一覧に必要事項を入力することで自動計算されます。 算定された期待容量は 1,000kW 以上となっている必要があります。ただし、既にメイ ンオークションで落札している電源については、期待容量からメインオークションの 契約容量を控除した容量が 1,000kW 以上となっている必要があります。

なお、期待容量等算定諸元一覧は提出書類として『[4.1.1-](#page-120-0)イ.2 [期待容量の入力』](#page-120-0)にて アップロードします。

作成した期待容量等算定諸元一覧のファイル名は「エリア 調達期待容量 電源等識別 番号.xlsx」としてください。

例)東京\_調達期待容 量\_0123456789.xlsx エリア 電源等識別番号

- 注 1:調達オークション用の期待容量等算定諸元一覧の様式は本機関ホームページよりダ ウンロードしてください。
- 注2:期待容量等算定諸元一覧には、整数値で入力してください(仮に、小数値で入力さ れた場合においても、算定処理は整数値で算定されます)。
- 注3:複数の号機(ユニット)を1計量単位として登録する場合には、原則として号機(ユ ニット)毎に期待容量を算出し、それらを合算して 1 計量単位の期待容量を算定して ください。ただし、発電方式の区分が同一の場合、複数の号機(ユニット)を合算し て期待容量を算出し、それらを合算して 1 計量単位の期待容量を算定することも可 能です。
- 注 4:期待容量の登録に当たっては、電源等情報に実需給年度の時点で想定される情報が 登録されていることを確認し、「電源等情報に実需給年度の時点で想定される情報が 登録されていることを確認しました。」の欄にチェックを入れてください。チェック を入れずに提出した場合、再提出を求めます。

# 表 4-4 【調達オークション】変動電源(単独)の期待容量等算定諸元一覧の入力項目一 覧(水力(自流式のみ)、新エネ(太陽光、風力のみ)の場合)

【発電方式別シート】

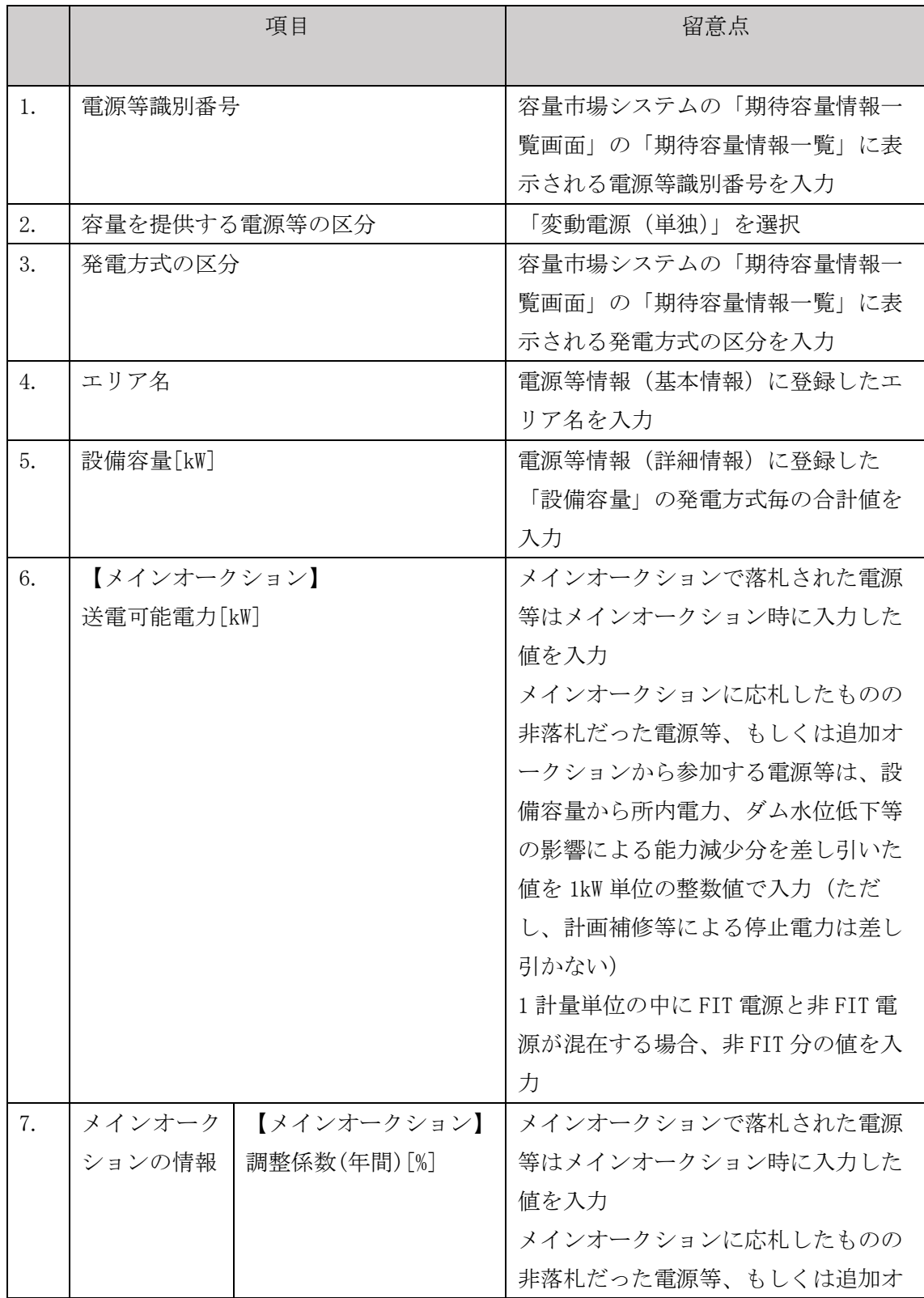

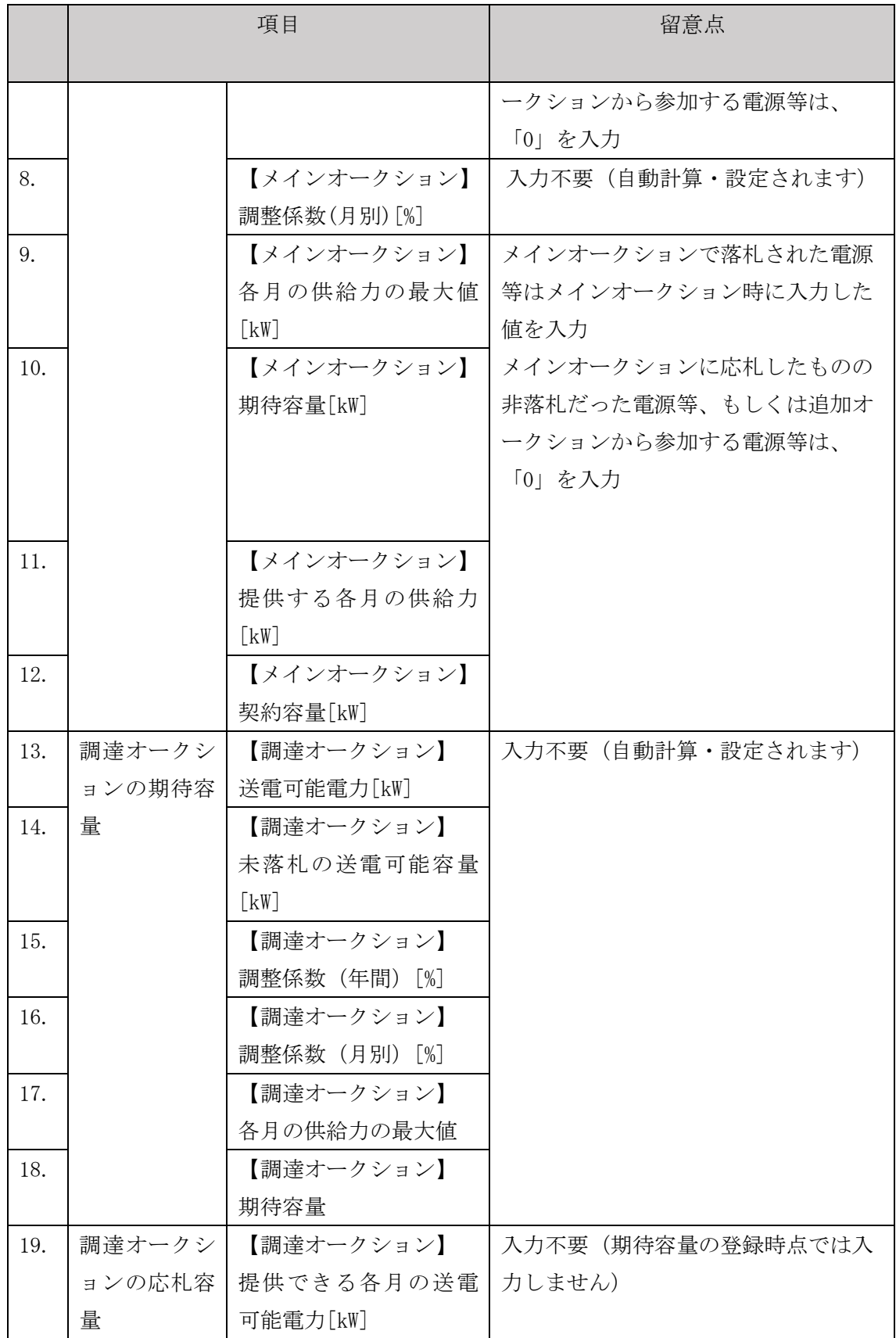

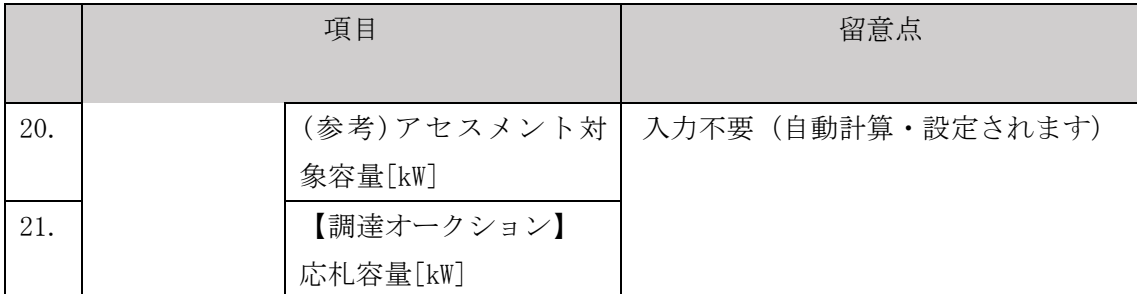

【合計シート】

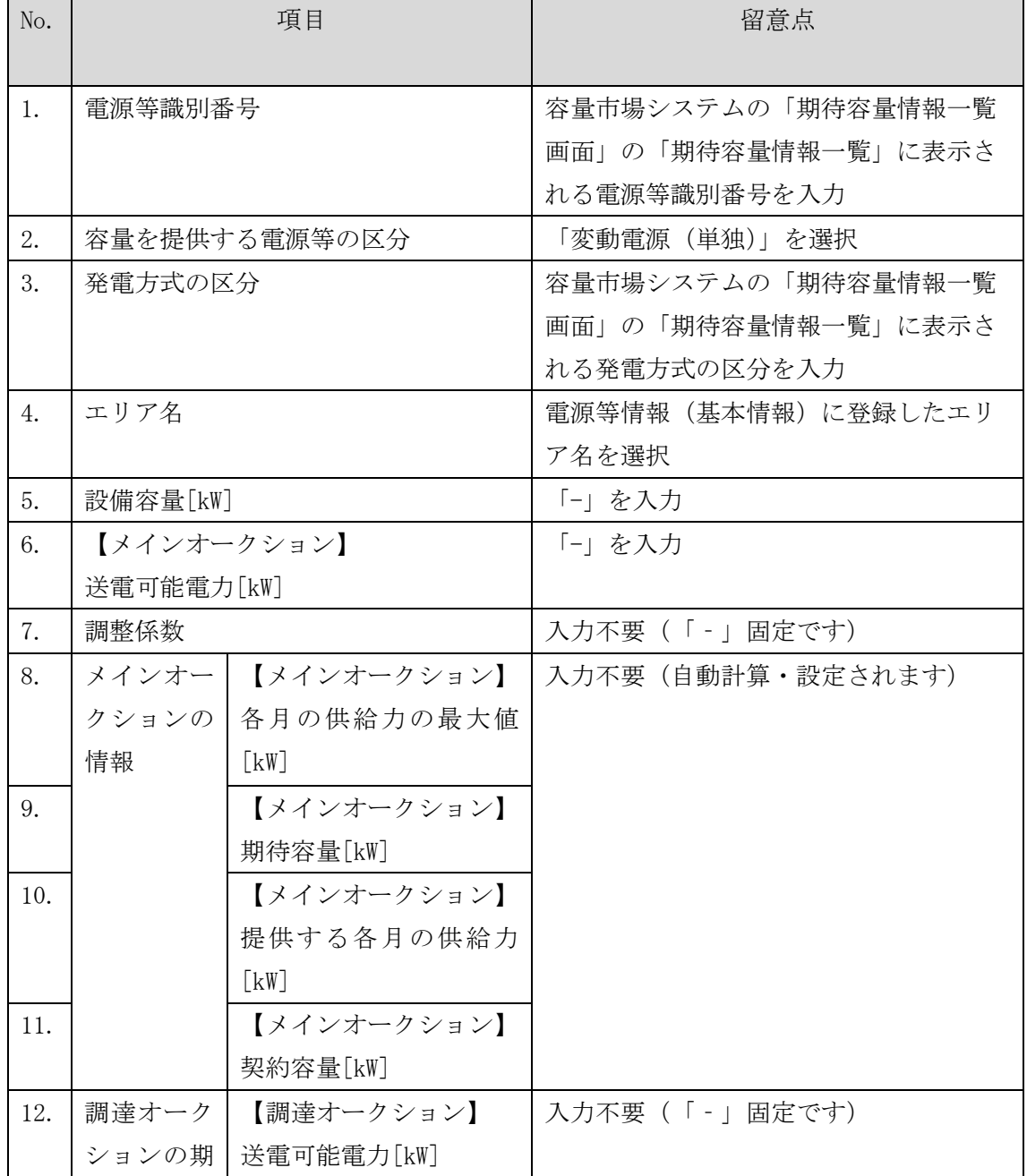

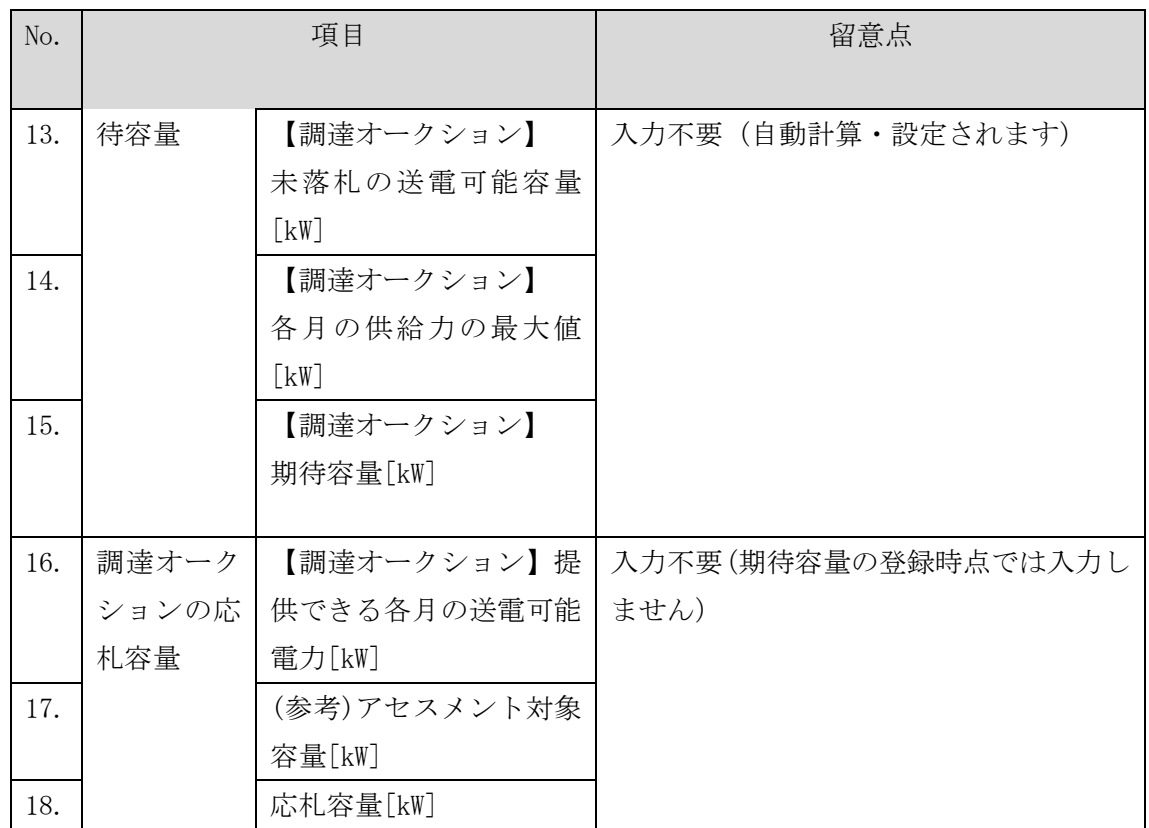

### <span id="page-120-0"></span>4.1.1-イ.2 期待容量の入力

『[4.1.1-](#page-112-0)ア.2 [期待容量の入力』](#page-112-0)を参照してください。 合計シートで算出された期待容量を入力してください。

# <span id="page-120-1"></span>4.1.1-イ.3 期待容量の登録の仮申込

『[4.1.1-](#page-114-0)ア.3 [期待容量の登録の仮申込』](#page-114-0)を参照してください。

### <span id="page-120-2"></span>4.1.1-イ.4 期待容量の登録の申込完了

『[4.1.1-](#page-114-1)ア.4 [期待容量の登録の申込完了』](#page-114-1)を参照してください。

### 4.1.1-ウ 変動電源(アグリゲート)の期待容量の登録申込

変動電源(アグリゲート)の期待容量の登録申込について説明します(図 [4-7](#page-121-0)参 照)。

- [4.1.1-](#page-121-1)ウ.1 [期待容量の算定](#page-121-1)
- [4.1.1-](#page-126-0)ウ.2 [期待容量の入力](#page-126-0)
- [4.1.1-](#page-126-1)ウ.3 [期待容量の登録の仮申込](#page-126-1)

[4.1.1-](#page-126-2)ウ.4 [期待容量の登録の申込完了](#page-126-2)

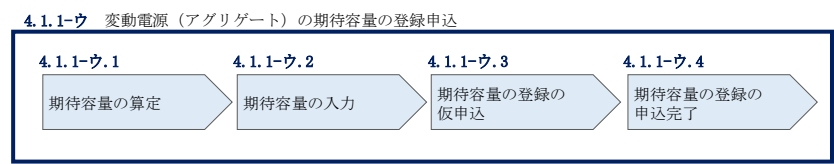

図 4-7 変動電源(アグリゲート)の期待容量の登録申込の手順

### <span id="page-121-1"></span><span id="page-121-0"></span>4.1.1-ウ.1 期待容量の算定

調達オークション向けの期待容量等算定諸元一覧<水力(自流式のみ)、新エネ(太 陽光、風力のみ) > (様式 14-3) に必要な項目を入力し、変動電源(アグリゲート) の期待容量を算定します。

期待容量等算定諸元一覧は、小規模変動電源リスト単位で作成し、登録にあたっては 実需給年度に想定される情報を記載してください。なお、期待容量等算定諸元一覧は シートが合計シートと発電方式別(太陽光、風力、水力)シートに分かれています。 入力は合計シートおよび電源等情報(詳細情報)に登録した発電方式に応じたシート にて行います。

期待容量は期待容量等算定諸元一覧に必要事項を入力することで自動計算されます。 算定された期待容量は小規模変動電源リスト単位で 1,000kW 以上となっている必要が あります。ただし、既にメインオークションで落札している電源については、期待容 量からメインオークションの契約容量を控除した容量が 1,000kW 以上となっている必 要があります。

なお、期待容量等算定諸元一覧は提出書類として『[4.1.1-](#page-126-0)ウ.2 [期待容量の入力』](#page-126-0)に てアップロードします。

作成した期待容量等算定諸元一覧のファイル名は「エリア\_調達期待容量\_電源等識別 番号.xlsx」としてください。

- 例)東京\_調達期待容 量\_0123456789.xlsx エリア 雷源等識別番号
- 注 1:調達オークション用の期待容量等算定諸元一覧の様式は本機関ホームページよりダ ウンロードしてください。
- 注2:期待容量等算定諸元一覧には、整数値で入力してください(仮に、小数値で入力さ れた場合においても、算定処理は整数値で算定されます)。
- 注 3:期待容量等算定諸元一覧ではアグリゲートされる小規模変動電源を発電方式別にま とめて期待容量を算出します。発電方式別の値を合算した数値を変動電源(アグリゲ ート)の期待容量とします。
- 注 4:期待容量の登録に当たっては、電源等情報に実需給年度の時点で想定される情報が 登録されていることを確認し、「電源等情報に実需給年度の時点で想定される情報が 登録されていることを確認しました。」の欄にチェックを入れてください。チェック を入れずに提出した場合、再提出を求めます。

表 4-5 【調達オークション】変動電源(アグリゲート)の期待容量等算定諸元一覧の入 力項目一覧(水力(自流式のみ)、新エネ(太陽光、風力のみ)の場合)

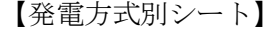

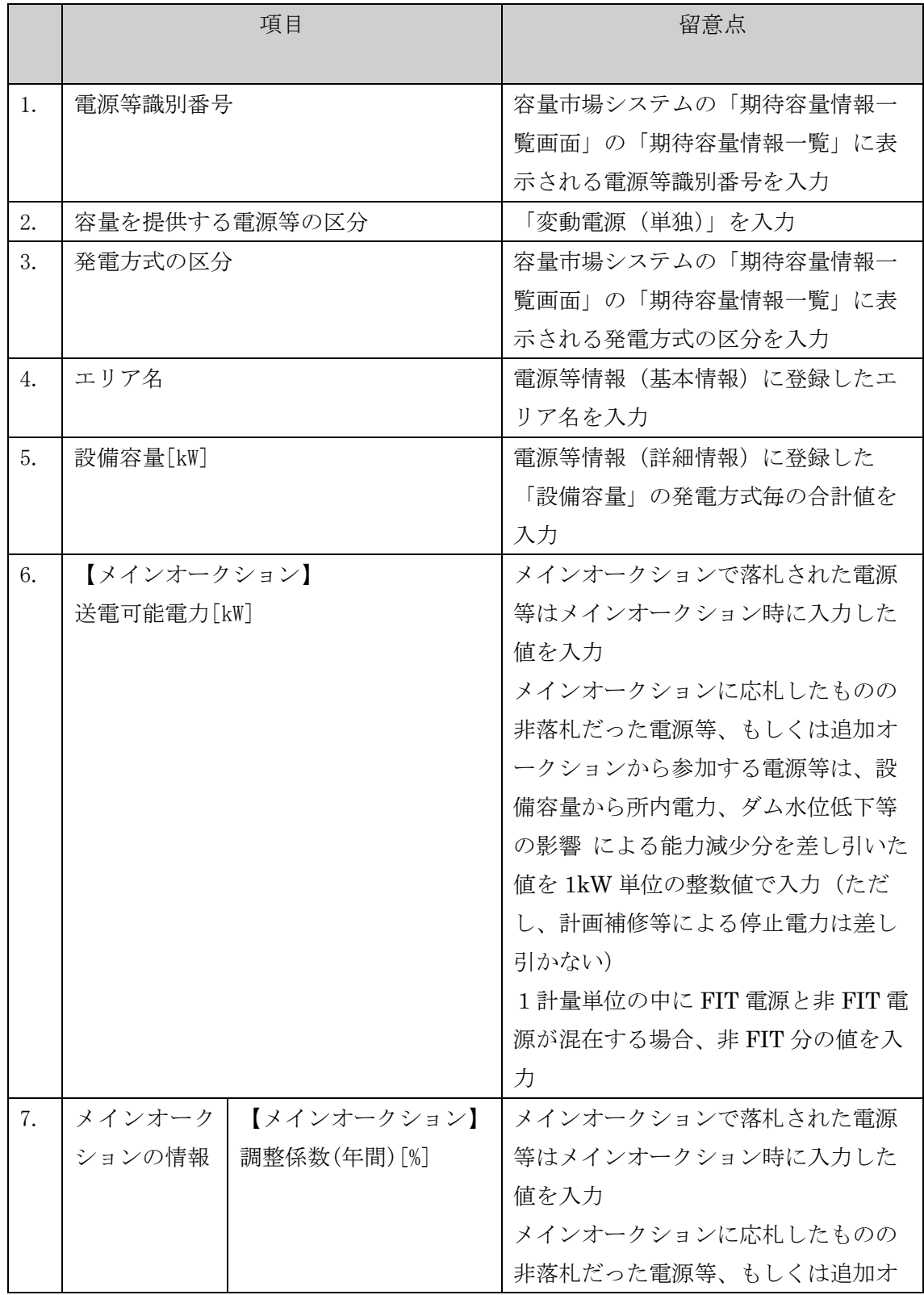

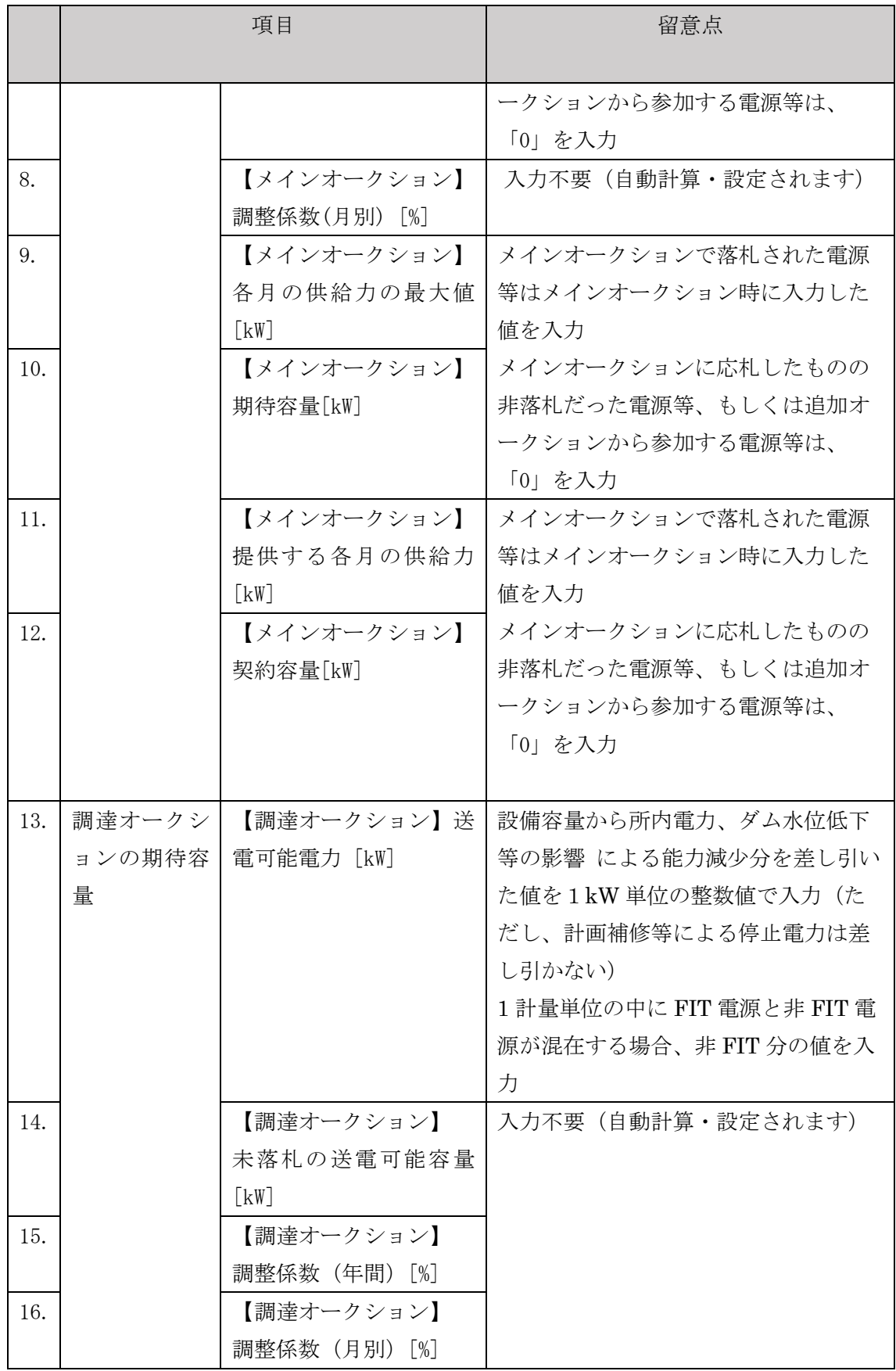

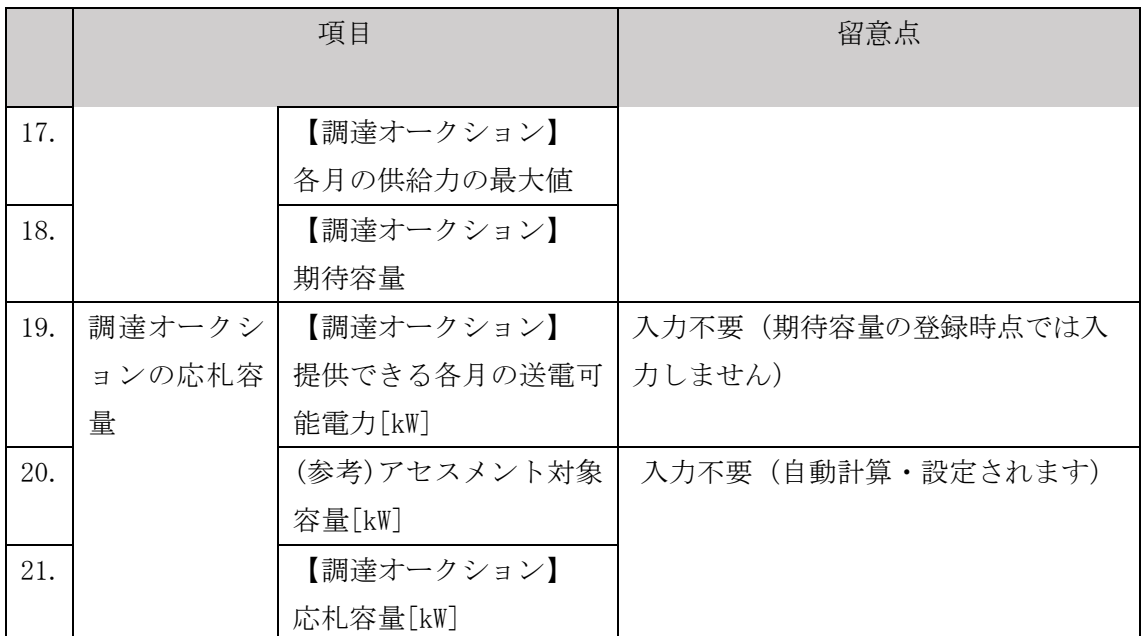

【合計シート】

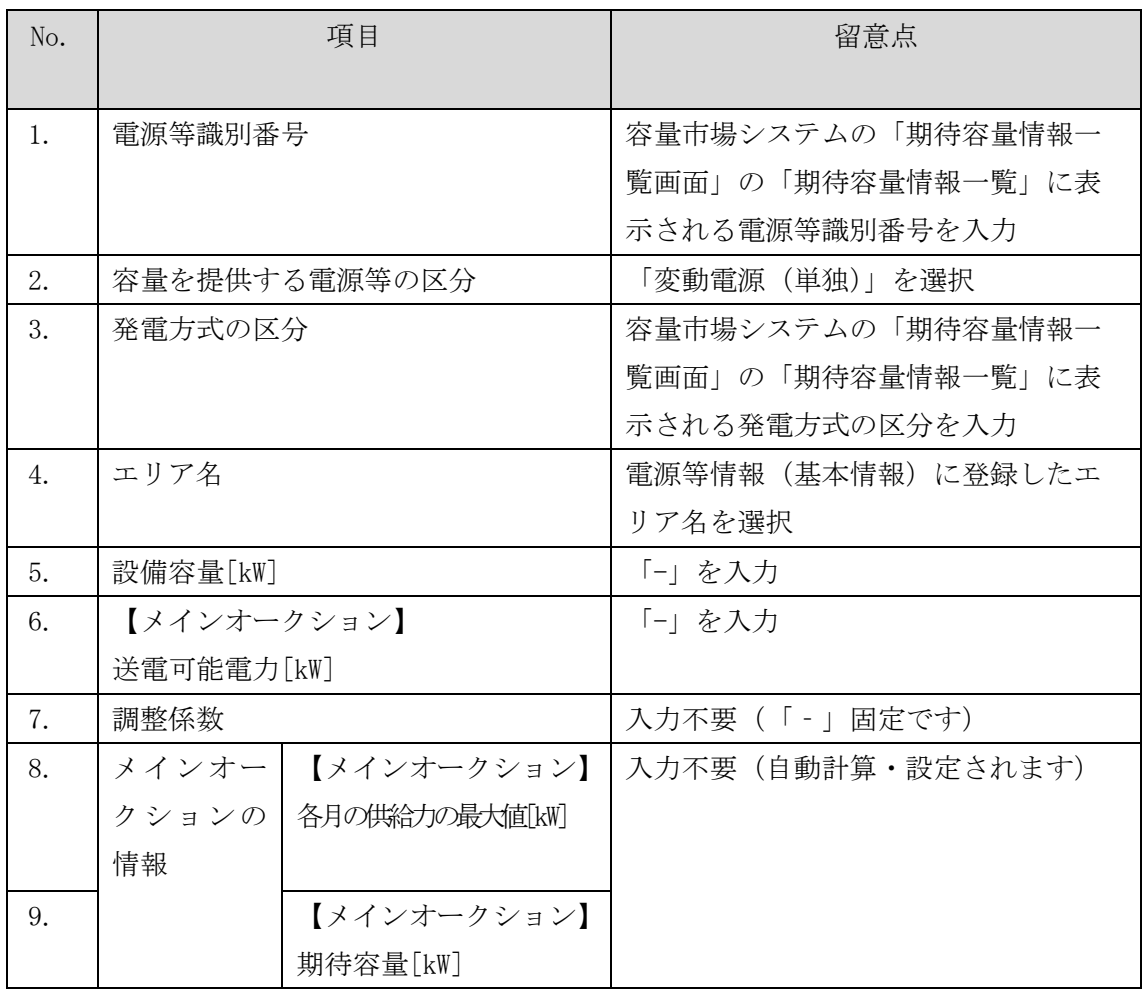

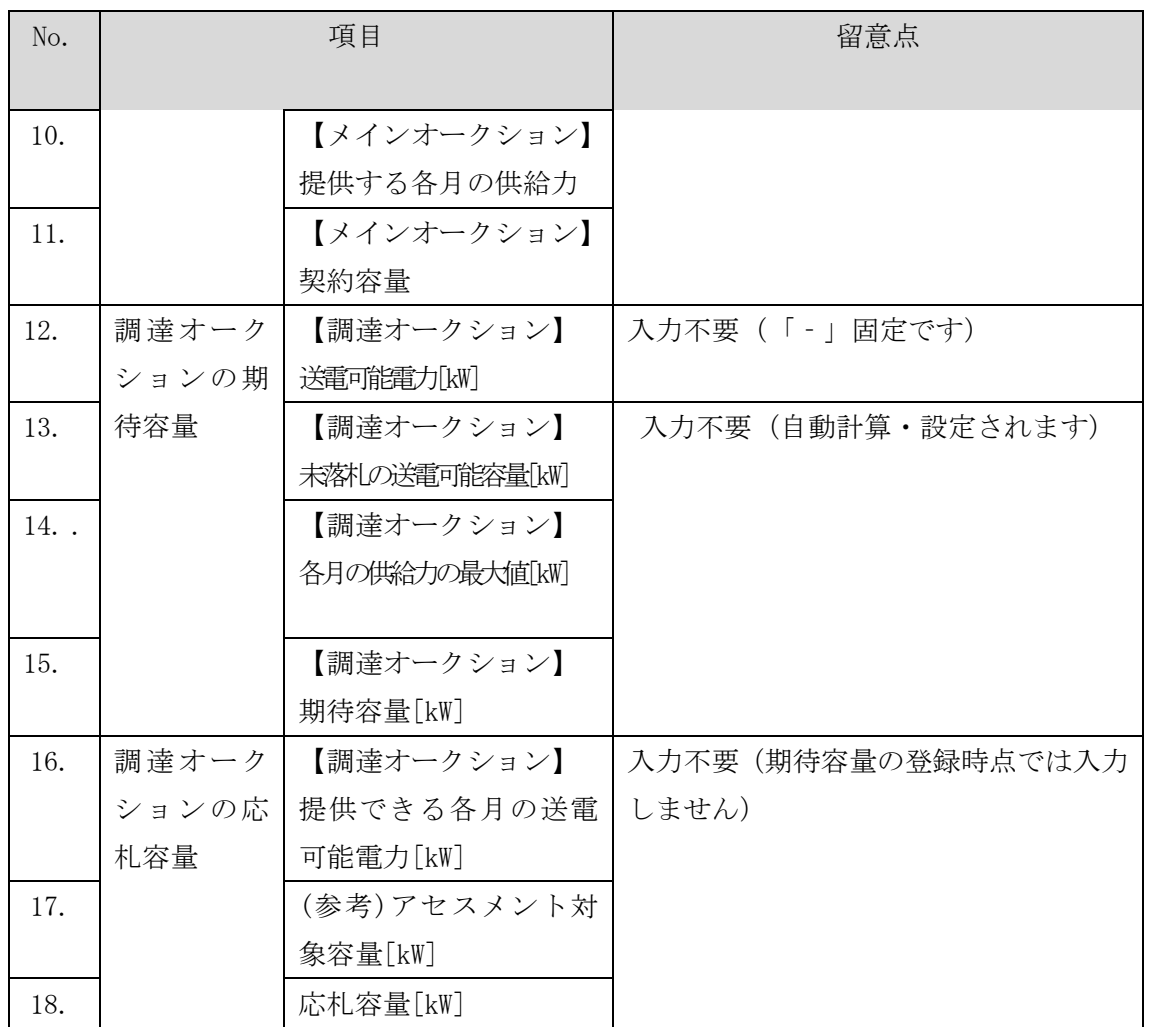

### <span id="page-126-0"></span>4.1.1-ウ.2 期待容量の入力

『[4.1.1-](#page-112-0)ア.2 [期待容量の入力』](#page-112-0)を参照してください。 期待容量は、合計シートで算出された値を入力してください。

# <span id="page-126-1"></span>4.1.1-ウ.3 期待容量の登録の仮申込

『[4.1.1-](#page-114-0)ア.3 [期待容量の登録の仮申込』](#page-114-0)を参照してください。

# <span id="page-126-2"></span>4.1.1-ウ.4 期待容量の登録の申込完了

『[4.1.1-](#page-114-1)ア.4 [期待容量の登録の申込完了』](#page-114-1)を参照してください。

# 4.1.2 期待容量の登録の審査結果の確認(合格)

本項では、期待容量の登録申込後、本機関が内容を確認した結果、不備がなかった場 合の審査結果の確認について説明します(図 [4-8](#page-127-0) 参照)。

[4.1.2.1](#page-127-1) [合格通知の受領\(期待容量の登録\)](#page-127-1)

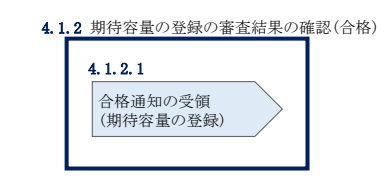

図 4-8 期待容量の登録の審査結果の確認(合格)

### <span id="page-127-1"></span><span id="page-127-0"></span>4.1.2.1 合格通知の受領(期待容量の登録)

期待容量の登録が完了した旨を記載した電子メールが、登録されたメールアドレスへ 送付されます。

### 4.1.3 期待容量の登録の審査結果の確認(不合格)

本項では、期待容量の登録申込後、本機関が内容を確認した結果、不備がある場合の 審査結果の確認について説明します(図 [4-9](#page-127-2) 参照)。

[4.1.3.1](#page-127-3) [不合格通知の受領\(期待容量の登録\)](#page-127-3)

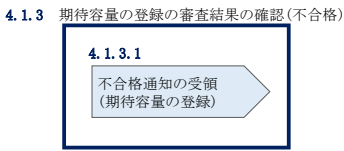

図 4-9 期待容量の登録の審査結果の確認(不合格)

#### <span id="page-127-3"></span><span id="page-127-2"></span>4.1.3.1 不合格通知の受領(期待容量の登録)

不合格通知が、登録されたメールアドレスへ電子メールにて送付されます。

なお、不合格理由は「期待容量情報審査詳細画面」で確認できます。 容量市場システム「ポータルトップ画面」の「審査」タブから「期待容量審査情報管 理」リンクをクリックして、「期待容量情報審査画面」へ進みます。

「期待容量情報審査画面」で、検索したい期待容量情報の条件を入力して、「検索」 ボタンをクリックすると、検索結果が「審査申込状況一覧」に表示されます。審査結

果が不合格となっている期待容量情報の「詳細」リンクをクリックして「期待容量情 報審査詳細画面」に進み、「審査内容一覧」の審査コメントを確認してください。

### 4.1.4 期待容量の登録の再申込

本項では、期待容量の登録の申込結果が不合格の場合の期待容量の再申込について説 明します (図 [4-10](#page-128-0) 参照)。

- [4.1.4.1](#page-128-1) [期待容量の修正](#page-128-1)
- [4.1.4.2](#page-129-0) [期待容量の登録の再申込の仮申込](#page-129-0)
- [4.1.4.3](#page-129-1) [期待容量の登録の再申込の申込完了](#page-129-1)

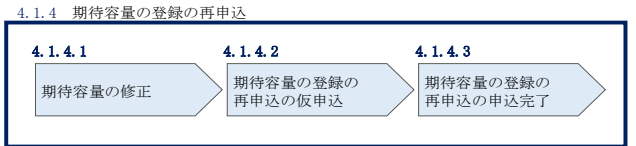

図 4-10 期待容量の登録の再申込の手順

#### <span id="page-128-1"></span><span id="page-128-0"></span>4.1.4.1 期待容量の修正

容量市場システム「ポータルトップ画面」の「審査」タブから「期待容量情報審査管 理」リンクをクリックして、「期待容量情報審査画面」へ進みます。

「期待容量情報審査画面」で検索したい期待容量情報の条件を入力して、「検索」ボ タンをクリックします。検索結果が「審査申込状況一覧」に表示されます。「詳細」 リンクをクリックし「期待容量審査詳細画面」に進み、審査内容一覧の審査コメント を確認して不備があった箇所を確認します。その後、「再申込」ボタンをクリックし 「期待容量情報登録申込画面」に進みます。

「期待容量情報登録申込画面」で期待容量の登録内容の修正および提出書類を追加し ます。

期待容量等算定諸元一覧を再提出する場合はアップロード済みのファイルと区別がつ くよう、ファイル名の末尾に改訂回数を記載してください。

期待容量等算定諸元一覧の場合は、「エリア 調達期待容量 雷源等識別番号 R 改訂回 数.xlsx」としてください。

> 【期待容量等算定諸元一覧】 例)2回目の提出となる場合 東京 調達期待容量 0123456789 R1.xlsx  $\mathcal{L}_{\text{max}}$  and  $\mathcal{L}_{\text{max}}$  $-11-1$ エリア 電源等識別番号 改訂回数

登録内容の修正および提出書類の追加が完了したら、確認ボタンをクリックして「期 待容量情報登録申込確認画面」へ進みます。

### <span id="page-129-0"></span>4.1.4.2 期待容量の登録の再申込の仮申込

「期待容量登録申込確認画面」にて、入力内容を再度確認します。申請内容に誤りが ない場合は「実行」ボタンをクリックし、「完了画面」に進みます。申請内容を修正 する場合は、「戻る」ボタンをクリックして、「期待容量登録申込画面」に戻ります。

#### <span id="page-129-1"></span>4.1.4.3 期待容量の登録の再申込の申込完了

仮申込の状態から申込完了にするには、「ポータルトップ画面」から「審査」タブの 「期待容量情報審査管理」リンクをクリックして、「期待容量情報審査画面」へ進み ます。

「期待容量情報審査画面」で検索したい期待容量情報の条件を入力して、「検索」ボ タンをクリックします。検索結果が「審査申込状況一覧」に表示されます。「申込 ID」リンクをクリックして「期待容量申込情報画面」にて内容を確認できます。「期 待容量情報審査画面」でチェックボックスにチェックを入れ、「申込完了」ボタンを クリックします。申込が完了すると、その旨が、登録されたメールアドレスへ電子メ ールにて送付されます。

なお、当該申込の審査が始まる前に限り、申込の取下げが可能です。「審査申込状況一 覧」にて「詳細」リンクをクリックして、「期待容量情報審査詳細画面」にて「申込情 報取下げ」ボタンをクリックすることで、申込が取下げられます。

注:なお、この段階では仮申込の状態であり、登録の申込は完了していませんので注意 してください。

# <span id="page-130-0"></span>4.2 期待容量の変更手続き

本節では、容量市場システムに登録した期待容量を変更する手続きについて説明しま す(図 [4-11](#page-130-1) 参照)。

- [4.2.1](#page-131-0) [期待容量の登録内容変更の申込](#page-131-0)
- [4.2.2](#page-134-0) [期待容量の変更の審査結果の確認\(合格\)](#page-134-0)
- [4.2.3](#page-134-1) [期待容量の変更の審査結果の確認\(不合格\)](#page-134-1)
- [4.2.4](#page-135-0) [期待容量の変更の再申込](#page-135-0)

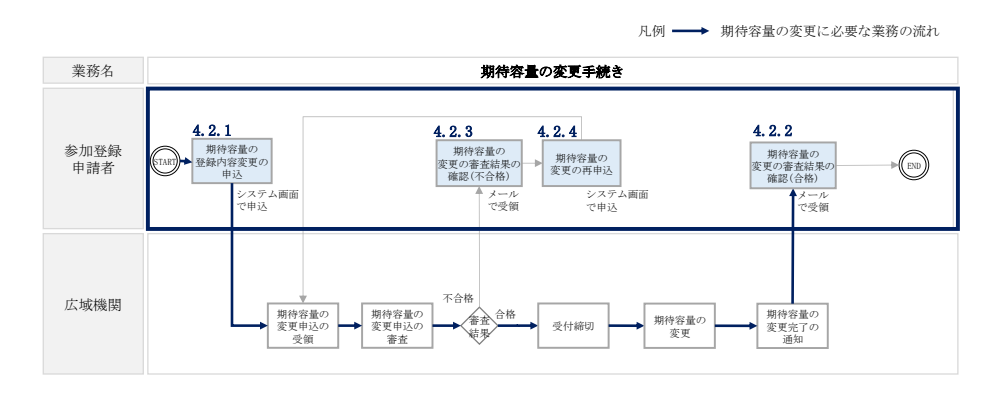

<span id="page-130-1"></span>図 4-11 期待容量の変更手続きの詳細構成

### <span id="page-131-0"></span>4.2.1 期待容量の登録内容変更の申込

安定電源の期待容量の登録の申込について説明します。(図 [4-12](#page-131-1) 参照)

- [4.2.1.1](#page-131-2) [期待容量の登録内容変更の入力](#page-131-2)
- [4.2.1.2](#page-134-2) [期待容量の登録内容変更の仮申込](#page-134-2)
- [4.2.1.3](#page-134-3) [期待容量の登録内容変更の申込完了](#page-134-3)

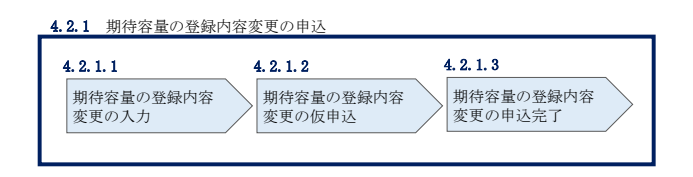

図 4-12 期待容量の登録内容変更の申込の手順

#### <span id="page-131-2"></span>4.2.1.1 期待容量の登録内容変更の入力

容量市場システム「ポータルトップ画面」の「参加登録」タブから「期待容量情報管 理」リンクをクリックして、「期待容量情報一覧画面」へ進みます。検索したい期待 容量情報の条件を入力して、「検索」ボタンをクリックすると、検索結果が「期待容 量情報一覧」に表示されます。次に、「期待容量情報一覧画面」で期待容量を変更し たい電源の「期待容量番号」リンクをクリックして、「期待容量情報詳細画面」へ進 みます。

「期待容量情報詳細画面」で「変更」ボタンをクリックすると、「期待容量情報変更 申込画面」へ進みます。

「期待容量情報変更申込画面」にて、期待容量の修正および書類の追加を行います。

期待容量等算定諸元一覧を再提出する場合は、アップロード済みのファイルと区別が つくよう、ファイル名の末尾に改訂回数を記載してください。

期待容量等算定諸元一覧の場合は、「エリア\_調達期待容量\_電源等識別番号\_R 改訂回 数.xlsx」としてください。

<span id="page-131-1"></span>注:発動指令電源は、実効性テストの実施後、発動実績を登録する時に限り期待容量の変 更が可能です。詳細は、別途公表される「容量市場業務マニュアル 実効性テスト編」 を参照してください。

> 【期待容量等算定諸元一覧】 例)2回目の提出となる場合 東京\_調達期待容量\_0123456789\_R1.xlsx <u>レコ</u><br>エリア 電源等識別番号 改訂回数

期待容量の変更にあたっては「変更理由」欄に変更理由を記入ください。 入力完了後、内容を確認し「確認」ボタンをクリックして、「期待容量情報変更申込 確認画面」へ進みます。

注 1:期待容量は、原則追加オークションの期待容量登録期間のみ変更が可能です。 メインオークション後に期待容量を変更する事業者は、「変更理由」欄に変更理由 (例:設備更新に伴う増出力など)を記入して、それを証明する書類(例:増出力後 の発電事業届出書など)をアップロードして提出してください。

注 2:電源等情報に登録された設備容量を上回る容量に期待容量を変更することはできま せん。増出力等により期待容量を増加させる場合は、電源等情報の設備容量を変更の うえ、期待容量を変更してください。

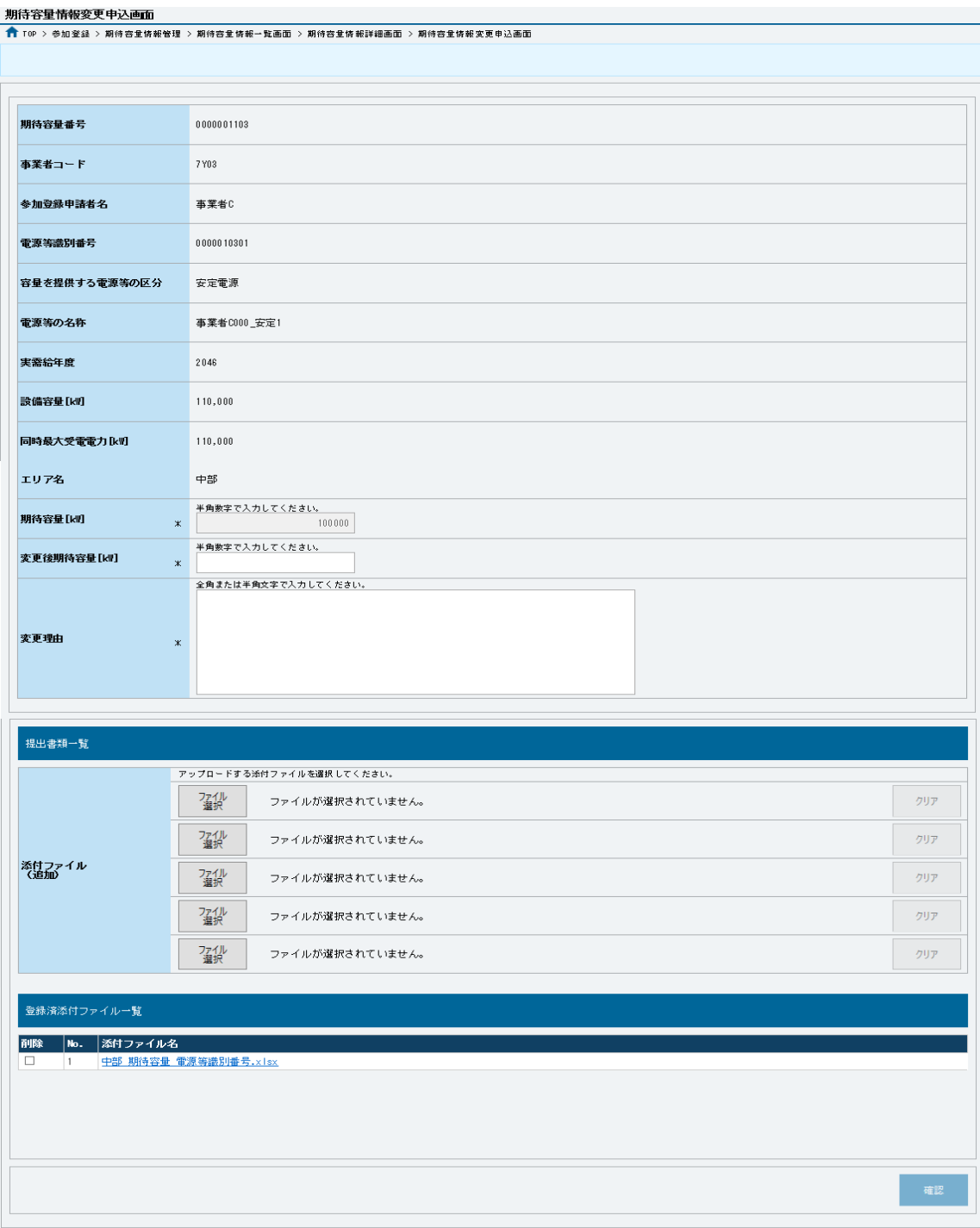

# 図 4-13 「期待容量情報変更申込画面」 画面イメージ

#### <span id="page-134-2"></span>4.2.1.2 期待容量の登録内容変更の仮申込

「期待容量変更申込確認画面」にて、入力内容を再度確認します。申請内容に誤りが ない場合は「実行」ボタンをクリックし、「完了画面」に進みます。申請内容を修正 する場合は、「戻る」ボタンをクリックして、「期待容量変更申込画面」に戻ります。

注:なお、この段階では仮申込の状態であり、変更の申込は完了していませんので注意 してください。

#### <span id="page-134-3"></span>4.2.1.3 期待容量の登録内容変更の申込完了

『[4.1.1-](#page-114-1)ア.4 [期待容量の登録の申込完了』](#page-114-1)を参照してください。

### <span id="page-134-0"></span>4.2.2 期待容量の変更の審査結果の確認(合格)

本項では、期待容量の変更申込後、本機関が内容を確認した結果、不備がなかった場 合の審査結果の確認について説明します(図 [4-14](#page-134-4) 参照)。

[4.2.2.1](#page-134-5) [合格通知の受領\(期待容量の変更\)](#page-134-5)

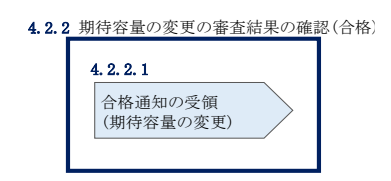

図 4-14 期待容量の変更の審査結果の確認(合格)

### <span id="page-134-5"></span><span id="page-134-4"></span>4.2.2.1 合格通知の受領(期待容量の変更)

期待容量の変更が完了した旨を記載したメールが、登録されたメールアドレスへ送付 されます。

#### <span id="page-134-1"></span>4.2.3 期待容量の変更の審査結果の確認(不合格)

本項では、期待容量の変更申込後、本機関が内容を確認した結果、不備がある場合の 審査結果の確認について説明します(図 [4-15](#page-135-1) 参照)。

[4.2.3.1](#page-135-2) [不合格通知の受領\(期待容量の変更\)](#page-135-2)

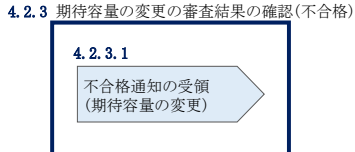

図 4-15 期待容量の変更の審査結果の確認(不合格)

# <span id="page-135-2"></span><span id="page-135-1"></span>4.2.3.1 不合格通知の受領(期待容量の変更)

『[4.1.3.1](#page-127-3) [不合格通知の受領\(期待容量の登録\)』](#page-127-3)を参照してください。

# <span id="page-135-0"></span>4.2.4 期待容量の変更の再申込

本項では、期待容量の変更の申込結果が不合格の場合の期待容量を再申込について、 手順を説明します (図 [4-16](#page-135-3) 参照)。

- [4.2.4.1](#page-135-4) [期待容量の修正](#page-135-4)
- [4.2.4.2](#page-135-5) [期待容量の変更の再申込の仮申込](#page-135-5)
- [4.2.4.3](#page-135-6) [期待容量の変更の再申込の申込完了](#page-135-6)

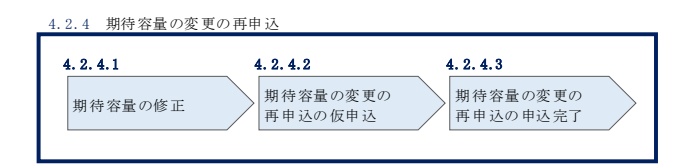

図 4-16 期待容量の変更の再申込の手順

### <span id="page-135-4"></span><span id="page-135-3"></span>4.2.4.1 期待容量の修正

『[4.1.4.1](#page-128-1) [期待容量の修正』](#page-128-1)を参照してください。

### <span id="page-135-5"></span>4.2.4.2 期待容量の変更の再申込の仮申込

『[4.1.4.2](#page-129-0) [期待容量の登録の再申込の仮申込』](#page-129-0)を参照してください。

### <span id="page-135-6"></span>4.2.4.3 期待容量の変更の再申込の申込完了

『[4.1.4.3](#page-129-1) [期待容量の登録の再申込の申込完了』](#page-129-1)を参照してください。

電力広域的運営推進機関 容量市場業務マニュアル 追加オークションの参加登録・応札・容量確保契約書の締結 編 第5章 調達オークション

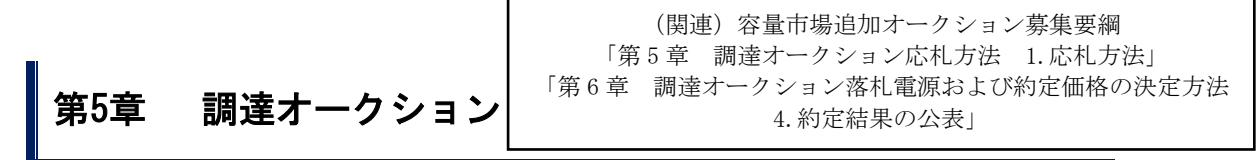

本章では、調達オークションへの応札について説明します(図 [5-1](#page-136-0) 参照)。

- [5.1](#page-137-0) [調達オークションへの応札](#page-137-0)
- [5.2](#page-167-0) [調達オークション参加資格通知書に関する留意点](#page-167-0)

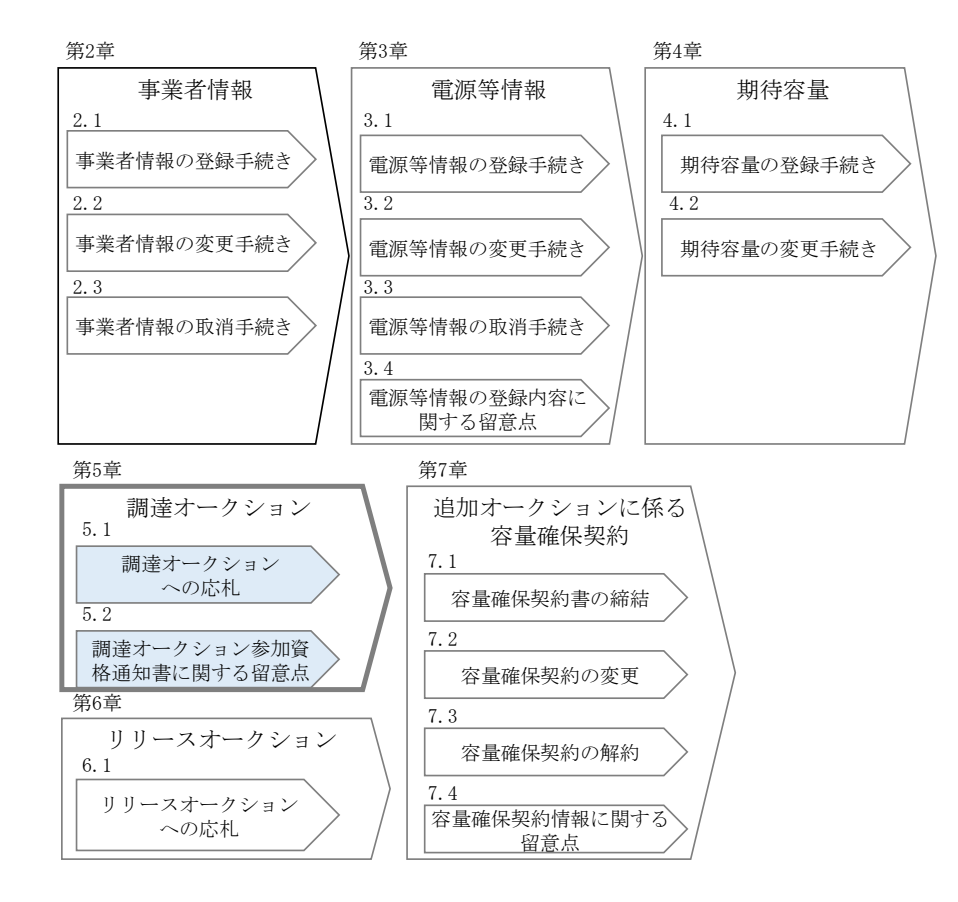

図 5-1 第 5 章の構成

<span id="page-136-0"></span>なお、調達オークションの約定結果が判明した後、電源等毎の約定結果の通知を行う前に、 本機関はホームページにて以下の情報を公表します。

 調達オークション開催エリア(全国、各エリア)毎の約定総容量、約定価格および約定総額 落札電源毎の、当該電源の容量提供事業者名、電源 ID(応札単位の附番(※))、落札容量 ※応札した電源等に対して、容量オークションごとに設定

# <span id="page-137-0"></span>5.1 調達オークションへの応札

本節では、調達オークションへ応札する手続きについて以下の流れで説明します[\(図](#page-137-1) [5-2](#page-137-1) 参照)。

- [5.1.1](#page-137-2) [調達オークション参加資格通知書の受領](#page-137-2)
- [5.1.2](#page-140-0) [応札容量の算定](#page-140-0)
- [5.1.3](#page-157-0) [電源等毎の応札](#page-157-0)
- [5.1.4](#page-160-0) [応札容量算定に用いた期待容量等算定諸元一覧の提出](#page-160-0)
- [5.1.5](#page-165-0) [約定結果の確認](#page-165-0)

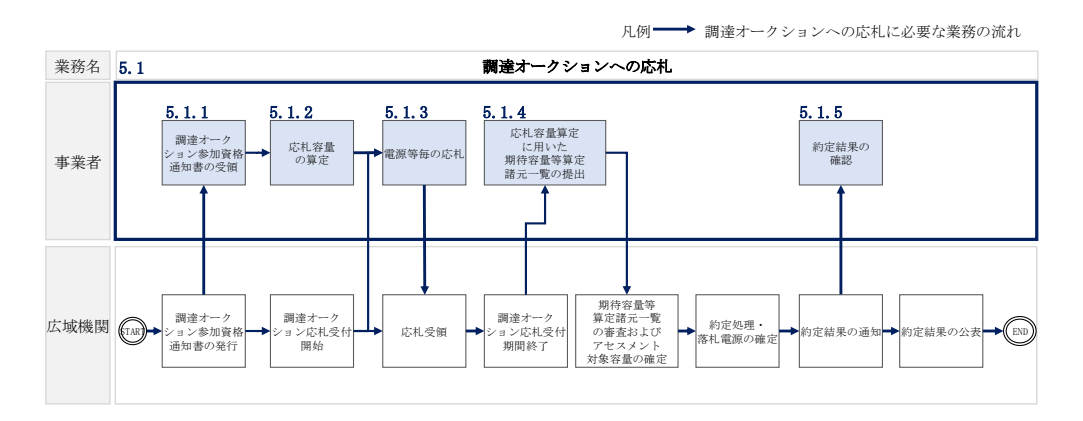

図 5-2 調達オークションへの応札の詳細構成

<span id="page-137-1"></span>注 1:一般送配電事業者が調達しているブラックスタート機能を有する安定電源で、 発電方式の区分が「揚水(純揚水)」の場合、応札容量の算定にあたっては、期待 容量等算定諸元一覧の「各月の運転継続時間(応札容量算出用)」にブラックスタ ート機能に必要な電力量(kWh)の相当分を除いた値を入力してください。

### <span id="page-137-2"></span>5.1.1 調達オークション参加資格通知書の受領

本項では、調達オークションへの応札にあたって前提となる調達オークション参加資 格通知書の受領の手順について説明します(図 [5-3](#page-138-0) 参照)。

[5.1.1.1](#page-138-1) [調達オークション参加資格通知書の受領確認](#page-138-1)

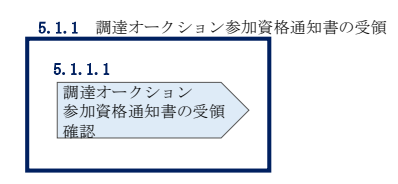

図 5-3 調達オークション参加資格通知書の受領の手順

### <span id="page-138-1"></span><span id="page-138-0"></span>5.1.1.1 調達オークション参加資格通知書の受領確認

本機関が「調達オークション参加資格通知書」を発行すると、その旨が、容量市場シ ステムに登録されたメールアドレスへ電子メールにて送付されますので、調達オーク ションへの応札にあたって必要となる「メインオークション参加資格通知書」を以下 の手順で確認してください。

なお、「調達オークション参加資格通知書」は、調達オークションの参加要件を満た す電源を持つ事業者に対して、調達オークションの一定期間前に本機関より発行され るものです。調達オークション参加電源の要件については、『[1.3.1](#page-14-0) [調達オークショ](#page-14-0) [ンへ参加可能な電源等』](#page-14-0)を参照してください。

容量市場システム「ポータルトップ画面」の「容量オークション」タブから「容量オ ークション参加資格情報管理」リンクをクリックして、「容量オークション参加資格 一覧画面」へ進みます。

次に「容量オークション参加資格一覧画面」で検索条件を入力・選択し、「検索」ボ タンをクリックすると、検索条件に合致する電源等の「参加資格通知書」リンクが 「容量オークション参加資格一覧」に表示されますので、「調達オークション参加資 格通知書」を PDF で閲覧できます。また、「CSV 出力」ボタンをクリックすると、検索 条件に合致する全データを CSV ファイルでダウンロードできます (図 5-4 [「容量オ](#page-139-0) [ークション参加資格一覧画面」の画面イメージ参](#page-139-0)照)。

電力広域的運営推進機関 容量市場業務マニュアル 追加オークションの参加登録・応札・容量確保契約書の締結 編 **第5章 調達オークション** 

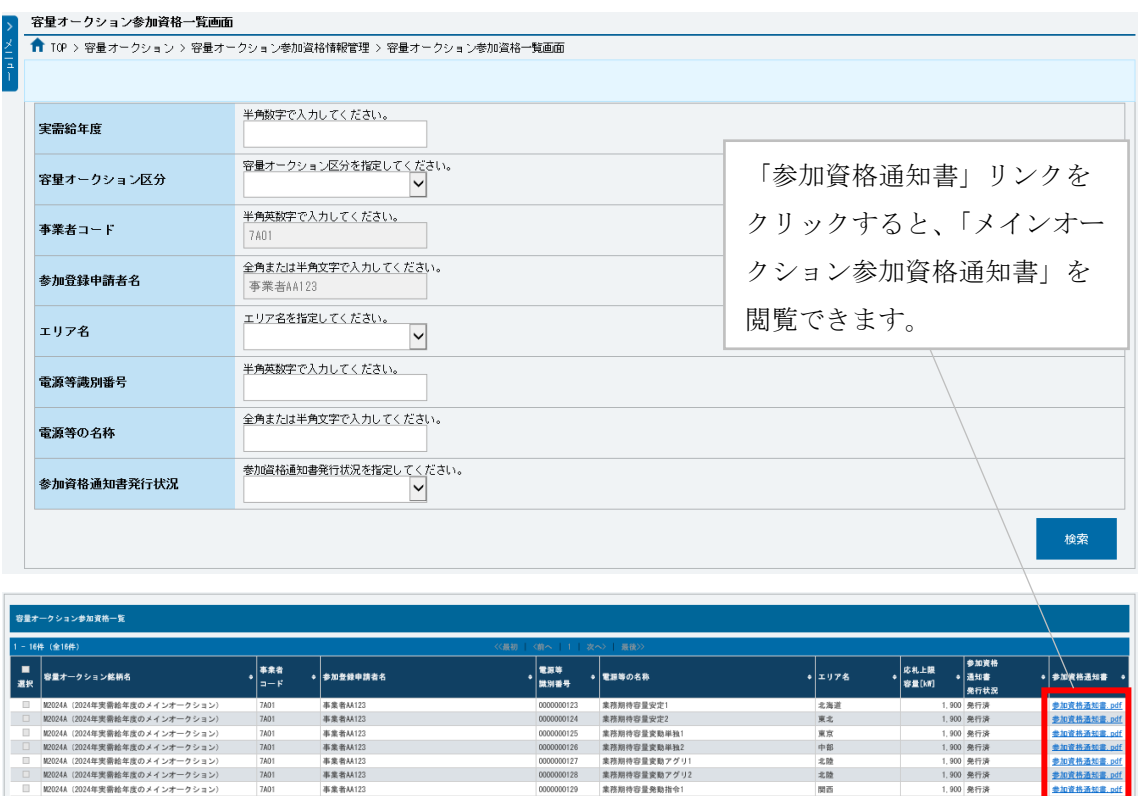

|    | M2024A (2024年実術給年度のメインオークション) |           | 7A01        | 非掌者从123                        | 0000000128 | 業務期待容量変動アグリ2 | 北陵  | 1.900 発行済 |              | <b>BEAUTISTICS</b> |  |
|----|-------------------------------|-----------|-------------|--------------------------------|------------|--------------|-----|-----------|--------------|--------------------|--|
| ⊞. | M2024A (2024年実需給年度のメインオークション) |           | 7A01        | 事業者M123                        | 0000000129 | 業務期待容量発動指令1  | 開西  | 1,900 発行済 |              | 参加资格通知書.pdf        |  |
|    | M2024A (2024年実需給年度のメインオークション) |           | <b>7A01</b> | 事業者M123                        | 0000000130 | 美孩期待容量発動指令2  | 中国  | 1.900 柴行済 |              | 参加资格通知書.pdf        |  |
|    | M2024A (2024年実業給年度のメインオークション) |           | 7A01        | 事業者AA123                       | 0000000139 | 内部期待容量安定1    | 北海道 | 1.900 柴行済 |              | 参加資格通知書.pdf        |  |
|    | M2024A (2024年実需給年度のメインオークション) |           | 7A01        | 事業者从123                        | 0000000140 | 内部期待容量安定2    | 東北  | 1,900 発行済 |              | 参加資格通知書.pdf        |  |
|    | M2024A (2024年実需給年度のメインオークション) |           | 7A01        | 事業者M123                        | 0000000143 | 内部期待容量变勤用独1  | 東京  | 1.900 発行済 |              | 参加资格通知書.pdf        |  |
|    | M2024A (2024年実業給年度のメインオークション) |           | 7A01        | 事業者M123                        | 0000000144 | 内部期待容量変動単独2  | 中部  | 1.900 柴行済 |              | 参加资格通知書.pdf        |  |
|    | M2024A (2024年実需給年度のメー         |           |             |                                |            |              |     | 900 柴行済   |              | 参加資格通知書.pdf        |  |
|    | M2024A (2024年実需給年度のメ-         |           |             |                                |            |              |     | 900 発行済   |              | 参加资格通知書.pdf        |  |
| п. | M2024A (2024年実需給年度のメー         |           |             | 「CSV 出力」ボタンをクリックすると、「容量オークション参 |            |              |     | 900 免行済   |              | 参加资格通知書.pdf        |  |
|    | M2024A (2024年実業給年度のメ          |           |             |                                |            |              |     | 900 発行済   |              | 参加资格通知書.ndf        |  |
|    |                               |           |             |                                |            |              |     |           |              |                    |  |
|    |                               |           |             |                                |            |              |     |           |              |                    |  |
|    |                               |           |             | 加資格一覧」に表示されているデータを CSV ファイルでダウ |            |              |     |           |              |                    |  |
|    |                               |           |             |                                |            |              |     |           |              |                    |  |
|    |                               | ンロードできます。 |             |                                |            |              |     |           |              |                    |  |
|    | 1-16件 (全16件)                  |           |             |                                |            |              |     |           |              |                    |  |
|    |                               |           |             |                                |            |              |     |           |              |                    |  |
|    |                               |           |             |                                |            |              |     |           | <b>CSV出力</b> |                    |  |
|    |                               |           |             |                                |            |              |     |           |              |                    |  |

<span id="page-139-0"></span>図 5-4 「容量オークション参加資格一覧画面」の画面イメージ

電力広域的運営推進機関 容量市場業務マニュアル 追加オークションの参加登録・応札・容量確保契約書の締結 編 第5章 調達オークション

# <span id="page-140-0"></span>5.1.2 応札容量の算定

本項では、応札容量の算定について、容量を提供する電源等の区分毎に手順を説明し ます(図 [5-5](#page-140-1) 参照)。なお、発動指令電源は実効性テストで容量確保契約容量の供給 力を提供できることを確認するため、本章記載の応札容量の算定は不要です。

- [5.1.2-](#page-141-0)ア [安定電源の応札容量の算定](#page-141-0)
- [5.1.2-](#page-147-0)イ [変動電源\(単独\)の応札容量算定](#page-147-0)
- [5.1.2-](#page-152-0)ウ [変動電源\(アグリゲート\)の応札容量の算定](#page-152-0)

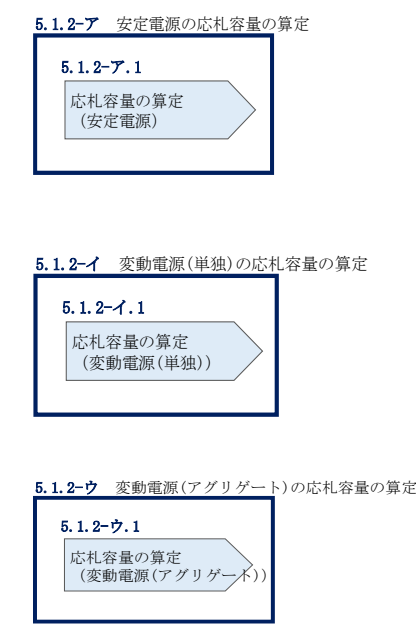

図 5-5 応札容量の算定の手順

<span id="page-140-1"></span>応札可能容量は、メインオークションにおける参加登録や応札の有無によって以下の ように定められます(参照)

表 5-1 電源等のステータスと応札可能容量

| 電源等のステータス         | 応札可能容量             |
|-------------------|--------------------|
| メインオークションで非落札の電源等 | メインオークションの期待容量に相当す |
|                   | る分                 |
|                   | (メインオークション後に期待容量の増 |
|                   | 加があった場合は増加分を加算可能)  |
| メインオークションで落札した電源等 | 期待容量の増加分           |

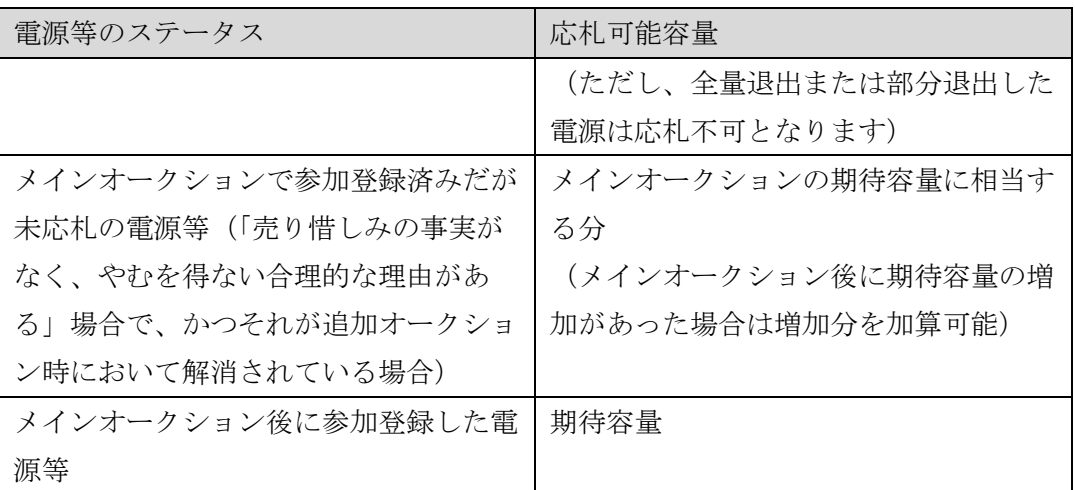

# <span id="page-141-0"></span>5.1.2-ア 安定電源の応札容量の算定

安定電源の応札容量の算定について、手順を説明します(図 [5-6](#page-141-1) 参照)。

[5.1.2-](#page-141-2)ア.1 [応札容量の算定\(安定電源\)](#page-141-2)

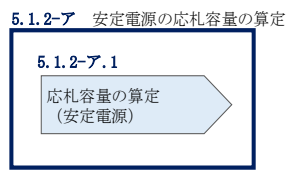

図 5-6 安定電源の応札容量算定手順

### <span id="page-141-2"></span><span id="page-141-1"></span>5.1.2-ア.1 応札容量の算定(安定電源)

安定電源では、期待容量の登録時に提出した Excel ファイル(エリア\_調達期待容量\_ 電源等識別番号.xlsx)またはメインオークションへの応札時に提出した Excel ファイ ル(エリア\_応札容量\_電源等識別番号.xlsx)を、以下の手順により容量市場システム からダウンロードし、入力項目に数値を追記して応札容量を算定します。

・発電方式が水力(純揚水)・蓄電池以外の場合

・期待容量等算定諸元一覧 調達オークション 安定電源<火力、水力(純揚 水以外)、原子力、新エネ(地熱、バイオマス、廃棄物のみ) > (様式 14-1)

・発電方式が水力(純揚水)、蓄電池の場合

・期待容量等算定諸元一覧\_調達オークション\_安定電源<水力(純揚水の

### み)、蓄電池> (様式 14-2)

容量市場システム「ポータルトップ画面」の「参加登録」タブから「期待容量情報管 理」リンクをクリックし、「期待容量情報一覧画面」へ進みます。次に「期待容量情 報一覧画面」で検索条件を入力・選択し、「検索」ボタンをクリックすると、検索条 件に合致する電源等の「期待容量番号」リンクが「期待容量情報一覧」に表示されま すので、リンクをクリックして「期待容量情報詳細画面」へ進みます。「期待容量情 報詳細画面」で提出済の Excel ファイル (エリア 調達期待容量 電源等識別番 号.xlsx) をダウンロードしてください (図 [5-7](#page-142-0)、図 [5-8](#page-143-0) 参照)。

次に、ダウンロードした Excel ファイルの入力項目(表 [5-2](#page-144-0)、表 [5-3](#page-145-0) 参照)に入力し、 応札容量を算定してください。

- 注: 期待容量の登録時に提出した期待容量等算定諸元一覧のファイルと区別できるよ う、応札容量の算定に用いた期待容量等算定諸元一覧のファイル名は、必ず、「エ リア 調達応札容量 電源等識別番号.xlsx」としてください。
	- 例) 東京 調達応札容量 0123456789.xlsx エリア - 雷源等識別番号

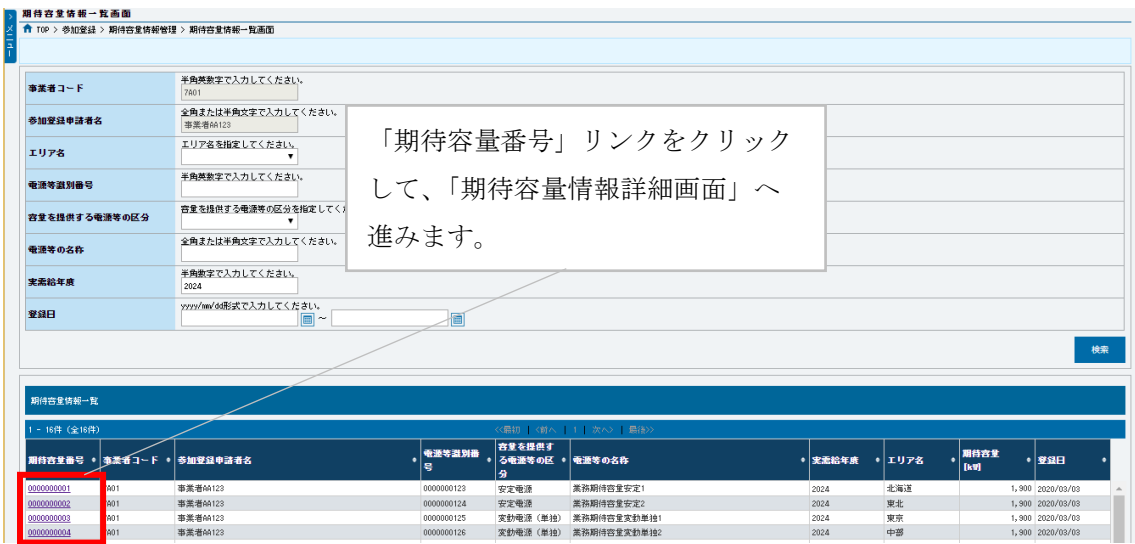

<span id="page-142-0"></span>図 5-7 「期待容量情報一覧画面」の画面イメージ

電力広域的運営推進機関 容量市場業務マニュアル 追加オークションの参加登録・応札・容量確保契約書の締結 編 第5章 調達オークション

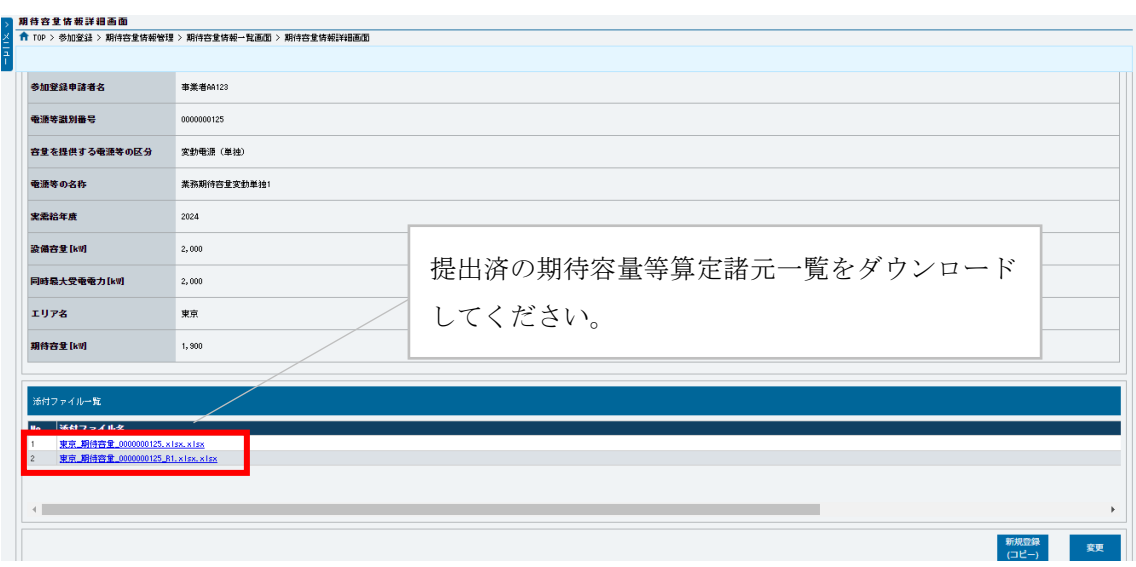

<span id="page-143-0"></span>図 5-8 「期待容量情報詳細画面」の画面イメージ
# 安定電源の期待容量等算定諸元一覧への入力項目

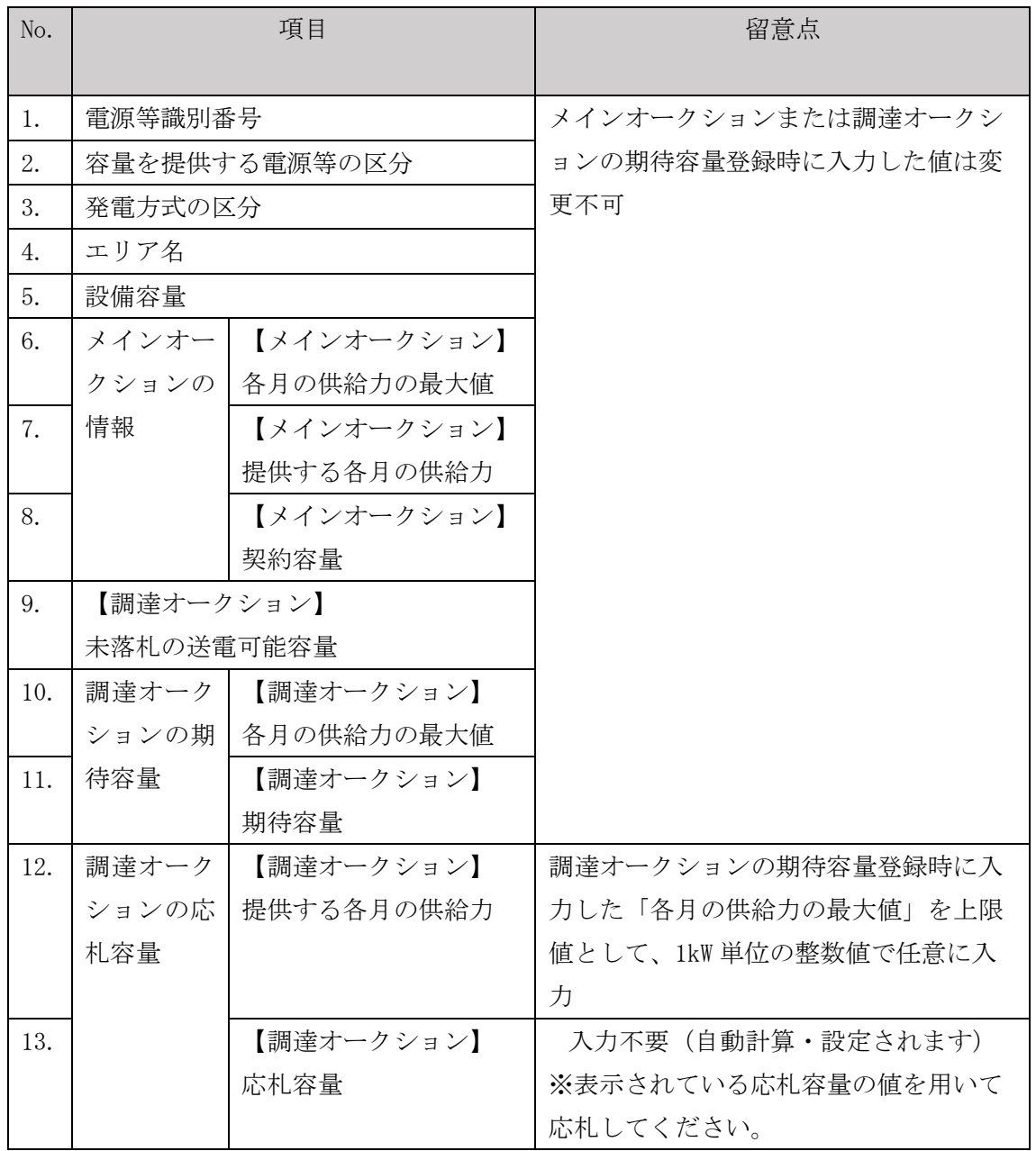

表 5-2 「【調達オークション】期待容量等算定諸元一覧」安定電源\_火力、水力(純揚水 以外)、原子力、新エネ(地熱、バイオマス、廃棄物)の場合の入力項目一覧

# 安定電源の期待容量等算定諸元一覧への入力項目

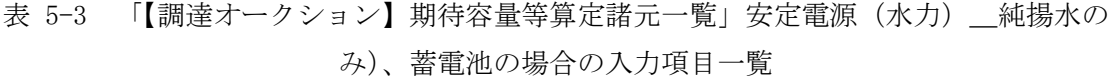

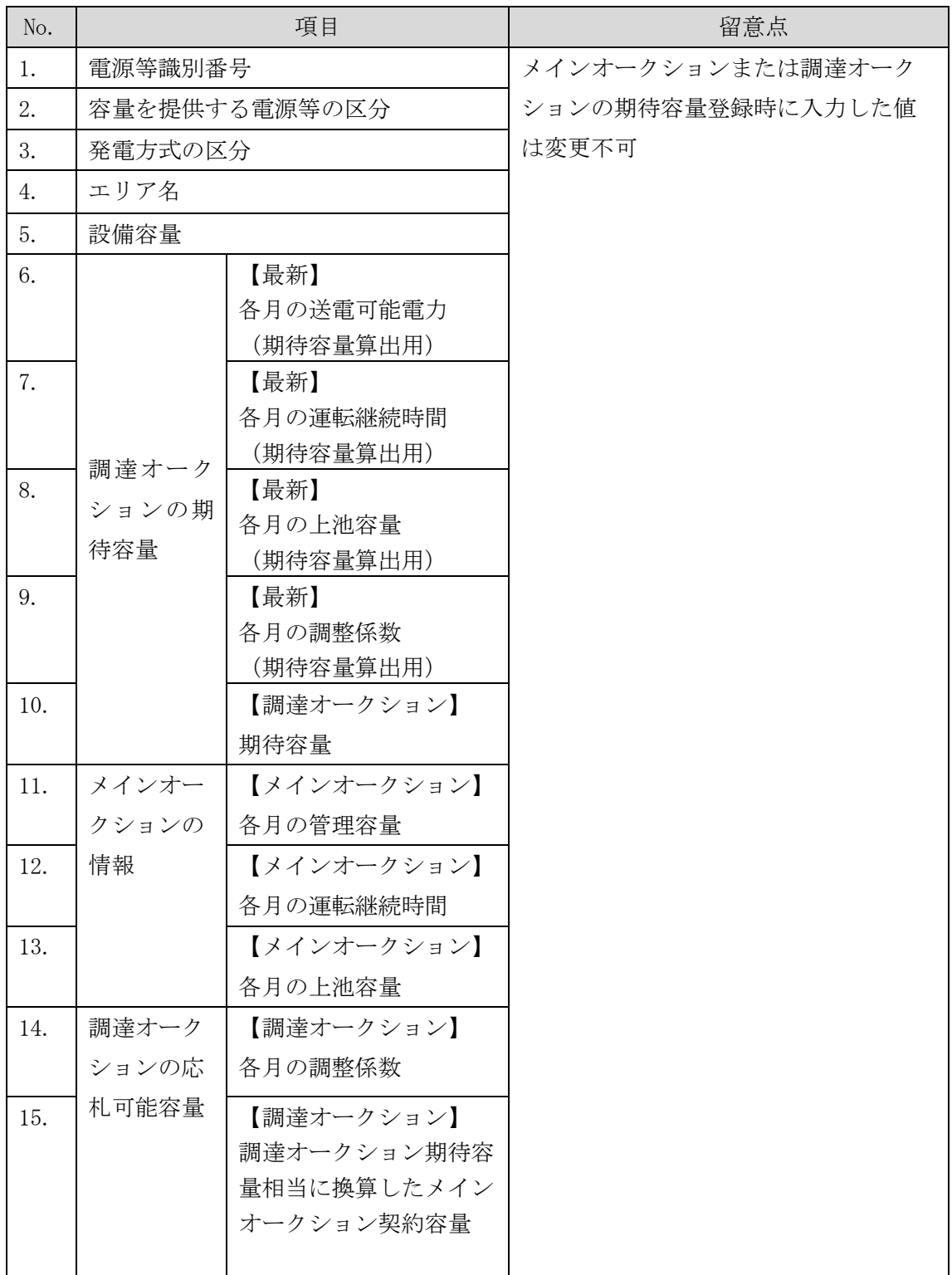

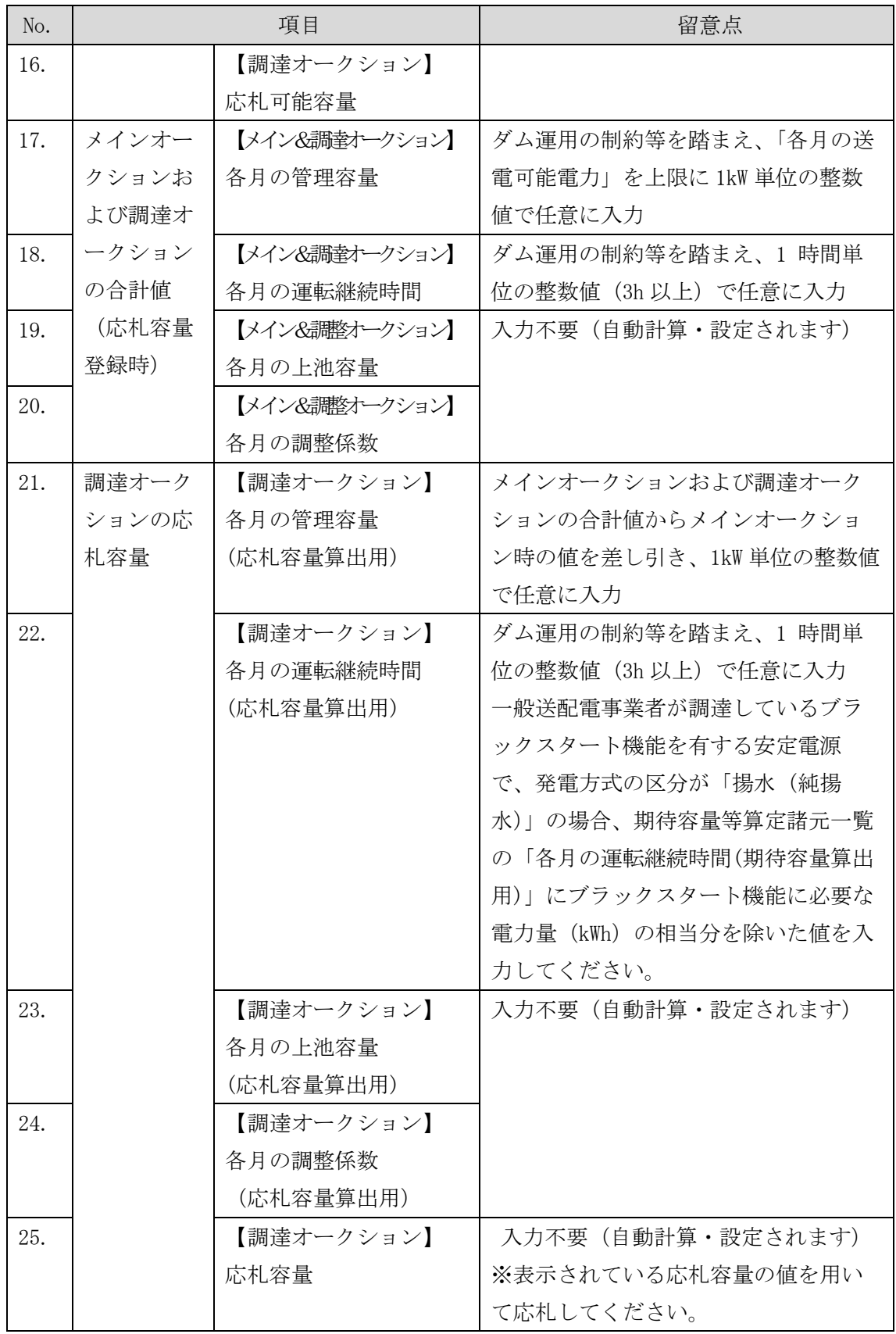

### 5.1.2-イ 変動電源(単独)の応札容量算定

変動電源(単独)の応札容量の算定について、手順を説明します(図 [5-9](#page-147-0) 参照)。

[5.1.2-](#page-147-1)イ.1 [応札容量の算定\(変動電源\(単独\)\)](#page-147-1)

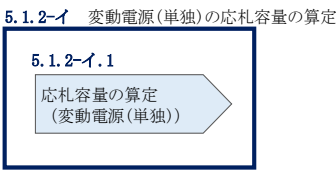

#### <span id="page-147-1"></span><span id="page-147-0"></span>5.1.2-イ.1 応札容量の算定(変動電源(単独))

変動電源(単独)では、期待容量の登録時に提出した Excel ファイル(エリア\_調達 期待容量\_電源等識別番号.xlsx)またはメインオークションへの応札時に提出した Excel ファイル(エリア 応札容量 電源等識別番号.xlsx)を、以下の手続きにより容量 市場システムからダウンロードし、入力項目に数値を追記して応札容量を算定しま す。

なお、変動電源(単独)の期待容量等算定諸元一覧(様式 14-3)のシートは、合計シ ートと発電方式別(太陽光、風力、水力)シートに分かれています。入力は電源等情 報(詳細情報)に登録した発電方式に応じたシートにて行います。発電方式別シート に入力した応札容量の合計が自動的に合計シートに表示されます。この合計シートに 表示された応札容量を応札時に容量市場システムに登録することとなります。

容量市場システム「ポータルトップ画面」の「参加登録」タブから「期待容量情報管 理」リンクをクリックし、「期待容量情報一覧画面」へ進みます。次に「期待容量情 報一覧画面」で検索条件を入力・選択し、「検索」ボタンをクリックすると、検索条 件に合致する電源等の「期待容量番号」リンクが「期待容量情報一覧」に表示されま すので、リンクをクリックして「期待容量情報詳細画面」へ進みます。「期待容量情 報詳細画面」で提出済の Excel ファイル (エリア 調達期待容量 電源等識別番 号.xlsx)をダウンロードしてください(図 [5-7](#page-142-0)、図 [5-8](#page-143-0) 参照)。

次に、ダウンロードした Excel ファイルの入力項目 (表 [5-4](#page-149-0) 参照) に入力し、応札容 量を算定してください。

図 5-9 変動電源(単独)の応札容量の算定手順

注: 期待容量の登録時に提出した期待容量等算定諸元一覧のファイルと区別できるよ う、応札容量の算定に用いた期待容量等算定諸元一覧のファイル名は、必ず、「エ リア\_調達応札容量\_電源等識別番号.xlsx」としてください。

> 例)東京\_調達応札容量\_0123456789.xlsx T.

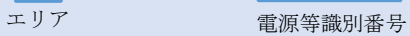

# 変動電源(単独)の期待容量等算定諸元一覧への入力項目

# <span id="page-149-0"></span>表 5-4 「【調達オークション】期待容量等算定諸元一覧」水力(自流式のみ)、新エネ (太陽光、風力のみ)の場合の入力項目一覧

【発電方式別シート】

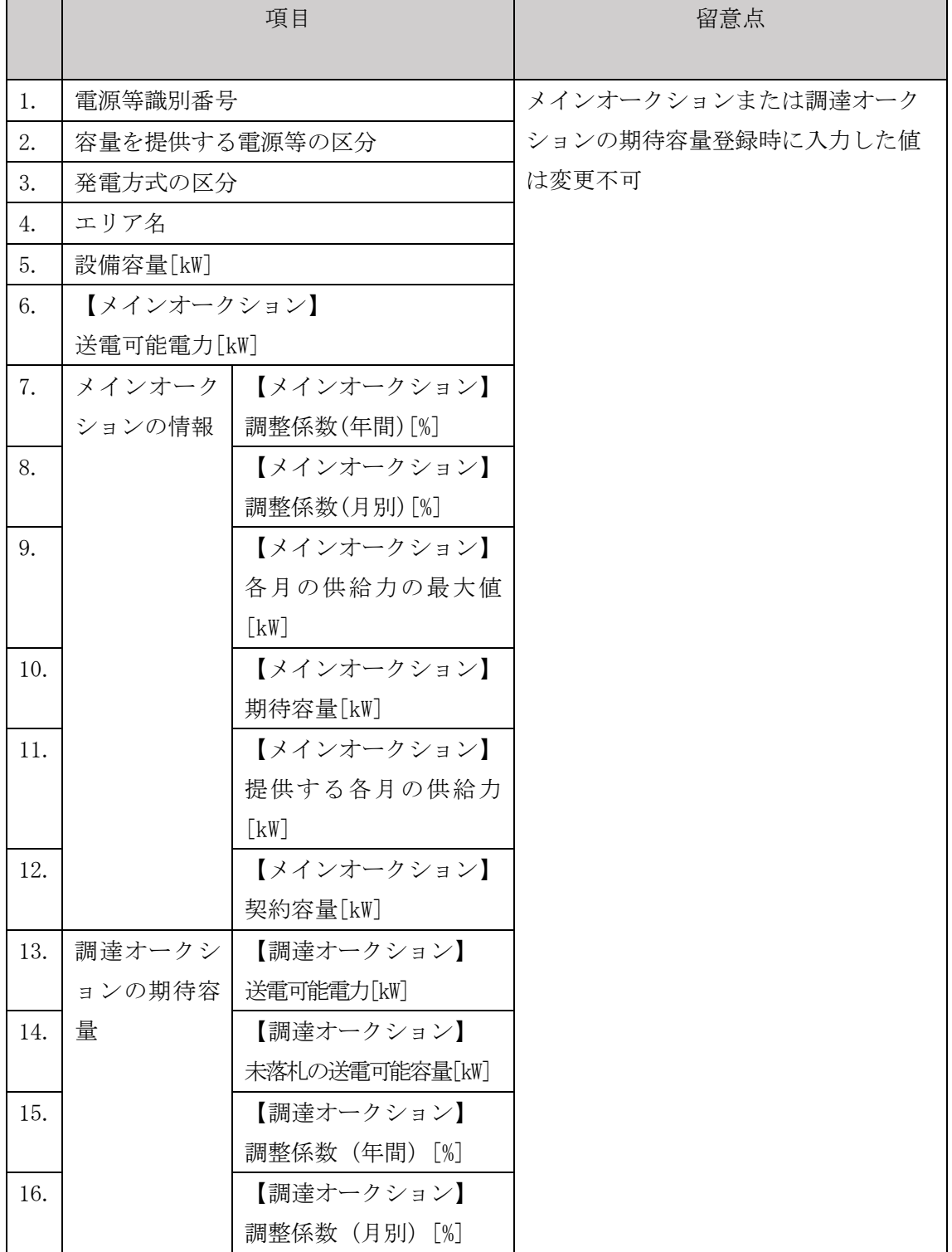

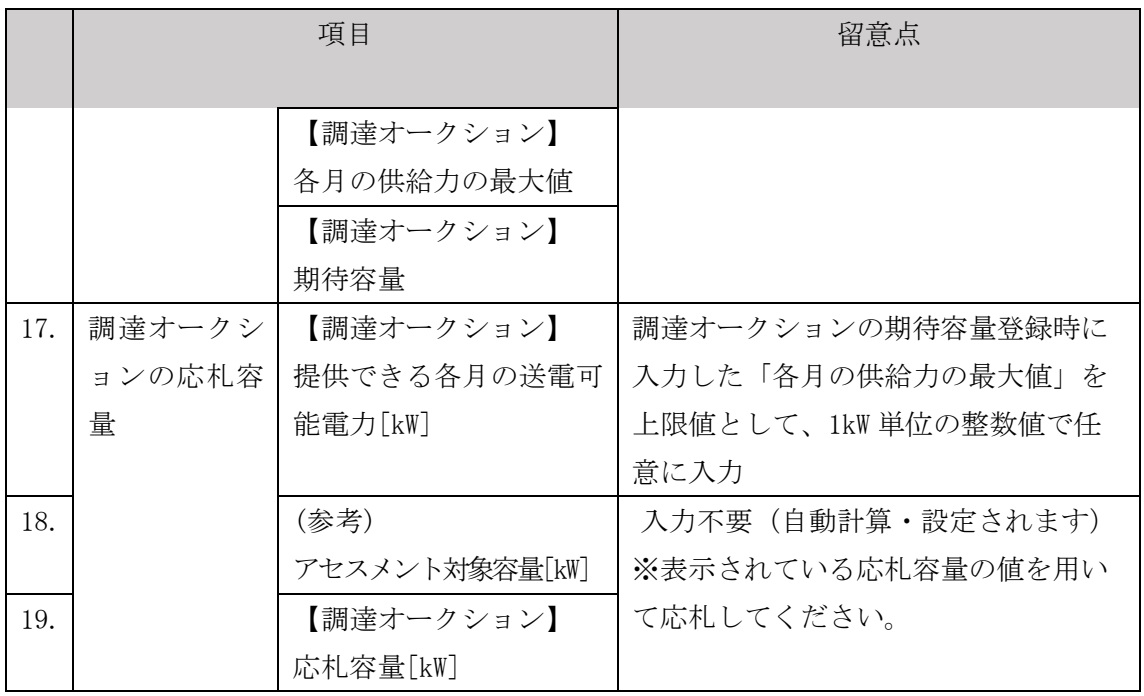

【合計シート】

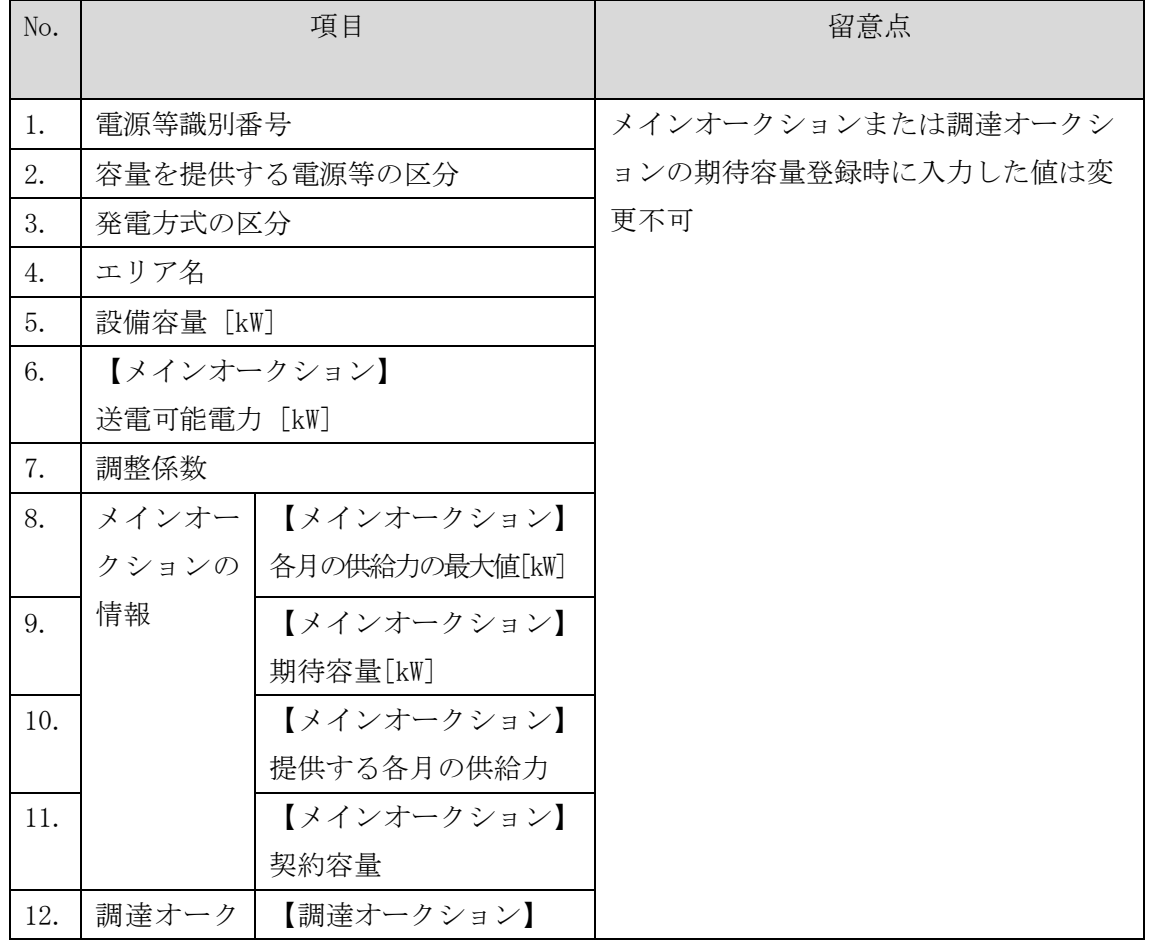

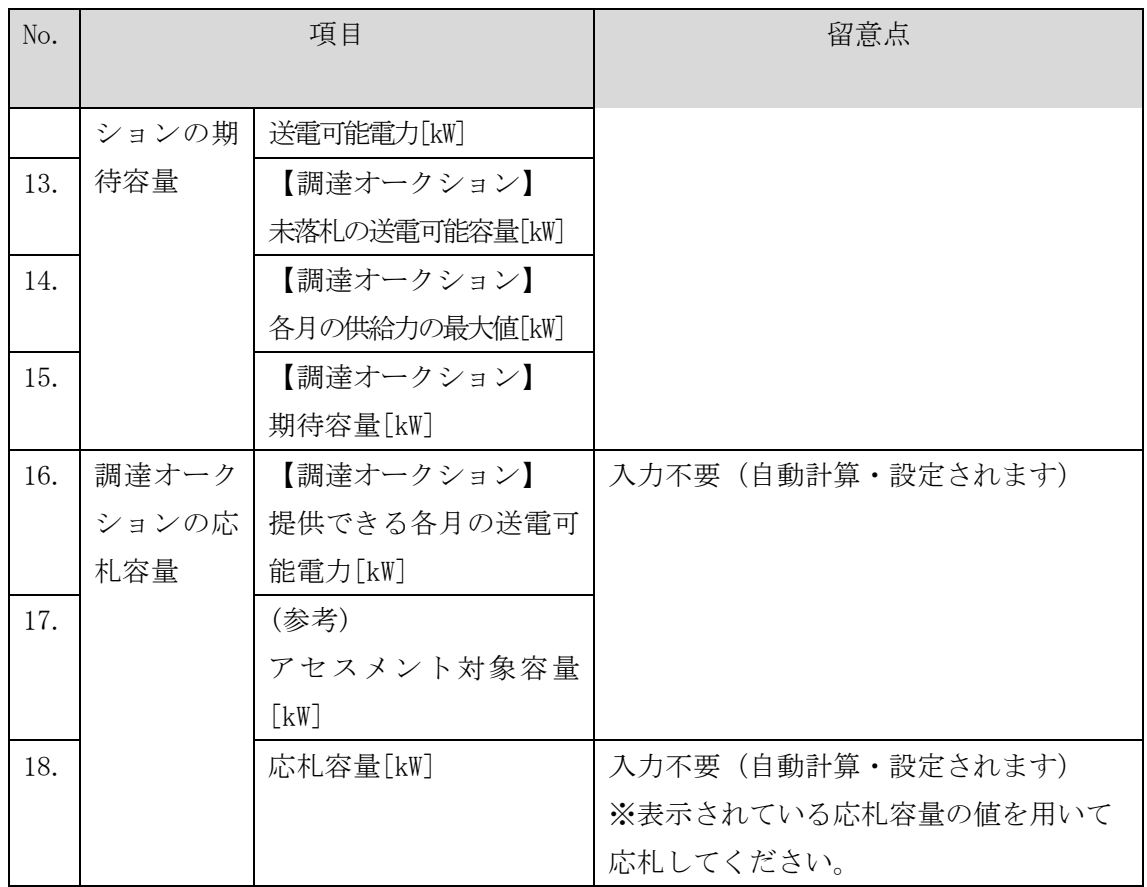

## 5.1.2-ウ 変動電源(アグリゲート)の応札容量の算定

変動電源(アグリゲート)の応札容量の算定について、手順を説明します(図 [5-10](#page-152-0) 参照)。

[5.1.2-](#page-152-1)ウ.1 [応札容量の算定\(変動電源\(アグリゲート\)](#page-152-1)

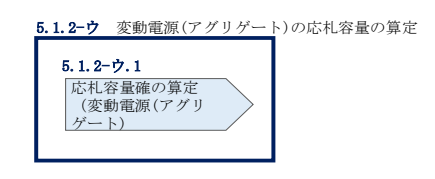

図 5-10 変動電源(アグリゲート)の応札容量の算定手順

#### <span id="page-152-1"></span><span id="page-152-0"></span>5.1.2-ウ.1 応札容量の算定(変動電源(アグリゲート)

変動電源(アグリゲート)では、期待容量の登録時に提出した Excel ファイル(エリ ア\_調達期待容量\_電源等識別番号.xlsx)またはメインオークションへの応札時に提 出した Excel ファイル(エリア 応札容量 電源等識別番号.xlsx)を、以下の手続きに より容量市場システムからダウンロードし、入力項目に数値を追記して、応札容量を 算定します。

なお、変動電源(アグリゲート)の期待容量等算定諸元一覧(様式 14-3)のシート は、合計シートと発電方式別(太陽光、風力、水力)シートに分かれています。入力 は電源等情報(詳細情報)に登録した発電方式に応じたシートにて行います。発電方 式別シートに入力した応札容量の合計が自動的に合計シートに表示されます。この合 計シートに表示された応札容量を応札時に容量市場システムに登録することとなりま す。

容量市場システム「ポータルトップ画面」の「参加登録」タブから「期待容量情報管 理」リンクをクリックし、「期待容量情報一覧画面」へ進みます。次に「期待容量情 報一覧画面」で検索条件を入力・選択し、「検索」ボタンをクリックすると、検索条 件に合致する電源等の「期待容量番号」リンクが「期待容量情報一覧」に表示されま すので、リンクをクリックして「期待容量情報詳細画面」へ進みます。「期待容量情 報詳細画面」で提出済の Excel ファイル (エリア 調達期待容量 電源等識別番 号.xlsx) をダウンロードしてください (図 [5-7](#page-142-0)、図 [5-8](#page-143-0) 参照)。

次にダウンロードした Excel ファイルの入力項目 (表 [5-5](#page-154-0) 参照) に入力し、応札容量 を算定してください。

注: 期待容量の登録時に提出した期待容量等算定諸元一覧のファイルと区別できるよ う、応札容量の算定に用いた期待容量等算定諸元一覧のファイル名は、必ず、「エ リア\_調達応札容量\_電源等識別番号.xlsx」としてください。

例)東京\_調達応札容量\_0123456789.xlsx

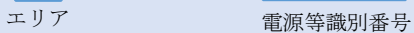

#### 変動電源(アグリゲート)の期待容量等算定諸元一覧への入力項目

# <span id="page-154-0"></span>表 5-5 「【調達オークション】期待容量等算定諸元一覧」水力(自流式のみ)、新エネル ギー(太陽光、風力のみ)の場合の入力項目一覧

- 項目 こうこう こうしょう 留意点 1. |雷源等識別番号 インコンコンオークションまたは調達オーク ションの期待容量登録時に入力した値 は変更不可 2. 容量を提供する電源等の区分 3. 本電方式の区分 4. エリア名 5. 設備容量[kW] 6. 送電可能電力[kW] 7. メインオーク ションの情報 【メインオークション】 調整係数(年間)[%] 8. | 【メインオークション】 調整係数(月別)[%] 9. 【メインオークション】 各月の供給力の最大値[kW] 10. 【メインオークション】 期待容量[kW] 11. 【メインオークション】 提供する各月の供給力[kW] 12. 【メインオークション】 契約容量[kW] 13. 調達オークシ ョンの期待容 量 【調達オークション】 送電可能電力[kW] 14. 【調達オークション】 未落札の送電可能容量[kW] 15. 【調達オークション】 調整係数(年間)[%] 16. | 【調達オークション】 調整係数(月別)[%]
- 【発電方式別シート】

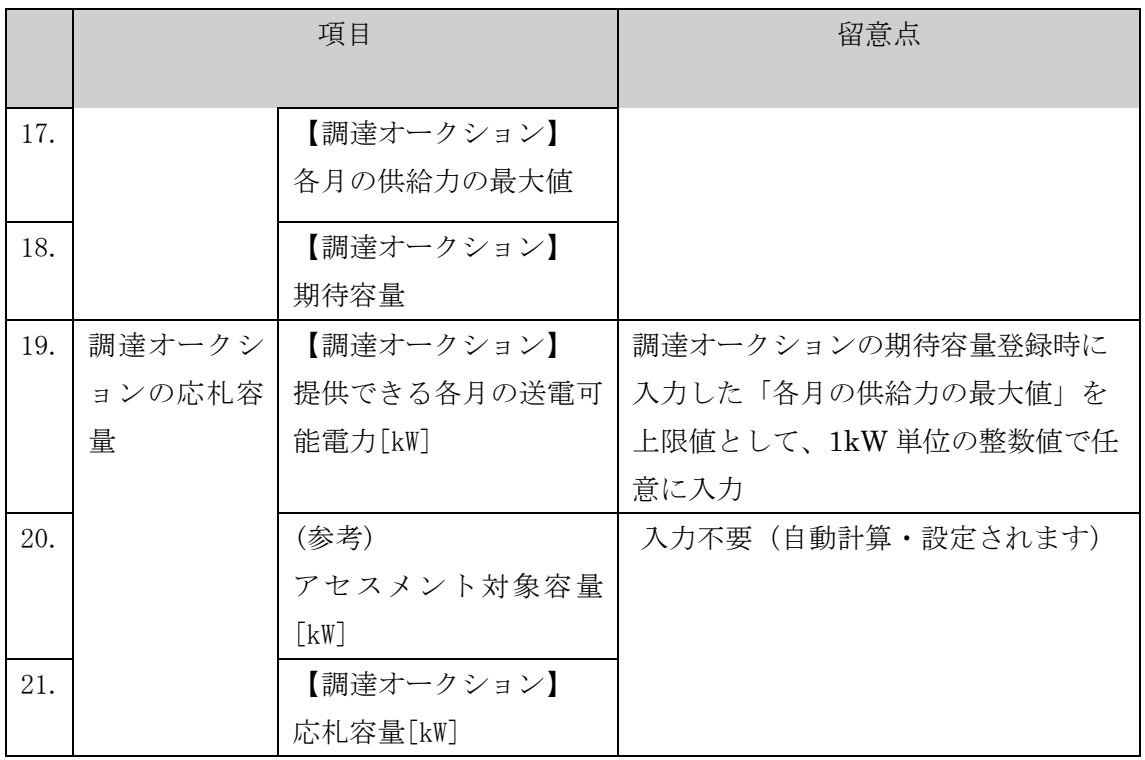

【合計シート】

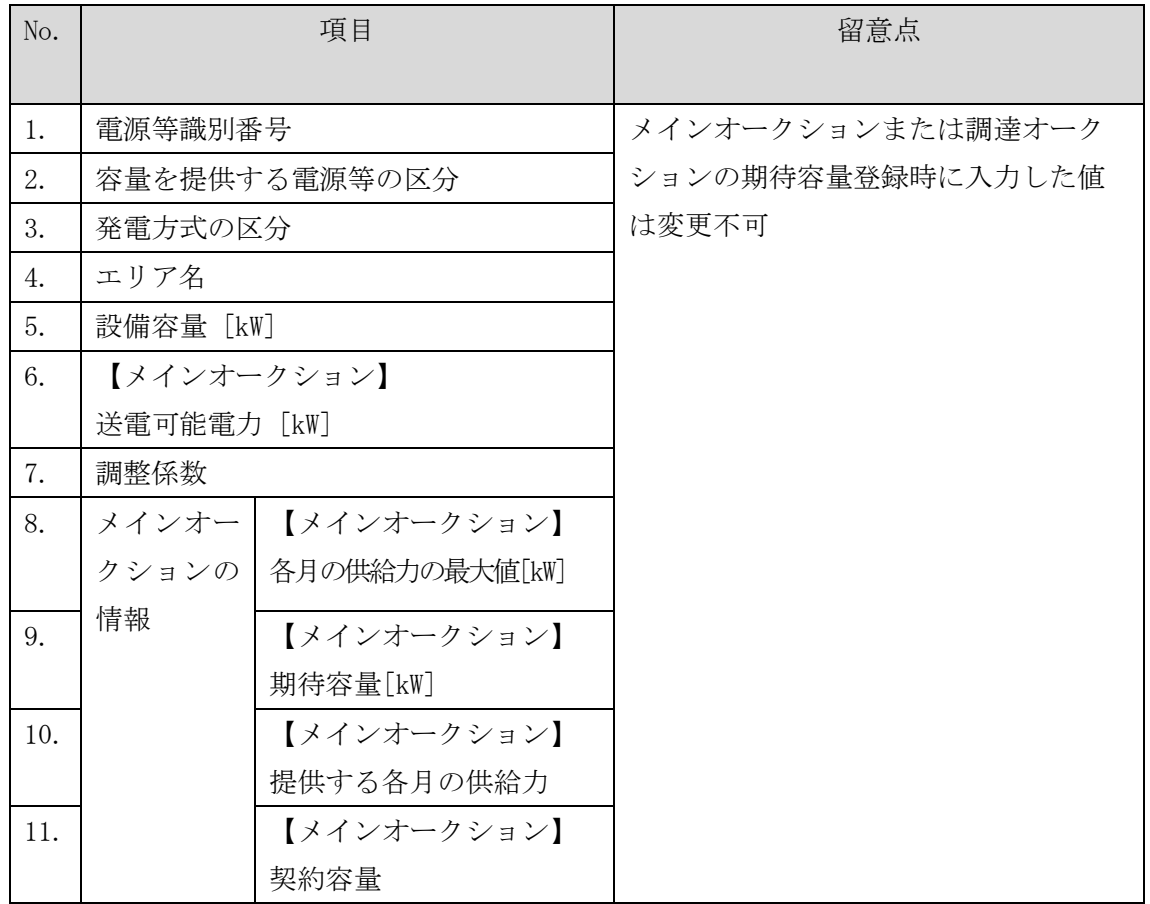

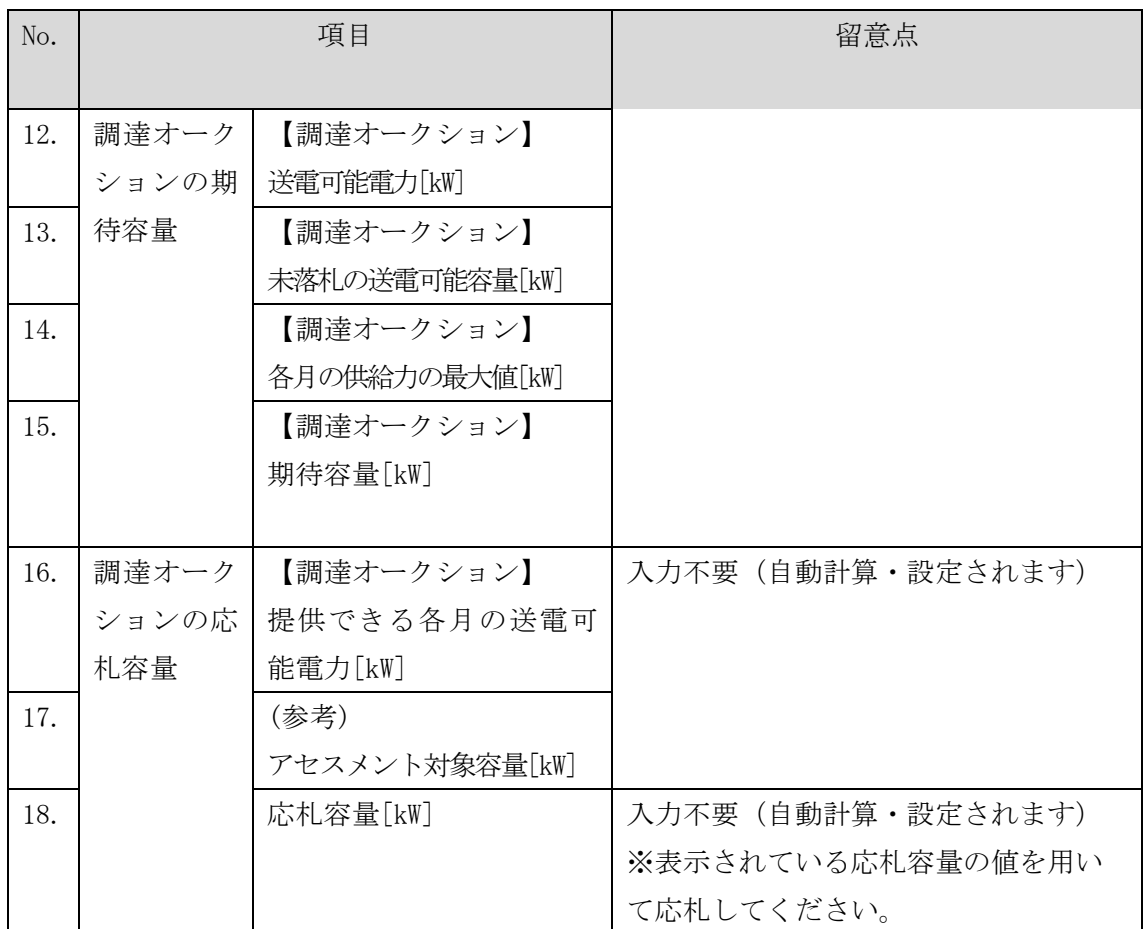

## 5.1.3 電源等毎の応札

本項では、調達オークションの応札受付期間中における電源等毎の応札について、手 順を説明します (図 [5-11](#page-157-0) 参照)。

- [5.1.3.1](#page-157-1) [応札情報の入力](#page-157-1)
- [5.1.3.2](#page-158-0) [応札情報の登録](#page-158-0)

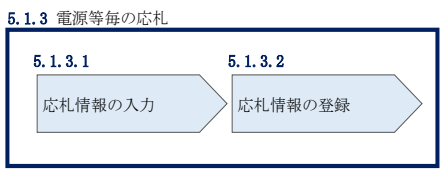

図 5-11 電源等毎の応札の手順

<span id="page-157-0"></span>調達オークションへの応札は電源等毎に行います。複数の電源等の期待容量を登録し た事業者は、電源等毎にそれぞれ応札していただきます。調達オークションの応札時 には、応札情報として応札容量[kW]と応札価格[円/kW]を電源等毎に登録してくださ い。

応札情報の登録は、表 [1-1](#page-5-0) に記載される調達オークションの応札受付期間中に実施し てください。

なお、調達オークションの応札受付開始に先立ち、調達オークション需要曲線を本機 関ホームページに掲載します。公表日については表 [1-1](#page-5-0) を確認してください。

#### <span id="page-157-1"></span>5.1.3.1 応札情報の入力

容量市場システム「ポータルトップ画面」の「容量オークション」タブから「応札情 報管理」リンクをクリックして、「応札情報一覧画面」へ進みます。「応札情報一覧画 面」の「新規登録」ボタンをクリックすると、「応札情報登録画面」へ進みます[\(図](#page-158-1) [5-12](#page-158-1) 参照)。

次に「応札情報登録画面」で応札に係る情報を入力・選択し、「確認」ボタンをクリ ックします。

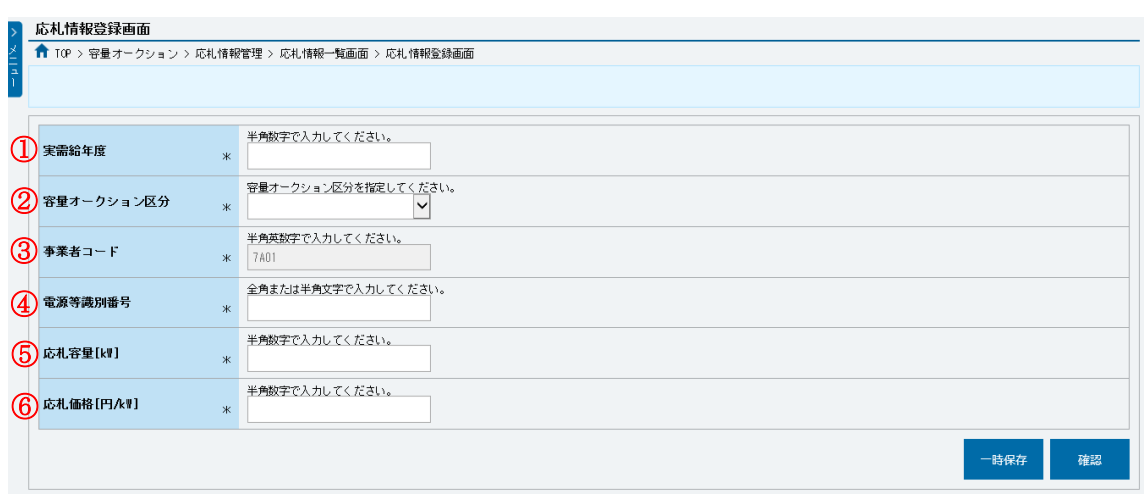

図 5-12 「応札情報登録画面」の画面イメージ

<span id="page-158-1"></span>

| No.               | 項目         | 留意点                                 |  |  |  |
|-------------------|------------|-------------------------------------|--|--|--|
| $\textcircled{1}$ | 実需給年度      | 供給力を提供する年度を入力                       |  |  |  |
|                   |            | 例) 2025年度向け調達オークションに応札する場合          |  |  |  |
|                   |            | $\rightarrow 2025$                  |  |  |  |
| $^{\circledR}$    | 容量オークション   | 「調達オークション」を選択                       |  |  |  |
|                   | 区分         |                                     |  |  |  |
| $\circledS$       | 事業者コード     | 入力不要(ログインユーザの事業者コードが自動設定されま         |  |  |  |
|                   |            | 寸)                                  |  |  |  |
| $\circled{4}$     | 電源等識別番号    | 容量市場システムの「期待容量情報一覧画面」の「期待容量情        |  |  |  |
|                   |            | 報一覧」に表示される電源等識別番号を入力                |  |  |  |
| (5)               | 応札容量[kW]   | 1,000kW 以上、応札容量の上限以下の値を入力。1kW 単位で入力 |  |  |  |
| $^\circledR$      | 応札価格「円/kW] | 0円以上の値を1円単位で入力                      |  |  |  |

表 5-6 「応札情報登録画面」の応札に係る情報の入力項目一覧

## <span id="page-158-0"></span>5.1.3.2 応札情報の登録

 $\overline{\phantom{a}}$ 

上記の「応札情報登録画面」で「確認」ボタンをクリックすると、「応札情報登録確 認画面」へ進みます。「応札情報登録確認画面」で「実行」ボタンをクリックし、応 札情報を登録してください<sup>23</sup>。なお、応札情報が登録される度、応札情報が登録され た旨が登録されたメールアドレスへ電子メールにて通知されます。

応札情報の登録後、以下の方法で応札情報が登録できたことを確認してください。

<sup>23</sup> 一括登録機能を利用して登録することも可能です。詳しくは容量市場システムマニュアルを参照してください。

「応札情報一覧画面」で検索条件を入力・選択し、「検索」ボタンをクリックする と、検索条件に合致する電源等の応札状況が「応札情報一覧」に表示されます。登録 した応札情報の応札状況が「応札済」となっていることを確認してください[\(図](#page-159-0) [5-13](#page-159-0) 参照)。

「応札済」となっていなかった場合、応札情報が一時保存中であれば、『[Appendix.3](#page-249-0)  [応札情報の変更・取消、一時保存後の応札情報登録』](#page-249-0)を参照して応札情報の登録を完 了してください。応札情報が一時保存されていなかった場合、『[5.1.3.1](#page-157-1) [応札情報の](#page-157-1) [入力』](#page-157-1)から応札し直してください。

注:応札の登録後であっても、応札受付期間中であれば、応札情報(応札容量と応札 価格)の変更・取消が可能です。 なお、応札情報の登録完了をもって、容量確保契約の申込みまたは変更申込みを行 ったものとみなし、調達オークションの約定結果の公表日において、本機関との間 で、公表内容にしたがった容量確保契約または容量確保契約の変更が成立するもの とします。

|        | 応札情報一覧       |  |                                          |                                             |            |                                         |                       |              |                         |                        |                       |                               |    |
|--------|--------------|--|------------------------------------------|---------------------------------------------|------------|-----------------------------------------|-----------------------|--------------|-------------------------|------------------------|-----------------------|-------------------------------|----|
|        | - 18件 (金18件) |  |                                          |                                             |            | 〈〈長初 〈前へ       次へ〉   長後>>               |                       |              |                         |                        |                       |                               |    |
| 選択     |              |  | 応札ID * 容量オークション銘柄名                       | 事業者<br>$\bullet$<br>$\vert_{\alpha-\kappa}$ | ● 参加登録申請者名 | ● 電源等識別番号●                              | 容量を提供する<br>電源等の区分     | ● 電源等の名称     | $ x $ $ x $ $ y $ $ z $ | 日時                     | 応札受付 近札容量 応札価格<br>[k] | • 応札状況 •<br>E <sub>H</sub> /k |    |
| $\Box$ |              |  | A000000001 N2024A (2024年実業給年度のメインオークション) | 7A01                                        | 事業者A4123   | 0000000127                              | 変動電源(アグリ<br>$H^2 - h$ | 業務期待容量変動アグリ1 | 北陸                      | 2020/03/05<br>10:22:26 | 1.900                 | <b>9.000 取消済</b>              |    |
| $\Box$ |              |  | A000000002 N2024A (2024年実需給年度のメインオークション) | 7A01                                        | 事業者AA123   | 0000000128                              | 変動電源 (アグリ<br>H(k)     | 業務期待容量変動アグリ2 | 北陵                      | 2020/03/05<br>10:30:59 | 1,900                 | 11.0<br>応札済                   |    |
| $\Box$ |              |  | A000000003 N2024A (2024年実業給年度のメインオークション) | 7A01                                        | 事業者A4123   | 0000000129                              | 発動指令需要(ア<br>グリゲート)    | 業務期待容量発動指令1  | 関西                      | 2020/03/05<br>10:37:30 | 1.900                 | 9.000 応札済                     |    |
| $\Box$ |              |  | A000000004 N2024A (2024年実需給年度のメインオークション) | 7A01                                        | 事業者A4123   | 0000000130                              | 発動指令電源 (ア<br>グリゲート)   | 業務期待容量発動指令2  | 中国                      | 2020/03/05<br>10:39:37 | 1.900                 | 11,000 応札済                    |    |
| $\Box$ |              |  | A000000005 N2024A (2024年実需給年度のメインオークション) | 7A01                                        | 事業者A4123   | 0000000123                              | 安定電源                  | 業務期待容量安定1    |                         | 2020/03/05             |                       |                               |    |
| $\Box$ |              |  | A000000006 M2024A (2024年実需給年度のメインオークション) | 7A01                                        | 事業者A4123   | 0000000151                              | 発動指令需達 (ア<br>グリゲート)   | 内部期待容量発動指令1  |                         | 「応札済」となっていること          |                       |                               |    |
| ▫      |              |  | A000000007 N2024A (2024年実業給年度のメインオークション) | 7A01                                        | 高意老A4123   | 0000000152                              | 発動指令需要(ア<br>グリゲート)    | 内部期待容量発動指令2  |                         |                        |                       |                               |    |
| $\Box$ |              |  | A000000008 M2024A (2024年実需給年度のメインオークション) | 7A01                                        | 事業者A4123   | 0000000123                              | 安定電源                  | 業務期待容量安定1    | を確認してください。              |                        |                       |                               |    |
| $\Box$ |              |  | A000000009 N2024A (2024年実業給年度のメインオークション) | 7A01                                        | 事業者AA123   | 0000000124                              | 安定電源                  | 集務期待容量安定2    | <b>DOM:</b>             | 11:12:27               | <b>CONTRACTOR</b>     | <b>CONSTRUCTION</b>           |    |
| $\Box$ |              |  | A000000010 M2024A (2024年実需給年度のメインオークション) | 7401                                        | 事業者A4123   | 0000000139                              | 安定電源                  | 内部期待容量安定1    | 北海道                     | 2020/03/05<br>11:17:46 | 1.900                 | 9,000 応札済                     |    |
| п      | - 18件 (全18件) |  | K000000011 N2024A (2024年実業統年度のメインオーケション) | 7401                                        | 高意老A4123   | 0000000140<br>〈〈長初 〈前へ   1   次へ〉   長後>> | 安定需要                  | 内部期待容量安定2    |                         | 2020/03/05             | 1.900                 | 11 000 亿利率                    |    |
|        |              |  |                                          |                                             |            |                                         |                       |              |                         |                        |                       | CSV出力                         | 取消 |

<span id="page-159-0"></span>図 5-13 「応札情報一覧画面」の画面イメージ

## 5.1.4 応札容量算定に用いた期待容量等算定諸元一覧の提出

本項では、応札容量算定に用いた期待容量等算定諸元一覧の提出について、手順を説 明します(図 [5-14](#page-160-0) 参照)。

[5.1.4.1](#page-160-1) [応札容量算定に用いた期待容量等算定諸元一覧の容量市場システムへの登](#page-160-1) [録](#page-160-1)

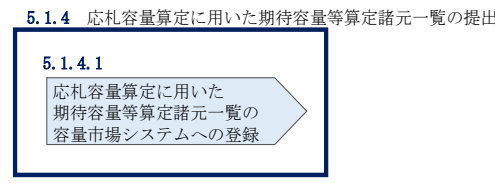

図 5-14 応札容量算定に用いた期待容量等算定諸元一覧の提出の手順

<span id="page-160-0"></span>調達オークションへ応札した事業者は、応札受付期間の終了後 5 営業日以内(2024 年 5月23日~5月29日)に、調達オークションの応札容量算定に用いた期待容量等算 定諸元一覧を提出していただきます<sup>24</sup>(※応札受付期間中は、応札容量算定に用いた 期待容量等算定諸元一覧の変更はできません)。なお、発動指令電源の場合は本項に 記載の手順は不要です。

# <span id="page-160-1"></span>5.1.4.1 応札容量算定に用いた期待容量等算定諸元一覧の容量市場システムへの 登録

応札容量算定に用いた期待容量等算定諸元一覧は、容量市場システムの期待容量情報 管理への登録をもって提出していただきます。

容量市場システム「ポータルトップ画面」の「参加登録」タブから「期待容量情報管理」 リンクをクリックし、「期待容量情報一覧画面」へ進みます。次に「期待容量情報一覧 画面」で検索条件を入力・選択し、「検索」ボタンをクリックすると、検索条件に合致 する電源等の「期待容量番号」リンクが「期待容量情報一覧」に表示されますので、リ ンクをクリックして「期待容量情報詳細画面」へ進みます。

「期待容量情報詳細画面」で「変更」ボタンをクリックすると、「期待容量情報変更 申込画面」へ進みます。「期待容量情報登録申込画面」で「期待容量」および「変更 理由」に入力内容を入力後、「ファイル選択」ボタンをクリックし、期待容量等算定

 $\overline{\phantom{a}}$ 

<sup>24</sup> 期限までに適切な期待容量等算定諸元一覧を提出しない場合、市場退出するものとみなす場合がありますのでご注意ください。

諸元一覧をアップロードしたら、「確認」ボタンをクリックして「期待容量情報変更 申込確認画面」に進みます(図 [5-15](#page-161-0) 参照)。

注:「期待容量情報詳細画面」で期待容量の登録時に提出した期待容量等算定諸元一 覧を削除しないでください。なお、期待容量登録時に、応札容量が記載された期 待容量等算定諸元一覧を提出している場合も、再度提出が必要です。

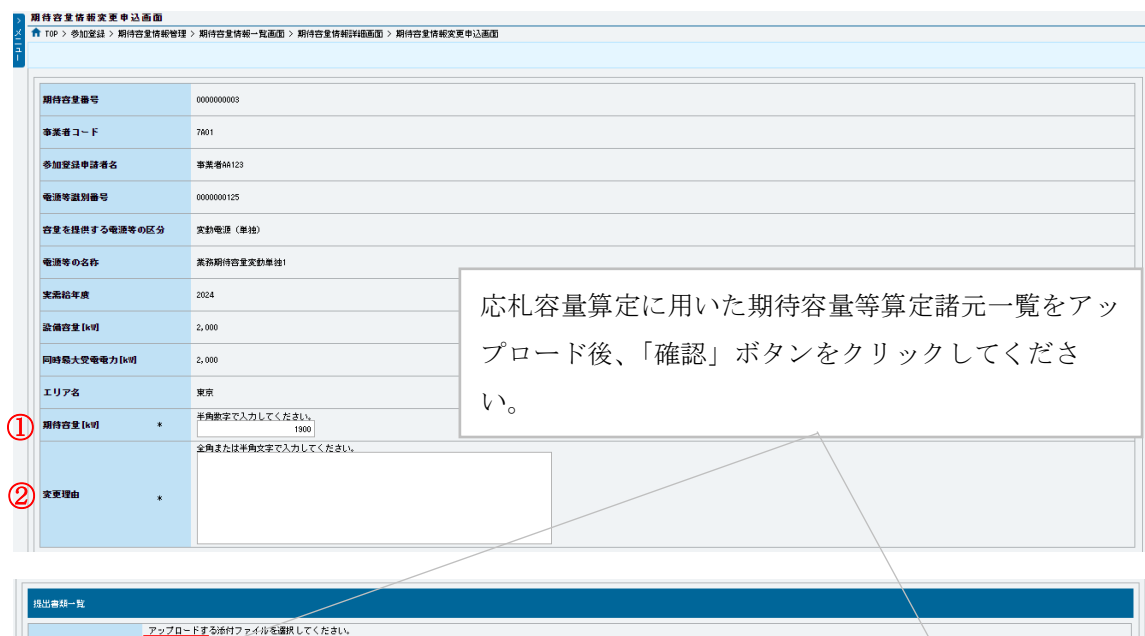

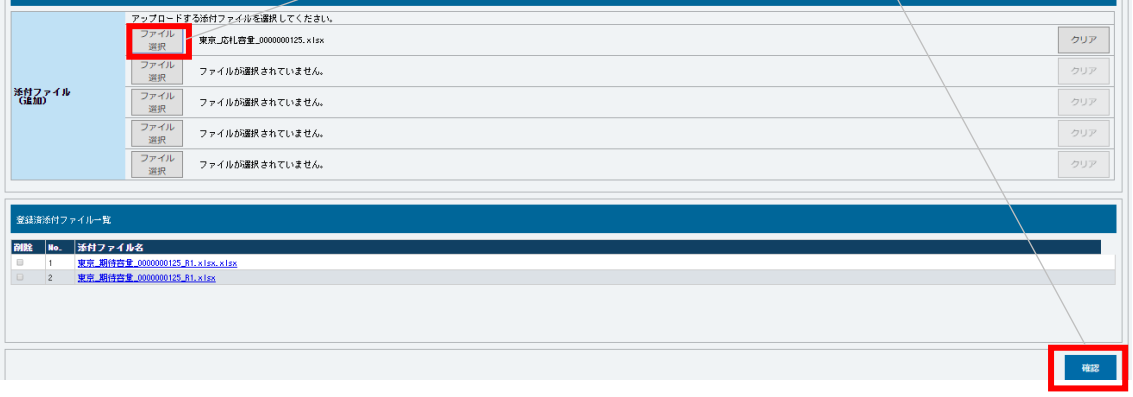

図 5-15 「期待容量情報変更申込画面」の画面イメージ

<span id="page-161-0"></span>

| No.           | 項目       | 入力内容                   |
|---------------|----------|------------------------|
|               | 期待容量[kW] | 入力不要(変更不可)             |
|               |          | ※登録した期待容量が自動的に表示されます   |
| $\circled{2}$ | 変更理由     | 「調達オークションにより応札容量を追記したた |
|               |          | - と記入<br>$x + 1$       |

表 5-7 「期待容量情報変更申込画面」での入力項目

「期待容量変更申込確認画面」にて、申込内容を再度確認します。申込内容に誤りがな い場合は「実行」ボタンをクリックし、「完了画面」に進みます(図 [5-16](#page-163-0) 参照)。申請 内容を修正する場合は、「戻る」ボタンをクリックして、「期待容量情報変更申込画面」 に戻ります。

なお、この段階では仮申込の状態であり、応札容量算定に用いた期待容量等算定諸元 一覧の提出は完了していませんので注意してください。

仮申込の状態から申込完了にするためには、「ポータルトップ画面」から「審査」タ ブの「期待容量情報審査画面」をクリックし、「期待容量情報審査画面」へ進みま す。

「期待容量情報審査画面」で期待容量情報の検索条件を入力して、「審査結果」の 「仮申込」ボックスをチェックし「検索」ボタンをクリックすると、検索結果が審査 申込状況一覧に表示されます。「期待容量情報審査画面」で対象となる期待容量情報 の「選択」ボックスをチェックし、「申込完了」ボタンをクリックします。申込が完 了すると、その旨が容量市場システムに登録されたメールアドレスへ電子メールにて 送付されます(図 [5-17](#page-164-0) 参照)。

注:なお、申込完了メールには、期待容量の変更申込を受け付けた旨が記載されてい ます。 本機関は調達オークションに応札した容量と提出された期待容量等算定諸元一覧 に追記された応札容量が一致していることを審査します。審査後には審査合格ま たは不合格のメール通知をいたします。 提出された期待容量等算定諸元一覧の記載内容に不備がある場合、本機関は事業 者にその旨を通知します。通知を受けた事業者は速やかに記載内容を修正のう

え、期待容量等算定諸元一覧を再提出してください。

なお、仮申込を取消する場合、「期待容量情報審査画面」の「審査申込状況一覧」に表 示される「詳細」リンクをクリックすると、「期待容量情報審査詳細画面」へ進みます。 「期待容量情報審査詳細画面」で「申込情報取下げ」ボタンをクリックすると、仮申込 を取り消せます。

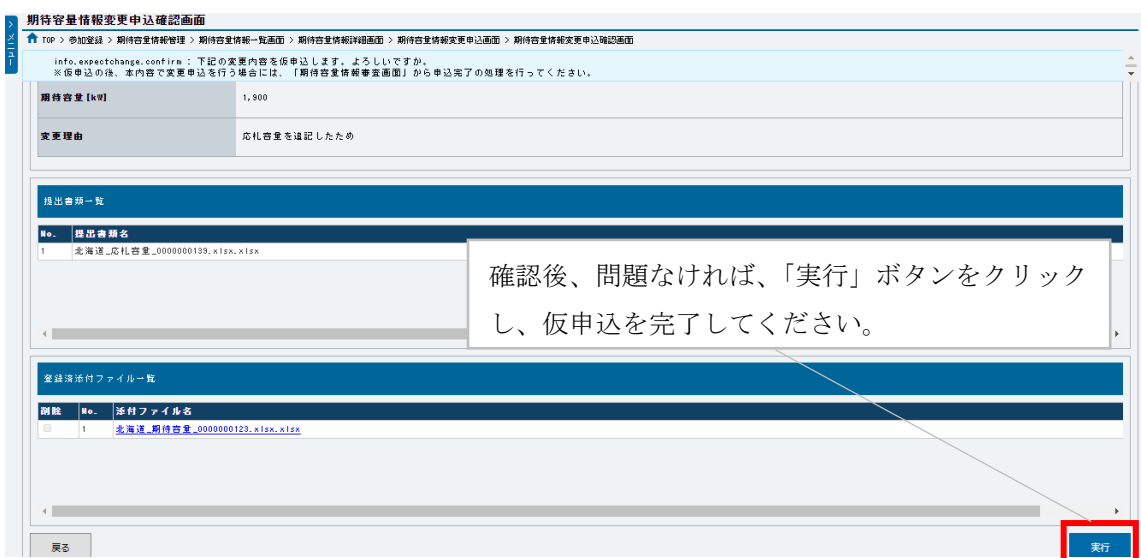

<span id="page-163-0"></span>図 5-16 「期待容量情報変更申込確認画面」の画面イメージ

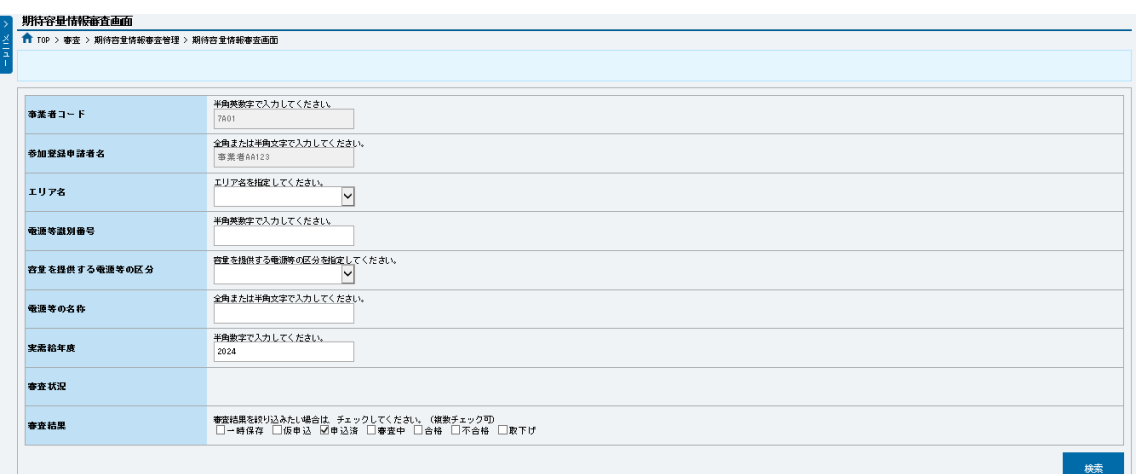

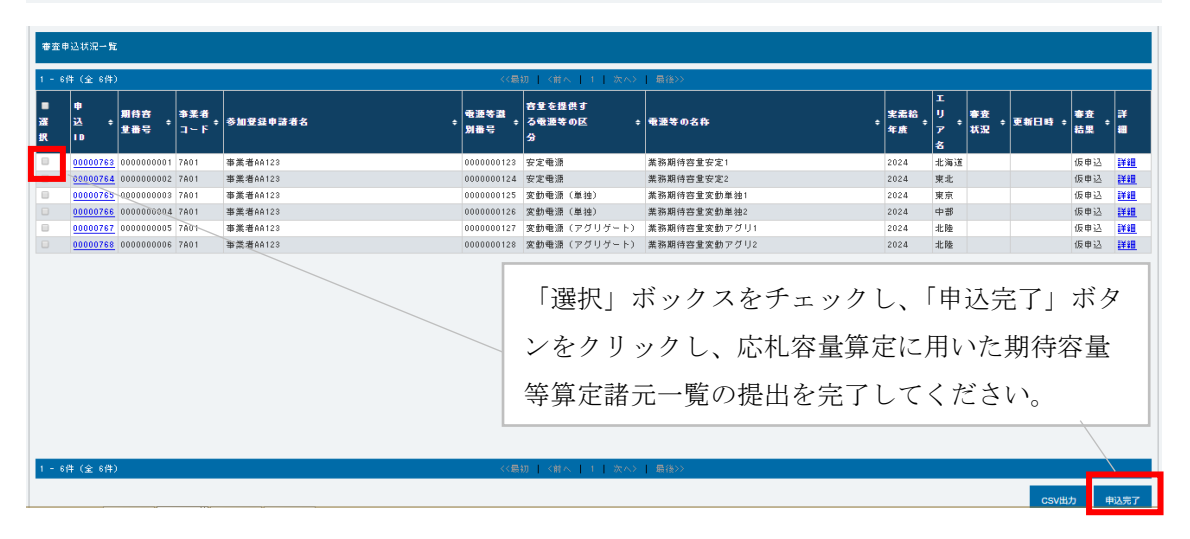

<span id="page-164-0"></span>図 5-17 「期待容量情報審査画面」の画面イメージ

### 5.1.5 約定結果の確認

本項では、調達オークションの約定結果の確認について説明します(図 [5-18](#page-165-0) 参照)。

[5.1.1.1](#page-138-0) [調達オークション参加資格通知書の受領確認](#page-138-0)

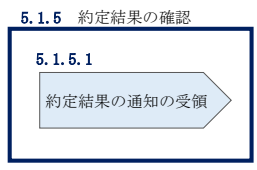

図 5-18 約定結果の確認の手順

<span id="page-165-0"></span>応札情報の受付期間終了後、本機関による約定処理が実施され、落札電源および約定 価格が決定します。なお、約定処理には一定の時間を要するため、応札情報の受付期 間終了から落札した事業者が決定するまで 1 ヵ月程度かかることにご留意ください。

なお、落札電源および約定価格の決定方法については、対象実需給年度の「容量市場 追加オークション募集要綱」をご参照ください。

#### 5.1.5.1 約定結果の通知の受領

本機関による約定処理の完了後、落札電源・非落札電源のいずれについても、応札し た事業者に対して約定結果が容量市場システムに登録された旨が、登録されたメール アドレスへ電子メールで通知されます。

約定結果は容量市場システムから確認することが可能です。容量市場システム「ポー タルトップ画面」の「容量オークション」タブから「容量オークション結果情報管 理」リンクをクリックして、「容量オークション結果一覧画面」へ進みます。

次に「容量オークション結果一覧画面」で検索条件を入力・選択し、「検索」ボタン をクリックすると、「容量オークション結果一覧」に応札した電源等の一覧が表示さ れます。落札した電源等の詳細を確認する場合は、「落札結果番号」リンクをクリッ クして、「落札電源情報詳細画面」へ進みます。落札した事業者は約定結果を確認し てください。

また、「容量オークション結果一覧」で「CSV 出力」ボタンをクリックすると、応札し た電源等の全データを CSV でダウンロード可能です。

注:落札した電源等は、原則として供給計画に計上していただきます。ただし、落札 した電源等の所有者が発電事業者に該当しない場合等は供給計画への計上は不要 です。

## 5.2 調達オークション参加資格通知書に関する留意点

本節では調達オークション参加資格通知書に関する留意点について説明します。

[5.2.1](#page-167-0) [経過措置関連の表示について](#page-167-0)

## <span id="page-167-0"></span>5.2.1 経過措置関連の表示について

本項では調達オークション参加資格通知書における経過措置関連の表示について説明 します。

容量確保契約金額の算出に関する経過措置(※1)の内容が見直しされていることに 伴い、調達オークション参加資格通知書での経過措置関連の表示は以下の通りとなり ます。

※1:安定電源および変動電源(単独)に対する、容量確保契約金額の算出に関する 経過措置における控除には、「①電源等の経過年数に応じた控除」と「②入札内容 に応じた控除」があります。詳細は容量市場追加オークション募集要綱(対象実 需給年度:2025 年度)でご確認ください。

運開年月が 2010 年度以前の電源等情報は「①電源等の経過年数に応じた控除」の対 象、運開年月が 2011 年度以後の電源等情報は「①電源等の経過年数に応じた控除」 の対象外となりますが、どちらの場合も『調達オークション参加資格通知書』の経過 措置係数欄は「空白」で表示されます。

「②入札内容に応じた控除」の対象・対象外については、入札結果により判定される ため、『調達オークション参加資格通知書』では確認することはできません。

なお、調達オークションの個々の電源の約定価格が、同指標価格の 50%(同指標価格 の 50%の値にて円未満を切り捨て)以下となった場合は、上記「①電源等の経過年数 に応じた控除」および「②入札内容に応じた控除」の経過措置による控除を行いませ ん。ただし、入札結果により判定されるため、『調達オークション参加資格通知書』 では確認することはできません。

> 発行日: YYYY 年 MM 月 DD 日 通知書番号: YYYY-9-9999999999-XXX

#### NNNNNNNNN 参加資格通知書

電力広域的運営推進機関

下記の電源等が NNNNNNNN への参加が可能であることを通知いたします。

記

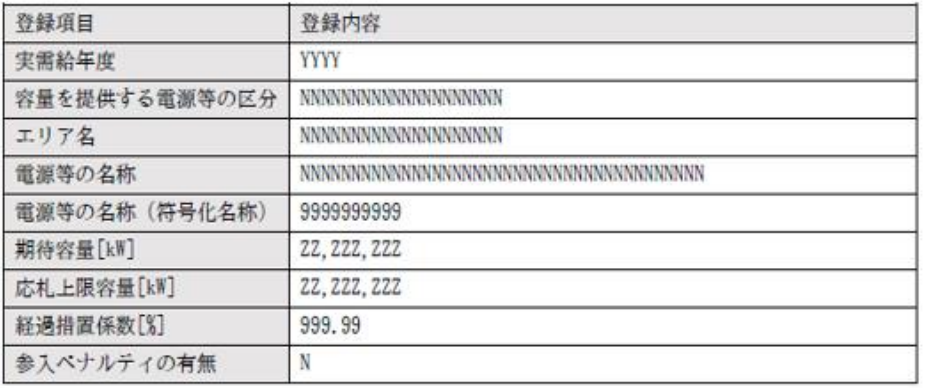

以上

図 5-19 参加資格通知書イメージ

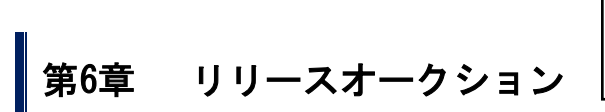

(関連)容量市場追加オークション募集要綱 「第10章 リリースオークション応札方法 1.応札方法」 「第 11 章 リリースオークション落札電源および約定価格の決定方法 4.約定結果の公表」

本章では、リリースオークションに関する以下の内容について説明します(図 [6-1](#page-169-0) 参 照)。

[6.1](#page-170-0) [リリースオークションへの応札](#page-170-0)

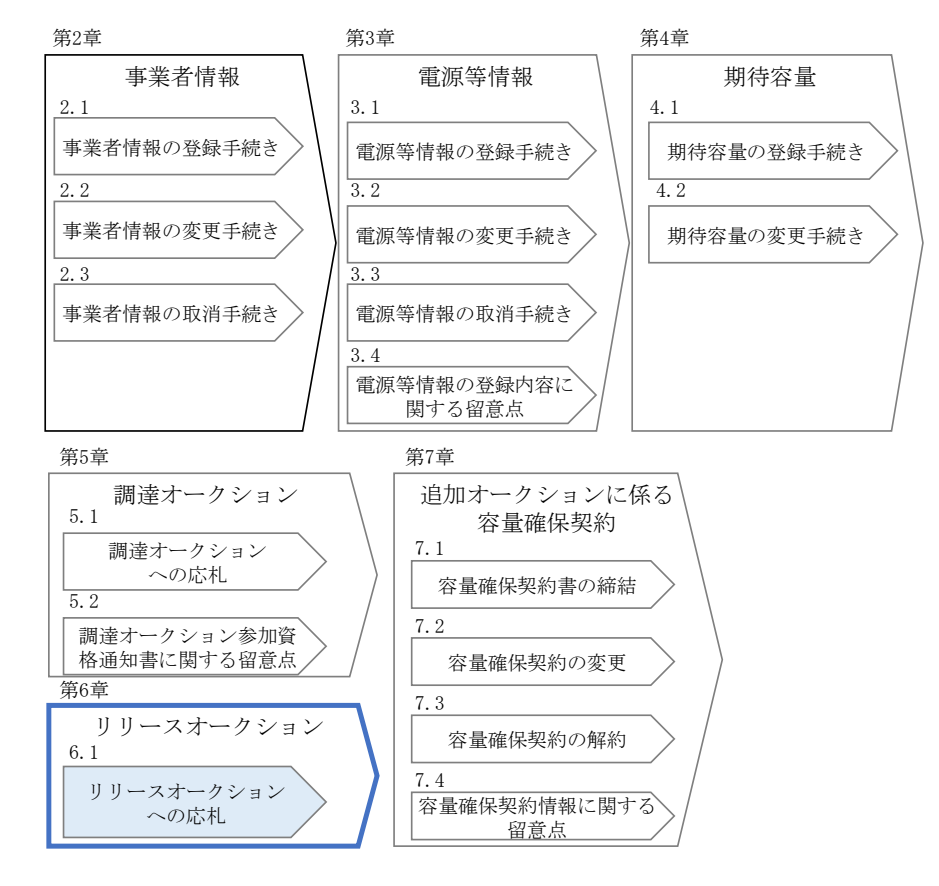

図 6-1 第6章の構成

<span id="page-169-0"></span>なお、リリースオークションの約定結果が判明した後、電源等毎の約定結果の通知を行う前 に、本機関はホームページにて以下の情報を公表します。

- リリースオークション開催エリア(全国、各エリア)毎の約定総容量、約定価格および 約定総額
- 落札電源毎の、当該電源の容量提供事業者名、電源 ID(応札単位の附番(※))、落札容 量

※応札した電源等に対して、容量オークションごとに設定

# <span id="page-170-0"></span>6.1 リリースオークションへの応札

本節では、リリースオークションへ応札する手続きについて以下の流れで説明します (図 [6-2](#page-170-1) 参照)。

- [6.1.1](#page-172-0) [リリースオークション参加資格通知書の受領](#page-172-0)
- [6.1.2](#page-173-0) [応札容量の算定\(部分リリースの場合のみ\)](#page-173-0)
- [6.1.3](#page-188-0) [電源等毎の応札](#page-188-0)
- [6.1.4](#page-191-0) [応札容量算定に用いた期待容量等算定諸元一覧の提出\(部分リリースの場合](#page-191-0) [のみ\)](#page-191-0)
- [6.1.5](#page-192-0) [約定結果の確認](#page-192-0)

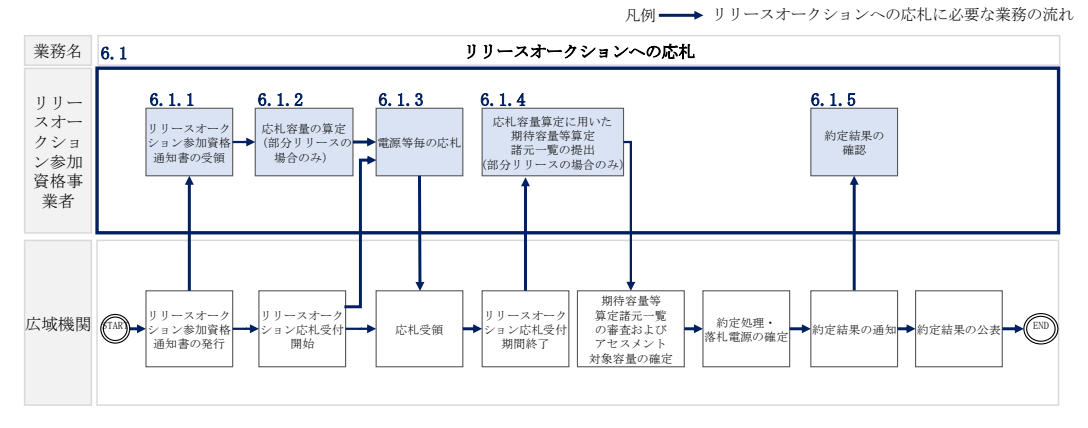

図 6-2 リリースオークションへの応札の詳細構成

<span id="page-170-1"></span>リリースオークションへ応札することができる容量は、メインオークションで落札し た電源等の契約容量の全部(全量リリース)または一部(部分リリース)です。

全量リリースの場合は、応札容量は容量確保契約にて契約している対象となる電源等の容 量全てとなるため、『[0](#page-172-1)

[応札容量の算定\(部分リリースの場合のみ\)』](#page-172-1)および『[6.1.4](#page-191-0) [応札容量算定に用いた期](#page-191-0) [待容量等算定諸元一覧の提出\(部分リリースの場合のみ\)』](#page-191-0)を行う必要はありません。

# <span id="page-172-0"></span>6.1.1 リリースオークション参加資格通知書の受領

本項では、リリースオークションへの応札にあたって前提となるリリースオークショ ン参加資格通知書の受領について説明します(図 [6-3](#page-172-2) 参照)。

[6.1.1.1](#page-172-3) [リリースオークション参加資格通知書の受領確認](#page-172-3)

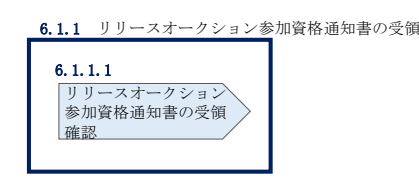

図 6-3 リリースオークション参加通知書の受領

# <span id="page-172-3"></span><span id="page-172-2"></span>6.1.1.1 リリースオークション参加資格通知書の受領確認

本機関が「リリースオークション参加資格通知書」を発行すると、その旨が、容量市 場システムに登録されたメールアドレスへ電子メールにて送付されますので、リリー スオークションへの応札にあたって必要となる「リリースオークション参加資格通知 書」を以下の手順で確認してください。

<span id="page-172-1"></span>なお、「リリースオークション参加資格通知書」は、リリースオークションの参加要 件を満たす電源を持つ事業者に対して、リリースオークションの一定期間前に本機関 より発行されるものです。リリースオークション参加電源の要件については、『[1.3.2](#page-15-0) [リリースオークションへ参加可能な電源等』](#page-15-0)を参照してください。

# <span id="page-173-0"></span>6.1.2 応札容量の算定(部分リリースの場合のみ)

本項では、応札容量の算定について、容量を提供する電源等の区分毎に説明します

(図 [6-2](#page-170-1) 参照)。なお、本項の手続きは部分リリースする場合のみ行ってください (表 [6-1](#page-177-0) 参照)。

なお、発動指令電源については、期待容量等算定諸元一覧を用いた応札を行わないた め、『[6.1.3](#page-188-0) [電源等毎の応札』](#page-188-0)に進んでください。

[6.1.2-](#page-174-0)ア [安定電源の応札容量の算定](#page-174-0)

[6.1.2-](#page-180-0)イ [変動電源\(単独\)の応札容量の算定](#page-180-0)

[6.1.2-](#page-184-0)ウ [変動電源\(アグリゲート\)の応札容量算定](#page-184-0)

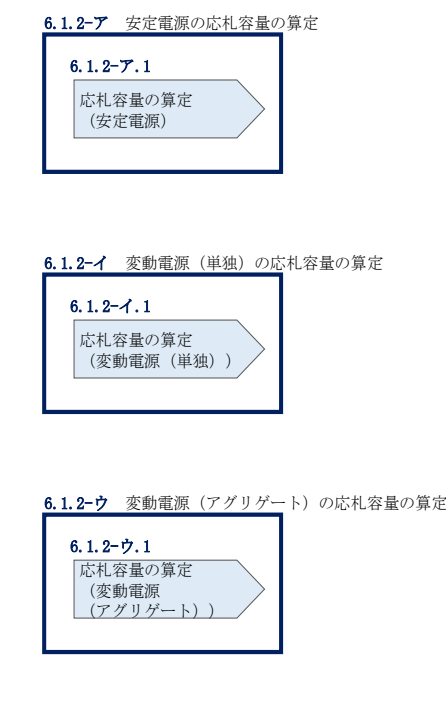

図 6-4 応札容量の算定(部分リリースの場合のみ)

## <span id="page-174-0"></span>6.1.2-ア 安定電源の応札容量の算定

安定電源の応札容量の算定について説明します(図 [6-5](#page-174-1) 参照)

[6.1.2-](#page-174-2)ア.1 [応札容量の算定\(安定電源\)](#page-174-2)

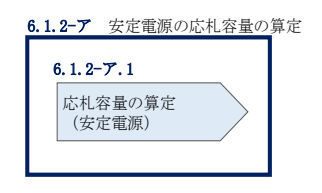

図 6-5 安定電源の応札容量算定

#### <span id="page-174-2"></span><span id="page-174-1"></span>6.1.2-ア.1 応札容量の算定(安定電源)

安定電源では、メインオークションでの応札時に提出した期待容量等算定諸元一覧 を、以下の手続きにより容量市場システムからダウンロードし、リリースオークショ ン向けの期待容量等算定諸元一覧に記入する際に用いるデータの確認をします。

容量市場システム「ポータルトップ画面」の「参加登録」タブから「期待容量情報管 理」リンクをクリックし、「期待容量情報一覧画面」へ進みます。次に「期待容量情 報一覧画面」で検索条件を入力・選択し、「検索」ボタンをクリックすると、検索条 件に合致する電源等の「期待容量番号」リンクが「期待容量情報一覧」に表示されま すので、リンクをクリックして「期待容量情報詳細画面」へ進みます。「期待容量情 報詳細画面」で提出済の Excel ファイル (エリア 応札容量 電源等識別番号.xlsx) をダウンロードしてください(図 [6-6](#page-175-0)、図 [6-7](#page-176-0) 参照)。

次に、リリースオークション向け期待容量等算定諸元一覧の様式を本機関ホームペー ジからダウンロードします。

・発電方式が水力(純揚水)以外の場合

・期待容量等算定諸元一覧\_リリースオークション\_安定電源<火力、水力 (純揚水以外)、原子力、新エネ(地熱、バイオマス、廃棄物のみ)>(様 式 14-4)

・発電方式が水力(純揚水)の場合

・期待容量等算定諸元一覧\_リリースオークション\_安定電源<水力(純揚 水のみ) > (様式 14-5)

ダウンロードした Excel ファイル の入力項目(表 [6-1](#page-177-0)、表 [6-2](#page-178-0) 参照)に入力し、応札 容量を算定してください。なお、メインオークション時点までの情報は、ダウンロー ドした期待容量等算定諸元一覧を参考に入力してください。

- 注: メインオークションの応札時に提出した期待容量等算定諸元一覧のファイルと区 別できるよう、応札容量の算定に用いた期待容量等算定諸元一覧のファイル名 は、必ず、「エリア\_リリース応札容量\_電源等識別番号.xlsx」としてください。
	- 例)東京\_リリース応札容量\_0123456789.xlsx

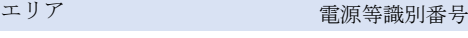

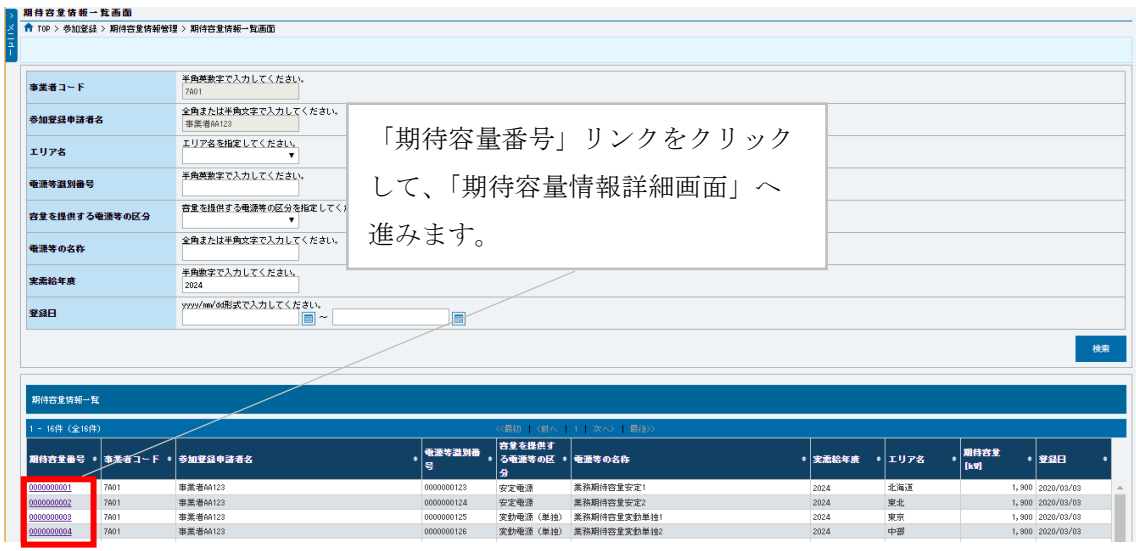

<span id="page-175-0"></span>図 6-6 「期待容量情報一覧画面」の画面イメージ

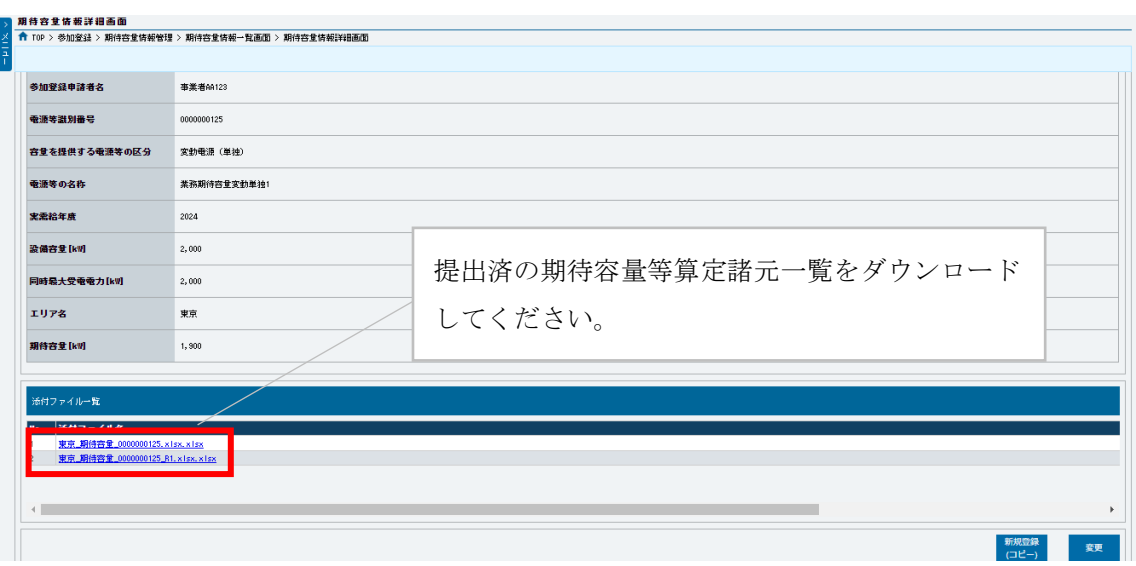

<span id="page-176-0"></span>図 6-7 「期待容量情報詳細画面」の画面イメージ

# 安定電源の期待容量等算定諸元一覧への入力項目

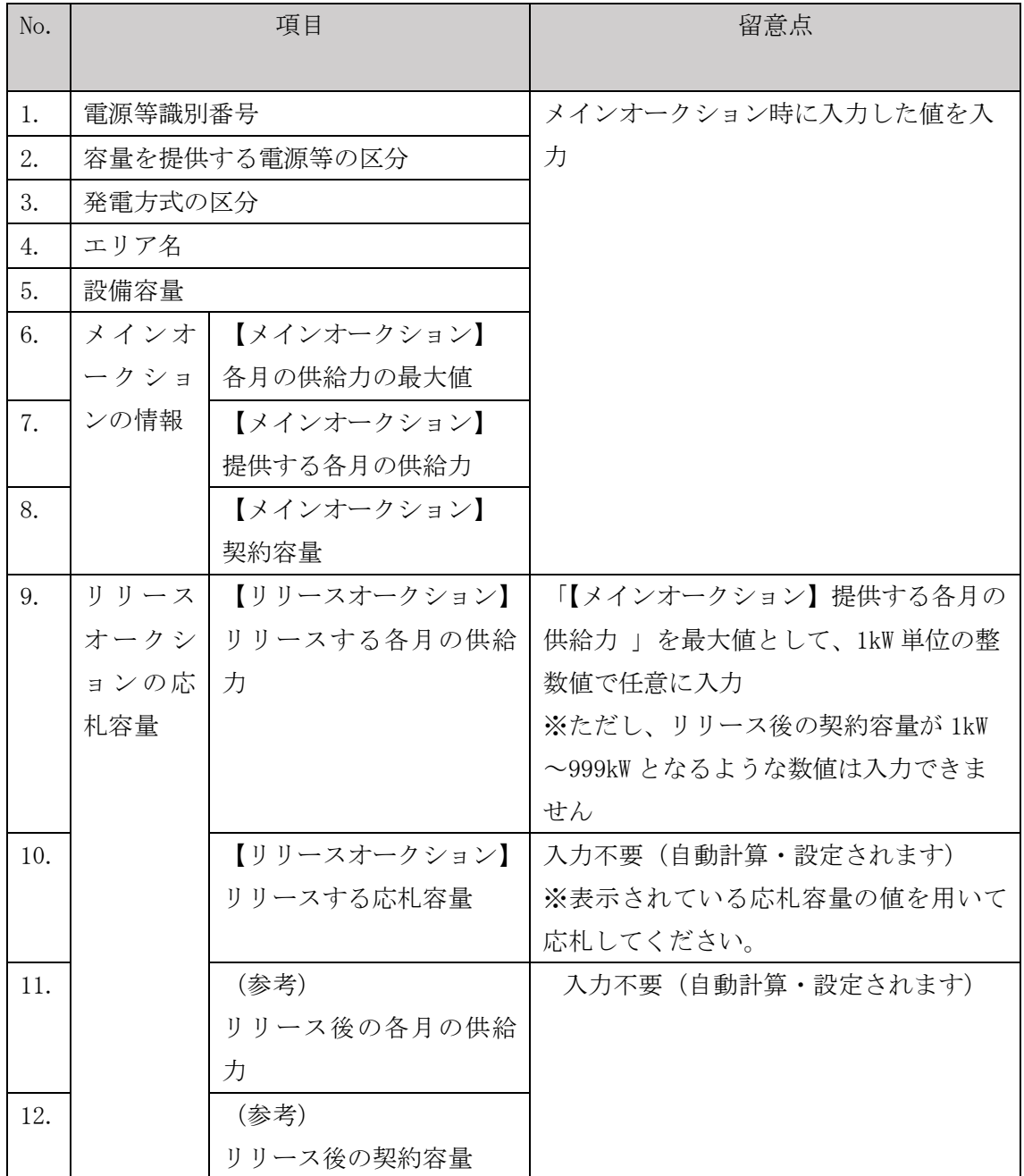

<span id="page-177-0"></span>表 6-1 「【リリースオークション】期待容量等算定諸元一覧」安定電源\_火力、水力(純 揚水以外)、原子力、新エネ(地熱、バイオマス、廃棄物)の場合の入力項目一覧

# 安定電源の期待容量等算定諸元一覧への入力項目

<span id="page-178-0"></span>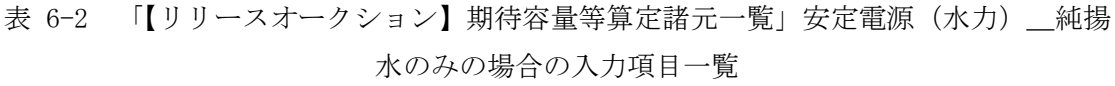

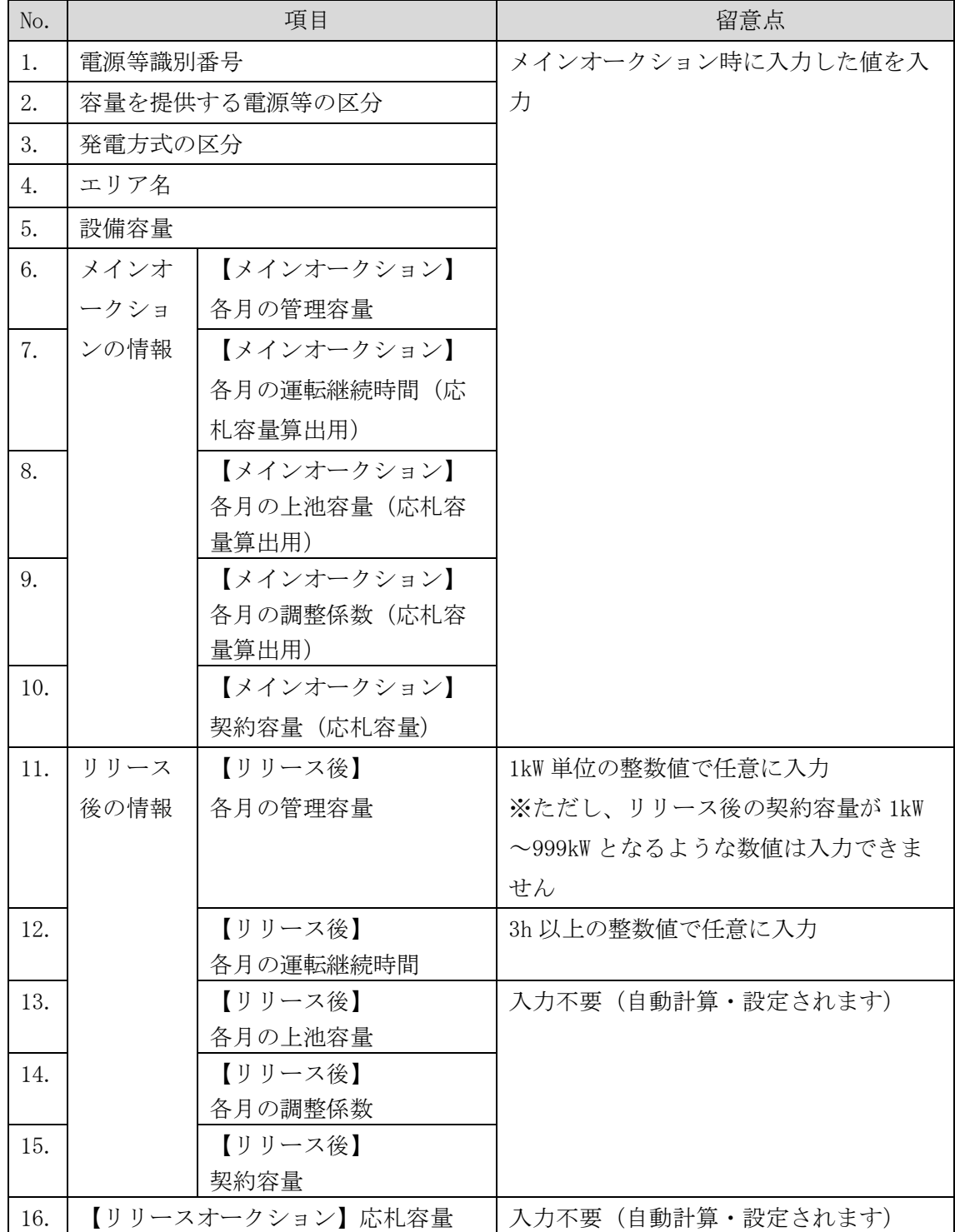

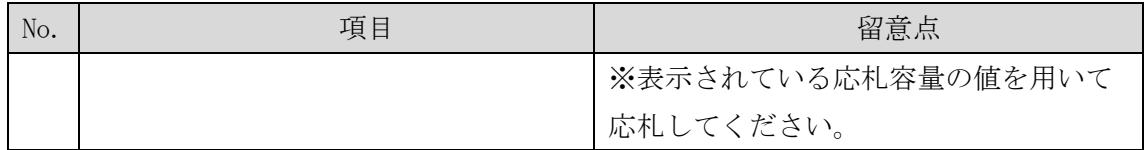
電力広域的運営推進機関 容量市場業務マニュアル 追加オークションの参加登録・応札・容量確保契約書の締結 編 第6章 リリースオークション

### 6.1.2-イ 変動電源(単独)の応札容量の算定

変動電源(単独)の応札容量の算定について説明します(図 [6-8](#page-180-0) 参照)。

[6.1.2-](#page-180-1)イ.1 [応札容量の算定\(変動電源\(単独\)\)](#page-180-1)

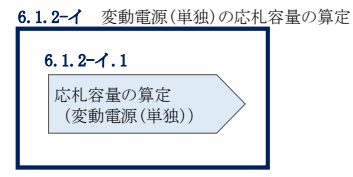

図 6-8 変動電源(単独)の応札容量の算定

# <span id="page-180-1"></span><span id="page-180-0"></span>6.1.2-イ.1 応札容量の算定(変動電源(単独))

変動電源(単独)では、メインオークションでの応札時に提出した期待容量等算定諸 元一覧を、以下の手続きにより容量市場システムからダウンロードし、リリースオー クション向けの期待容量等算定諸元一覧に記入するデータの確認をします。

容量市場システム「ポータルトップ画面」の「参加登録」タブから「期待容量情報管 理」リンクをクリックし、「期待容量情報一覧画面」へ進みます。次に「期待容量情 報一覧画面」で検索条件を入力・選択し、「検索」ボタンをクリックすると、検索条 件に合致する電源等の「期待容量番号」リンクが「期待容量情報一覧」に表示されま すので、リンクをクリックして「期待容量情報詳細画面」へ進みます。「期待容量情 報詳細画面」で提出済の Excel ファイル (エリア 応札容量 電源等識別番号.xlsx) をダウンロードしてください(図 [6-6](#page-175-0)、図 [6-7](#page-176-0) 参照)。

次に、リリースオークション向け期待容量等算定諸元一覧の様式を本機関ホームペー ジからダウンロードします。

なお、変動電源(単独)の期待容量等算定諸元一覧(様式 14-3)のシートは、合計シ ートと発電方式別(太陽光、風力、水力)シートに分かれています。入力は電源等情 報(詳細情報)に登録した発電方式に応じたシートにて行います。発電方式別シート に入力した応札容量の合計が自動的に合計シートに表示されます。この合計シートに 表示された応札容量を応札時に容量市場システムに登録することとなります。

ダウンロードした Excel ファイルの入力項目(表 [6-3](#page-182-0) 参照)を入力し、応札容量を算 定してください。なお、メインオークション時点までの情報は、ダウンロードした期 待容量等算定諸元一覧を参考に入力してください。

注: メインオークションの応札時に提出した期待容量等算定諸元一覧のファイルと区 別できるよう、応札容量の算定に用いた期待容量等算定諸元一覧のファイル名 は、必ず、「エリア\_リリース応札容量\_電源等識別番号.xlsx」としてください。

> 例)東京\_リリース応札容量\_0123456789.xlsx ー<br>エリア - 電源等識別番号

電力広域的運営推進機関 容量市場業務マニュアル 追加オークションの参加登録・応札・容量確保契約書の締結 編 第6章 リリースオークション

# 変動電源(単独)の期待容量等算定諸元一覧への入力項目

# <span id="page-182-0"></span>表 6-3 「【リリースオークション】期待容量等算定諸元一覧」水力(自流式のみ)、新エ ネ(太陽光、風力のみ)の場合の入力項目一覧

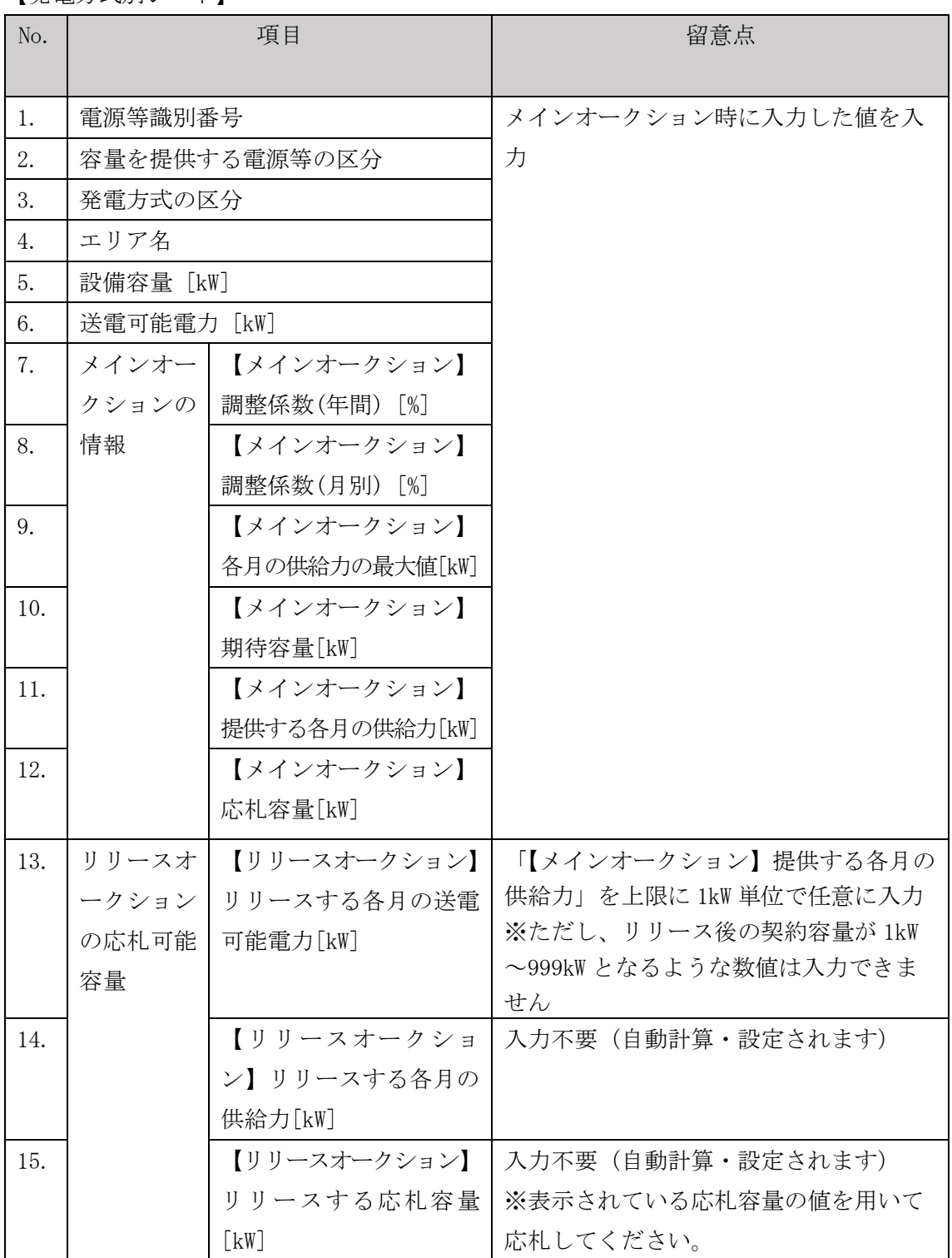

【発電方式別シート】

電力広域的運営推進機関 容量市場業務マニュアル 追加オークションの参加登録・応札・容量確保契約書の締結 編 第6章 リリースオークション

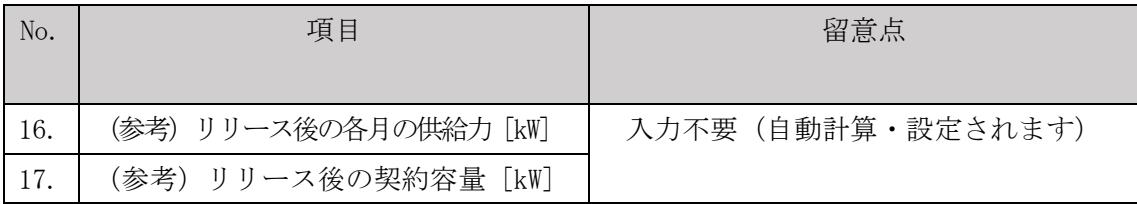

【合計シート】

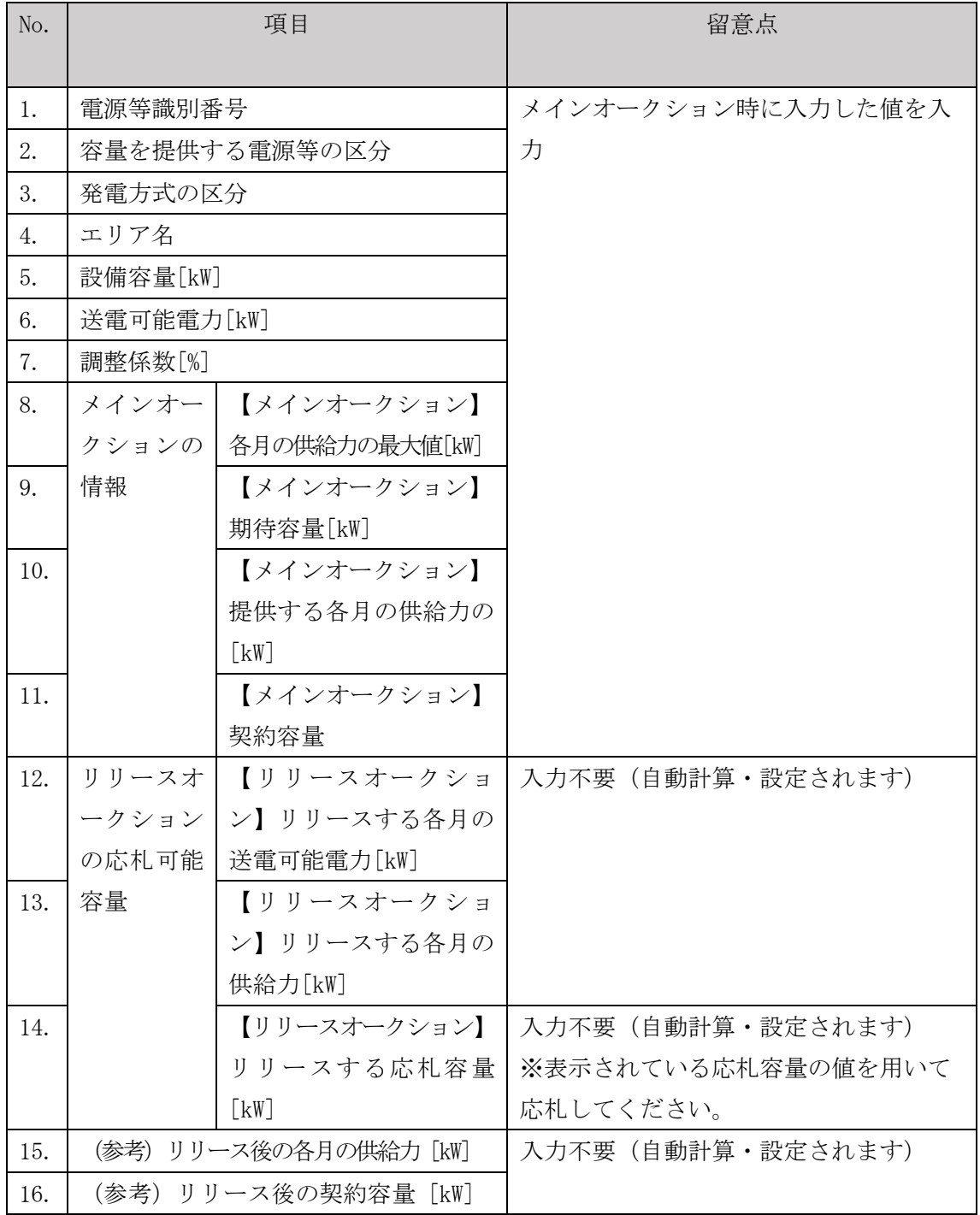

### 6.1.2-ウ 変動電源(アグリゲート)の応札容量算定

変動電源(アグリゲート)の応札容量の算定について説明します(図 [6-9](#page-184-0)参照)。

[6.1.2-](#page-184-1)ウ.1 [応札容量の算定\(変動電源\(アグリゲート\)\)](#page-184-1)

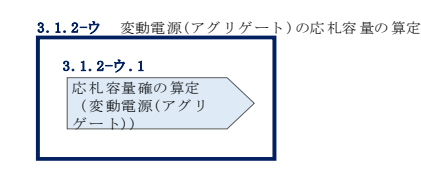

図 6-9 変動電源(アグリゲート)の応札容量の算定

#### <span id="page-184-1"></span><span id="page-184-0"></span>6.1.2-ウ.1 応札容量の算定(変動電源(アグリゲート))

変動電源(単独)では、メインオークションでの応札時に提出した期待容量等算定諸 元一覧を、以下の手続きにより容量市場システムからダウンロードし、リリースオー クション向けの期待容量等算定諸元一覧に記入するデータの確認をします。

容量市場システム「ポータルトップ画面」の「参加登録」タブから「期待容量情報管 理」リンクをクリックし、「期待容量情報一覧画面」へ進みます。次に「期待容量情 報一覧画面」で検索条件を入力・選択し、「検索」ボタンをクリックすると、検索条 件に合致する電源等の「期待容量番号」リンクが「期待容量情報一覧」に表示されま すので、リンクをクリックして「期待容量情報詳細画面」へ進みます。「期待容量情 報詳細画面」で提出済の Excel ファイル (エリア 応札容量 電源等識別番号.xlsx) をダウンロードしてください(図 [6-6](#page-175-0)、図 [6-7](#page-176-0) 参照)。

次に、リリースオークション向け期待容量等算定諸元一覧の様式を本機関ホームペー ジからダウンロードします。

なお、変動電源(単独)の期待容量等算定諸元一覧(様式 14-3)のシートは、合計シ ートと発電方式別(太陽光、風力、水力)シートに分かれています。入力は電源等情 報(詳細情報)に登録した発電方式に応じたシートにて行います。発電方式別シート に入力した応札容量の合計が自動的に合計シートに表示されます。この合計シートに 表示された応札容量を応札時に容量市場システムに登録することとなります。

ダウンロードした Excel ファイルの入力項目 (表 [6-3](#page-182-0) 参照) を入力し、応札容量を算 定してください。なお、メインオークション時点までの情報は、ダウンロードした期 待容量等算定諸元一覧を参考に入力してください。

注: メインオークションでの応札時に提出した期待容量等算定諸元一覧のファイルと 区別できるよう、応札容量の算定に用いた期待容量等算定諸元一覧のファイル名 は、必ず、「エリア\_リリース応札容量\_電源等識別番号.xlsx」としてください。

> 例)東京\_リリース応札容量\_0123456789.xlsx エリア こうしょう 電源等識別番号

電力広域的運営推進機関 容量市場業務マニュアル 追加オークションの参加登録・応札・容量確保契約書の締結 編 第6章 リリースオークション

変動電源(アグリゲート)の期待容量等算定諸元一覧への入力項目

表 6-4 「【リリースオークション】期待容量等算定諸元一覧」水力(自流式のみ)、新エ ネルギー(太陽光、風力のみ)の場合の入力項目一覧

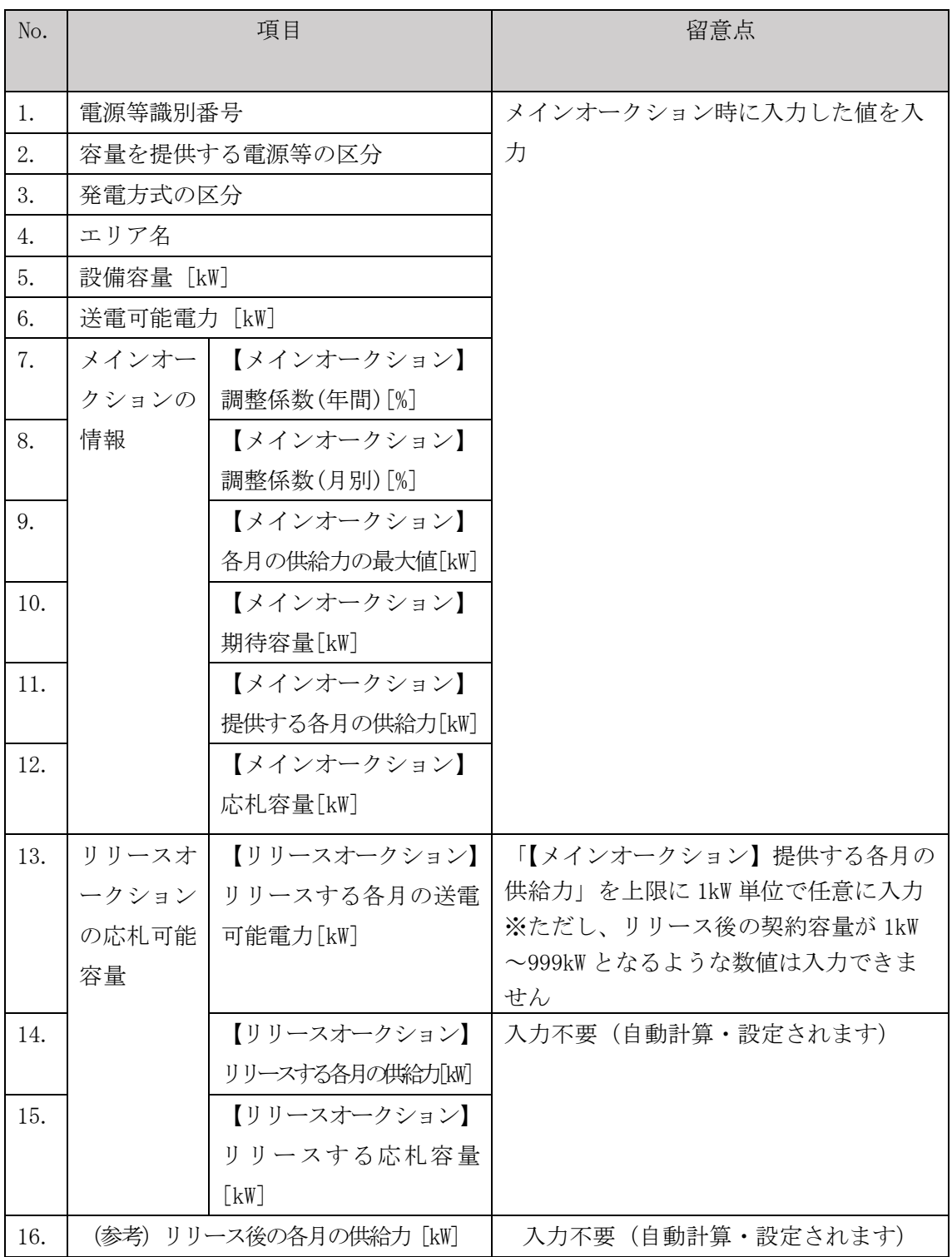

【発電方式別シート】

#### 電力広域的運営推進機関 容量市場業務マニュアル 追加オークションの参加登録・応札・容量確保契約書の締結 編 第6章 リリースオークション

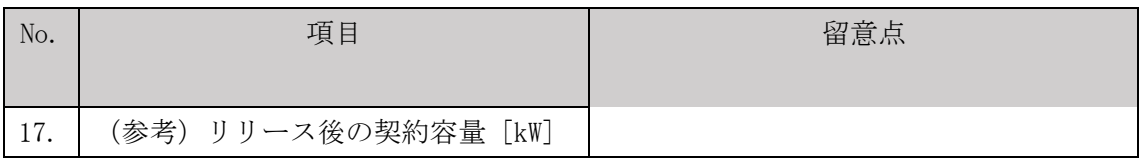

【合計シート】

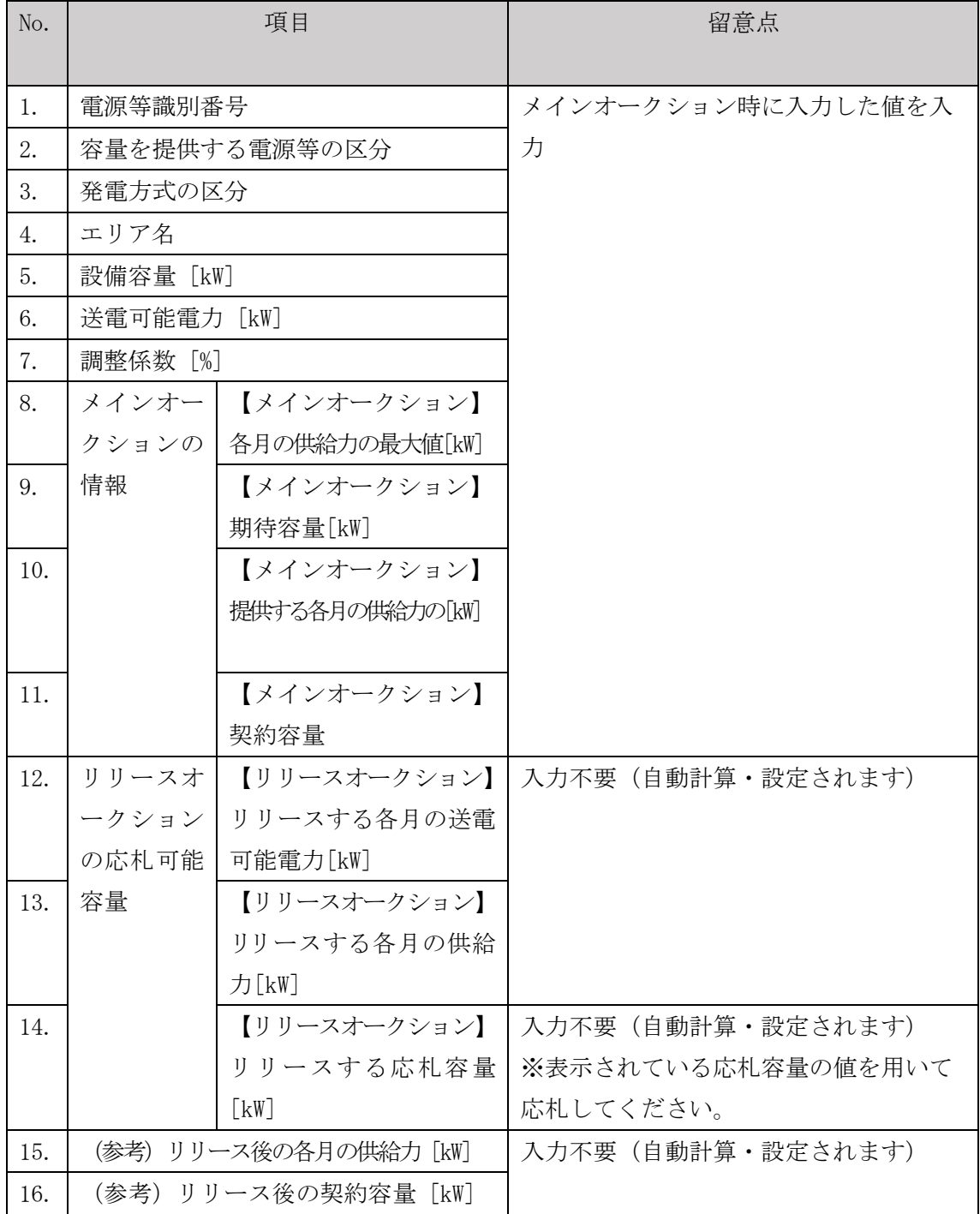

電力広域的運営推進機関 容量市場業務マニュアル 追加オークションの参加登録・応札・容量確保契約書の締結 編 第 6 章 リリースオークション

### 6.1.3 電源等毎の応札

本項では、リリースオークションの応札受付期間中における電源等毎の応札について 説明します (図 [6-10](#page-188-0) 参照)。

[6.1.3.1](#page-188-1) [応札情報の入力](#page-188-1)

[6.1.3.2](#page-190-0) [応札情報の登録](#page-190-0)

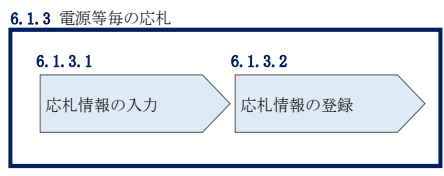

図 6-10 電源等毎の応札

<span id="page-188-0"></span>リリースオークションへの応札は電源等毎に行います。メインオークションにて複数 の電源等に関する容量確保契約書を締結した事業者は、電源等毎にそれぞれ応札して いただきます。リリースオークションの応札時には、応札情報として応札容量[kW]と 応札価格[円/kW]を電源等毎に登録してください。

応札情報の登録は、表 [1-1](#page-5-0) に記載されているリリースオークションの応札受付期間中 に実施してください。

なお、リリースオークションの応札受付開始に先立ち、リリースオークション供給曲 線を本機関ホームページに掲載します。公表日については表 [1-1](#page-5-0) を確認してくださ い。

### <span id="page-188-1"></span>6.1.3.1 応札情報の入力

『[5.1.3.1](#page-157-0) [応札情報の入力』](#page-157-0)を参照し、容量市場システムへ応札情報を入力してくだ さい。ただし入力項目については表 [6-5](#page-190-1) を参照してください。

なお、応札容量[kW]の入力にあたって、部分リリースの場合は『[0](#page-172-0)

[応札容量の算定\(部分リリースの場合のみ\)』](#page-172-0)で算定した応札容量を、全量リリース の場合は容量確保契約容量の全量(応札上限容量)を入力します。

また、応札の最低価格は、対象実需給年度のメインオークションにおけるエリアプラ イスの 60% (円未満の端数は切り捨て)とします。

<span id="page-190-1"></span>

| No.                            | 項目         | 留意点                                   |
|--------------------------------|------------|---------------------------------------|
| $\textcircled{\scriptsize{1}}$ | 実需給年度      | 供給力を提供する年度を入力                         |
|                                |            | 例) 2025 年度向けリリースオークションに応札する場合         |
|                                |            | $\rightarrow 2025$                    |
| $^{\circledR}$                 | 容量オークション   | 「リリースオークション」を選択                       |
|                                | 区分         |                                       |
| $\circledS$                    | 事業者コード     | 入力不要(ログインユーザの事業者コードが自動設定されます)         |
| $\circled{4}$                  | 電源等識別番号    | 容量市場システムの「期待容量情報一覧画面」の「期待容量情          |
|                                |            | 報一覧」に表示される電源等識別番号を入力                  |
| (5)                            | 応札容量[kW]   | ・全量リリースの場合                            |
|                                |            | 容量確保契約にて契約している全ての容量を入力                |
|                                |            | ・部分リリースの場合                            |
|                                |            | 容量確保契約にて契約している容量を上限として、契約容量           |
|                                |            | から応札容量を差し引いた値が 1,000kW 以上となるように       |
|                                |            | 1kW 単位で入力 (最終的な契約容量が 1kW から 999kW となる |
|                                |            | 場合はシステム上応札できません)                      |
| (6)                            | 応札価格「円/kW] | 対象実需給年度のメインオークションにおけるエリアプライ           |
|                                |            | スの 60% (円未満の端数は切り捨て) 以上の値を 1 円単位で入    |
|                                |            | 力                                     |

表 6-5 「応札情報登録画面」の応札に係る情報の入力項目一覧

# <span id="page-190-0"></span>6.1.3.2 応札情報の登録

『[5.1.3.2](#page-158-0) [応札情報の登録』](#page-158-0)を参照して、応札情報を登録してください。

# 6.1.4 応札容量算定に用いた期待容量等算定諸元一覧の提出(部分リリース の場合のみ)

本項では、応札容量算定に用いた期待容量等算定諸元一覧の提出について説明します (図 [6-11](#page-191-0) 参照)。なお、本項の手続きは部分リリースする場合のみ行ってください。

[6.1.4.1](#page-191-1) [応札容量算定に用いた期待容量等算定諸元一覧の容量市場システムへの登録](#page-191-1)

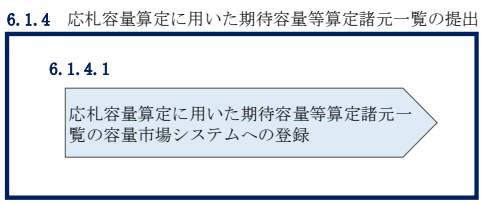

図 6-11 応札容量算定に用いた期待容量等算定諸元一覧の提出

<span id="page-191-0"></span>リリースオークションへ応札した事業者は、応札受付期間の終了後 5 営業日以内(2024 年5月23日~5月29日)に、応札容量算定に用いた期待容量等算定諸元一覧を提出 していただきます<sup>25</sup>(※応札受付期間中は、応札容量算定に用いた期待容量等算定諸元 一覧の提出はできません)。なお、発動指令電源の場合は本項に記載の手順は不要です。

# <span id="page-191-1"></span>6.1.4.1 応札容量算定に用いた期待容量等算定諸元一覧の容量市場システムへの 登録

『[5.1.4.1](#page-160-0) [応札容量算定に用いた期待容量等算定諸元一覧の容量市場システムへの登](#page-160-0) [録』](#page-160-0)を参照して、期待容量等算定諸元一覧を容量市場システムへ登録してください。

-

<sup>25</sup> 期限までに適切な期待容量等算定諸元一覧を提出しない場合、リリースオークションの約定結果を放棄するものとみなす場合があり ますのでご注意ください。

電力広域的運営推進機関 容量市場業務マニュアル 追加オークションの参加登録・応札・容量確保契約書の締結 編 第6章 リリースオークション

### 6.1.5 約定結果の確認

本項では、リリースオークションの約定結果の確認について説明します(図 [6-12](#page-192-0)参 照)。

[6.1.5.1](#page-192-1) [約定結果の通知の受領](#page-192-1)

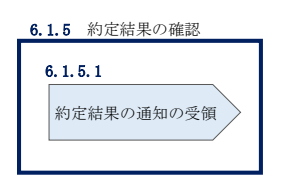

図 6-12 約定結果の確認

<span id="page-192-0"></span>応札情報の受付期間終了後、本機関による約定処理が実施され、落札電源および約定 価格が決定します。なお、約定処理には一定の時間を要するため、応札情報の受付期 間終了から落札した事業者が決定するまで 1 ヵ月程度かかることにご留意ください。

なお、落札電源および約定価格の決定方法については、対象実需給年度の追加オーク ション募集要綱をご参照ください。

### <span id="page-192-1"></span>6.1.5.1 約定結果の通知の受領

『[5.1.5.1](#page-165-0) [約定結果の通知の受領』](#page-165-0)を参照して、約定結果を確認してください。

第 7 章 容量確保契約

電力広域的運営推進機関 容量市場業務マニュアル 追加オークションへの応札・容量確保契約書の締結 編

(関連)容量市場追加オークション募集要綱 「第 6 章 調達オークション落札電源および約定価格の決定方法 5.落札後の手続き等、6.容量確保契約結果の公表」 「第 7 章 調達オークション契約条件」 「第 11 章 リリースオークション落札電源および約定価格の決定方法 5.落札後の手続き等、6.容量確保契約結果の公表」 「第 12 章 リリースオークション後の契約条件」

# 第7章 追加オークションに係る容量確保契約

本章では、容量確保契約書の締結・変更・解約の流れについて説明します (図 [7-1](#page-193-0) 参 照)。

- [7.1](#page-195-0) [容量確保契約書の締結](#page-195-0)
- [7.2](#page-204-0) [容量確保契約の変更](#page-204-0)
- [7.3](#page-236-0) [容量確保契約の解約](#page-236-0)
- [7.4](#page-245-0) [容量確保契約情報に関する留意点](#page-245-0)

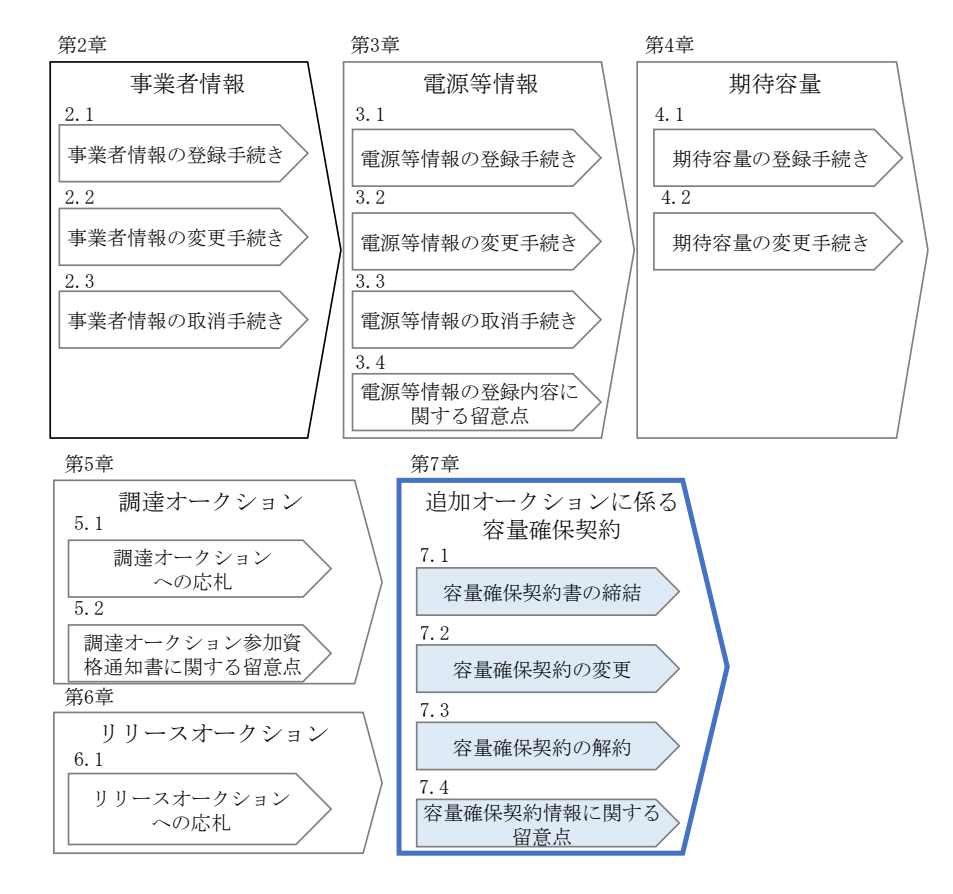

図 7-1 第 4 章の構成

<span id="page-193-0"></span>なお、オークションの種類やメインオークションの落札状況によって参照すべき節が 異なりますので、表 [1-2](#page-10-0) を参考に参照先を確認してください。

### 容量確保契約書の構成

容量確保契約書は、容量確保契約書の本紙、別紙(紙媒体は無く、容量市場システム上 の画面で確認可能)、および約款(本機関のホームページで確認可能)で構成されます。

### 容量確保契約の結果の公表

調達オークションによる容量確保契約書または変更契約書の締結期間終了後およびリ リースオークションによる変更契約書または解約合意書の締結期間終了後、本機関ホ ームページにて以下の情報を公表します。

エリア毎の契約締結総容量、約定価格および契約締結総額

# <span id="page-195-0"></span>7.1 容量確保契約書の締結

本節では、容量確保契約書の締結手続きについて、以下の流れで説明します(図 [7-2](#page-195-1) 参照)。

- [7.1.1](#page-195-2) [容量確保契約書の記載内容の確認および連絡](#page-195-2)
- [7.1.2](#page-199-0) [容量確保契約書に係る承認通知の受領](#page-199-0)
- [7.1.3](#page-200-0) [容量確保契約書の記名・押印・返送](#page-200-0)
- [7.1.4](#page-203-0) [容量確保契約書の修正内容の確認および連絡](#page-203-0)

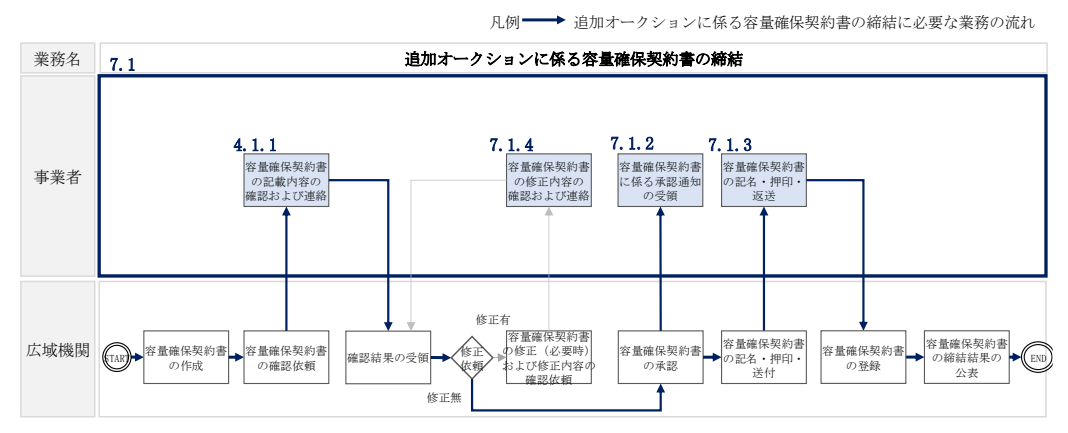

図 7-2 追加オークションに係る容量確保契約書の締結の詳細構成

# <span id="page-195-2"></span><span id="page-195-1"></span>7.1.1 容量確保契約書の記載内容の確認および連絡

本項では、容量確保契約書の記載内容の確認および本機関への結果連絡について、 手順を説明します (図 [7-3](#page-195-3) 参照)。

- [7.1.1.1](#page-196-0) [容量確保契約書の記載内容の確認](#page-196-0)
- [7.1.1.2](#page-196-1) [容量確保契約書の記載内容の確認の連絡](#page-196-1)

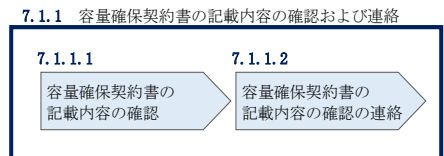

<span id="page-195-3"></span>図 7-3 容量確保契約書の記載内容の確認および連絡の手順

### <span id="page-196-0"></span>7.1.1.1 容量確保契約書の記載内容の確認

落札した事業者に対して、容量確保契約書の確認依頼が登録されたメールアドレスへ 電子メールにて送付されます。容量市場システム上で容量確保契約書(本紙と別紙) の記載内容を以下の手順で確認してください。

容量市場システム「ポータルトップ画面」の「容量確保契約」タブから「容量確保契 約情報管理」リンクをクリックして、「契約書一覧画面」へ進みます。

「契約書一覧画面」で対象実需給年度を入力し、「検索」ボタンをクリックすると、 「契約書一覧」に容量確保契約書が表示されます。確認したい容量確保契約書の「選 択」ボックスをチェックし、「契約書確認」ボタンをクリックして、「契約書詳細画 面」へ進みます(図 7-4 [「契約書一覧画面」の画面イメージ参](#page-197-0)照)。

「契約書詳細画面」で容量確保契約書(本紙と別紙)を PDF ファイルでダウンロード できます。なお、「対象契約電源等情報一覧」で電源等情報を選択し、「電源等詳細参 照」ボタンをクリックすると、「契約書電源等詳細画面」で容量確保契約書の別紙に 記載されている電源等毎の「契約情報」および「電源等情報」を閲覧することもでき ます(図 [7-4](#page-197-0)、図 [7-5](#page-198-0) 参照)。

### <span id="page-196-1"></span>7.1.1.2 容量確保契約書の記載内容の確認の連絡

容量確保契約書の記載内容確認の結果、修正が不要であれば「契約書詳細画面」の 「確認結果修正依頼有無」項目で「無」をチェックしてください。 修正が必要であれば、「確認結果修正依頼有無」項目で「有」をチェックしたうえ で、「確認結果修正依頼事項」項目に修正依頼の内容を記入してください(表 [7-1](#page-198-1) 参 照)。

その後、「確認」ボタンをクリックして、「契約書確認画面」へ進みます。「契約書確 認画面」で再度確認し、「実行」ボタンをクリックすると、容量確保契約書の確認結 果を受け付けた旨が登録されたメールアドレスへ電子メールにて通知されます。 前の画面に戻る場合は、「契約書確認画面」で「戻る」ボタンをクリックして、「契約 書詳細画面」に戻ります。

電力広域的運営推進機関 容量市場業務マニュアル 追加オークションへの応札・容量確保契約書の締結 編 第 7 章 容量確保契約

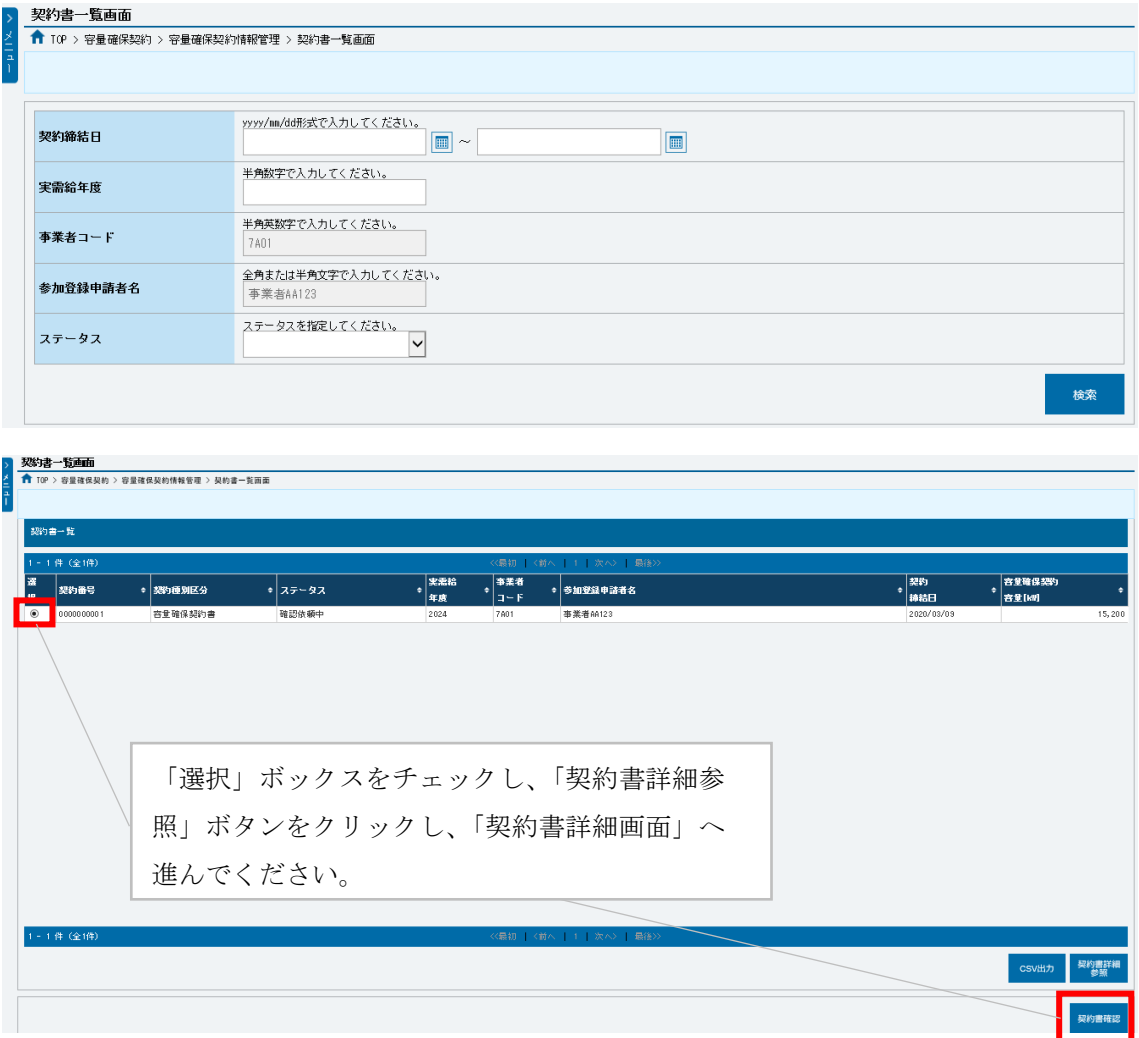

<span id="page-197-0"></span>図 7-4 「契約書一覧画面」の画面イメージ

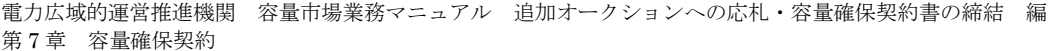

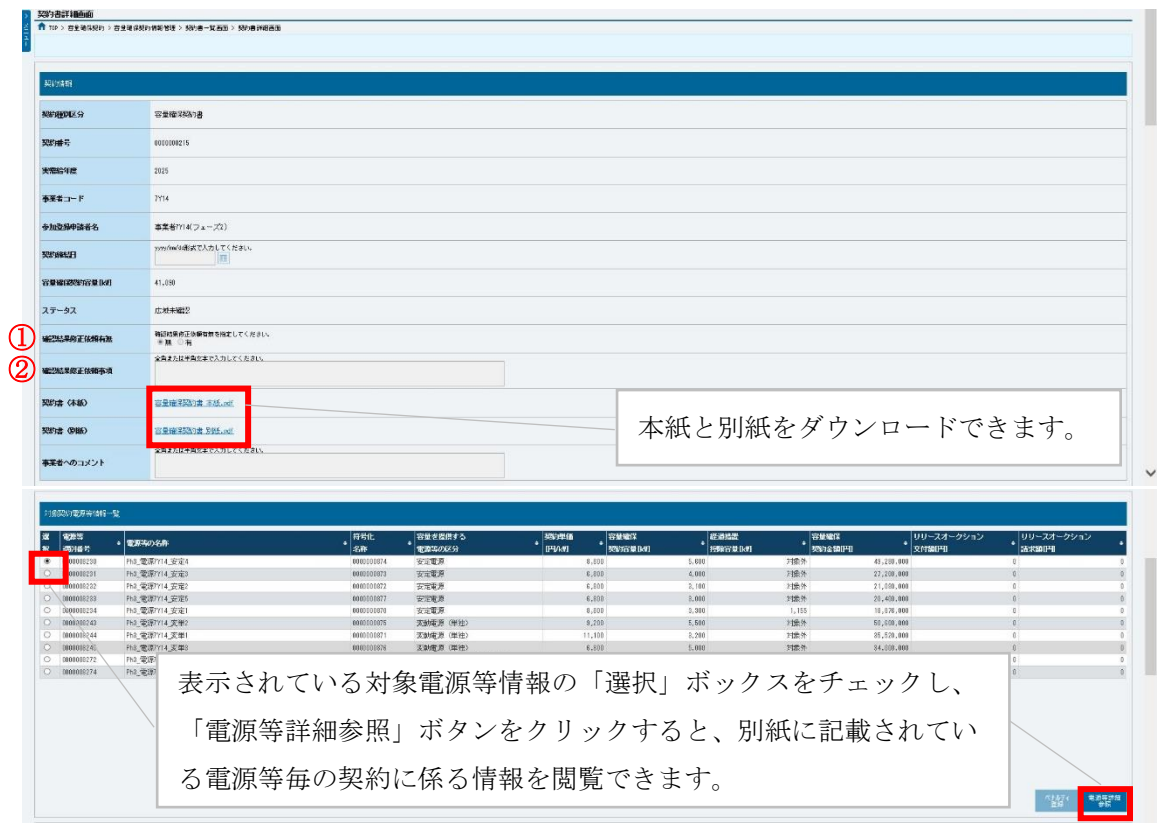

図 7-5 「契約書詳細画面」の画面イメージ

| 表 7-1 | 「契約書詳細画面」の容量確保契約書に係る入力項目一覧 |  |
|-------|----------------------------|--|
|       |                            |  |

<span id="page-198-1"></span><span id="page-198-0"></span>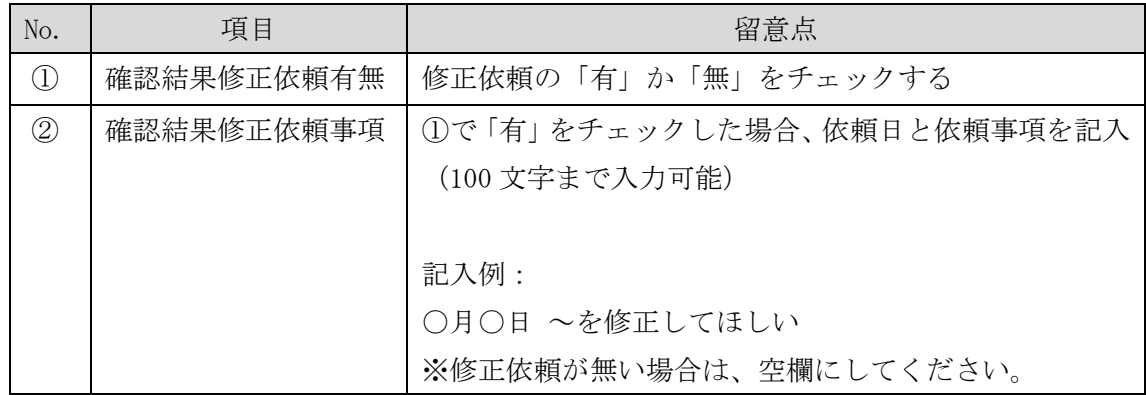

# <span id="page-199-0"></span>7.1.2 容量確保契約書に係る承認通知の受領

本項では、容量確保契約書に係る承認通知の受領について、手順を説明します[\(図](#page-199-1) [7-6](#page-199-1) 参照)。

[7.1.2.1](#page-199-2) [承認通知の受領](#page-199-2)

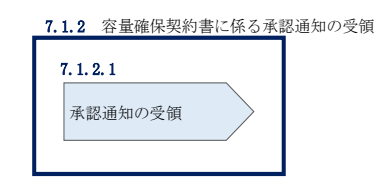

図 7-6 容量確保契約書に係る承認通知の受領の手順

# <span id="page-199-2"></span><span id="page-199-1"></span>7.1.2.1 承認通知の受領

本機関が容量確保契約書の内容を承認すると、承認通知が登録されたメールアドレス へメールにて送付されます。

### <span id="page-200-0"></span>7.1.3 容量確保契約書の記名・押印・返送

本項では、容量確保契約書の記名·押印·返送について、手順を説明します(図 [7-7](#page-200-1) 参照)。

- [7.1.3.1](#page-200-2) [容量確保契約書への記名・押印](#page-200-2)
- [7.1.3.2](#page-202-0) [容量確保契約書の返送](#page-202-0)

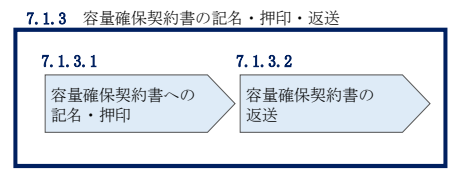

図 7-7 容量確保契約書の記名・押印・返送の手順

### <span id="page-200-2"></span><span id="page-200-1"></span>7.1.3.1 容量確保契約書への記名・押印

本機関における容量確保契約書の承認手続き完了後、容量確保契約書を 2 部郵送しま す。容量確保契約書を受領した事業者は、容量確保契約書の本紙の甲側に記名、押印 し、日付欄には押印した日付を記入してください(図 [7-8](#page-201-0) 参照)。

契約書について、以下の点をご留意ください。

- 甲の欄を予め入力して、郵送することはできません。
- 容量オークションの約定結果の公表日において、本機関との間で、公表内容にした がった容量確保契約が成立するため、容量確保契約の効力発生日は約定結果の公表 日となります。
- 容量確保契約書は課税文書に該当しない旨を国税庁と確認済ですので、収入印紙の 貼付は不要です。

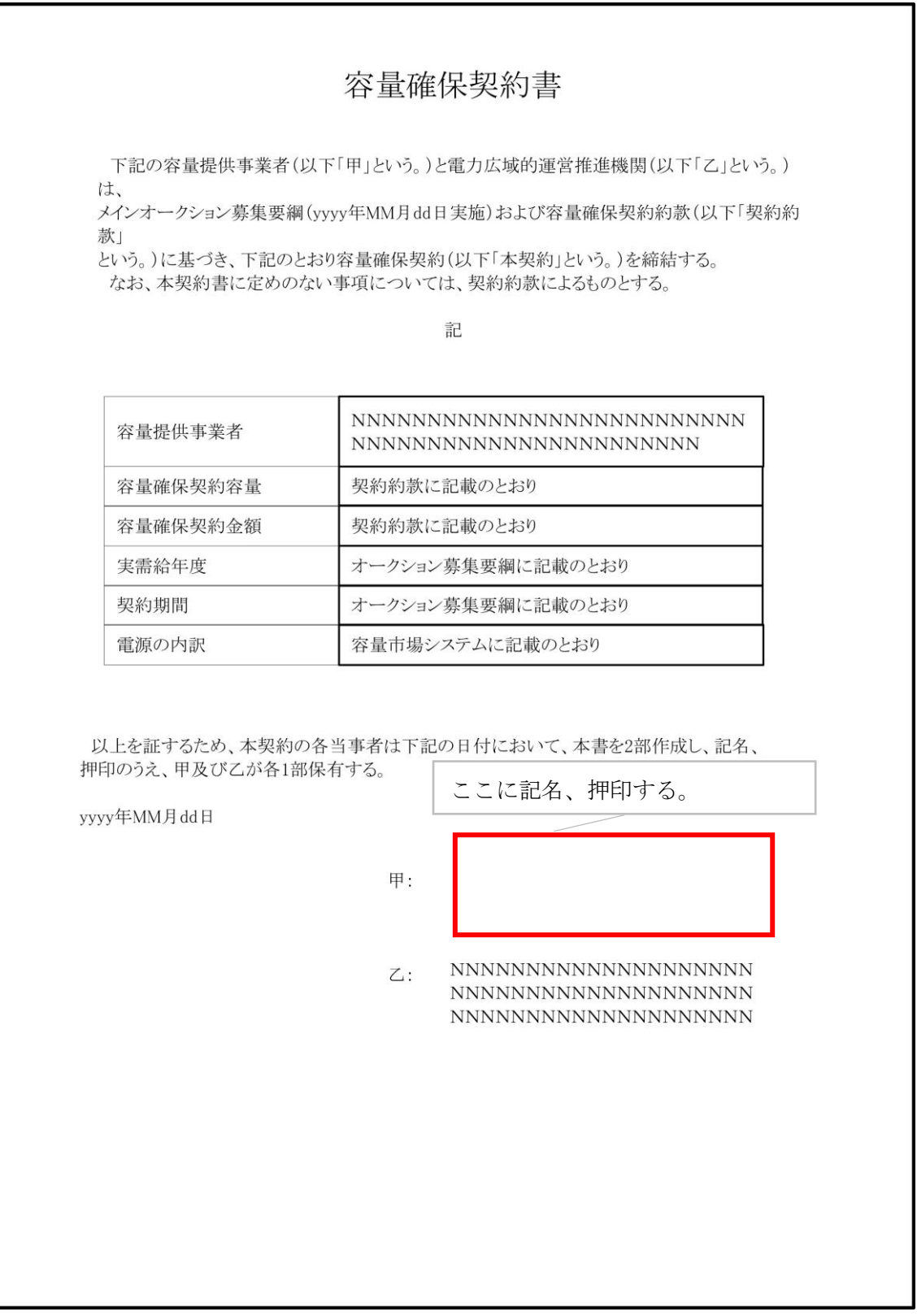

<span id="page-201-0"></span>図 7-8 容量確保契約書への記名・押印

電力広域的運営推進機関 容量市場業務マニュアル 追加オークションへの応札・容量確保契約書の締結 編 第 7 章 容量確保契約

### <span id="page-202-0"></span>7.1.3.2 容量確保契約書の返送

容量確保契約書を本機関へ 1 部返送してください。もう 1 部の容量確保契約書は事業 者側で保管してください。

本機関で容量確保契約書を受領した後、締結手続きが完了すると、「契約書詳細画 面」で容量確保契約書を確認することができます。

# <span id="page-203-0"></span>7.1.4 容量確保契約書の修正内容の確認および連絡

本項では、容量確保契約書の修正内容の確認および本機関への結果連絡について、 手順を説明します(図 [7-9](#page-203-1) 参照)。

- [7.1.4.1](#page-203-2) [容量確保契約書の修正内容の確認](#page-203-2)
- [7.1.4.2](#page-203-3) [容量確保契約書の修正内容の確認の連絡](#page-203-3)

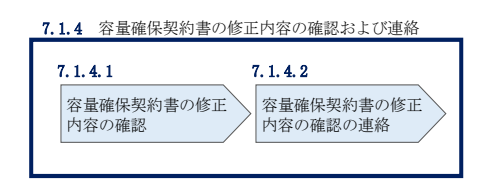

図 7-9 容量確保契約書の修正内容の確認および連絡の手順

### <span id="page-203-2"></span><span id="page-203-1"></span>7.1.4.1 容量確保契約書の修正内容の確認

『[7.1.1.2](#page-196-1) [容量確保契約書の記載内容の確認の連絡』](#page-196-1)において、修正依頼を行った場 合、本機関での確認後に再度、容量確保契約書の確認依頼が登録されたメールアドレ スへ電子メールにて送付されます。

『[7.1.1.1](#page-196-0) [容量確保契約書の記載内容の確認』](#page-196-0)を参照し、「契約書詳細画面」へ進ん でください。「契約書詳細画面」の「事業者へのコメント」に本機関からのコメント が表示されますので、その内容を確認してください(図 [7-5](#page-198-0) 参照)。

### <span id="page-203-3"></span>7.1.4.2 容量確保契約書の修正内容の確認の連絡

『[7.1.1.2](#page-196-1) [容量確保契約書の記載内容の確認の連絡』](#page-196-1)を参照し、修正内容の確認結 果をご連絡ください。

# <span id="page-204-0"></span>7.2 容量確保契約の変更

本節では、容量確保契約の変更手続きについて、以下の流れで説明します(図 [7-10](#page-204-1) 参照)。

- [7.2.1](#page-205-0) [アセスメント対象容量の算定](#page-205-0)
- [7.2.2](#page-230-0) [変更契約書の記載内容の確認および連絡](#page-230-0)
- [7.2.3](#page-233-0) [変更契約書に係る承認通知の受領](#page-233-0)
- [7.2.4](#page-234-0) [変更契約書の記名・押印・返送](#page-234-0)
- [7.2.5](#page-235-0) [変更契約書の修正内容の確認および連絡](#page-235-0)

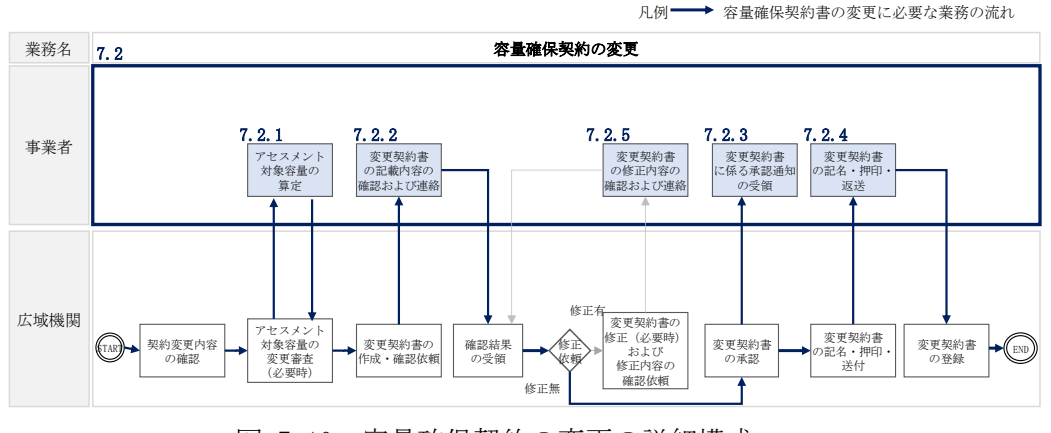

図 7-10 容量確保契約の変更の詳細構成

<span id="page-204-1"></span>なお、以下の場合等において容量確保契約書の変更手続きが必要となります(表 [7-2](#page-205-1) 参照)。

<span id="page-205-1"></span>

| No.                  | 容量確保契約書が変更となる主なケース (※2)              |  |  |  |
|----------------------|--------------------------------------|--|--|--|
|                      | 容量確保契約書の内容を変更する場合                    |  |  |  |
| 1                    | 容量確保契約約款の第26条に基づく権利義務および契約上の地位の譲渡がなさ |  |  |  |
|                      | れた場合                                 |  |  |  |
| 2                    | 容量提供事業者の事業者名が変更となる場合                 |  |  |  |
| 容量確保契約書の別紙の内容を変更する場合 |                                      |  |  |  |
| 3                    | メインオークションで落札している電源等を保持する容量提供事業者が、調達  |  |  |  |
| $\cdot 1$            | オークションでも落札した場合                       |  |  |  |
| $\overline{4}$       | リリースオークションにより、メインオークションで落札した電源等の契約容  |  |  |  |
| $\cdot 1$            | 量の一部をリリースした場合                        |  |  |  |
| 5                    | 容量確保契約約款の第11 条に基づく電源等差替を実施した場合       |  |  |  |
| 6                    | 容量確保契約約款の第12条に基づく市場退出をした場合           |  |  |  |

表 7-2 容量確保契約書が変更となる主なケース

※1:「[7.2.1](#page-205-0) [アセスメント対象容量の算定」](#page-205-0)の対象外(追加オークションの応札容量算定 の過程で同義のプロセスが存在するため)

※2:その他、本機関が容量確保契約書の変更が必要と判断した場合も変更手続きが必要 となります。

### <span id="page-205-0"></span>7.2.1 アセスメント対象容量の算定

容量確保契約書の別紙の変更に際して、アセスメント対象容量を再度算定する必要が ある場合があります。その場合、本機関より該当する容量提供事業者へ期待容量等算 定諸元一覧の提出依頼が登録されたメールアドレスへ電子メールにて送付されます。

本項では、アセスメント対象容量の算定について、手順を説明します。本項は容量を 提供する電源等の区分毎に分かれており、以下の順で説明します(図 [7-11](#page-206-0) 参照)。な お、各電源等の区分等毎の入力項目一覧に関する留意点については、アセスメント対 象容量のみが変更となるケースを想定して記載しておりますので、記載内容が当ては まらない場合等については個別に本機関にお問合せください。また、発動指令電源の 場合は応札容量がアセスメント対象容量となりますので、本項に記載の手順は不要で す。

- [7.2.1-](#page-206-1)ア [安定電源のアセスメント対象容量の算定](#page-206-1)
- [7.2.1-](#page-215-0)イ [変動電源\(単独\)のアセスメント対象容量の算定](#page-215-0)
- [7.2.1-](#page-222-0)ウ [変動電源\(アグリゲート\)のアセスメント対象容量の算定](#page-222-0)

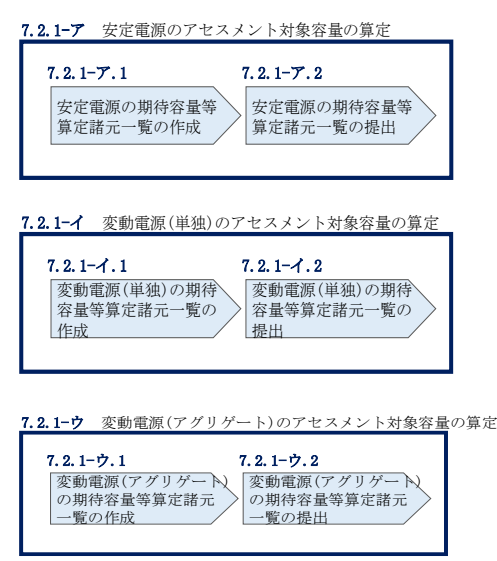

図 7-11 アセスメント対象容量の算定の手順

### <span id="page-206-1"></span><span id="page-206-0"></span>7.2.1-ア 安定電源のアセスメント対象容量の算定

安定電源のアセスメント対象容量の算定について、手順を説明します(図 [7-12](#page-206-2) 参 照)。

[7.2.1-](#page-206-3)ア.1 [安定電源の期待容量等算定諸元一覧の作成](#page-206-3)

[7.2.1-](#page-214-0)ア.2 [安定電源の期待容量等算定諸元一覧の提出](#page-214-0)

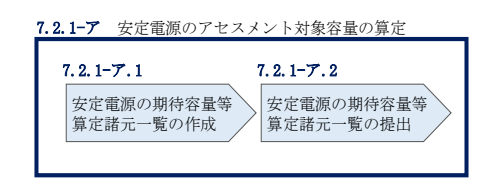

図 7-12 安定電源のアセスメント対象容量の算定の手順

### <span id="page-206-3"></span><span id="page-206-2"></span>7.2.1-ア.1 安定電源の期待容量等算定諸元一覧の作成

期待容量等算定諸元一覧の提出依頼のメールを受領後、応札容量の登録時に提出した Excel ファイル(エリア\_調達応札容量\_電源等識別番号.xlsx、またはエリア\_リリー ス応札容量 電源等識別番号.xlsx )をダウンロードし、期待容量等算定諸元一覧を 更新することで、アセスメント対象容量を更新します。

・発電方式が水力(純揚水)・蓄電池以外の場合

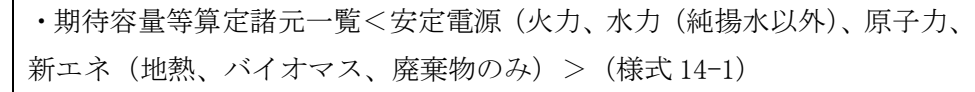

・発電方式が水力(純揚水)、蓄電池の場合

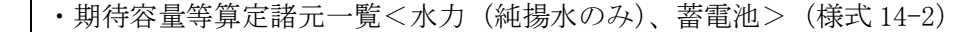

容量市場システム「ポータルトップ画面」の「参加登録」タブから「期待容量情報管 理」リンクをクリックし、「期待容量情報一覧画面」へ進みます。次に「期待容量情 報一覧画面」で検索条件を入力・選択し、「検索」ボタンをクリックすると、検索条 件に合致する電源等の「期待容量番号」リンクが「期待容量情報一覧」に表示されま すので、当該リンクをクリックして「期待容量情報詳細画面」へ進みます。「期待容 量情報詳細画面」で提出済の Excel ファイル(期待容量等算定諸元一覧)をダウンロ ードしてください(図 [5-7](#page-142-0)、図 [5-8](#page-143-0) 参照)。

次に、ダウンロードした Excel ファイルの入力項目(表 [7-3](#page-208-0)、表 [7-5](#page-210-0) 参照)に入力 し、期待容量等算定諸元一覧を作成してください。

注: 応札容量の登録時に提出した期待容量等算定諸元一覧と区別できるよう、ファイ ル名は、必ず「エリア 契約変更 電源等識別番号 変更回数.xlsx」としてくださ い。例えば、契約の変更回数が 1 回目のときは R1 とします。

> 例)東京\_契約変更\_0123456789\_R1.xlsx エリア 電源等識別番号 変更回数

電力広域的運営推進機関 容量市場業務マニュアル 追加オークションへの応札・容量確保契約書の締結 編 第 7 章 容量確保契約

# 安定電源の期待容量等算定諸元一覧への入力項目

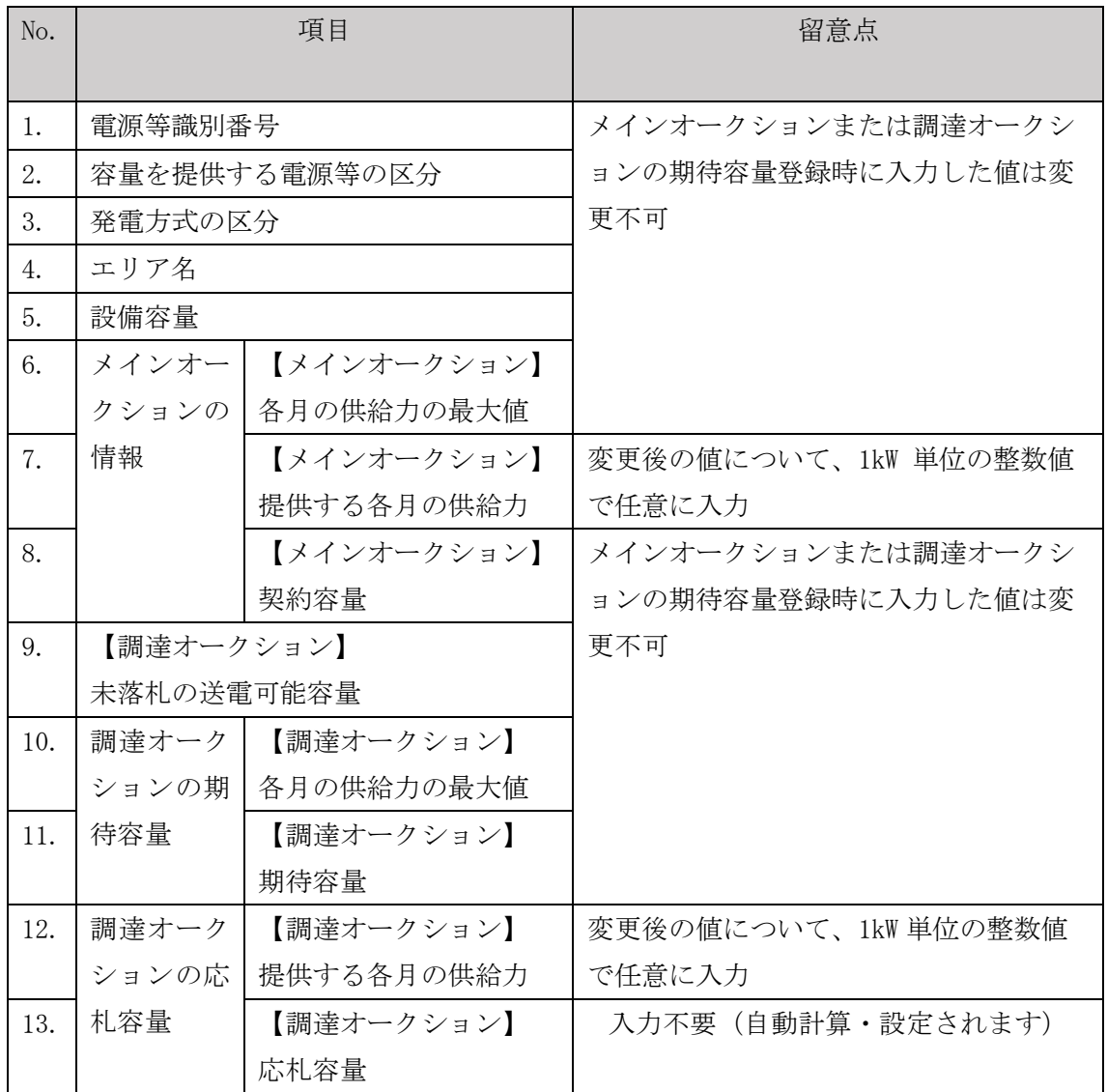

<span id="page-208-0"></span>表 7-3 「【調達オークション】期待容量等算定諸元一覧」安定電源\_火力、水力(純揚水 以外)、原子力、新エネ(地熱、バイオマス、廃棄物)の場合の入力項目一覧

電力広域的運営推進機関 容量市場業務マニュアル 追加オークションへの応札・容量確保契約書の締結 編 第 7 章 容量確保契約

# 安定電源の期待容量等算定諸元一覧への入力項目

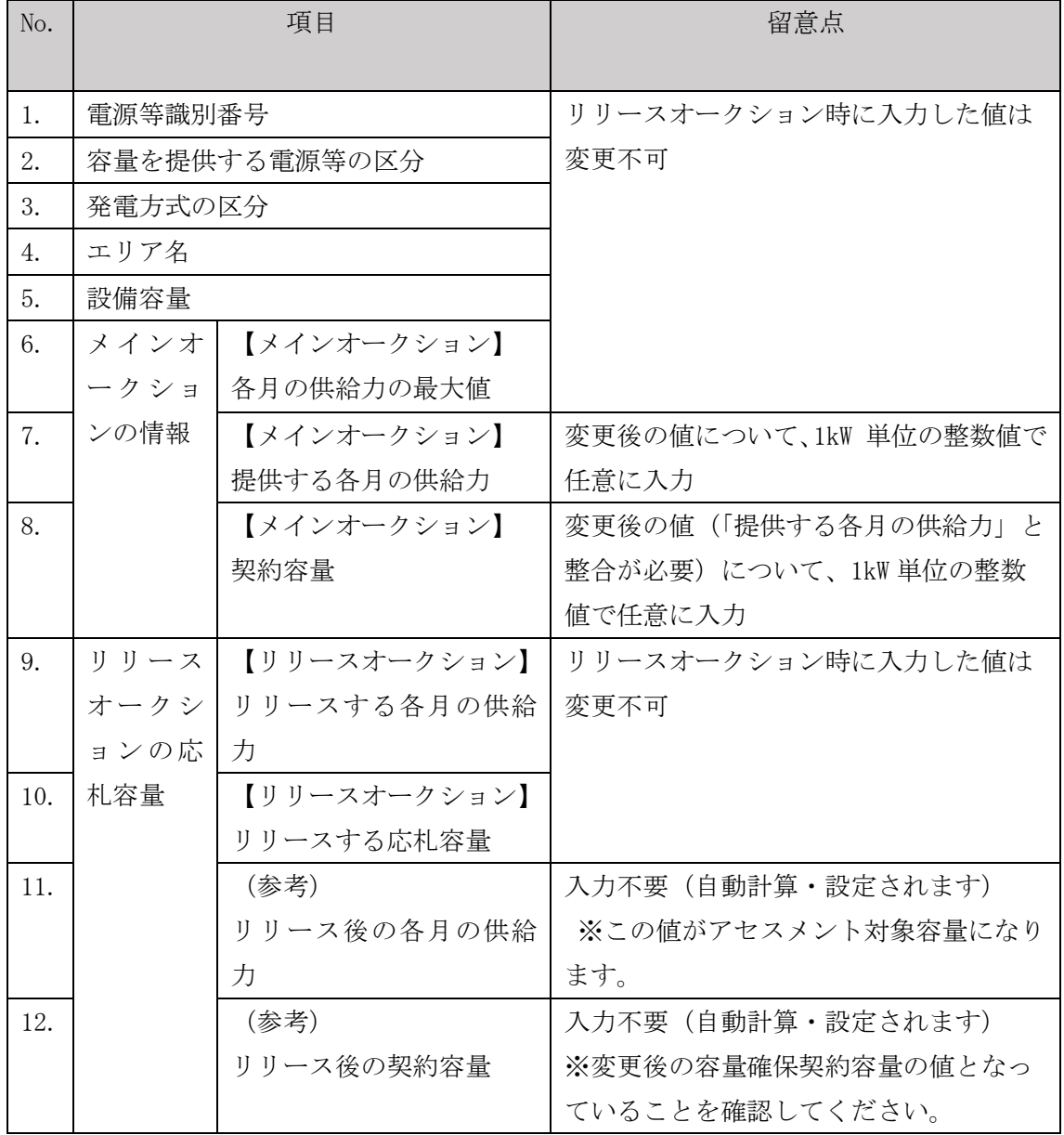

表 7-4 「【リリースオークション】期待容量等算定諸元一覧」安定電源\_火力、水力(純 揚水以外)、原子力、新エネ(地熱、バイオマス、廃棄物)の場合の入力項目一覧

# 安定電源の期待容量等算定諸元一覧への入力項目

<span id="page-210-0"></span>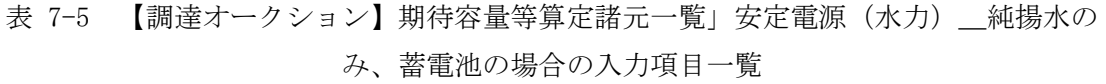

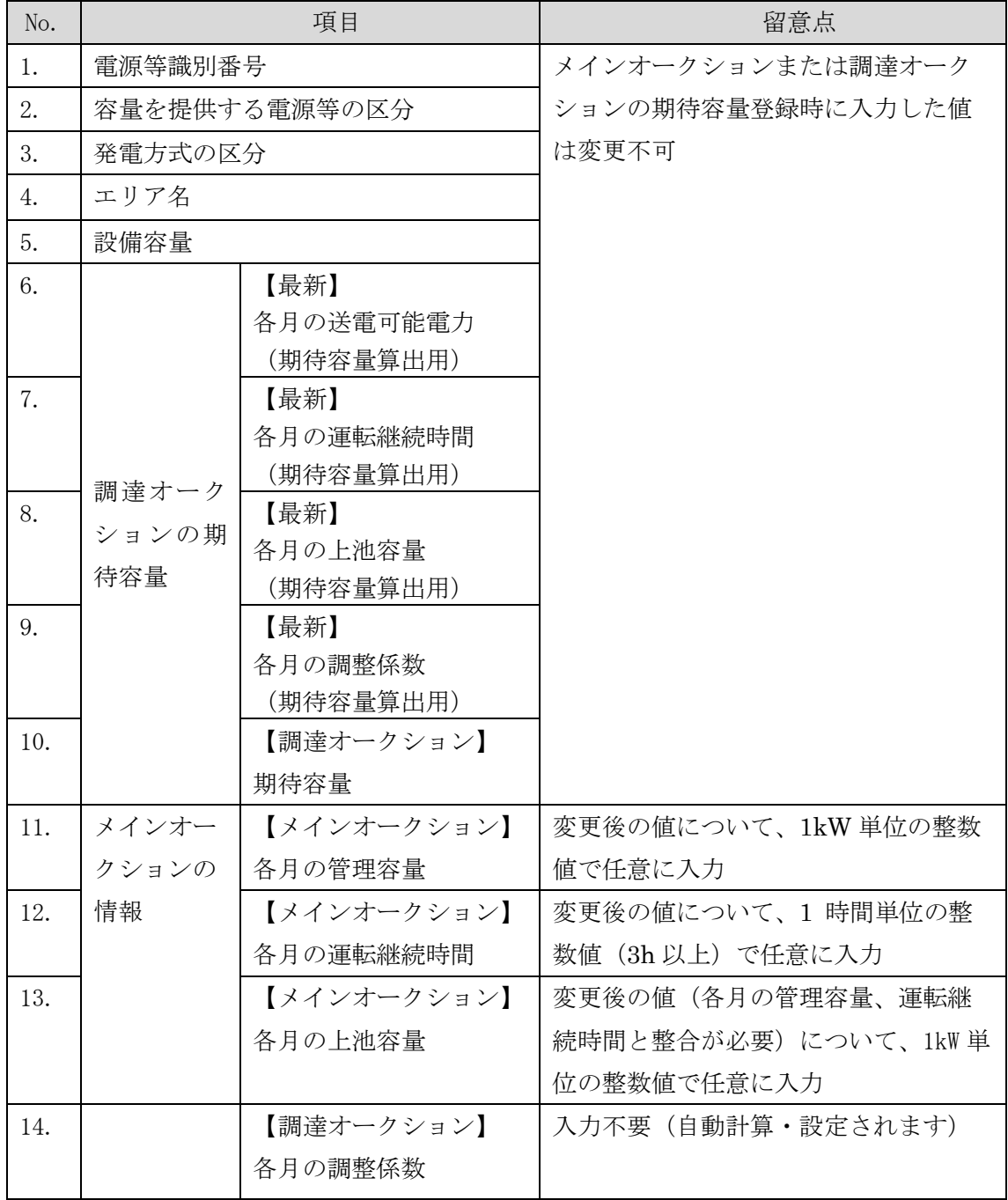

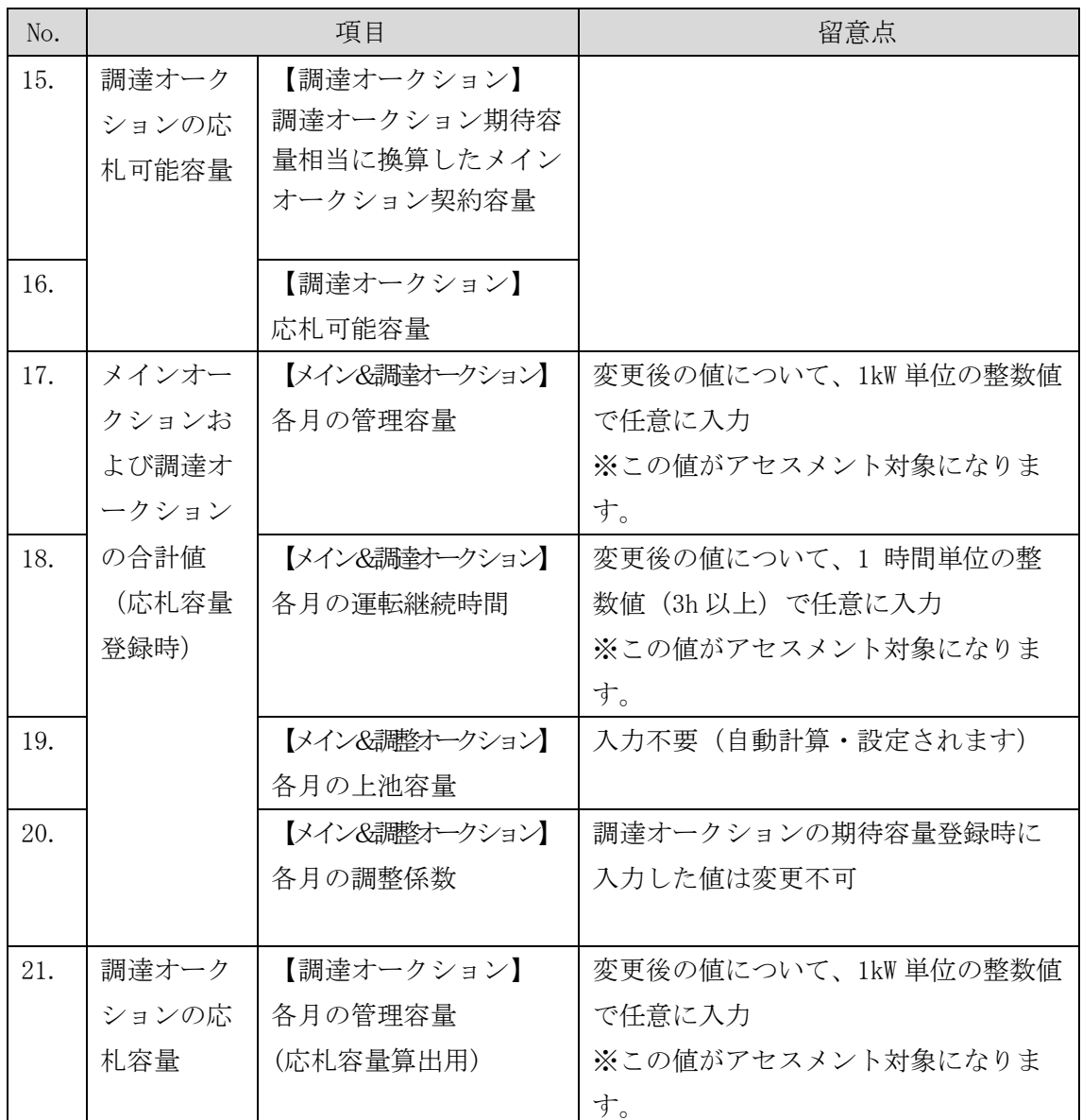

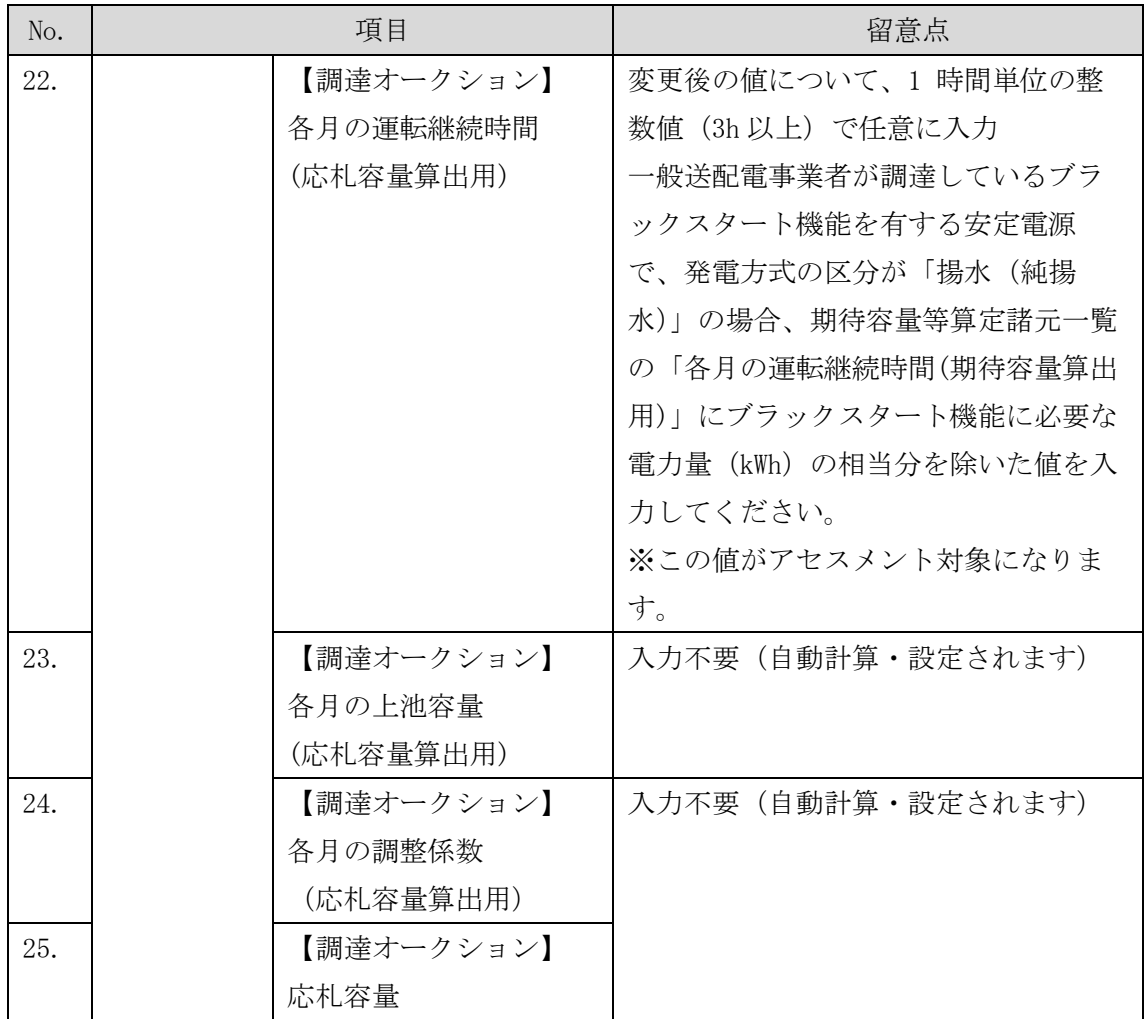

# 安定電源の期待容量等算定諸元一覧への入力項目

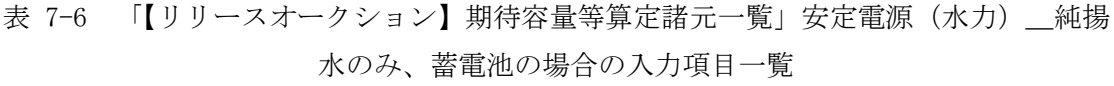

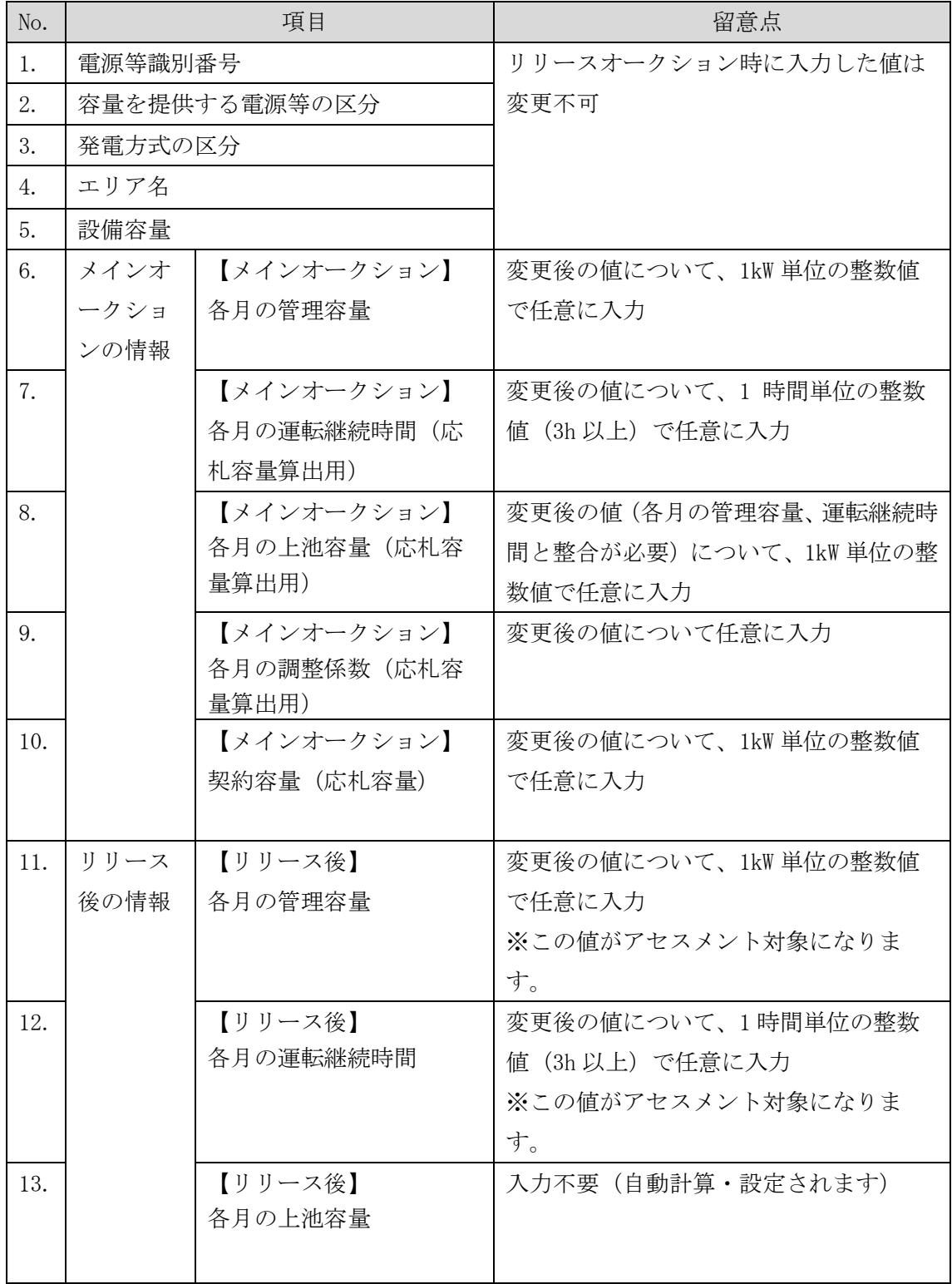

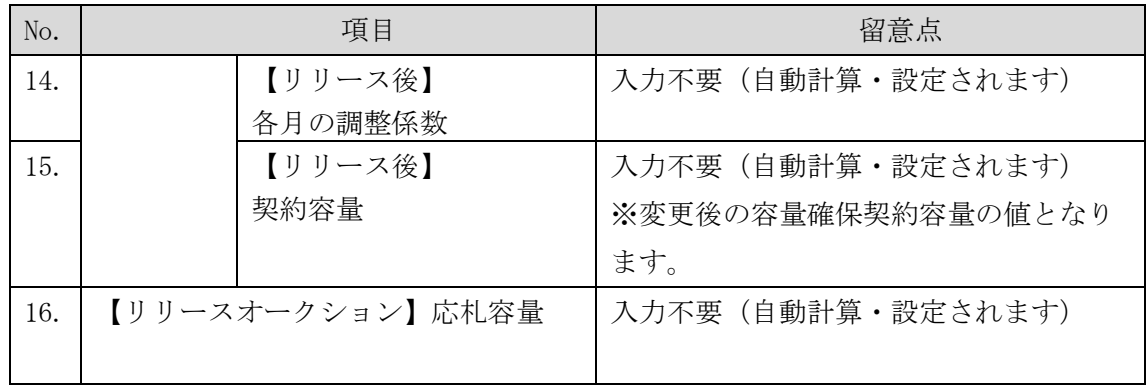

# <span id="page-214-0"></span>7.2.1-ア.2 安定電源の期待容量等算定諸元一覧の提出

本機関より期待容量等算定諸元一覧の提出を求められた事業者は、更新した期待容量 等算定諸元一覧を容量市場システムに登録します。

容量市場システム「ポータルトップ画面」の「参加登録」タブから「期待容量情報管理」 リンクをクリックし、「期待容量情報一覧画面」へ進みます。次に「期待容量情報一覧 画面」で検索条件を入力・選択し、「検索」ボタンをクリックすると、検索条件に合致 する電源等の「期待容量番号」リンクが「期待容量情報一覧」に表示されますので、リ ンクをクリックして「期待容量情報詳細画面」へ進みます。

注:「期待容量情報詳細画面」で、期待容量の登録時に提出した期待容量等算定諸元一 覧や、応札容量の登録時に提出した期待容量等算定諸元一覧を削除しないでくだ さい。

「期待容量情報詳細画面」で「変更」ボタンをクリックすると、「期待容量情報変更 申込確認画面」へ進みます。「期待容量情報登録申込確認画面」で「更新後期待容 量」および「変更理由」に入力内容を入力後、「ファイル選択」ボタンをクリック し、期待容量等算定諸元一覧をアップロードしたら、「確認」ボタンをクリックして 「期待容量情報変更申込確認画面」に進みます(図 [5-15](#page-161-0) 参照)。

| 項目          | 入力内容                    |
|-------------|-------------------------|
| 期待容量[kW]    | 入力不要                    |
|             | ※登録した期待容量が自動的に表示されます    |
| 変更後期待容量[kW] | 変更後の容量確保契約容量の値を入力してください |
| 変更理由        | 「契約変更をするため」と記入          |

表 7-7 「期待容量情報変更申込画面」での入力項目

「期待容量変更申込確認画面」にて変更理由を記入後、「実行」ボタンをクリック し、「完了画面」に進みます(図 [5-16](#page-163-0) 参照)。申請内容を修正する場合は、「戻る」ボ タンをクリックして、「期待容量変更申込画面」に戻ります。

なお、この段階では仮申込の状態であり、期待容量等算定諸元一覧の提出の申込は完 了していませんので注意してください。

仮申込の状態から申込完了にするためには、「ポータルトップ画面」から「審査」タ ブの「期待容量情報審査画面」をクリックし、「期待容量情報審査画面」へ進みま す。

「期待容量情報審査画面」で検索したい期待容量情報の条件を入力して、「審査結 果」の「仮申込」ボックスをチェックし「検索」ボタンをクリックすると、検索結果 が審査申込状況一覧に表示されます。「期待容量情報審査画面」で対象となる期待容 量情報の「選択」ボックスをチェックし、「申込完了」ボタンをクリックします。申 込が完了すると、その旨が登録されたメールアドレスへ電子メールにて送付されます (図 [5-17](#page-164-0) 参照)。

注:申込完了メールには、期待容量の変更申込を受け付けた旨が記載されています。 その後、本機関が提出されたアセスメント対象容量を審査します。審査後に審査 合格または不合格の旨が登録されたメールアドレスへ電子メールにて送付されま す。不合格のメールを受領した場合は、本機関からの依頼に応じてください。

### <span id="page-215-0"></span>7.2.1-イ 変動電源(単独)のアセスメント対象容量の算定

変動電源(単独)のアセスメント対象容量の算定について、手順を説明します[\(図](#page-215-1) [7-13](#page-215-1) 参照)。

[7.2.1-](#page-216-0)イ.1 [変動電源\(単独\)の期待容量等算定諸元一覧の作成](#page-216-0) [7.2.1-](#page-222-1)イ.2 [変動電源\(単独\)の期待容量等算定諸元一覧の提出](#page-222-1)

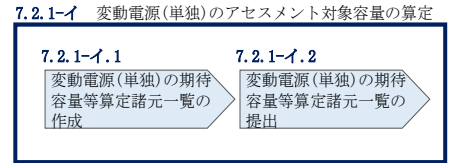

<span id="page-215-1"></span>図 7-13 変動電源(単独)のアセスメント対象容量の算定の手順
# 7.2.1-イ.1 変動電源(単独)の期待容量等算定諸元一覧の作成

期待容量等算定諸元一覧の提出依頼のメールを受領後、応札容量の登録時に提出した Excel ファイル(期待容量等算定諸元一覧(様式 14-3)をダウンロードし、期待容量 等算定諸元一覧を更新することで、アセスメント対象容量を更新します。

容量市場システム「ポータルトップ画面」の「参加登録」タブから「期待容量情報管 理」リンクをクリックし、「期待容量情報一覧画面」へ進みます。次に「期待容量情 報一覧画面」で検索条件を入力・選択し、「検索」ボタンをクリックすると、検索条 件に合致する電源等の「期待容量番号」リンクが「期待容量情報一覧」に表示されま すので、当該リンクをクリックして「期待容量情報詳細画面」へ進みます。「期待容 量情報詳細画面」で提出済の Excel ファイル(エリア\_調達期待容量\_電源等識別番 号. xlsx または、エリア\_リリース応札容量\_電源等識別番号. xlsx) をダウンロードし てください(図 [5-7](#page-142-0)、図 [5-8](#page-143-0) 参照)。

次に、ダウンロードした Excel ファイルの入力項目(表 [7-8](#page-217-0)、表 [7-9](#page-220-0) 参照)に入力 し、期待容量等算定諸元一覧を作成してください。

注: 応札容量の登録時に提出した期待容量等算定諸元一覧と区別できるよう、ファイ ル名は、必ず「エリア\_契約変更\_電源等識別番号\_変更回数.xlsx」としてくださ い。例えば、契約の変更回数が 1 回目のときは R1 とします。

> 例)東京\_契約変更\_0123456789\_R1.xlsx エリア 電源等識別番号 変更回数

電力広域的運営推進機関 容量市場業務マニュアル 追加オークションへの応札・容量確保契約書の締結 編 第 7 章 容量確保契約

#### 変動電源(単独)の期待容量等算定諸元一覧への入力項目

- <span id="page-217-0"></span>表 7-8 「【調達オークション】期待容量等算定諸元一覧」水力(自流式のみ)、新エネル ギー(太陽光、風力のみ)の場合の入力項目一覧
- 項目 こうこうしょう 留意点 1. |雷源等識別番号 インコンコンオークションまたは調達オーク ションの期待容量登録時に入力した値 は変更不可 2. 容量を提供する電源等の区分 3. 本電方式の区分 4. エリア名 5. 設備容量 [kW] 6. 【メインオークション】 送電可能電力[kW] 7. 調整係数 8. メインオーク ションの情報 【メインオークション】 調整係数(年間)[%] 9. 【メインオークション】 調整係数(月別)[%] 10. | 【メインオークション】 各月の供給力の最大値  $\lceil kW \rceil$ 11. 【メインオークション】 期待容量[kW] 12. 【メインオークション】 提供する各月の供給力 [kW] 変更後の値について、1kW 単位の整数 値で任意に入力 13. | 【メインオークション】 契約容量[kW] 14. 調達オークシ ョンの期待容 量 【調達オークション】 送電可能電力[kW] メインオークションまたは調達オーク ションの期待容量登録時に入力した値 15. | 量 | | | | | | | | 調達オークション | | | | は変更不可 未落札の送電可能容量  $\lceil$ kW $\rceil$ 16. | 【調達オークション】
- 【発電方式別シート】

調整係数(年間)[%]

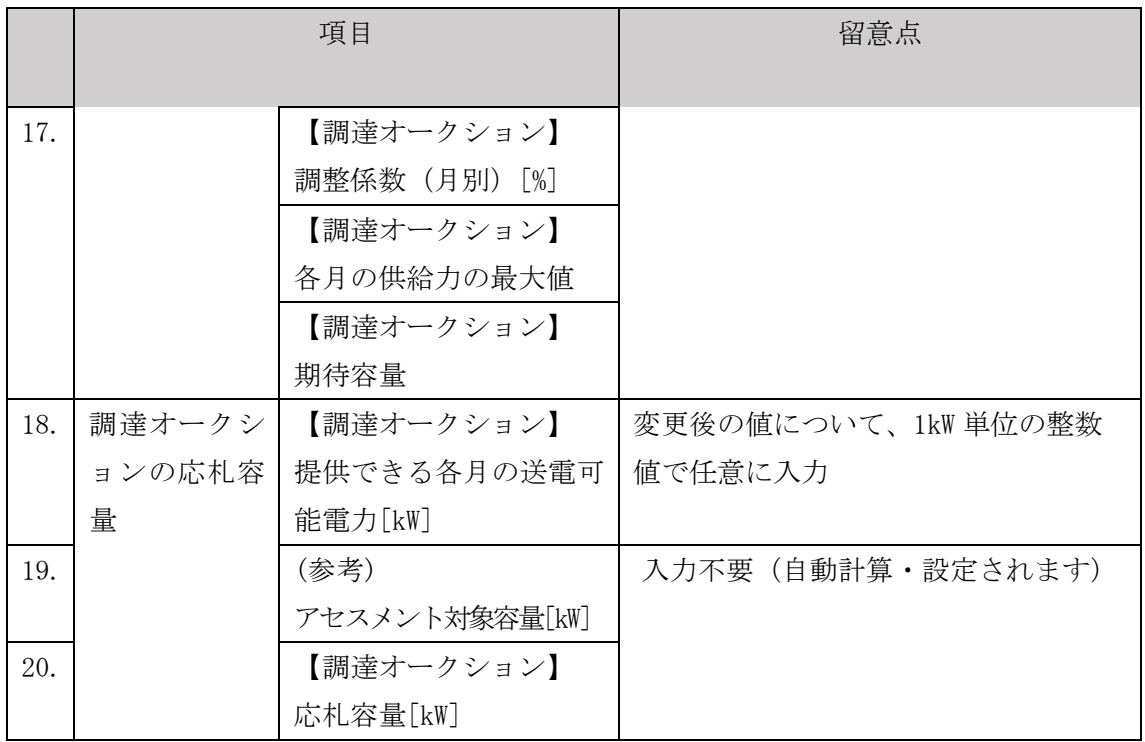

【合計シート】

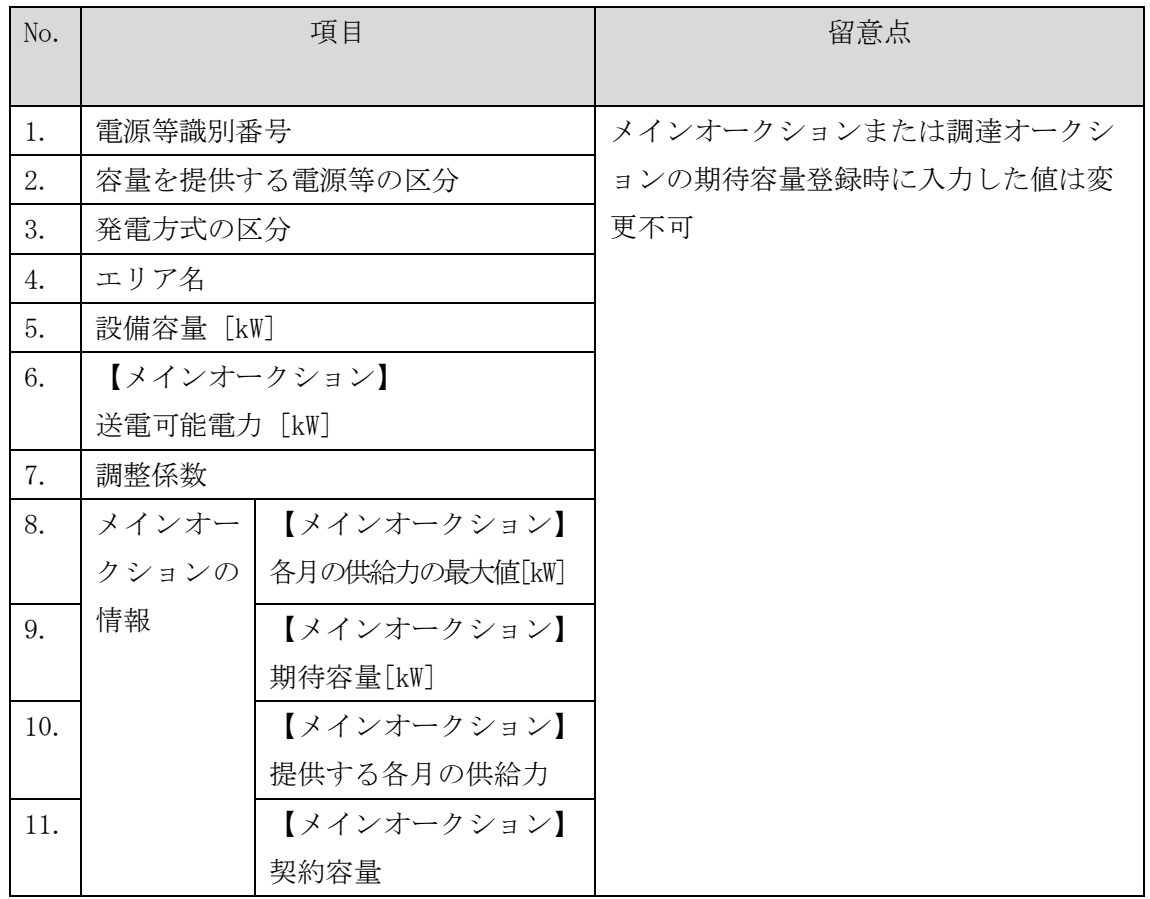

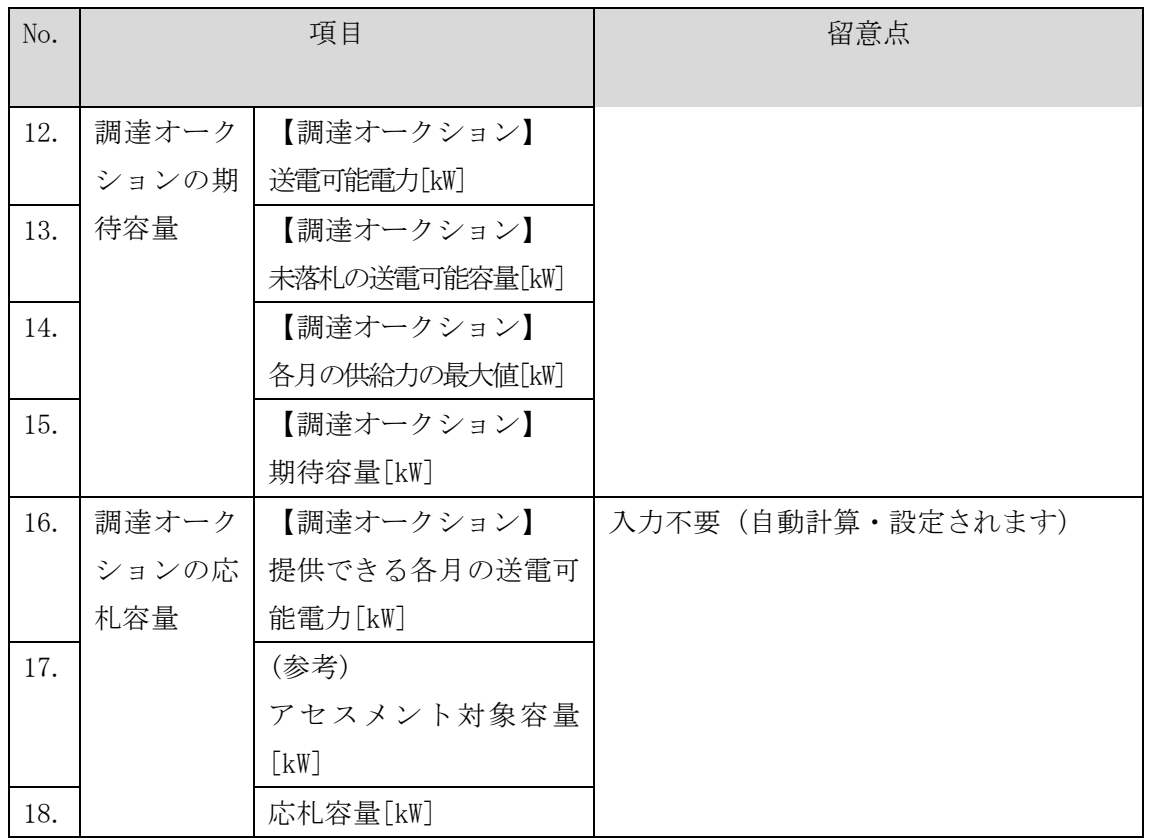

電力広域的運営推進機関 容量市場業務マニュアル 追加オークションへの応札・容量確保契約書の締結 編 第 7 章 容量確保契約

# 変動電源(単独)の期待容量等算定諸元一覧への入力項目

# <span id="page-220-0"></span>表 7-9 「【リリースオークション】期待容量等算定諸元一覧」水力(自流式のみ)、新エ ネ(太陽光、風力のみ)の場合の入力項目一覧

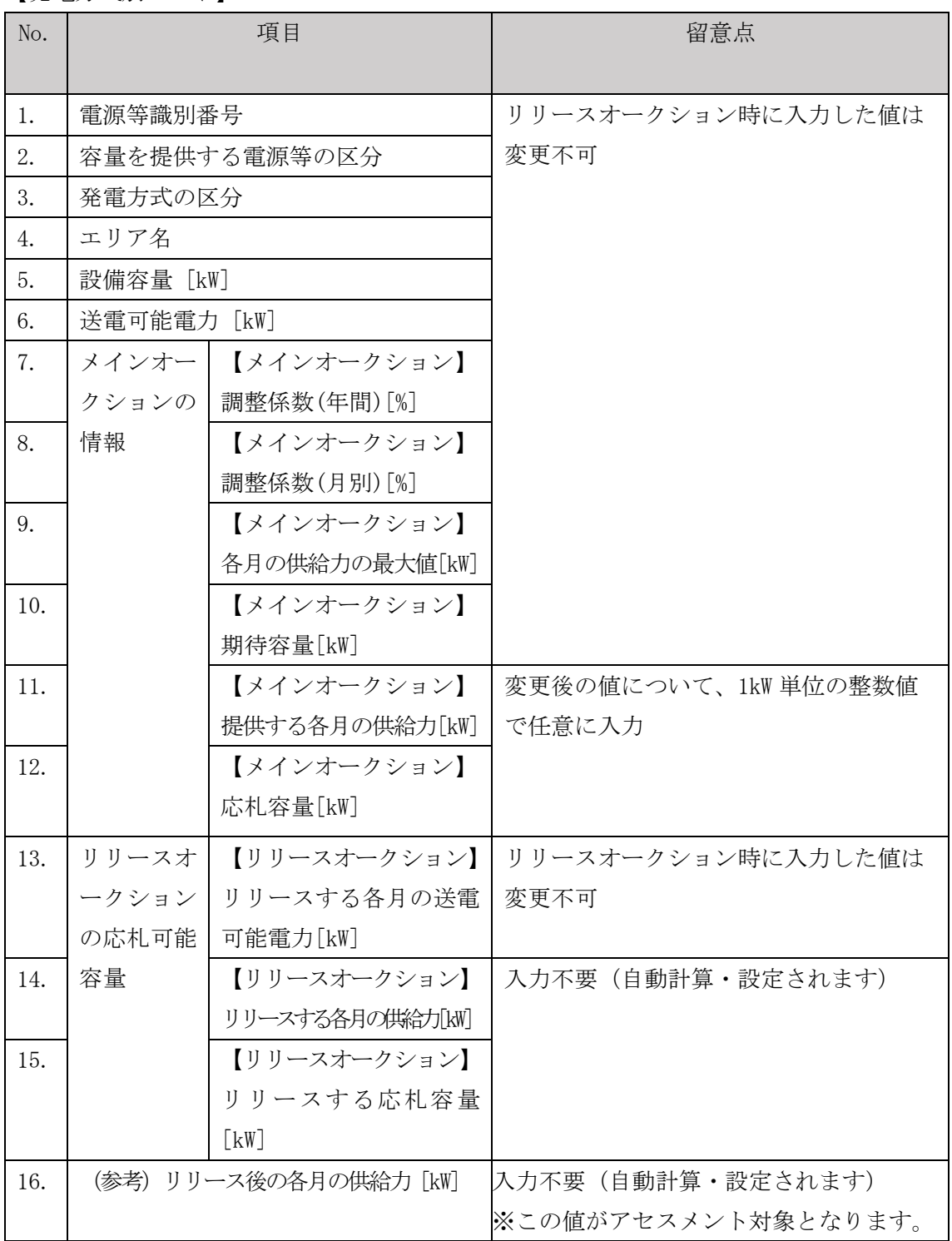

【発電方式別シート】

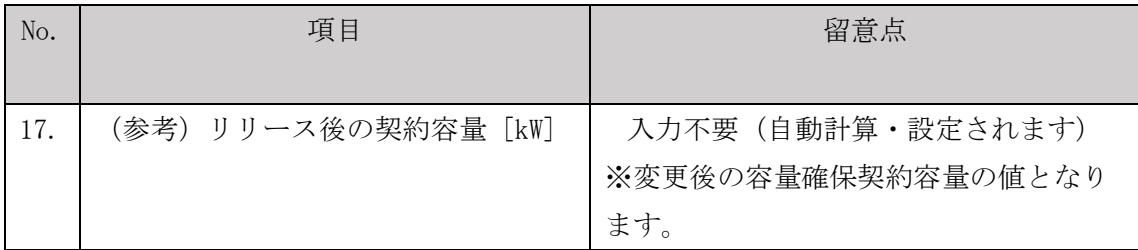

【合計シート】

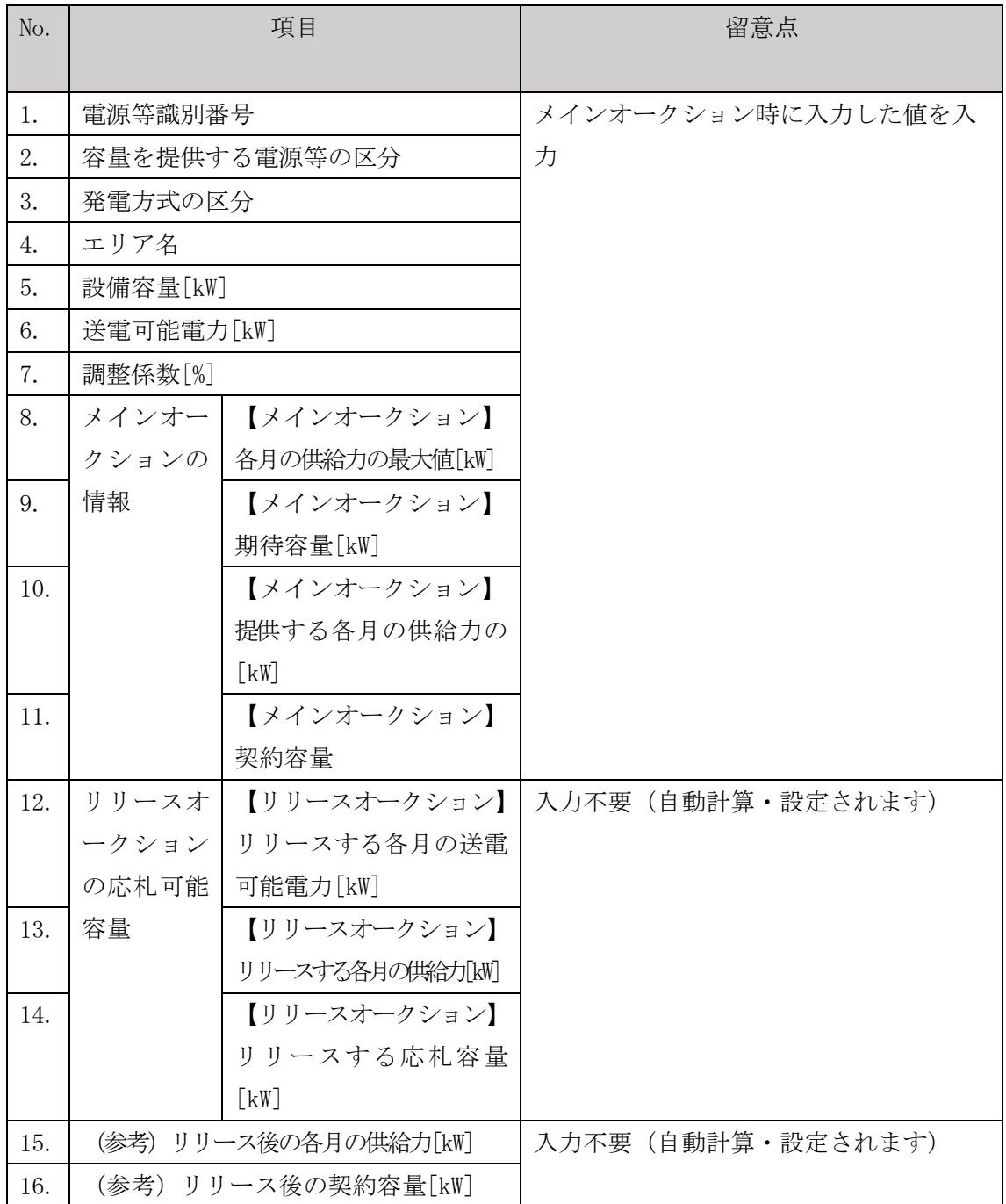

#### 7.2.1-イ.2 変動電源(単独)の期待容量等算定諸元一覧の提出

『[7.2.1-](#page-214-0)ア.2 [安定電源の期待容量等算定諸元一覧の提出』](#page-214-0)を参照してください。

#### 7.2.1-ウ 変動電源(アグリゲート)のアセスメント対象容量の算定

変動電源(アグリゲート)のアセスメント対象容量の算定について、手順を説明しま す(図 [7-14](#page-222-0) 参照)。

[7.2.1-](#page-222-1)ウ.1 [変動電源\(アグリゲート\)の期待容量等算定諸元一覧の作成](#page-222-1) [7.2.1-](#page-229-0)ウ.2 [変動電源\(アグリゲート\)の期待容量等算定諸元一覧の提出](#page-229-0)

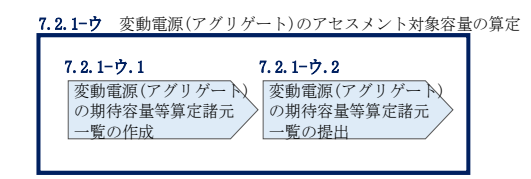

<span id="page-222-0"></span>図 7-14 変動電源(アグリゲート)のアセスメント対象容量の算定の手順

#### <span id="page-222-1"></span>7.2.1-ウ.1 変動電源(アグリゲート)の期待容量等算定諸元一覧の作成

期待容量等算定諸元一覧の提出依頼のメールを受領後、応札容量の登録時に提出した Excel ファイル(期待容量等算定諸元一覧(様式 14-3))をダウンロードし、期待容 量等算定諸元一覧を更新することで、アセスメント対象容量を更新します。

容量市場システム「ポータルトップ画面」の「参加登録」タブから「期待容量情報管 理」リンクをクリックし、「期待容量情報一覧画面」へ進みます。次に「期待容量情 報一覧画面」で検索条件を入力・選択し、「検索」ボタンをクリックすると、検索条 件に合致する電源等の「期待容量番号」リンクが「期待容量情報一覧」に表示されま すので、当該リンクをクリックして「期待容量情報詳細画面」へ進みます。「期待容 量情報詳細画面」で提出済の Excel ファイル (エリア 調達期待容量 電源等識別番 号. xlsx または、エリア リリース応札容量 電源等識別番号. xlsx) をダウンロードし てください(図 [5-7](#page-142-0)、図 [5-8](#page-143-0) 参照)。

次にダウンロードした Excel ファイルの入力項目(表 [7-10](#page-224-0) 、表 [7-11](#page-227-0) 参照)に入力 し、期待容量等算定諸元一覧を作成してください。

注: 応札容量の登録時に提出した期待容量等算定諸元一覧と区別できるよう、ファイ ル名は、必ず「エリア\_契約変更\_電源等識別番号\_変更回数.xlsx」としてくださ い。例えば、契約の変更回数が 1 回目のときは R1 とします。

> 例)東京\_契約変更\_0123456789\_R1.xlsx ー<br>エリア 電源等識別番号 変更回数

#### 変動電源(アグリゲート)の期待容量等算定諸元一覧への入力項目

- <span id="page-224-0"></span>表 7-10 「期待容量等算定諸元一覧(調達オークション向けフォーマット)」水力(自流 式のみ)、新エネルギー(太陽光、風力のみ)の場合の入力項目一覧
- 項目 留意点 1. |雷源等識別番号 インコンコンオークションまたは調達オーク ションの期待容量登録時に入力した値 は変更不可 2. 容量を提供する電源等の区分 3. 本電方式の区分 4. エリア名 5. 設備容量 [kW] 6. 【メインオークション】 送電可能電力[kW] 7. 調整係数 8. メインオーク ションの情報 【メインオークション】 調整係数(年間)[%] 9. 【メインオークション】 調整係数(月別)[%] 10. 【メインオークション】 各月の供給力の最大値  $\lceil kW \rceil$ 11. 【メインオークション】 期待容量[kW] 12. | 【メインオークション】 提供する各月の供給力 [kW] 13. | 【メインオークション】 契約容量[kW] 14. 調達オークシ ョンの期待容 量 【調達オークション】 送電可能電力[kW] 15. | 量 | 【調達オークション】 未落札の送電可能容量[kW] 16. | 【調達オークション】 調整係数(年間)[%]
- 【発電方式別シート】

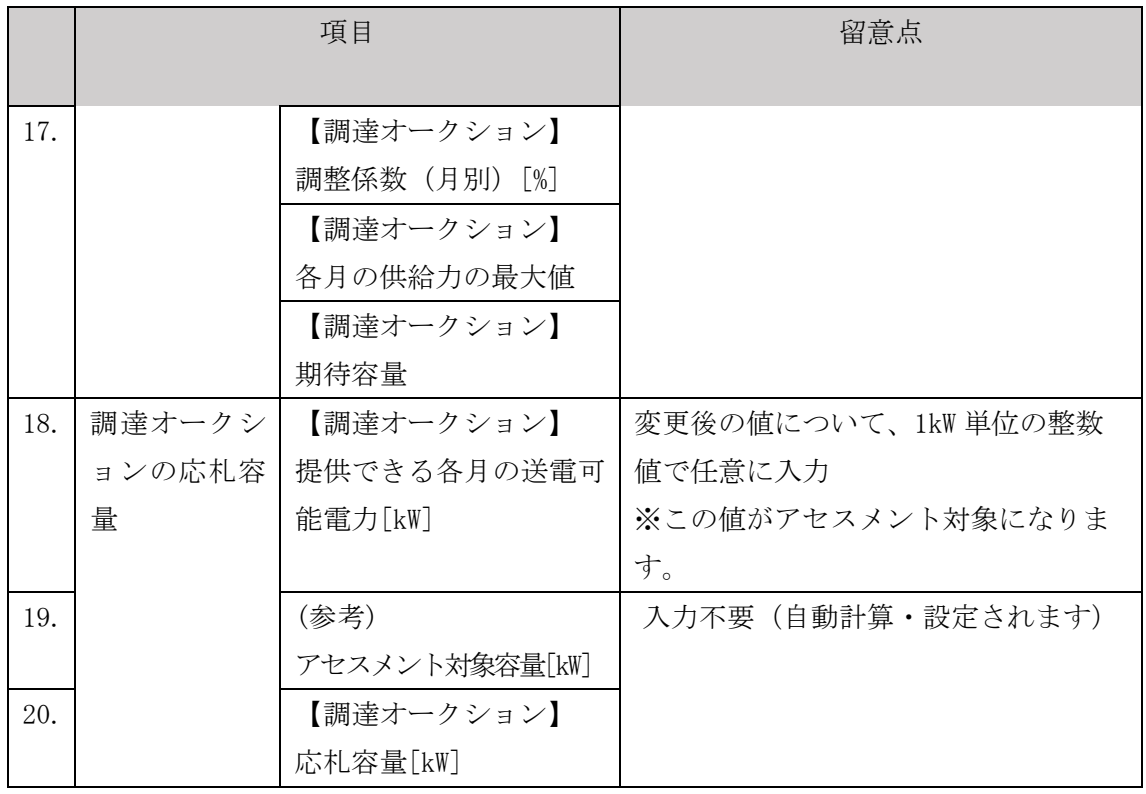

【合計シート】

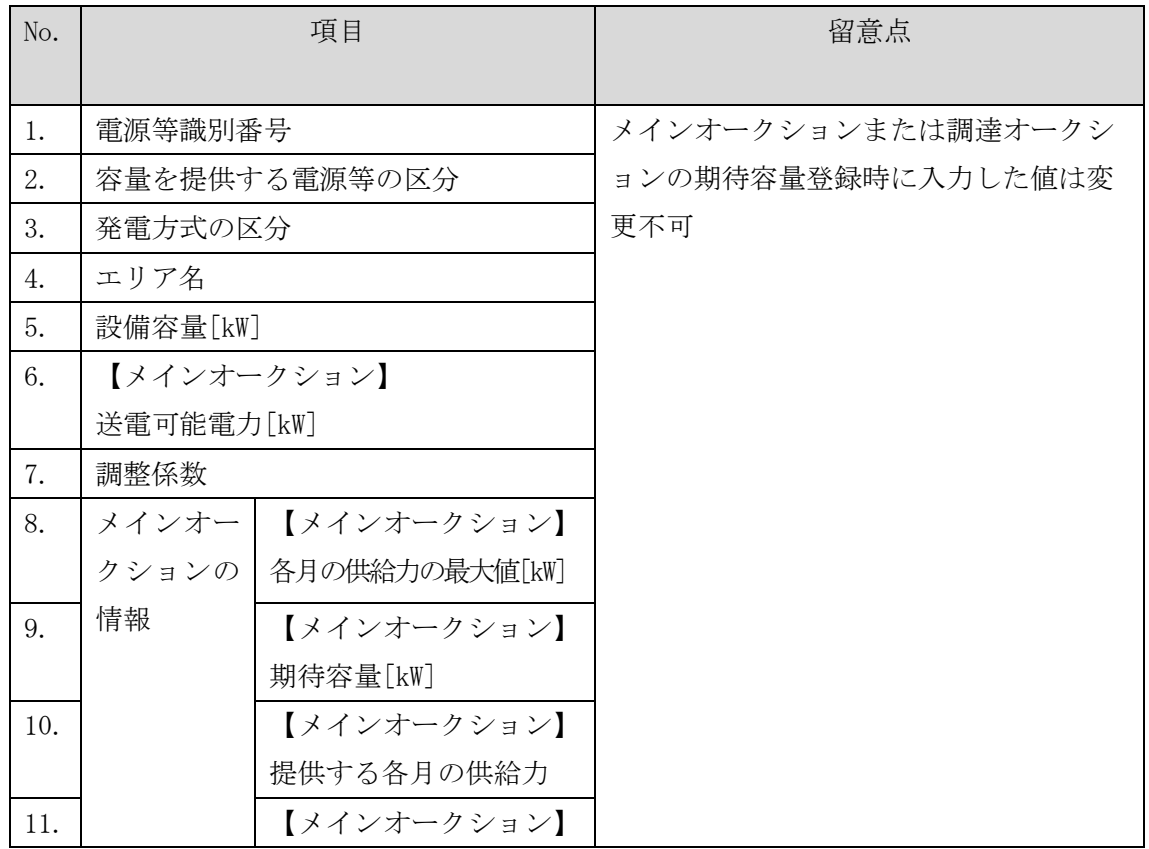

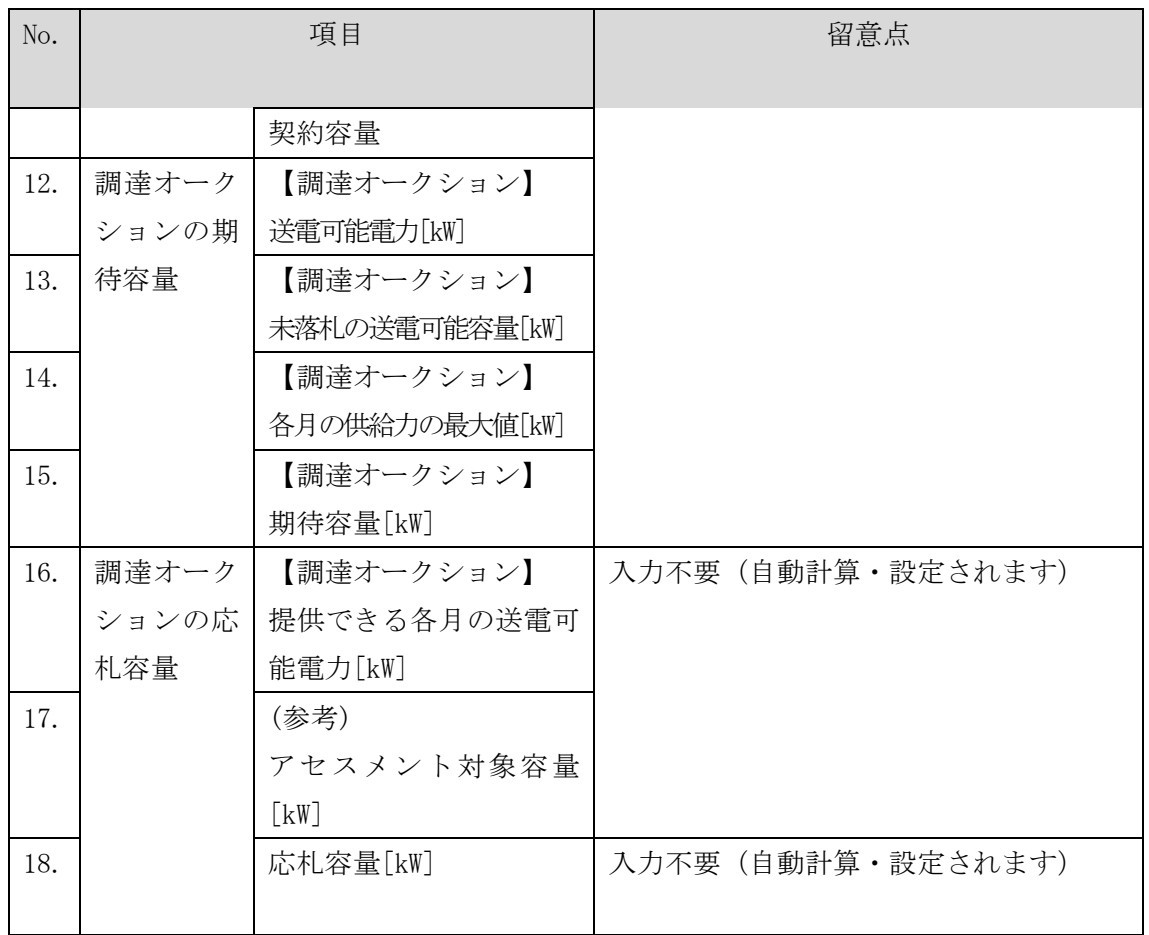

# 変動電源(アグリゲート)の期待容量等算定諸元一覧への入力項目

# <span id="page-227-0"></span>表 7-11 【リリースオークション】「期待容量等算定諸元一覧」水力(自流式のみ)、新 エネ(太陽光、風力のみ)の場合の入力項目一覧

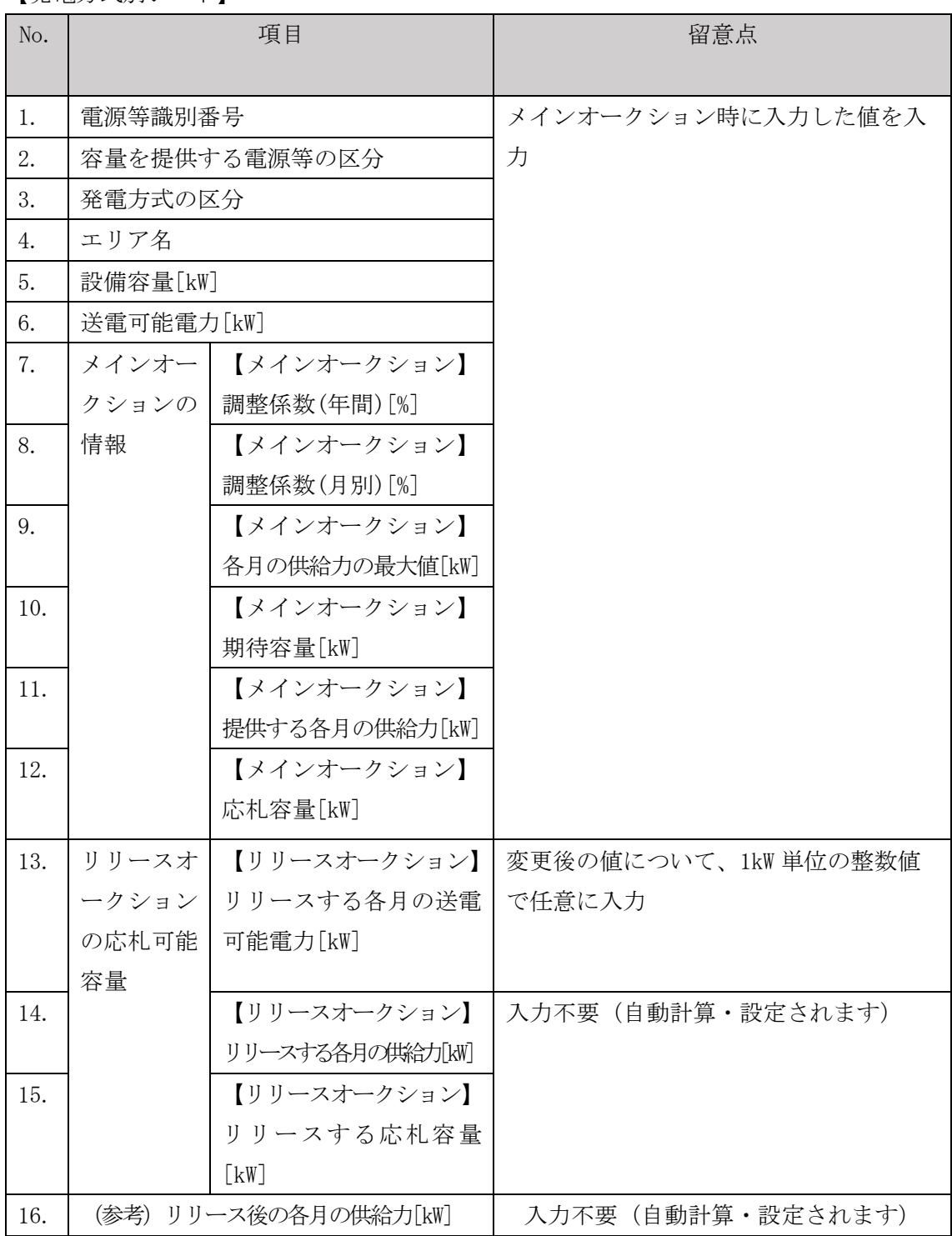

【発電方式別シート】

#### 電力広域的運営推進機関 容量市場業務マニュアル 追加オークションへの応札・容量確保契約書の締結 編 第 7 章 容量確保契約

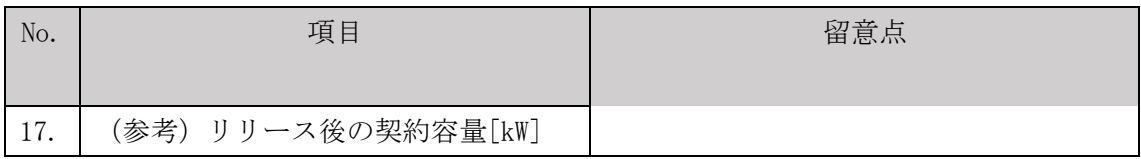

【合計シート】

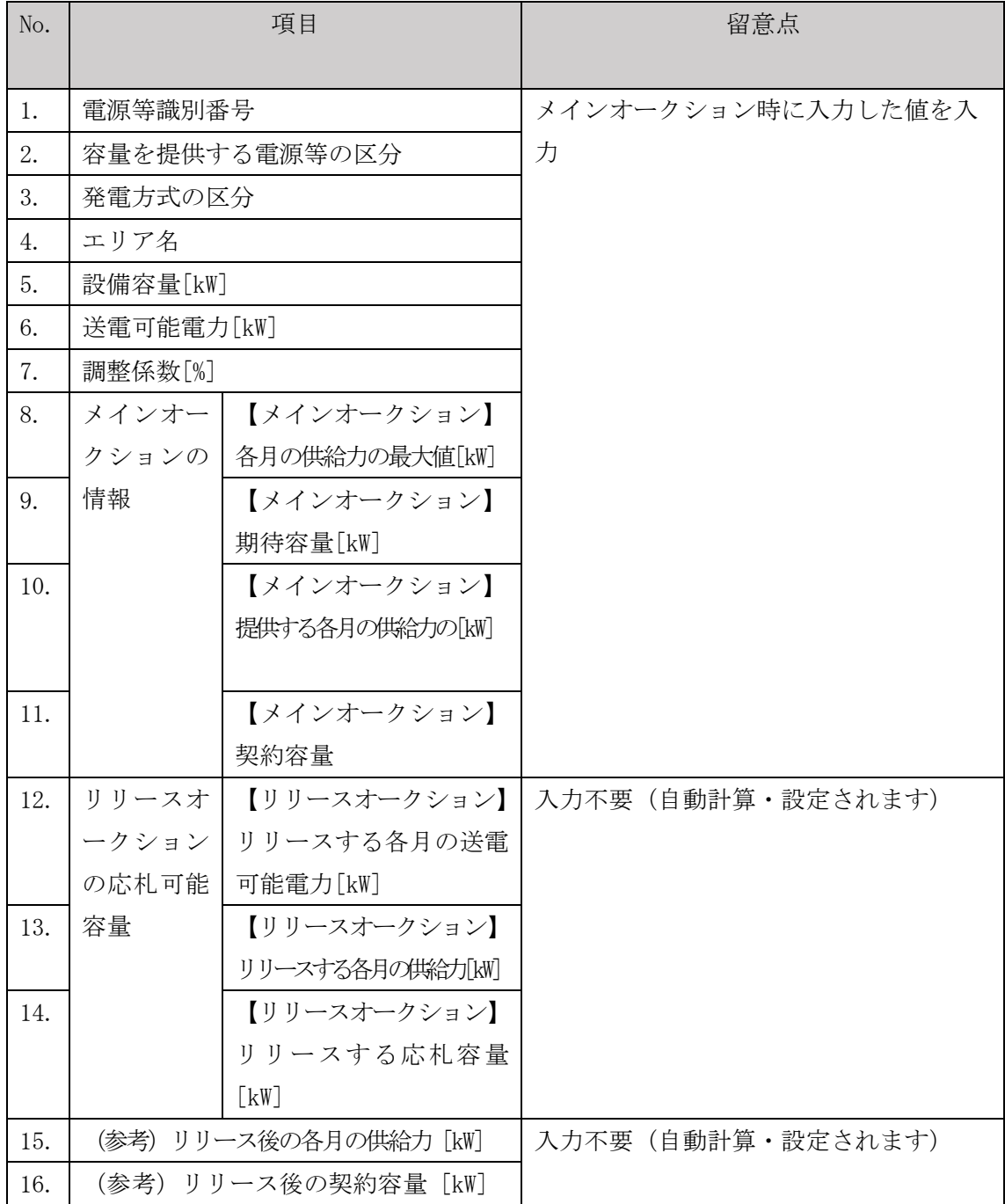

# <span id="page-229-0"></span>7.2.1-ウ.2 変動電源(アグリゲート)の期待容量等算定諸元一覧の提出

『[7.2.1-](#page-214-0)ア.2 [安定電源の期待容量等算定諸元一覧の提出』](#page-214-0)を参照してください。

### 7.2.2 変更契約書の記載内容の確認および連絡

本項では、変更契約書の記載内容の確認および本機関への結果連絡について、手順 を説明します(図 [7-15](#page-230-0) 参照)。

[7.2.2.1](#page-230-1) [変更契約書の記載内容の確認](#page-230-1)

[7.2.2.2](#page-231-0) [変更契約書の記載内容の確認の連絡](#page-231-0)

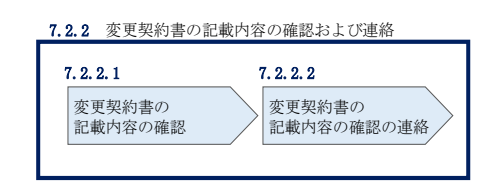

図 7-15 変更契約書の記載内容の確認および連絡の手順

#### <span id="page-230-1"></span><span id="page-230-0"></span>7.2.2.1 変更契約書の記載内容の確認

容量確保契約書の変更が必要な事業者に対して、変更契約書の確認依頼が登録された メールアドレスへ電子メールにて送付されるので、容量市場システム上で変更契約書 の記載内容を表 [7-12](#page-231-1) の確認観点を参考に、以下の手順で確認してください。

容量市場システム「ポータルトップ画面」の「容量確保契約」タブから「容量確保契 約情報管理」リンクをクリックして、「契約書一覧画面」へ進みます。

「契約書一覧画面」で検索条件を入力・選択すると、「契約書一覧」に変更契約書が 表示されます。確認したい変更契約書の「選択」ボックスをチェックし「契約書確 認」ボタンをクリックして、「契約書詳細画面」へ進みます(図 [7-4](#page-197-0) 参照)。

「契約書詳細画面」で変更契約書または別紙を PDF ファイルとしてダウンロードでき ます。なお、「電源等詳細参照」ボタンをクリックすると、「契約書電源等詳細画面」 で変更契約書の別紙に記載されている電源等毎の契約に係る情報を閲覧することも できます。

<span id="page-231-1"></span>

|                | 作成理由               | 確認観点               |
|----------------|--------------------|--------------------|
| 1              | 容量確保契約約款の第26条の規定に基 | 契約書詳細画面にて参加登録申請者名が |
|                | づく権利義務および契約上の地位の譲  | 変更されていること          |
|                | 渡がなされた場合           |                    |
| $\overline{2}$ | 容量提供事業者の事業者名が変更とな  | 契約書詳細画面にて参加登録申請者名が |
|                | る場合                | 変更されていること          |
| 4              | メインオークションで落札している電  | 契約書詳細画面および契約書電源等詳細 |
|                | 源等を保持する容量提供事業者が、調  | 画面に調達オークションの落札結果が反 |
|                | 達オークションでも落札した場合    | 映されていること           |
| $\overline{5}$ | リリースオークションにより、メイン  | 契約書詳細画面および契約書雷源等詳細 |
|                | オークションで落札した雷源等の契約  | 画面にリリースオークションの落札結果 |
|                | 容量の一部をリリースした場合     | が反映されていること         |
| 6              | 容量確保契約約款の第11条の規定に基 | 契約書詳細画面にて差替元電源に差替先 |
|                | づく電源等差替を実施した場合     | 雷源の情報が紐づけられていること(対 |
|                |                    | 象契約電源等情報一覧にて、差替元電源 |
|                |                    | の下に差替先電源が表示されます)   |
| 7              | 容量確保契約約款の第12条の規定に基 | 契約書電源等詳細画面にて市場退出対象 |
|                | づく市場退出をした場合        | の電源等情報の退出容量が適切であるこ |
|                |                    | と                  |

表 7-12 変更契約書作成理由に応じた契約書の確認観点

# <span id="page-231-0"></span>7.2.2.2 変更契約書の記載内容の確認の連絡

変更契約書の記載内容確認の結果、修正が不要であれば、「確認結果修正依頼有無」 項目で「無」をチェックしてください。

変更契約書の記載内容確認の結果、修正が必要であれば、「確認結果修正依頼有無」 項目で「有」をチェックしたうえで、「確認結果修正依頼事項」項目に修正依頼の内 容を記入してください(表 [7-13](#page-232-0) 参照)。

その後、「確認」ボタンをクリックして、「契約書確認画面」へ進みます。「契約書確 認画面」で再度確認し、「実行」ボタンをクリックすると、変更契約書の確認結果を 受け付けた旨が登録されたメールアドレスへ電子メールにて通知されます。

<span id="page-232-0"></span>

| No.           | 項目         | 留意点                            |
|---------------|------------|--------------------------------|
| $\mathbb{O}$  | 確認結果修正依頼有無 | 修正依頼の「有」か「無」をチェックする            |
| $\circled{2}$ | 確認結果修正依頼事項 | (1)で 「有」 をチェックした場合、依頼日と依頼事項を記入 |
|               |            | (100 文字まで入力可能)                 |
|               |            |                                |
|               |            | 記入例 :                          |
|               |            | ○月○日 ~を修正してほしい                 |
|               |            | ※修正依頼が無い場合は、空欄にしてください。         |

表 7-13 「契約書詳細画面」の変更契約書に係る入力項目一覧

# 7.2.3 変更契約書に係る承認通知の受領

本項では、変更契約書に係る承認通知の受領について、手順を説明します(図 [7-16](#page-233-0) 参照)。

[7.2.3.1](#page-233-1) [承認通知の受領](#page-233-1)

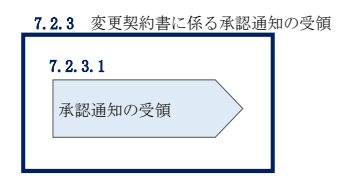

図 7-16 変更契約書に係る承認通知の受領の手順

# <span id="page-233-1"></span><span id="page-233-0"></span>7.2.3.1 承認通知の受領

本機関が変更契約書の内容を承認すると、承認通知が登録されたメールアドレスへ電 子メールにて送付されます。

# 7.2.4 変更契約書の記名・押印・返送

本項では、変更契約書の記名・押印・返送について、手順を説明します(図 [7-17](#page-234-0) 参 照)。

- [7.2.4.1](#page-234-1) [変更契約書への記名・押印](#page-234-1)
- [7.2.4.2](#page-234-2) [変更契約書の返送](#page-234-2)

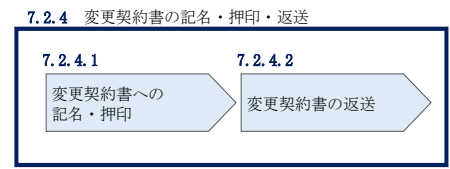

図 7-17 容量確保契約書の内容確認および連絡の手順

# <span id="page-234-1"></span><span id="page-234-0"></span>7.2.4.1 変更契約書への記名・押印

本機関において変更契約書の承認手続き完了後、変更契約書を 2 部郵送します。変更 契約書を受領した事業者は、変更契約書の本紙の甲側に記名、押印し、日付欄には押 印した日付を記入してください。

# <span id="page-234-2"></span>7.2.4.2 変更契約書の返送

変更契約書を本機関へ 1 部返送してください。もう 1 部の変更契約書は事業者側で保 管してください。

本機関で変更契約書を受領した後、締結手続きが完了すると、「契約書詳細画面」で 変更契約書を確認することができます。

# 7.2.5 変更契約書の修正内容の確認および連絡

本項では、変更契約書の修正内容の確認および本機関への結果連絡について、手順 を説明します(図 [7-18](#page-235-0) 参照)。

- [7.2.5.1](#page-235-1) [変更契約書の修正内容の確認](#page-235-1)
- [7.2.5.2](#page-235-2) [変更契約書の修正内容の確認の連絡](#page-235-2)

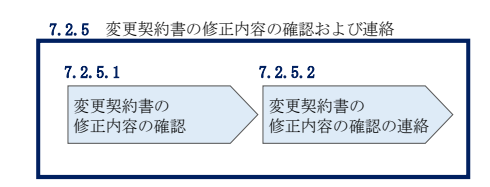

図 7-18 変更契約書の修正内容の確認および連絡の手順

# <span id="page-235-1"></span><span id="page-235-0"></span>7.2.5.1 変更契約書の修正内容の確認

『[7.2.2.2](#page-231-0) [変更契約書の記載内容の確認の連絡』](#page-231-0)において、修正依頼を行った場 合、本機関での確認後に再度、変更契約書または別紙の確認依頼が登録されたメール アドレスへ電子メールにて送付されます。

『[7.2.2.1](#page-230-1) [変更契約書の記載内容の確認』](#page-230-1)を参照し、「契約書詳細画面」へ進んでく ださい。「契約書詳細画面」の「事業者へのコメント」に本機関からのコメントが表 示されますので、その内容を確認してください(図 [7-5](#page-198-0) 参照)。

# <span id="page-235-2"></span>7.2.5.2 変更契約書の修正内容の確認の連絡

『[7.2.2.2](#page-231-0) [変更契約書の記載内容の確認の連絡』](#page-231-0)を参照し、修正内容の確認結果を ご連絡ください。

電力広域的運営推進機関 容量市場業務マニュアル 追加オークションの参加登録・応札・容量確保契約書の締結 編 第 7 章 容量確保契約

# 7.3 容量確保契約の解約

本節では、容量確保契約の解約手続きについて、以下の流れで説明します(図 [7-19](#page-236-0) 参照)。

- [7.3.1](#page-238-0) [解約に係る書類の受領・記載内容の確認および連絡](#page-238-0)
- [7.3.2](#page-240-0) [解約合意書に係る承認通知の受領](#page-240-0)
- [7.3.3](#page-241-0) [解約合意書の記名・押印・返送](#page-241-0)
- [7.3.4](#page-244-0) [解約合意書の修正内容の確認および連絡](#page-244-0)

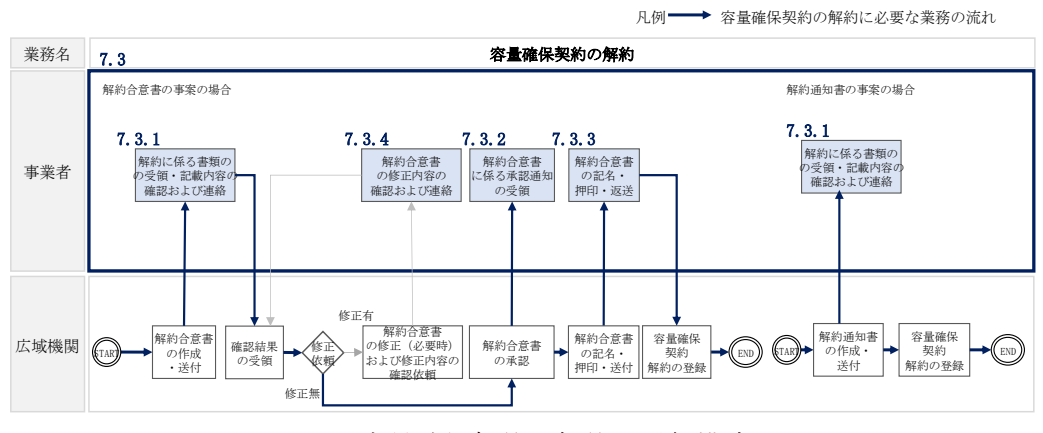

図 7-19 容量確保契約の解約の詳細構成

<span id="page-236-0"></span>なお、以下の場合等が容量確保契約の解約事由に該当します(表 [7-14](#page-236-1) 参照)。

<span id="page-236-1"></span>

| No.                         | 容量確保契約が解約となる主なケース(※)      | 送付される書類 |
|-----------------------------|---------------------------|---------|
| 1                           | 事業者が容量確保契約を締結している全ての電源等の全 | 解約合意書   |
|                             | 量が市場退出する場合                |         |
| $\mathcal{D}_{\mathcal{L}}$ | 事業者が容量確保契約を締結している全ての電源等の全 | 解約合意書   |
|                             | 量をリリースオークションで落札した場合       |         |
| 3                           | 事業者が監督官庁より業務停止等の処分を受けた場合  | 解約通知書   |
| $\overline{4}$              | 事業者が支払い停止もしくは支払不能の状態に陥った  | 解約通知書   |
|                             | 時、または不渡り処分を受けたとき          |         |
| 5                           | 事業者が第三者より差押、仮差押、仮処分、強制執行、 | 解約通知書   |
|                             | その他これに準ずる処分を受けたとき(ただし、信用状 |         |
|                             | 況が極端に悪化したと認められる場合に限る)     |         |
| $6\overline{6}$             | 事業者の信用資力に影響を及ぼす運営上の重要な変更が | 解約通知書   |
|                             | あったとき                     |         |

表 7-14 容量確保契約が解約となる主なケース

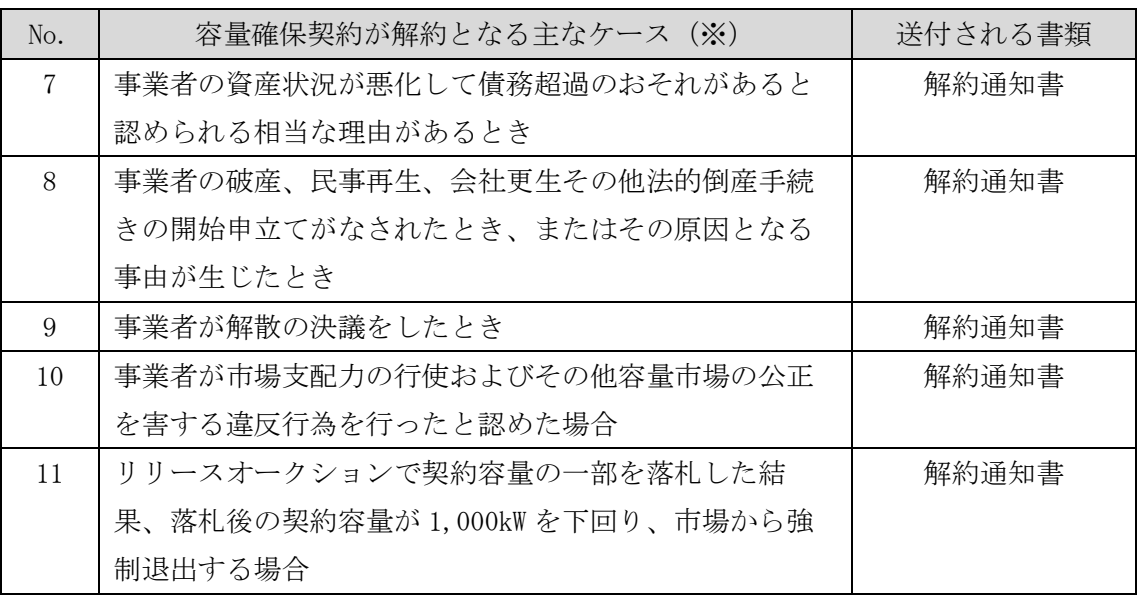

※その他、本機関が解約に該当すると判断した場合も容量確保契約の解約手続きが必要と なります。

# <span id="page-238-0"></span>7.3.1 解約に係る書類の受領・記載内容の確認および連絡

本項では、解約に係る書類の受領・記載内容の確認および本機関への結果連絡につ いて、手順を説明します(図 [7-20](#page-238-1) 参照)。

- [7.3.1.1](#page-238-2) [解約に係る書類の受領](#page-238-2)
- [7.3.1.2](#page-238-3) [解約合意書の記載内容の確認の連絡](#page-238-3)

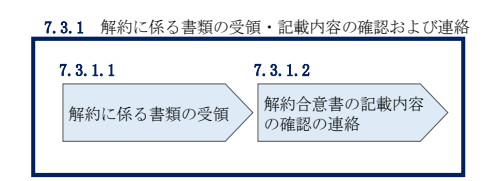

図 7-20 解約に係る書類の受領・記載内容の確認および連絡の手順

# <span id="page-238-2"></span><span id="page-238-1"></span>7.3.1.1 解約に係る書類の受領

容量確保契約の解約が必要な事業者に対して、解約に係る書類(解約通知書または解 約合意書)が送付されます。

解約合意書の確認依頼が登録されたメールアドレスへ電子メールにて送付されます。 解約合意書の確認依頼を電子メールで受領した場合、容量市場システム上で解約合意 書の記載内容を確認し、内容に誤りがないことを確認してください。

解約通知書を郵便で受領した場合、本機関が指定した日付を以て容量確保契約が解約 されます。

#### <span id="page-238-3"></span>7.3.1.2 解約合意書の記載内容の確認の連絡

解約合意書の閲覧にあたっては、容量市場システム「ポータルトップ画面」の「容量 確保契約」タブから「容量確保契約情報管理」リンクをクリックして、「契約書一覧 画面」へ進みます。

「契約書一覧画面」で検索条件を入力・選択すると、「契約書一覧」に解約合意書が 表示されます。確認したい解約合意書の「選択」ボックスをチェックし「契約書確 認」ボタンをクリックして、「契約書詳細画面」へ進みます(図 [7-4](#page-197-0) 参照)。なお、 「契約書詳細画面」で解約合意書を PDF ファイルとしてダウンロードできます。

解約合意書の記載内容の確認の結果、誤りがなければ「確認結果修正依頼有無」項目 で「無」をチェックしてください。一方、解約合意書の内容について修正が必要であ る場合、「確認結果修正依頼有無」項目で「有」をチェックしたうえで、「確認結果修 正依頼事項」項目に修正依頼の内容を記入してください(表 [7-15](#page-239-0) 参照)。

電力広域的運営推進機関 容量市場業務マニュアル 追加オークションの参加登録・応札・容量確保契約書の締結 編 第 7 章 容量確保契約

その後、「確認」ボタンをクリックして、「契約書確認画面」へ進みます。「契約書確 認画面」で再度確認し、「実行」ボタンをクリックすると、解約合意書の確認結果を 受け付けた旨が登録されたメールアドレスへ電子メールにて通知されます。

表 7-15 「契約書詳細画面」の解約合意書に係る入力項目一覧

<span id="page-239-0"></span>

| No.           | 項目         | 留意点                          |
|---------------|------------|------------------------------|
| $\mathbb{O}$  | 確認結果修正依頼有無 | 修正依頼の「有」か「無」をチェックする          |
| $\circled{2}$ | 確認結果修正依頼事項 | (1)で「有」をチェックした場合、依頼日と依頼事項を記入 |
|               |            | (100 文字まで入力可能)               |
|               |            |                              |
|               |            | 記入例:                         |
|               |            | ○月○日 ~を修正してほしい               |
|               |            | ※修正依頼が無い場合は、空欄にしてください。       |

# <span id="page-240-0"></span>7.3.2 解約合意書に係る承認通知の受領

本項では、解約合意書に係る承認通知の受領について、手順を説明します(図 [7-21](#page-240-1) 参照)。

[7.3.2.1](#page-240-2) [承認通知の受領](#page-240-2)

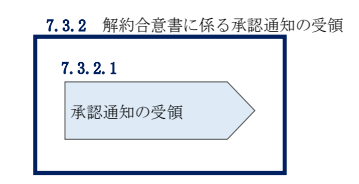

図 7-21 解約合意書に係る承認通知の受領の手順

# <span id="page-240-2"></span><span id="page-240-1"></span>7.3.2.1 承認通知の受領

本機関が解約合意書の内容を承認すると、承認通知が登録されたメールアドレスへ電 子メールにて送付されます。

# <span id="page-241-0"></span>7.3.3 解約合意書の記名・押印・返送

本項では、解約合意書の記入・押印・返送について、手順を説明します(図 [7-22](#page-241-1) 参 照)。

- [7.3.3.1](#page-241-2) [解約合意書への記名・押印](#page-241-2)
- [7.3.3.2](#page-243-0) [解約合意書の返送](#page-243-0)

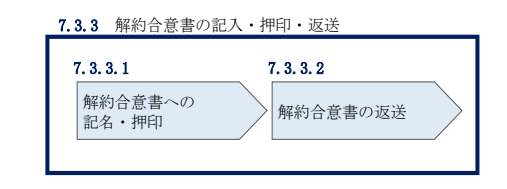

図 7-22 解約合意書の記名・押印・返送の手順

# <span id="page-241-2"></span><span id="page-241-1"></span>7.3.3.1 解約合意書への記名・押印

本機関において解約合意書の承認手続き完了後、解約合意書を 2 部郵送します。解約 合意書を受領した事業者は、解約合意書の甲側に記名、押印し、日付欄には押印した 日付を記入してください。(図 [7-23](#page-242-0) 参照)。

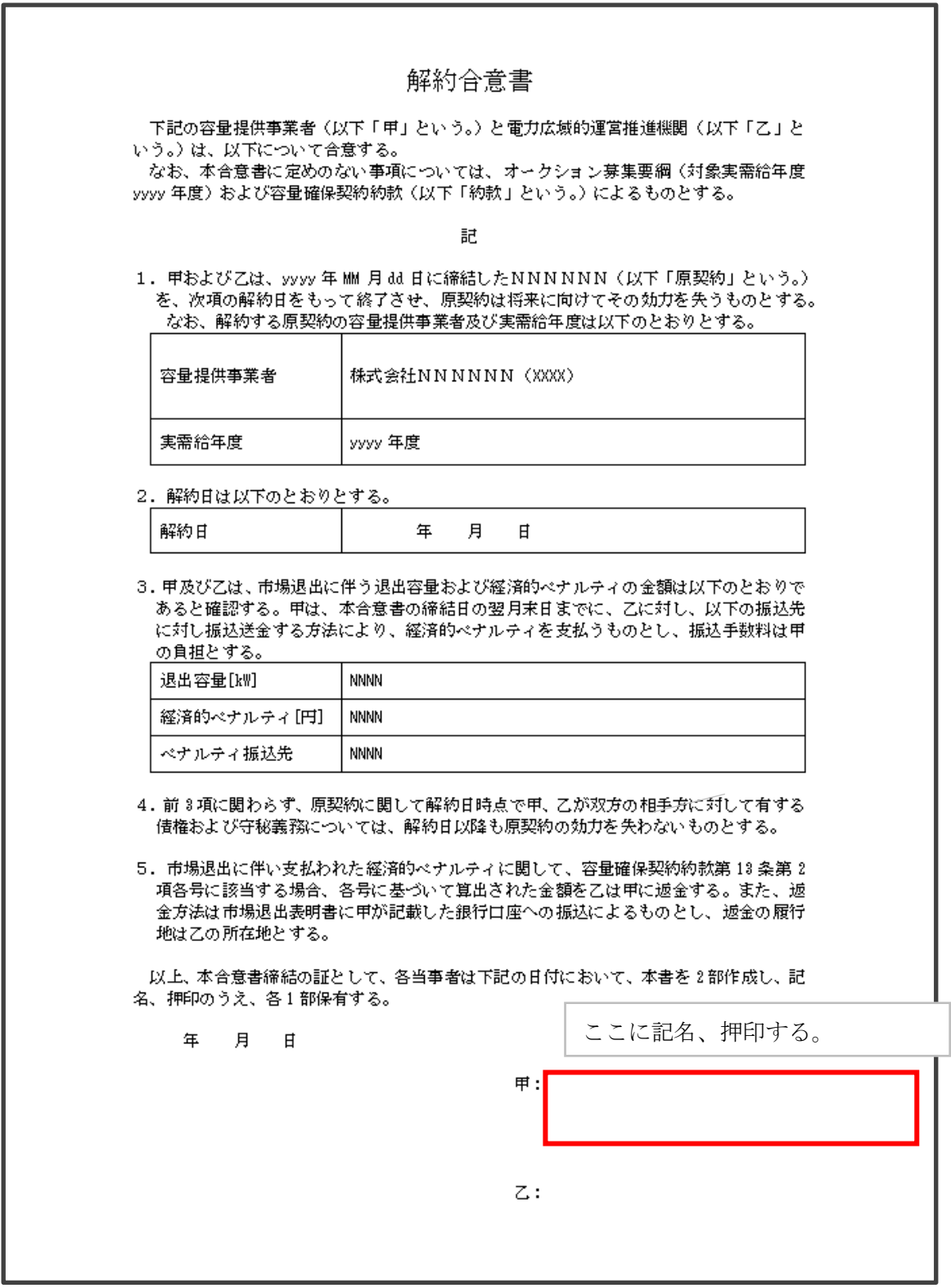

<span id="page-242-0"></span>図 7-23 解約合意書への記名・押印

電力広域的運営推進機関 容量市場業務マニュアル 追加オークションの参加登録・応札・容量確保契約書の締結 編 第 7 章 容量確保契約

# <span id="page-243-0"></span>7.3.3.2 解約合意書の返送

解約合意書を本機関へ 1 部返送してください。もう 1 部の解約合意書は事業者側で保 管してください。

本機関で解約合意書を受領した後、締結手続きが完了すると、「契約書詳細画面」で 解約合意書を確認することができます。

# <span id="page-244-0"></span>7.3.4 解約合意書の修正内容の確認および連絡

本項では、解約合意書の修正内容の確認および本機関への結果連絡について、手順 を説明します(図 [7-24](#page-244-1) 参照)。

- [7.3.4.1](#page-244-2) [解約合意書の修正内容の確認](#page-244-2)
- [7.3.4.2](#page-244-3) [解約合意書の修正内容の確認の連絡](#page-244-3)

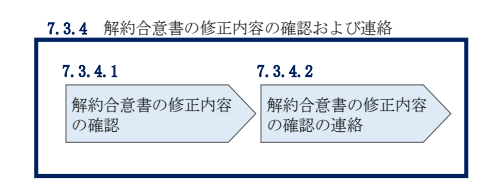

図 7-24 解約合意書の修正内容の確認および連絡の手順

# <span id="page-244-2"></span><span id="page-244-1"></span>7.3.4.1 解約合意書の修正内容の確認

『[7.3.1.2](#page-238-3) [解約合意書の記載内容の確認の連絡』](#page-238-3)において、修正依頼を行った場 合、本機関での確認後に再度、解約合意書の確認依頼が登録されたメールアドレスへ 電子メールにて送付されます。

『[7.3.1.1](#page-238-2) [解約に係る書類の受領』](#page-238-2)を参照し、「契約書詳細画面」へ進んでくださ い。「契約書詳細画面」の「事業者へのコメント」に本機関からのコメントが表示さ れますので、その内容を確認してください(図 [7-5](#page-198-0) 参照)。

# <span id="page-244-3"></span>7.3.4.2 解約合意書の修正内容の確認の連絡

『[7.3.1.2](#page-238-3) [解約合意書の記載内容の確認の連絡』](#page-238-3)を参照し、修正内容の確認結果を ご連絡ください。

電力広域的運営推進機関 容量市場業務マニュアル 追加オークションの参加登録・応札・容量確保契約書の締結 編 第 7 章 容量確保契約

# 7.4 容量確保契約情報に関する留意点

本節では容量確保契約情報に関する留意点について説明します。

[7.4.1](#page-245-0) [経過措置関連の表示について](#page-245-0)

#### <span id="page-245-0"></span>7.4.1 経過措置関連の表示について

本項では容量確保契約情報における経過措置関連の表示について説明します。

容量確保契約金額の算出に関する経過措置(※1)の内容を変更したことに伴い、容 量市場システムでの経過措置関連の表示は以下のとおりとなります。

※1:安定電源および変動電源(単独)に対する、容量確保契約金額の算出に関す る経過措置における控除には、「①電源等の経過年数に応じた控除」と「②入 札内容に応じた控除」があります。詳細は容量市場追加オークション募集要綱 (対象実需給年度:2025 年度)でご確認ください。

運開年月が 2010 年度以前の電源等情報は「①電源等の経過年数に応じた控除」の対 象、運開年月が 2011 年度以後の電源等情報は「①電源等の経過年数に応じた控除」 の対象外となります。どちらの場合も、『契約書電源等詳細画面』の経過措置容量は 「対象外」と表示され、経過措置控除額欄は「空白」で表示されます。また、容量確 保契約書の『別紙』の経過措置控除額欄は「-」で表示されます。

「①電源等の経過年数に応じた控除」、もしくは「②入札内容に応じた控除」の対象 となった電源等については、『契約書電源等詳細画面』のその他ペナルティ要素に基 づく控除額欄に「容量確保契約金額の算出に関する経過措置における控除額」の金額 が表示されます。

なお、メインオークションの個々の電源の約定価格が、同指標価格の 50%(同指標価 格の 50%の値にて円未満を切り捨て)以下となった場合は、上記「①電源等の経過年 数に応じた控除」および「②入札内容に応じた控除」の経過措置による控除を行いま せん。

#### 『契約書電源等詳細画面』

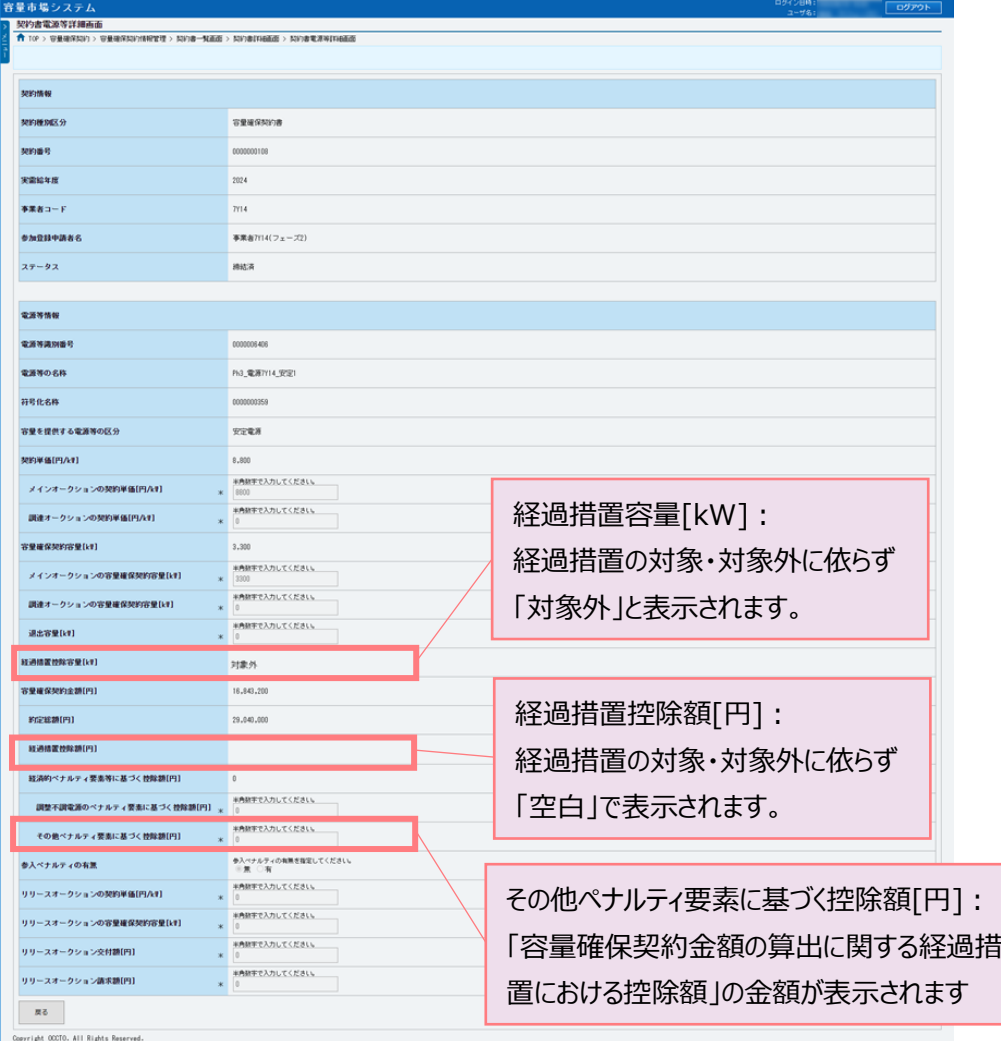

# 容量確保契約書の『別紙』

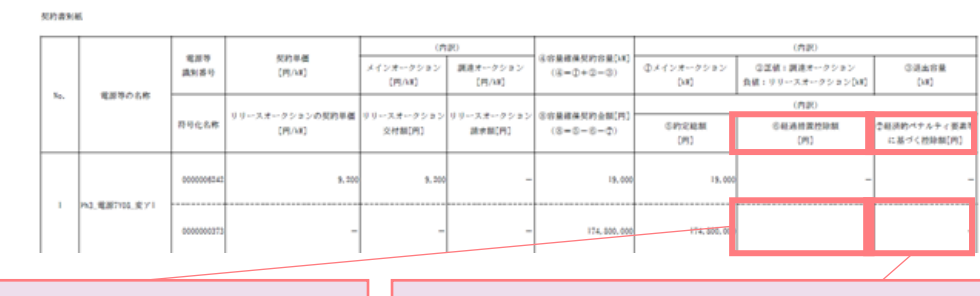

経過措置控除額[円]: 経過措置の対象・対象外に依らず 「空白」で表示されます。

経済的ペナルティ要素等に基づく控除額[円]: 「調整不調電源のペナルティ要素に基づく控除額」と 「その他ペナルティ要素に基づく控除額」の合計額が 表示されます

# Appendix.1 登録可能な電源等の一覧

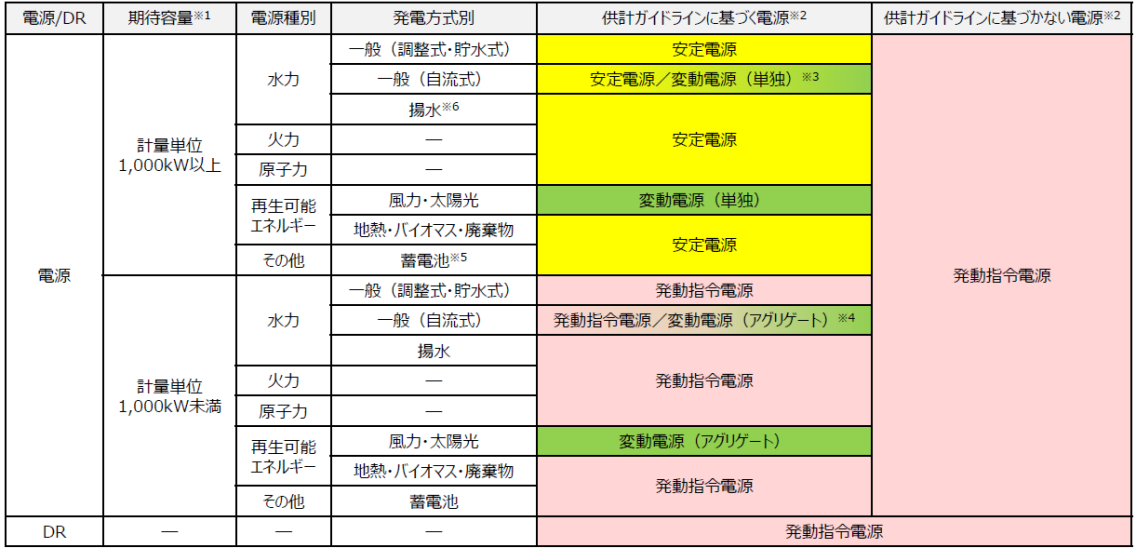

電源等の参加登録区分

- ※1:期待容量とは、「電源等情報として登録した設備容量のうち、実需給年度において 供給区域の供給力として期待できる容量」です。
- ※2:供給計画の届出に係るガイドラインに沿って適切に供給計画に計上することが求め られるため、供給計画に計上されている、もしくは供給計画に計上する見込みがあ る電源等が安定電源または変動電源に登録が可能です。また、供給計画に計上され ていない、もしくは供給計画に計上する見込みがない電源等は発動指令電源に登録 が可能です。なお、発動指令電源として落札した事業者は、発動指令電源の供給電 力の計上内訳について、供給計画の別紙に記載して提出することが求められます。
- ※3:ダム水位から供給力を算定している場合および調整係数に調整能力を加算している 場合は安定電源、調整係数のみで供給力を算定している場合は変動電源(単独)と なります。
- ※4:供給計画においてダム水位から供給力を算定している場合および調整係数に調整能 力を加算している場合は発動指令電源、調整係数のみで供給力を算定している場合 は変動電源(アグリゲート)となります。
- ※5:対象実需給年度 2027 年度向けメインオークション・対象実需給年度 2025 年度追加 オークションより、計量単位で期待容量が 1,000kW 以上、放電可能時間が 3 時間以 上の蓄電池は安定電源としての登録が可能です。
- ※6:揚水式は発電可能時間 3 時間以上に限ります。

# Appendix.2 容量オークションに係る取次に合意したことが分かる

# 書類の記載事項

#### 1. 容量オークションにおける取次について

容量オークションにおいて、他社の電源を用いて応札する行為を取次とします。こ の場合、容量確保契約は応札を行った事業者(取次事業者)と本機関の間で契約す ることとなり、リクワイアメント、ペナルティ等は当該事業者に科せられます。ま た、当該事業者に容量確保契約金額を交付します。

#### 2. 容量オークションに係る取次に合意したことが分かる書類

具体的には、以下の点が確認できる書類を提示願います。

- ・電源等の所有者が容量オークションに係る取次に合意していること
- ・取次を行う電源が特定できること
- ・容量オークションの対象実需給年度

#### 3.取次における注意事項

取次を行う際には、以下の点に注意してください。

・アセスメント情報の提供

電源等の所有者は、容量市場用発電計画、容量停止計画、発電実績およびその 他提出書類等について、取次事業者を通じて本機関に提出することとしてくださ い。

・精算

取次事業者と電源等の所有者の間で、精算の取り決めを行ってください

# Appendix.3 応札情報の変更・取消、一時保存後の応札情報登録

# 応札情報の変更・取消

応札受付期間中であれば、登録した応札情報の変更・取消が可能です。

「応札情報一覧画面」にて応札した電源等の情報を入力して、「検索」ボタンをクリ ックすると、「応札情報一覧」に応札済の応札情報が表示されます。

応札情報を変更する場合は、「応札情報一覧」の「応札 ID」リンクをクリックし、「応 札情報詳細画面」へ進みます(図 [Appendix3-1](#page-249-0) 参照)。「応札情報詳細画面」で「変 更」ボタンをクリックすると、「応札情報変更画面」へ進みます。「応札情報変更画 面」で応札容量と応札価格を入力し、「確認」ボタンをクリックすると、「応札情報登 録確認画面」へ進みます。「応札情報登録確認画面」で「実行」ボタンをクリック し、応札情報を登録してください(図 [Appendix3-2](#page-250-0)、図 [Appendix3-3](#page-250-1) 参照)。

応札を取消する場合は「応札情報一覧」で取り消したい応札情報の「選択」ボックス をチェックし、「取消」ボタンをクリックしてください。

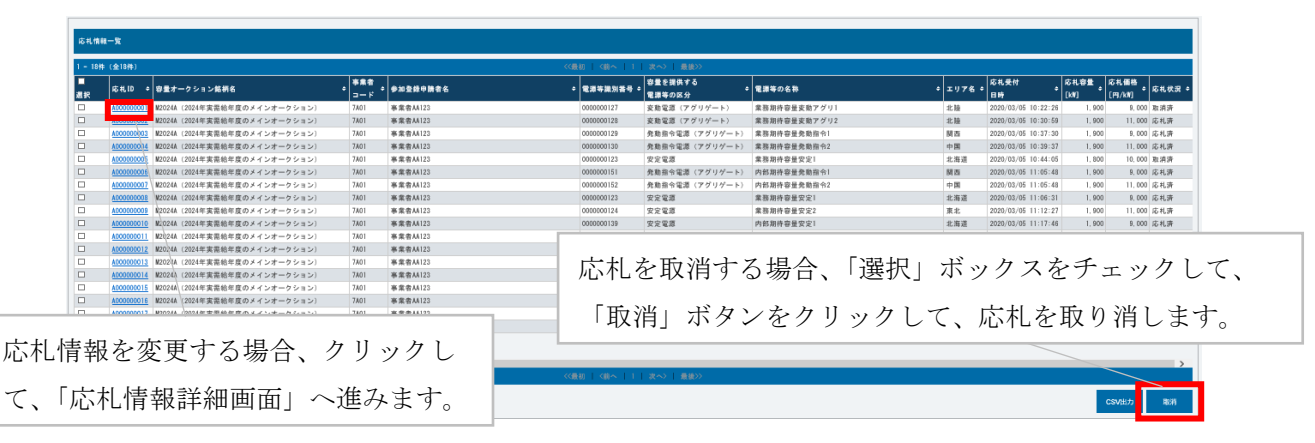

<span id="page-249-0"></span>図 Appendix3-1「応札情報一覧画面」中の「応札情報一覧」のイメージ

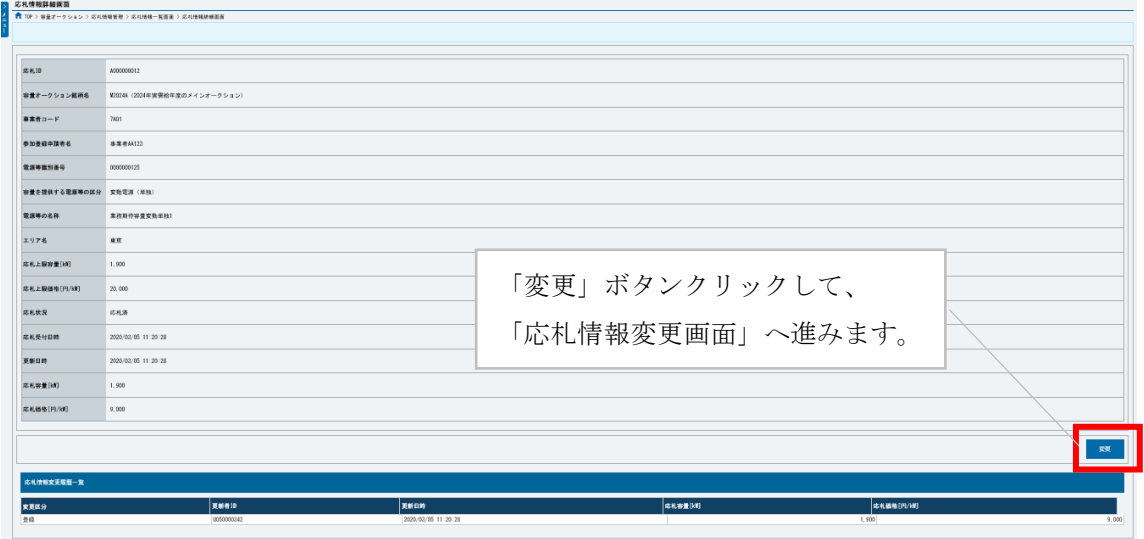

図 Appendix3-2「応札情報詳細画面」の画面イメージ

<span id="page-250-0"></span>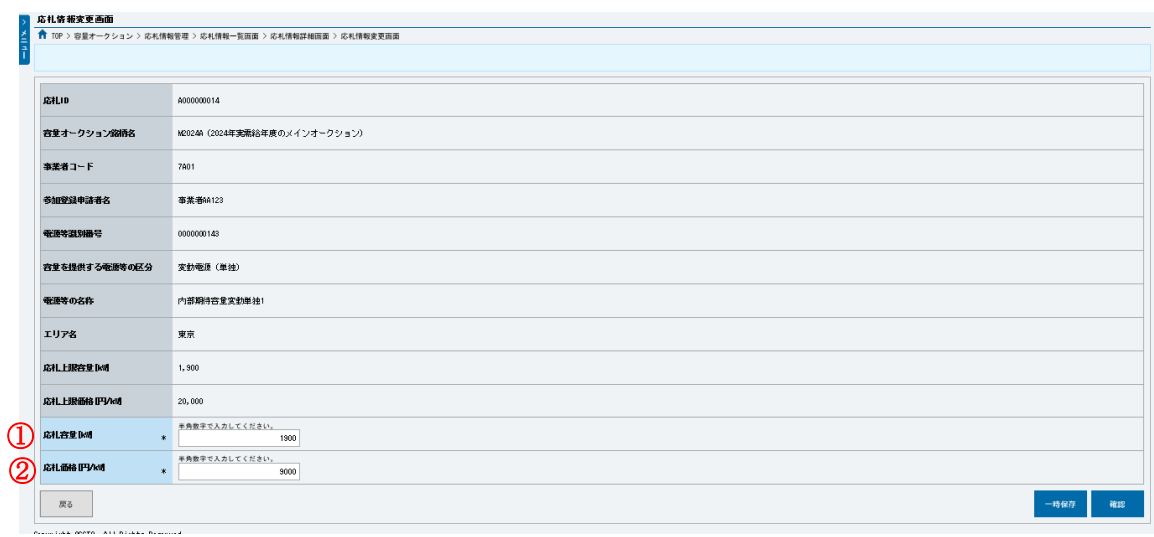

図 Appendix3-3「応札情報変更画面」の画面イメージ

<span id="page-250-1"></span>

|  | 表 Appendix3-1「応札情報変更画面」での応札にかかる情報の入力項目一覧 |  |
|--|------------------------------------------|--|
|  |                                          |  |
|  |                                          |  |

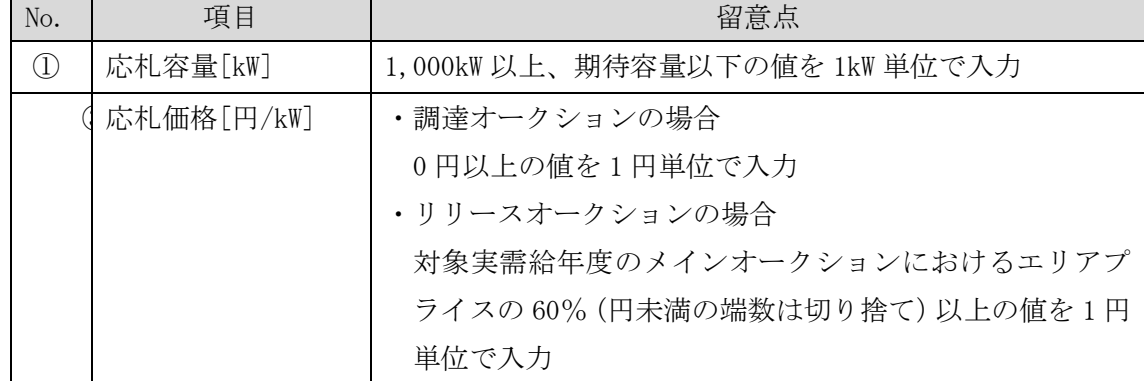

#### 一時保存後の応札情報登録

「応札情報登録画面」で「一時保存」ボタンをクリックした場合も「応札情報登録確 認画面」へ進みますので、「実行」ボタンをクリックして、応札情報を一時的に保存 してください。

「応札情報一覧画面」にて「一時保存中の情報を表示」ボックスをチェックし、「検 索」ボタンをクリックすると、「応札一時保存情報一覧」に一時保存した応札情報が 表示されます。応札を確定したい電源等の「一時保存 ID」リンクをクリックし、「応 札情報登録画面」へ進みます(図 [Appendix3-4](#page-251-0) 参照)。

続いて、「応札情報登録画面」で一時保存していた応札情報を確認(必要があれば応 札情報を修正)し、「確認」ボタンをクリックすると、「応札情報登録確認画面」へ進 みます。「応札情報登録確認画面」で「実行」ボタンをクリックすると、応札情報を 登録します。

なお、応札後に応札情報を変更し、一時保存してから応札情報を登録する場合、一時 保存後に「応札情報一覧画面」で応札したい電源等の情報を入力して、「検索」ボタ ンをクリックすると、条件に合致する応札情報が「応札情報一覧」に表示されます。 次に「応札 ID」リンクをクリックして、「応札情報詳細画面」へ進みます。「応札情報 詳細画面」で「変更」ボタンをクリックすると、「応札情報変更画面」へ進みます。 「応札情報変更画面」で一時保存していた応札情報を確認(必要があれば応札情報を 修正)し、「確認」ボタンをクリックすると、「応札情報登録確認画面」へ進みます。 「応札情報登録確認画面」で「実行」ボタンをクリックし、応札情報を登録してくだ さい(図 [Appendix3-2](#page-250-0)、図 [Appendix3-3](#page-250-1) 参照)。

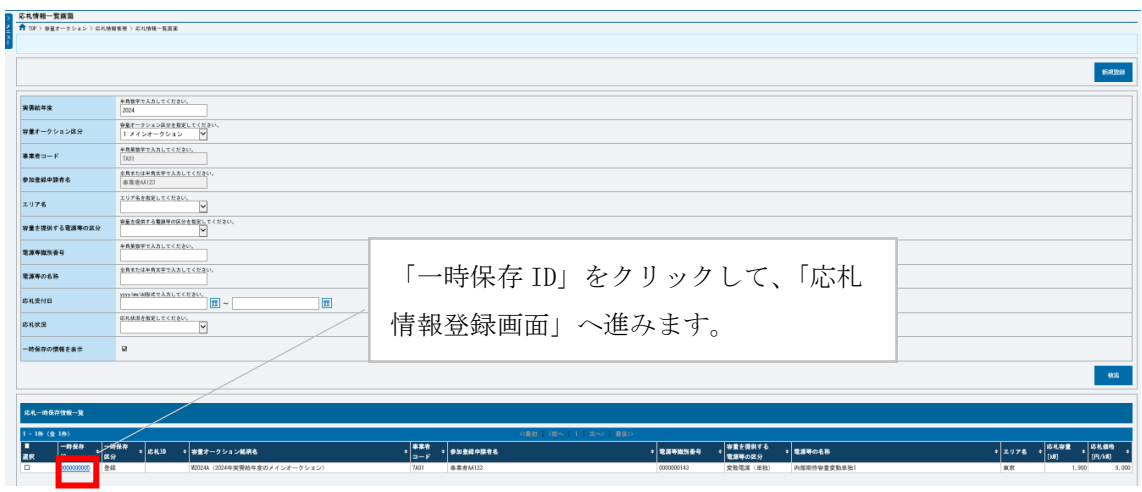

<span id="page-251-0"></span>図 Appendix3-4「応札情報一覧画面」中の「応札一時保存情報一覧」のイメージ
# ■Appendix. 4 様式一覧

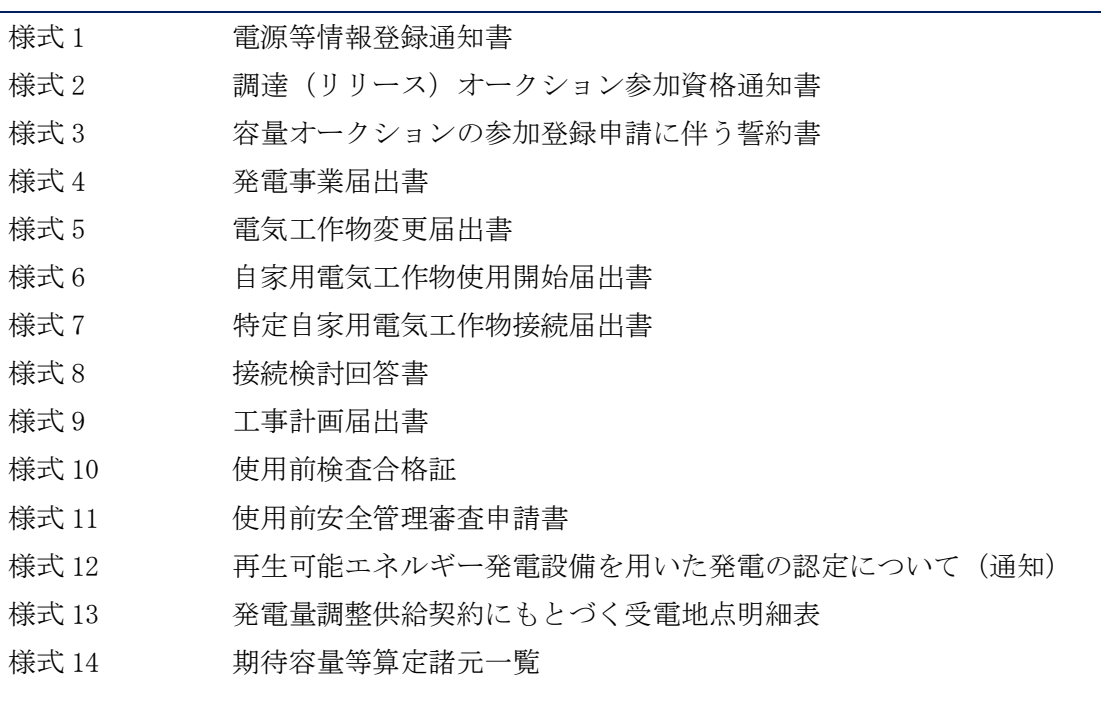

様式 1 電源等情報登録通知書

発行日: XXXX 年 XX 月 XX 日 通知書番号: XXXXXXXXXX-XXX

電源等情報登録通知書

○○株式会社 ○○○□□□ 殿

電力広域的運営推進機関

XXXX年XX月XX日付の電源等情報の登録申込について、業務規程第32条の9に基づき審査した結果、 下記のとおり合格となりましたことを通知いたします。

記

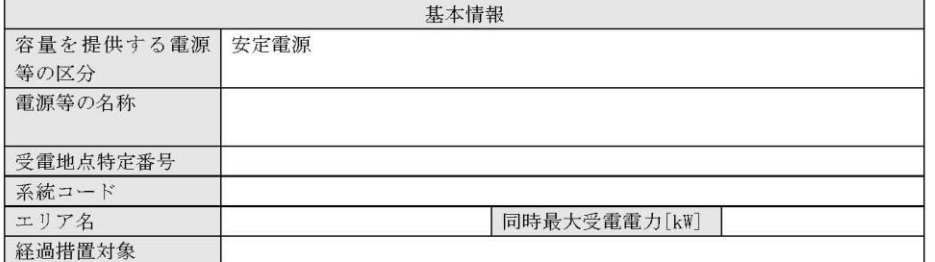

## 様式 1 電源等情報登録通知書

発行日: XXXX 年 XX 月 XX 日 通知書番号: XXXXXXXXXX-XXX

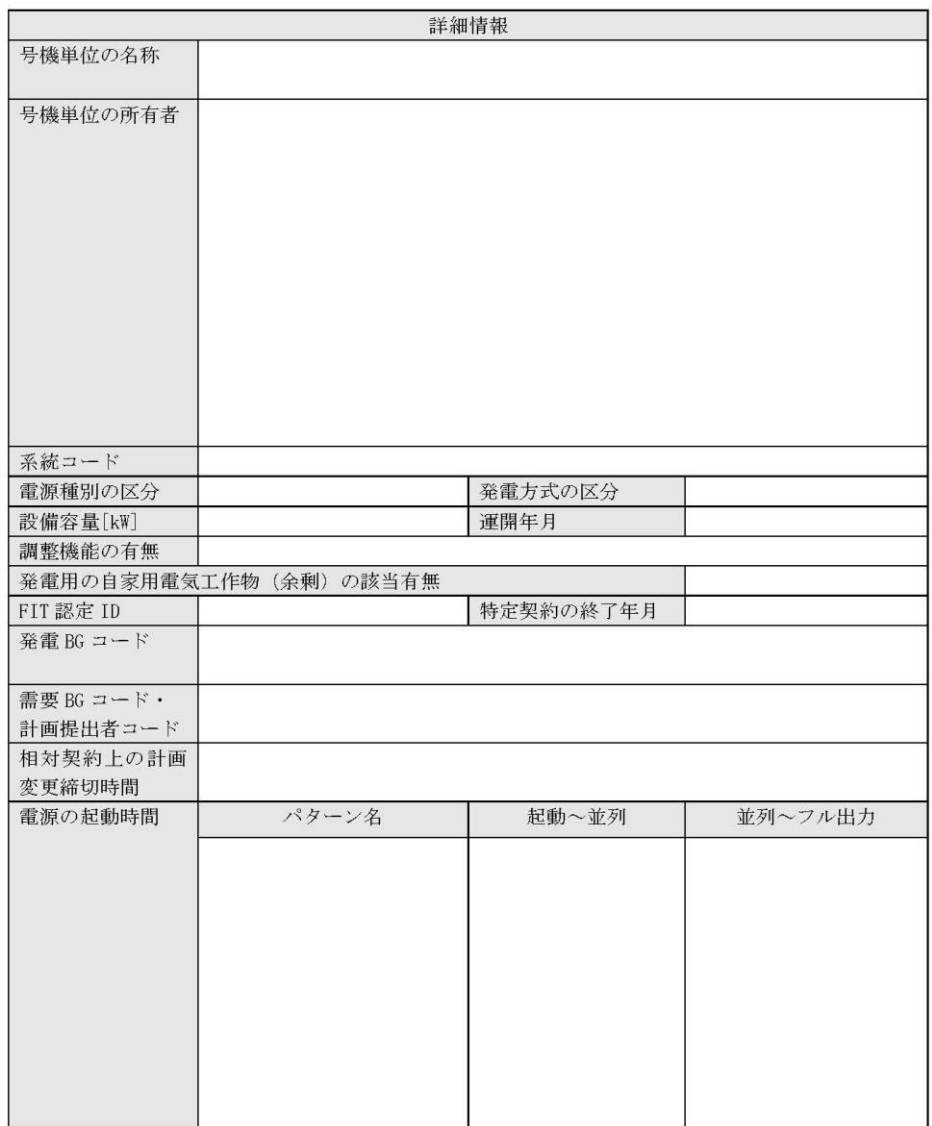

以上

 $2\,$  /  $\,2$ 

様式 1 電源等情報登録通知書

発行日: XXXX 年 XX 月 XX 日 通知書番号: XXXXXXXXXX-XXX

#### 電源等情報登録通知書

○○株式会社 ○○○□□□ 殿

電力広域的運用推進機関

XXXX年 XX 月 XX 日付の電源等情報の登録申込について、業務規程第32条の9に基づき審査した結果、 下記のとおり合格となりましたことを通知いたします。

記

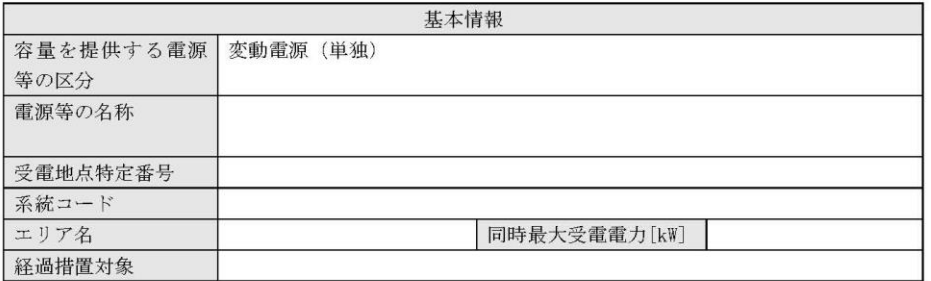

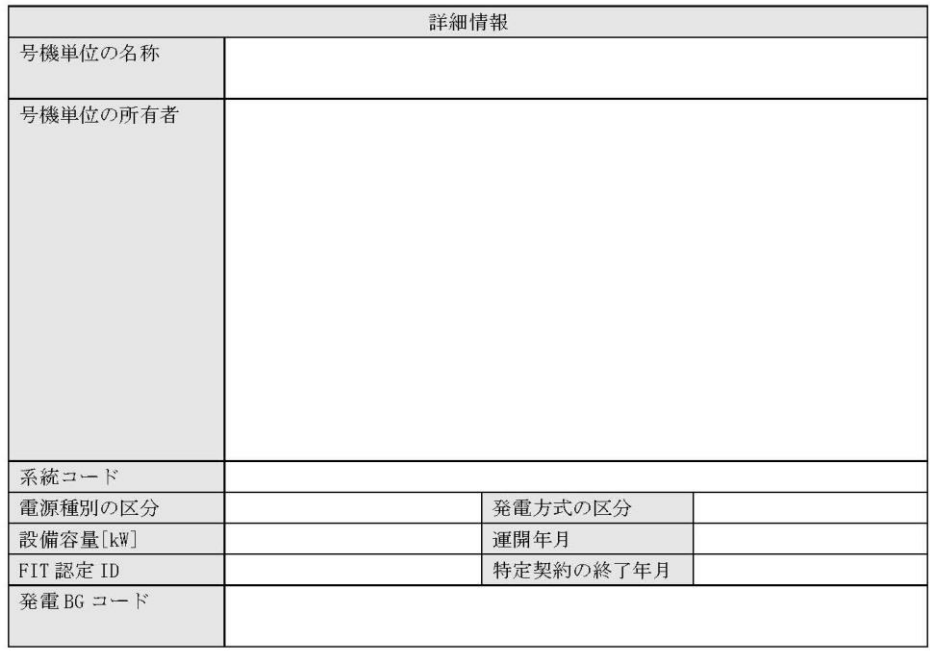

## 様式 1 電源等情報登録通知書

#### 発行日: XXXX 年 XX 月 XX 日 通知書番号: XXXXXXXXX - XXX

#### 電源等情報登録通知書

○○株式会社 ○○○□□□ 殿

電力広域的運用推進機関

XXXX年 XX 月 XX 日付の電源等情報の登録申込について、業務規程第32条の9に基づき審査した結果、 下記のとおり合格となりましたことを通知いたします。

記

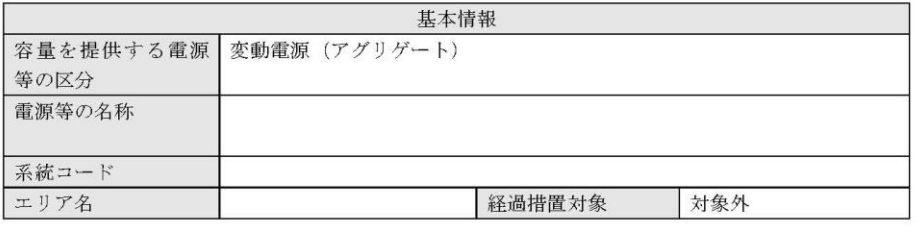

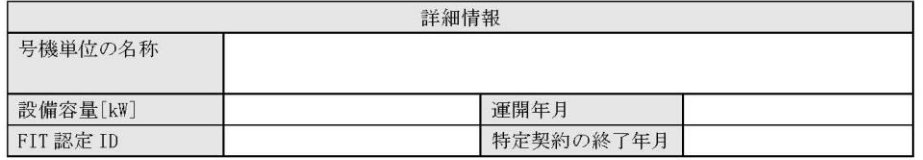

以上

 $1/1$ 

様式 1 電源等情報登録通知書

発行日: XXXX 年 XX 月 XX 日 通知書番号: XXXXXXXXXX-XXX

電源等情報登録通知書

○○株式会社 ○○○□□□ 殿

電力広域的運営推進機関

XXXX年 XX 月 XX 日付の電源等情報の登録申込について、業務規程第32条の9に基づき審査した結果、 下記のとおり合格となりましたことを通知いたします。

記

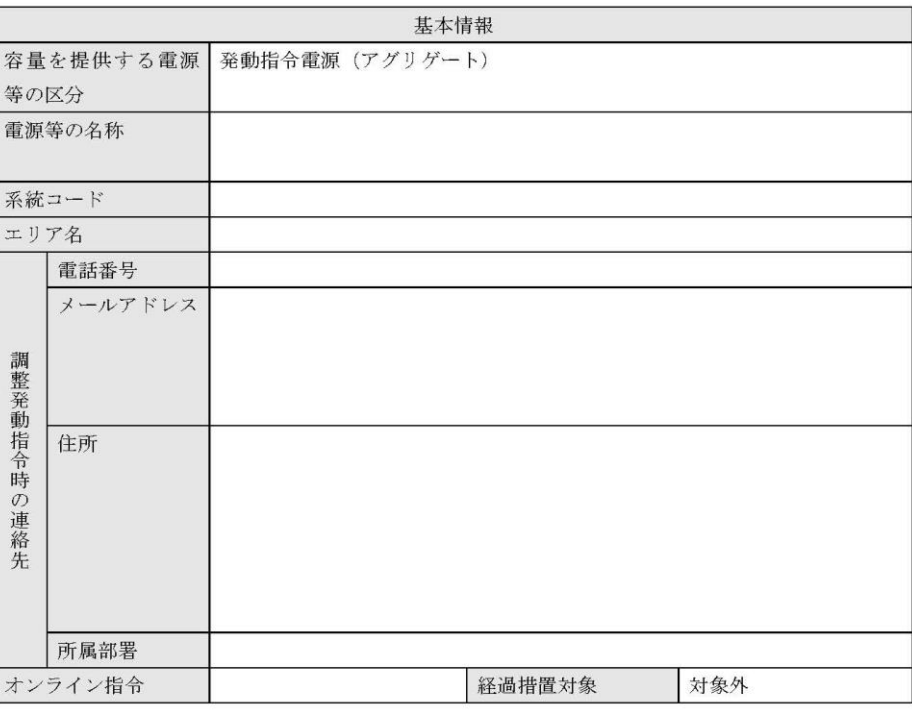

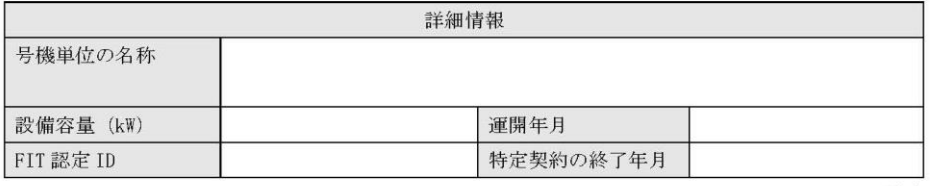

 $1\ / \ 1$ 

以上

## 様式 2 調達(リリース)オークション参加資格通知書

### 発行日: YYYY 年MM月100日 通知書番号: YYYY-9-9999999999-XXX

#### NNNNNNNNN 参加資格通知書

電力広域的運営推進機関

下記の電源等が NNNNNNNN への参加が可能であることを通知いたします。

記

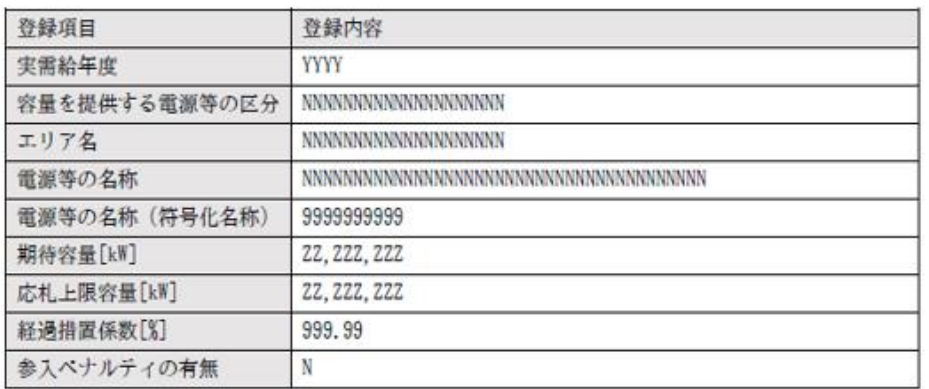

以上

様式3

容量オークションの参加登録申請に伴う誓約書

年 月 日

電力広域的運営推進機関 殿

様式 1

#### 容量オークションの参加登録申請に伴う誓約書

所在地 名称又は商号

代表者

角

当社は、容量オークションへの参加登録を申請するにあたり、下記に掲げる事項を誓約 します。なお、誓約事項に違反した場合、当社は、容量オークションの参加資格の取消 し、損害の賠償その他の不利益を被ることとなっても、一切異議を申し立てません。

記

(誓約事項)

- 1. 容量オークションの各募集要綱にしたがって手続きを行うこと。
- 2. 電気事業法その他の法令、関係当局より公表されたガイドライン、送配電等業務指針そ の他貴機関が定めた規程を導守すること。
- 3. 参加登録申請にあたっては、真実かつ正確な情報を提供するものとし、虚偽の情報提供 や提出資料の改ざん等を行わないこと。
- 4. 容量オークションの公正を害する行為をしないこと。
- 5. 容量オークションにおける応札情報の登録が完了したことをもって容量確保契約の申 込みを行ったものとみなし、容量オークションの約定結果の公表日において、貴機関と の間で、公表内容にしたがった容量確保契約が成立することに同意すること。
- 6. 容量オークションで落札者となった場合は、貴機関との間で貴機関が指定する様式の 容量確保契約書を締結すること。
- 7. 当社が容量オークションへの参加にあたって貴機関に提出した情報は、容量オークシ ョンの運営上の必要がある場合には、貴機関から関係当局または一般送配電事業者に 対し提供されることをあらかじめ承諾し、一切異議を申し立てないこと。
- 8. 容量オークションへの参加にあたって、個人情報の保護に関する法律その他の法令に したがって、個人情報を適切に取り扱うこと。
- 9. 貴機関が容量オークションの運営上の必要があると判断し、貴機関から情報提供や調 査等への協力を依頼された場合、速やかにこれに応じること。
- 10. 当社の役員もしくは従業員が、暴力団、暴力団員、暴力団員でなくなった時から5年を 経過しない者、暴力団準構成員、暴力団関係企業、総会屋等、社会運動等標ぼうゴロま たは特殊知能暴力集団等その他これらに準ずる者に該当しないこと、およびこれらの 者と密接な関わりを有していないこと。また、自らまたは第三者を利用して、暴力的な 要求行為、法的責任を超える不当な要求行為、詐術·脅迫的行為、偽計又は威力を用い た信用棄損行為および業務妨害行為その他これらに準ずる行為を行わないこと。

以上

## 様式 4 発電事業届出書

#### 様式第 31の17 (第45条の19関係)

#### 発電事業届出書

年 月 日

殿

#### 住所 氏名 (名称及び代表者の氏名) 印

次のとおり発電事業を営みたいので、電気事業法第 27 条の 27 第1項の規定により届け 出ます。

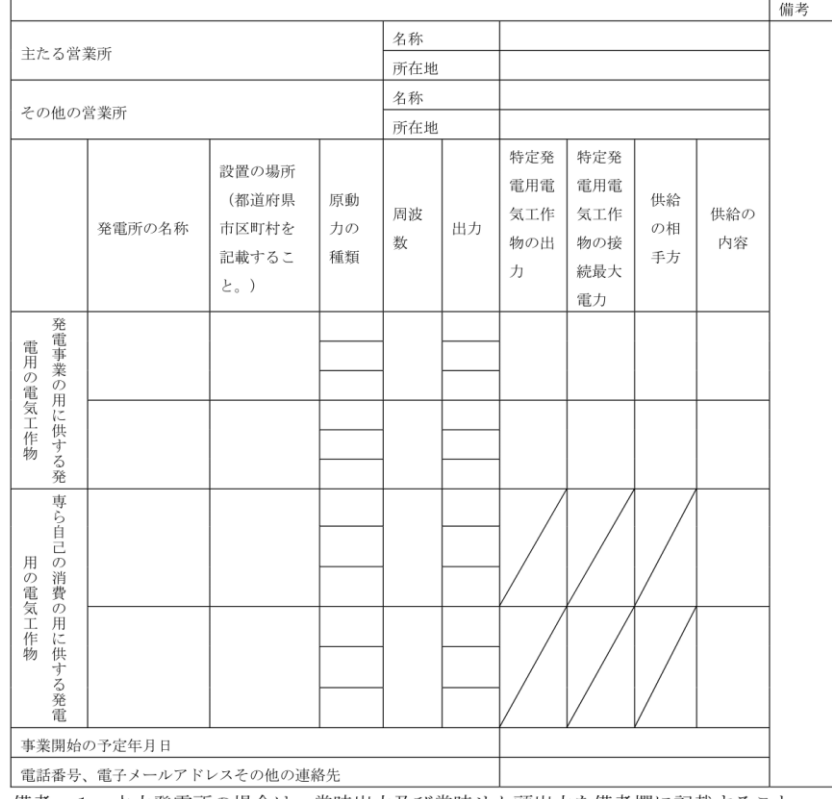

備考 1 水力発電所の場合は、常時出力及び常時せん頭出力を備考欄に記載すること。 2 一般送配電事業者にその一般送配電事業の用に供するための電気を発電し、当 該電気を供給することを約している場合にあっては、その供給の相手方及びその

様式 5 電気工作物変更届出書

#### 電気工作物変更届出書

年 月 日

殿

住所 氏名(名称及び代表者の氏名)

次のとおり電気工作物の変更をしたい(変更をした)ので、電気事業法第9条第1項 (第9条第2項)の規定により届け出ます。

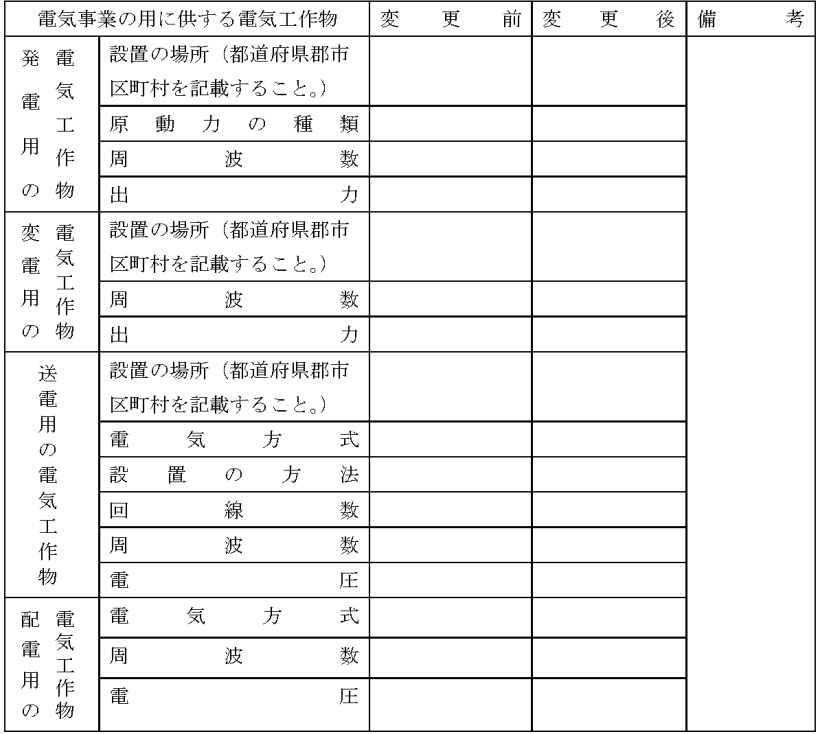

備考1 水力発電所の場合は、常時出力及び常時せん頭出力を備考欄に記載すること。

2 送電線路の回線数が設計回線数と異なる場合は、設計回線数を備考欄に記載する  $\zeta \zeta$ 

3 送電線路の電圧が設計電圧と異なる場合は、設計電圧を備考欄に記載すること。

4 当該項目のない欄は、省略すること。

5 用紙の大きさは、日本工業規格 A4 とすること。

## 様式 6 自家用電気工作物使用開始届出書

様式第60 (別紙7) 自家用電気工作物使用開始届出書 番 号 令和 年 月 日 殿  $(\overline{\tau})$  $\begin{array}{cccc} - & & & & \end{array}$ 住所 氏 名(名称及び代表者の氏名) (法人番号:  $\hspace{0.15cm}$  )

次のとおり自家用電気工作物の使用を開始したので、電気事業法第53条の規定により届け出ます。

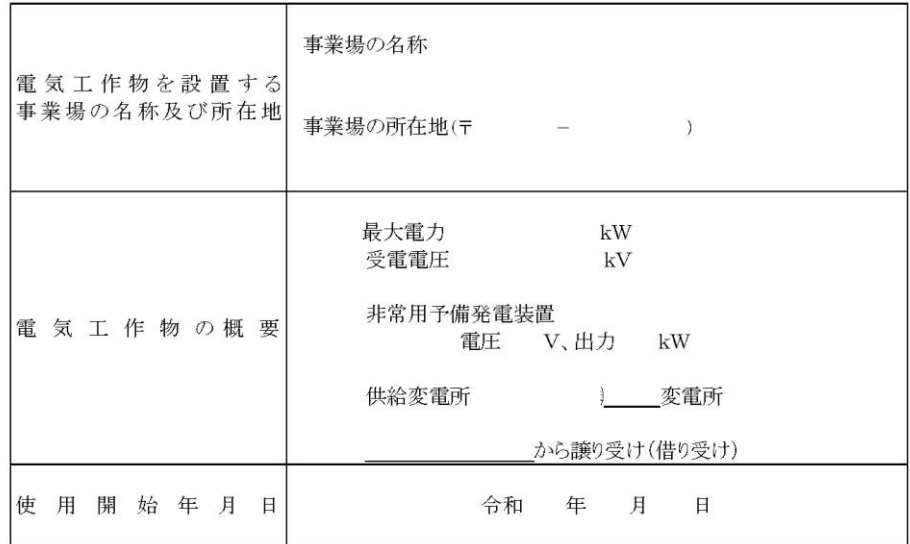

(備考)1. 用紙の大きさは、日本産業規格A4とすること。

2. 代表者の押印は、省略可能。

## 様式 7 特定自家用電気工作物接続届出書

様式第31の25 (第45条の28関係)

特定自家用電気工作物接続届出書

年 月 日

殿

住所 氏名 (名称及び代表者の氏名) 印

次のとおり特定自家用電気工作物と一般送配電事業者の電線路とを電気的に接続したの で、電気事業法第28条の3第1項の規定により届け出ます。

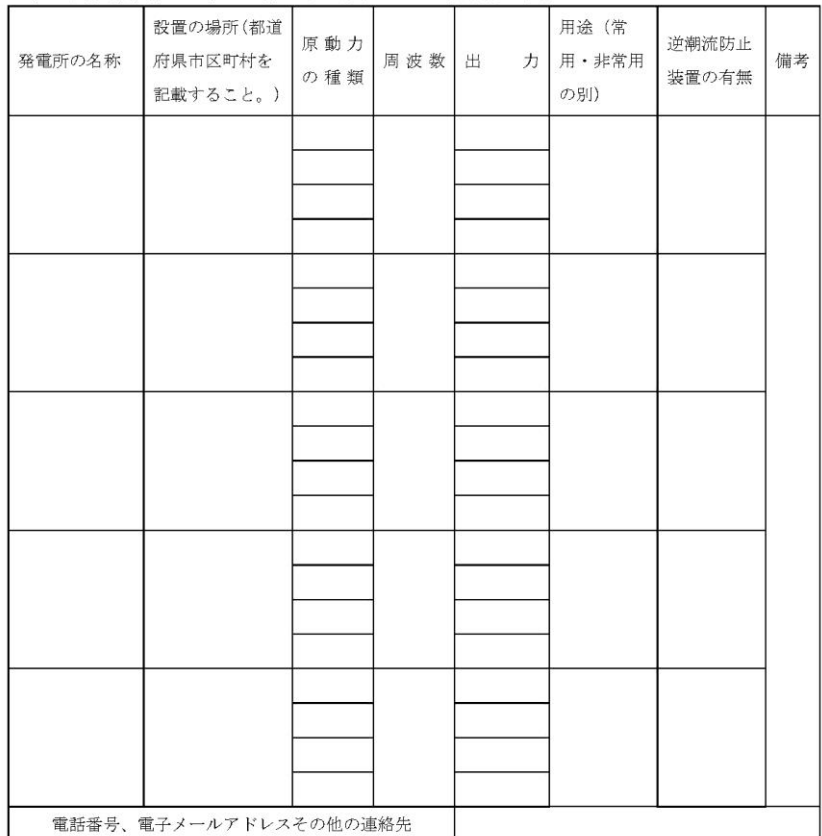

|<br>備考 1 用紙の大きさは、日本工業規格A4とすること。

2 氏名を記載し、押印することに代えて、署名することができる。この場合にお いて、署名は必ず本人が自署するものとする。

接続検討回答書 様式8

## 接続検討回答書

回答日

(高圧版)

様式 AP8-20181001 年 月 日

別添

#### 1. 申込者等の概要

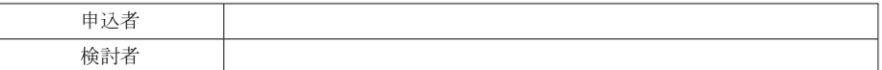

#### 2. 接続検討の申込内容

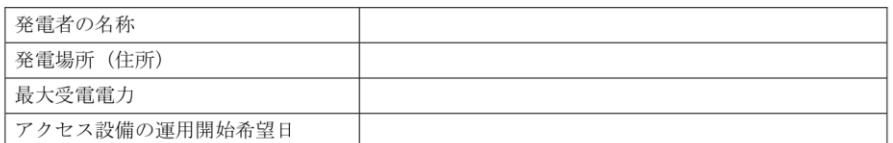

#### 3. 接続検討結果

#### (1) 希望受電電力に対する連系可否

(a) 連系可否:可·否 (※但し、「(5) 申込者に必要な対策」が必要となります)

- (b) (連系否の場合) 否とする理由:
- (c) (連系否の場合) 代替案または代替案を示せない理由:
- (d) (連系否の場合) 連系可能な最大受電電力:

#### (2) 系統連系工事の概要(工事費負担金工事以外も含めた全ての工事)

(a) 工事概要図

(b) 連系点·送電線ルートの選定理由:

(c) 工事の必要性と設備規模:

<br>秘密情報 目的外使用・第三者への開示を禁止します ○○電力株式会社

様式 9 工事計画届出書

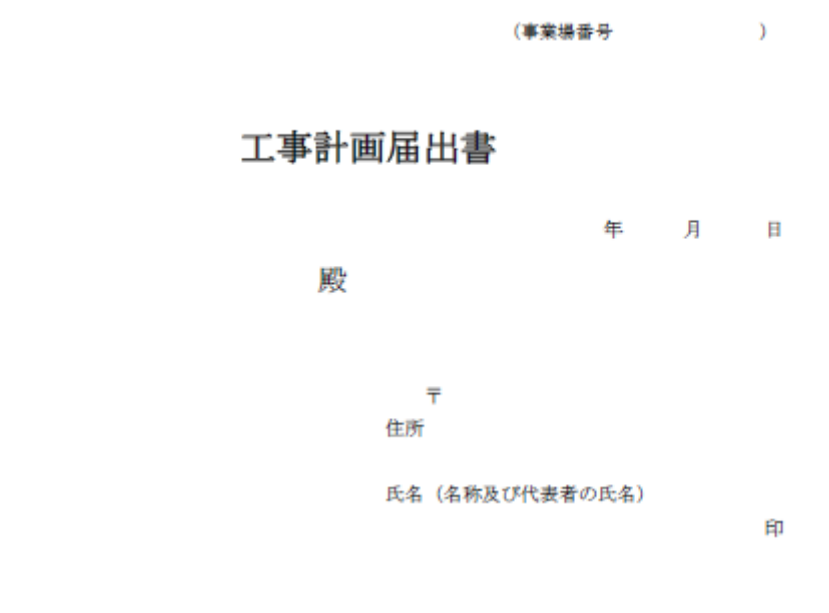

電気事業法第48条第1項の規定により別紙工事計画書のとおり工事の計画を届け出ます。

様式 10 使用前検査合格証

## 使用前検査合格証

原規規発第 OOOO号

○○電力株式会社 代表取締役社長 ○○ ○○ 殿

平成〇〇年〇月〇日付け発本原第〇〇号(平成〇〇年〇月〇〇日付け発本原第〇〇号、 平成〇〇年〇月〇日付け原発本第〇号、平成〇〇年〇月〇〇日付け原発本第〇〇〇号及び 平成○○年○月○○日付け原発本第○○号をもって変更の内容を説明する書類の提出)を もって申請がありました発電用原子炉施設については、核原料物質、核燃料物質及び原子 炉の規制に関する法律第43条の3の11第1項の規定に基づき、合格とします。

平成〇〇年〇月〇〇日

原子力規制委員会

#### 様式 11 使用前安全管理審查申請書

様式第52の2 (第73条の7関係)

(事業場番号  $\rightarrow$ 

## 使用前安全管理審査申請書

年 月 日

殿

 $\overline{\tau}$ 住所 氏名 (名称及び代表者の氏名) 印

電気事業法第51条第3項の規定により次のとおり審査を受けたいので申請します。

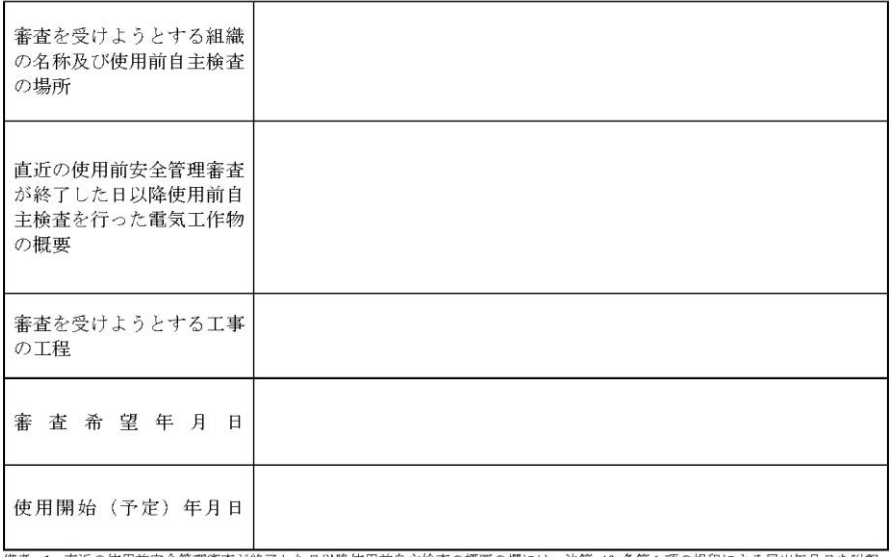

様式 12 再生可能エネルギー発電設備を用いた発電の認定について (通知)

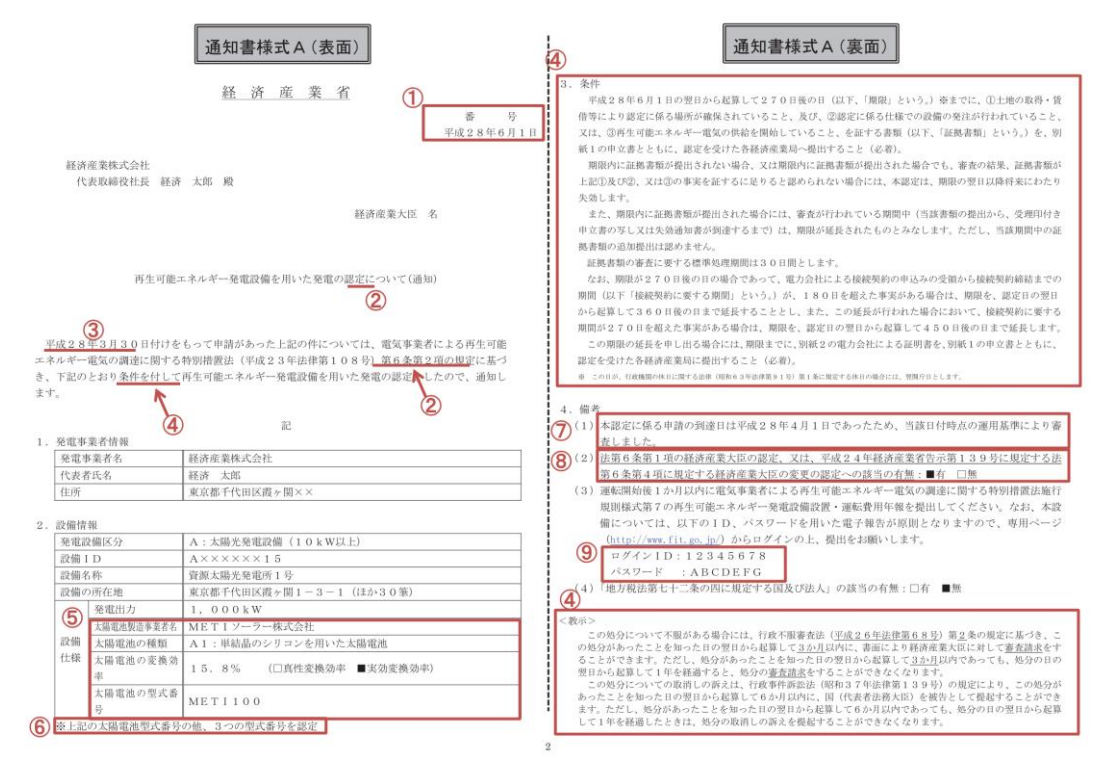

様式 12 再生可能エネルギー発電設備を用いた発電の認定について(通知)

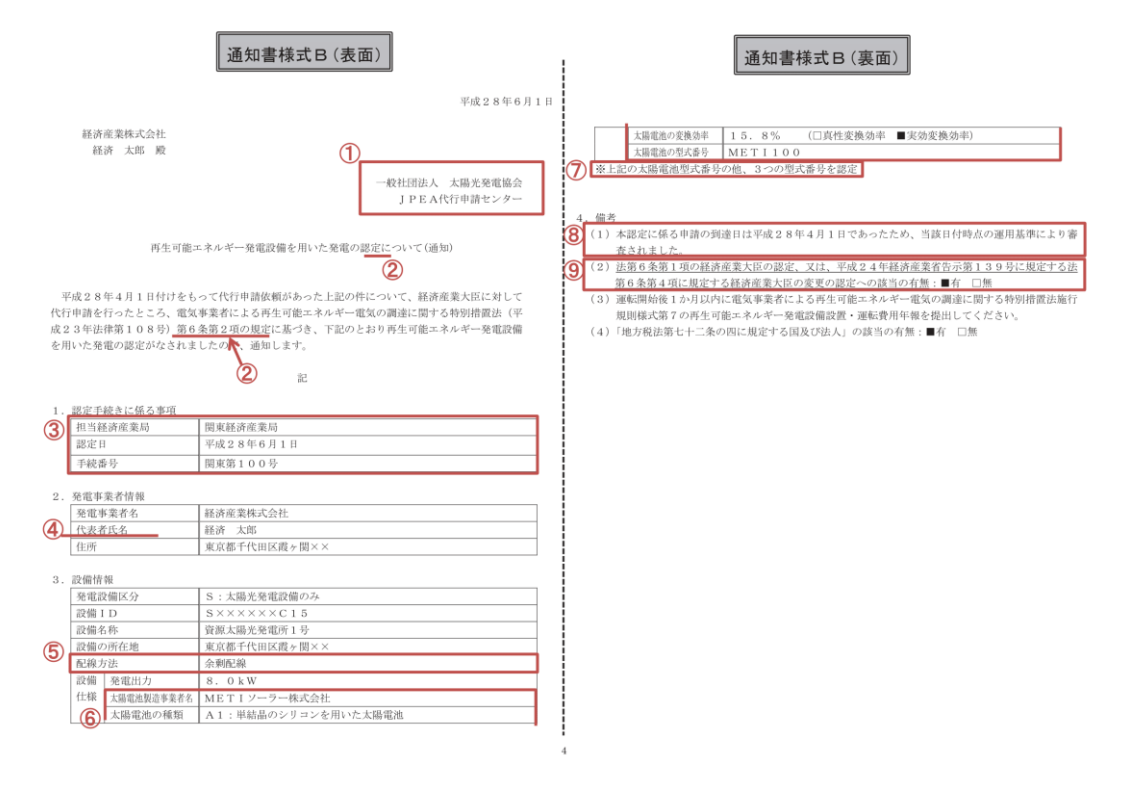

## 様式 13 発電量調整供給契約にもとづく受電地点明細表

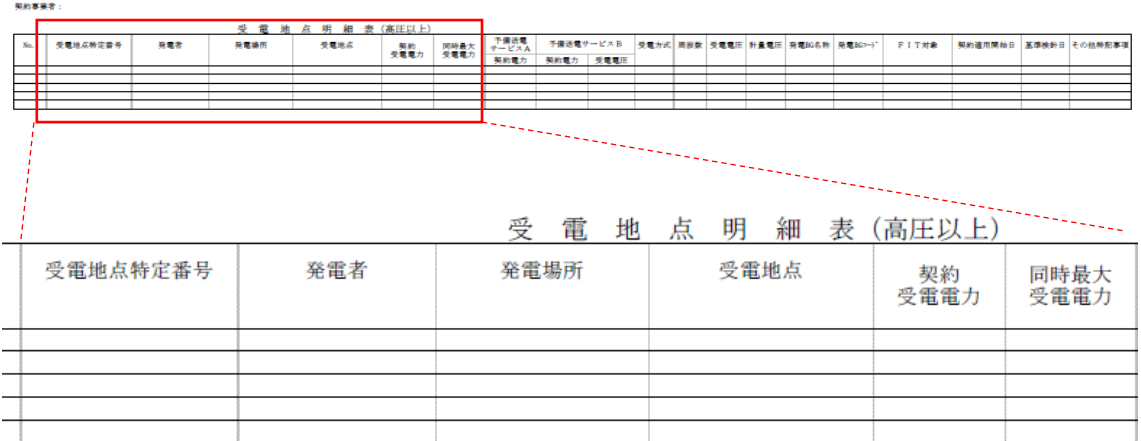

#### 様式 14-1 【調達オークション】期待容量等算定諸元一覧<火力、水力(純揚水以 外)、原子力、新エネ(地熱、バイオマス、廃棄物のみ)>

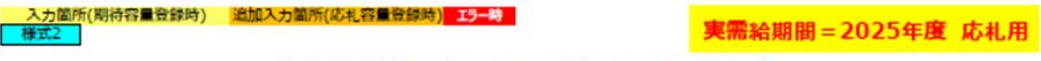

【調達オークション】期待容量等算定諸元一覧 (対象実需給年度: 2025年度)

<対象:火力、水力(純揚水以外)、原子力、新エネ(地熱、バイオマス、廃棄物のみ) >

※本帳票提出時、チェックしてください □ 電源等情報に実需給年度の時点で想定される情報が登録されていることを確認しました。

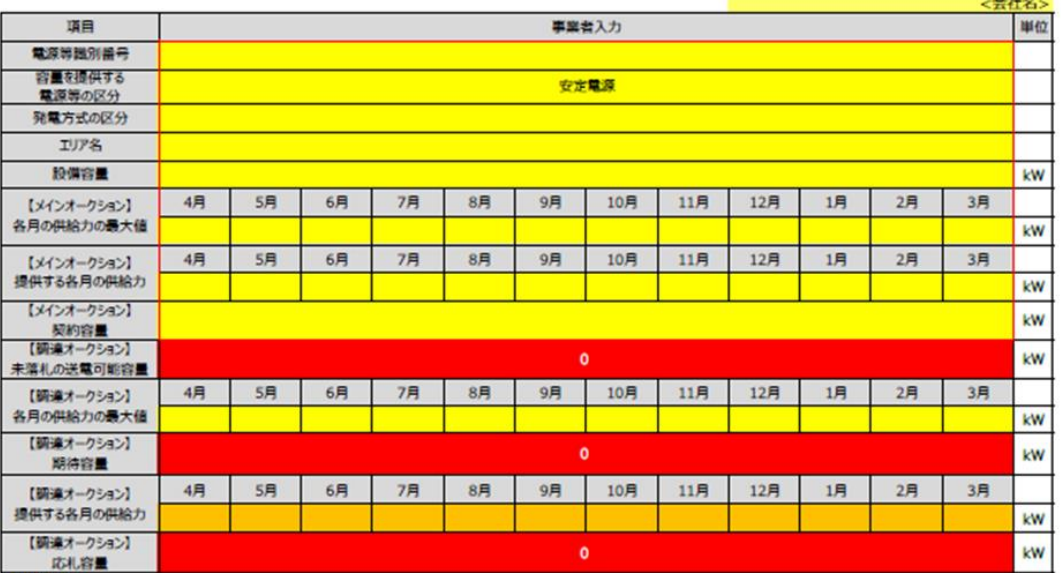

(記載選5)

「(記載要領)<br>1. 以下の項目については、税待容量の敷録期間中(2024/3/21~4/5)に容量市場システムに致録して下さい。<br>- 客量を提供する電源等の区分については、安定電源としてください。<br>- 容量を提供する電源等の区分については、安定電源としてください。<br>- 現実方式のいては、電源等情報(基本情報)に登録した「エリア名」を記載して下さい。ただし、複数の区分を登録している場合は、主たる区分を記載して下さい。<br>- エリア名につい

・「【調達オークション】各月の供給力の最大値」については、各月の供給力の最大値については、股價容量から所内消費電力、大気温及びダム水位低下等の影響による能力減分を ・「1888-7」クラン「台ットアの地名の「このこと」、台アの地名の「現人協」といい。「数は台車アンカビの用意」と、入れる「現代の「それ」ということ、「最も「買いたけ」を、「この値が要求」ということに<br>・期待容量については、自動計算されます。 (この値が要求が一クションに応用する際の応用家屋の上限値になります。)<br>2. 以下の項目については、自動計算されます。 (武の管線球師中 (2024/5/23~5/29)に容量市場システムに登録し

#### 様式 14-2 【調達オークション】期待容量等算定諸元一覧<水力(純揚水のみ)、 蓄電池>

実需給期間=2025年度 応札用

【調達オークション】期待容量等算定該元一覧 (対象実費給年度: 2025年度) <列象:水力 (純細水のみ)、簡電地>

※本種展開組に、チャクルでCEAN<br>
G · 電源等情報に実業総年度の時点で想定される情報が登録されていることを確認しました。

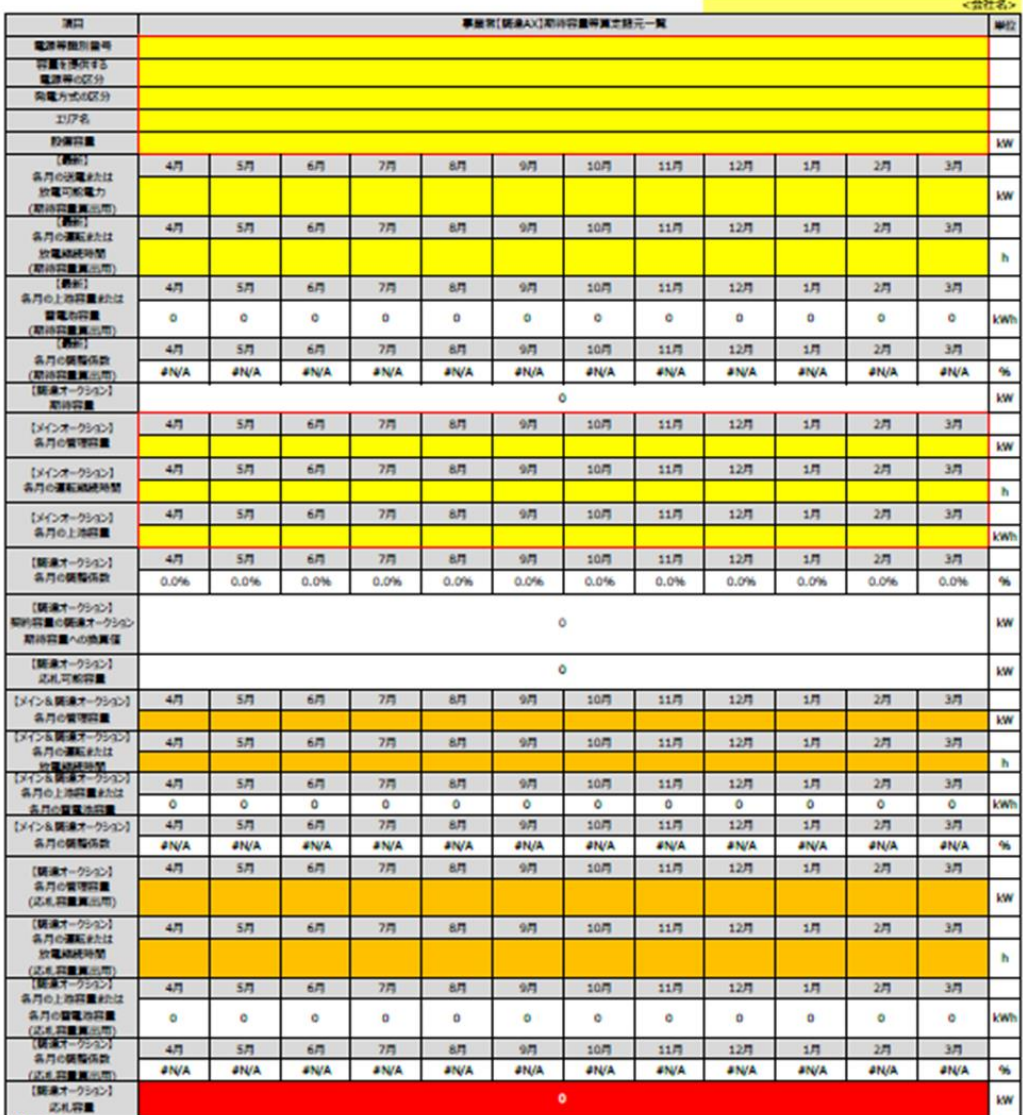

- 1965年まで、1968年まで参加期間中(2024/3/21~4/5)に容量問題システムに登録して下かい。<br>1. 以下の規範については、関係等量の参加期間中(2024/3/21~4/5)に容量問題システムに登録して下かい。<br>- 特種を参与する電源等の区分には、東京電源で固定です。<br>- 特種を受与する電源等の区分には、安定電源で固定です。<br>- カラの運転針比比快電可能能力を開催したが増加したのでは、数値容量を使用しておい。<br>- な月の

。その10年に2008年の400年の10月11日から1000年の1000年の12月20日<br>- 今月の上の新羅史内は藤原東南部(南京新羅史書館用)については、自動計算されます。<br>- 名月の黄藤保政大統治官事業は用)については、自動計算されます。<br>- 初め容量については、自動計算されます。 <u>※2の相</u>が容易まっつ2006/28/22 である。日本語の15回の記事後して下さい。<br>- 2008年の1000年(1000年)の1000年に、第10

。"6"<br>い、「この個方でのスクトが参照書になります。<br>"名内の運転がた状況事故秘跡的バネル将軍賞出用)については、タムセノは軍電池の運用のJスク(運用による劣化に伴う審電池の搭載減を合わり、を踏まえ、任果の継続時間(整型)を記載して下さい。<br>※ため、その際には全員の上法条理を決定する事故が、この場合を実現することを実現することを実現されている場合が、この場合を重要出用」以下になるようにする必要があります<br>※アラクスタートの必要容量は、

#### 様式 14-3 【調達オークション】期待容量等算定諸元一覧<水力(自流式のみ)、 新エネ (太陽光、風力のみ) >

入力箇所(期待容量登録時) <mark>追加入力箇所(応札容量登録時)</mark> I<del>5-時</del>

実需給期間=2025年度 応札用

【調達オークション】期待容量等算定諸元一覧(対象実需給年度:2025年度)

対象:水力 (自流式のみ)、新エネ (太陽光,風力のみ)

※本帳票提出時、チェックしてください。<br>- ロ 電源等情報に実需給年度の時点で想定される情報が登録されていることを確認しました。

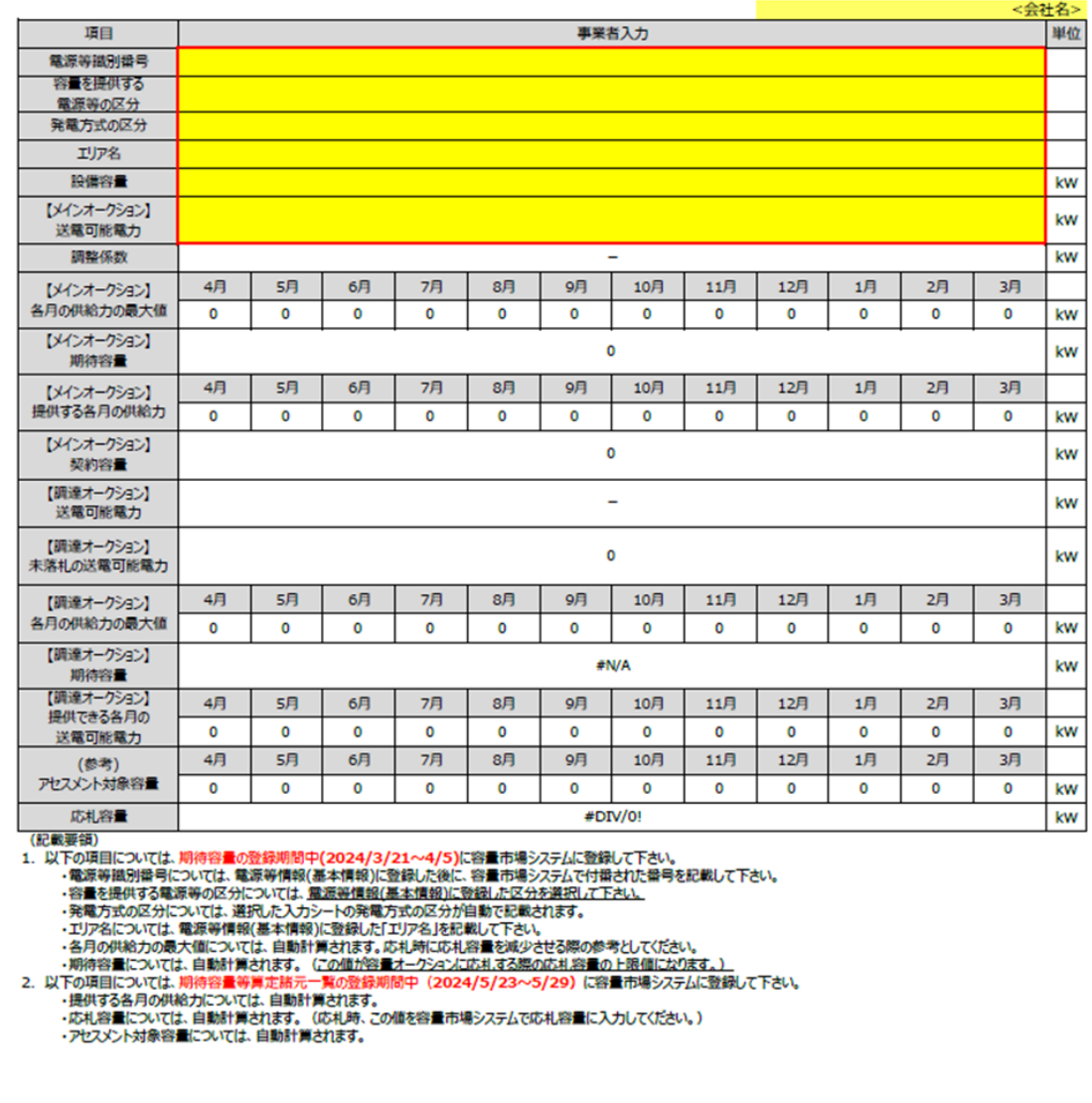

#### 様式 14-4 【リリースオークション】期待容量等算定諸元一覧<火力、水力(純揚 水以外)、原子力、新エネ(地熱、バイオマス、廃棄物のみ) >

「「(応札容量登録時) <mark>エラー時</mark>

実需給期間=2025年度 応札用

【リリースオークション】期待容量等算定諸元一覧 (対象実需給年度: 2025年度)

<対象:火力、水力 (純揚水以外)、原子力、新エネ (地熱、バイオマス、廃棄物のみ) >

※本<u>帳票提出時、チェックしてください</u><br>- □ 電源等情報に実需給年度の時点で想定される情報が登録されていることを確認しました。

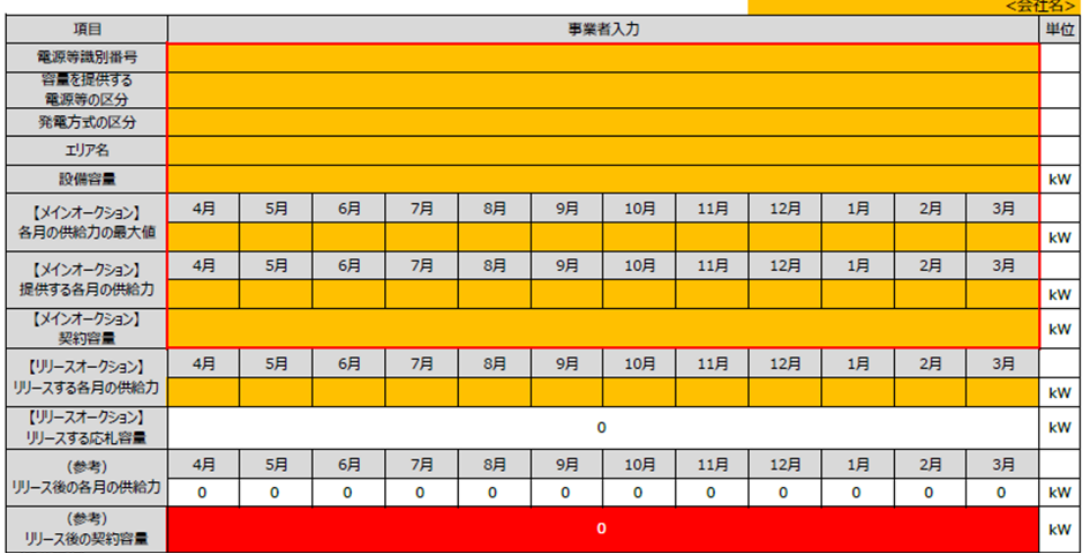

(記載要領)

、<br>1. 以下の項目については、期待容量等算定諸元一覧の登録期間中(2024/5/23~5/29)に容量市場システムに登録して下さい。<br>- 電源等識別番号については、電源等情報(基本情報)に登録した後に、容量市場システムで付番された番号を記載して下さい。※

・電源等識別番号については、電源等情報(基本情報)に登録した後に、容量市場システムで付番された番号を記載して下さい<br>・容量を提供する電源等の区分については、<u>電源等情報(基本情報)に登録した区分を選択して下さい。※</u><br>・発電方式の区分については、選択した入力シートの発電方式の区分が自動で記載されます。<br>・ストラストの区分については、選択した入力シートの発電方式の区分が自動で記載されます。<br>・コリア名については、電源等情報(基本情報)に登

様式 14-5 【リリースオークション】期待容量等算定諸元一覧<水力 (純揚水のみ) >

<mark>- 入力箇所(応札容量登録時) - エラー時 -</mark><br>- 様式2 - I

実需給期間=2025年度 応札用

【リリースオークション】期待容量等算定請元一覧(対象実需給年度: 2025年度)

<対象:水力 (純構水のみ) >

※本帳票提出時、チェックしてください<br>ロ 電源等情報に実需給年度の時点で想定される情報が登録されていることを確認しました。

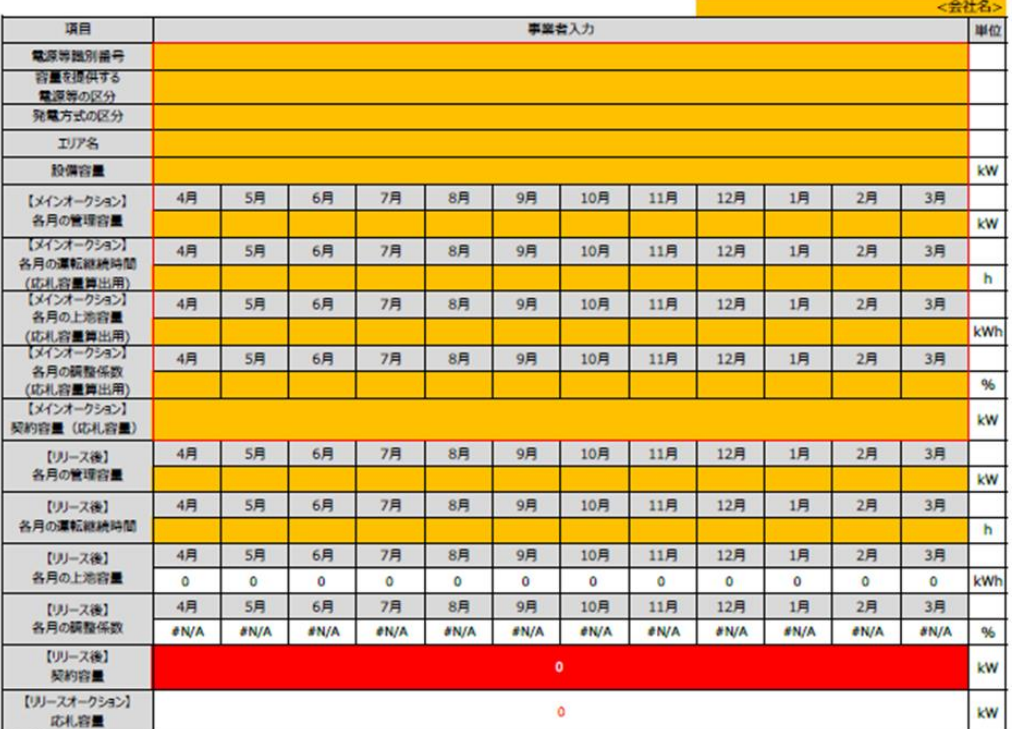

(記載要議)

【記載要領]<br>1. 以下の項目については、階待容量等業定務元一覧の確認発動中(2024/5/23〜5/29)に容量市場システムに登録して下さい。<br>- 確認等難別最号については、電源等情報(基本情報)に登録した後に、容量市場システムで付番された备号を記載して下さい。※<br>- 容量を想得する電源等の区分については、提水情報がに登録した「エリア名」を記載して下さい。※<br>- 現場方式の区分については、電源等情報(基本情報)に登録した「エリア名」 ・各月の運転継続時間(期待容量算出用)については、各月の上地容量(期待容量算出用)の範囲内で最大出力で発電した場合に運転可能な組続時間(<u>階数</u>)を記載して<br>下さい。※<br>・各月の調整係数(期待容量算出用)については、自動計算されます。<br>・各月の調整係数(期待容量算出用)については、自動計算されます。<br>・内待容量については、自動計算されます。※2<u>の確</u>がリースオーク24ンに応用する際の広札容量の上限値になります。<br>・イベークションに応用

#### 様式 14-6 【リリースオークション】期待容量等算定諸元一覧<水力(自流式の み)、新エネ(太陽光、風力のみ) >

-<br>「(応札容量登録時) エラー時

実需給期間=2025年度 応札用

【リリースオークション】期待容量等算定諸元一覧 (対象実需給年度: 2025年度)

対象:水力 (自流式のみ)、新エネ (太陽光,風力のみ)

※本機票提出時、チェックしてください<br>- ロ 電源等情報に実際給年度の時点で想定される情報が登録されていることを確認しました。

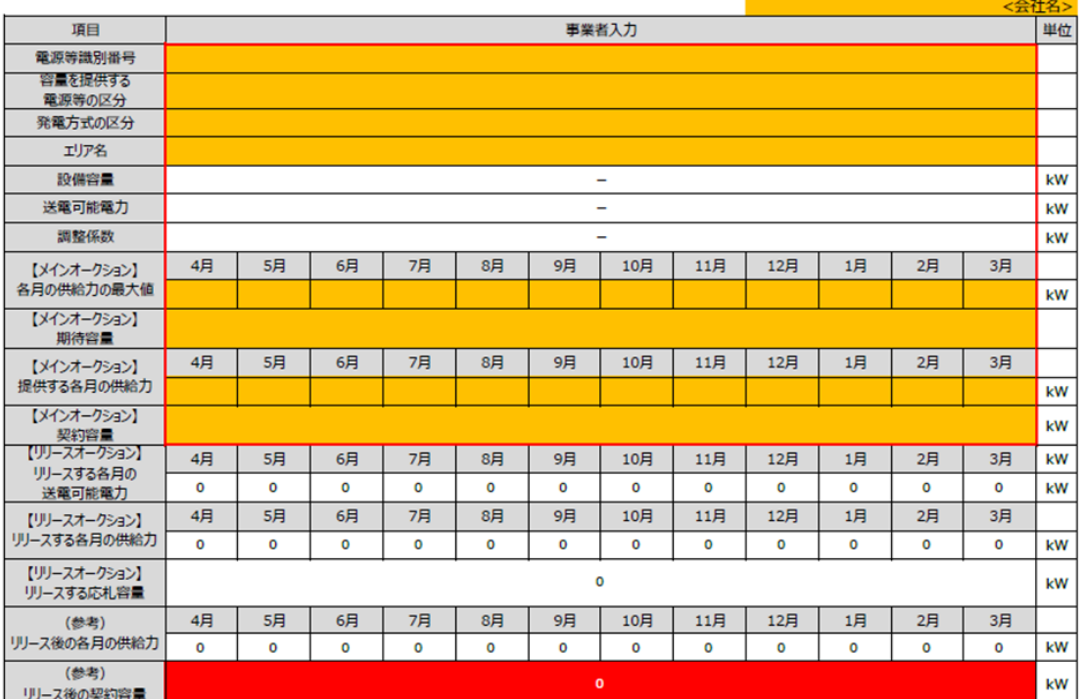

(記載要領)

・電源等識別番号については、電源等情報(基本情報)に登録した後に、容量市場システムで付番された番号を記載して下さい、<br>・容量を提供する電源等の区分については、<u>電源等情報(基本情報)に変換した区分を選択して下さい。※</u><br>・発電方式の区分については、選択した入力シートの発電方式の区分が自動で記載されます。<br>・エリア名に20いでは、電源等情報(基本情報)に登録した「エリア名」を記載したであされます。<br>・エリア名に20人では、電源等情報(基本

## Appendix.5 図表一覧

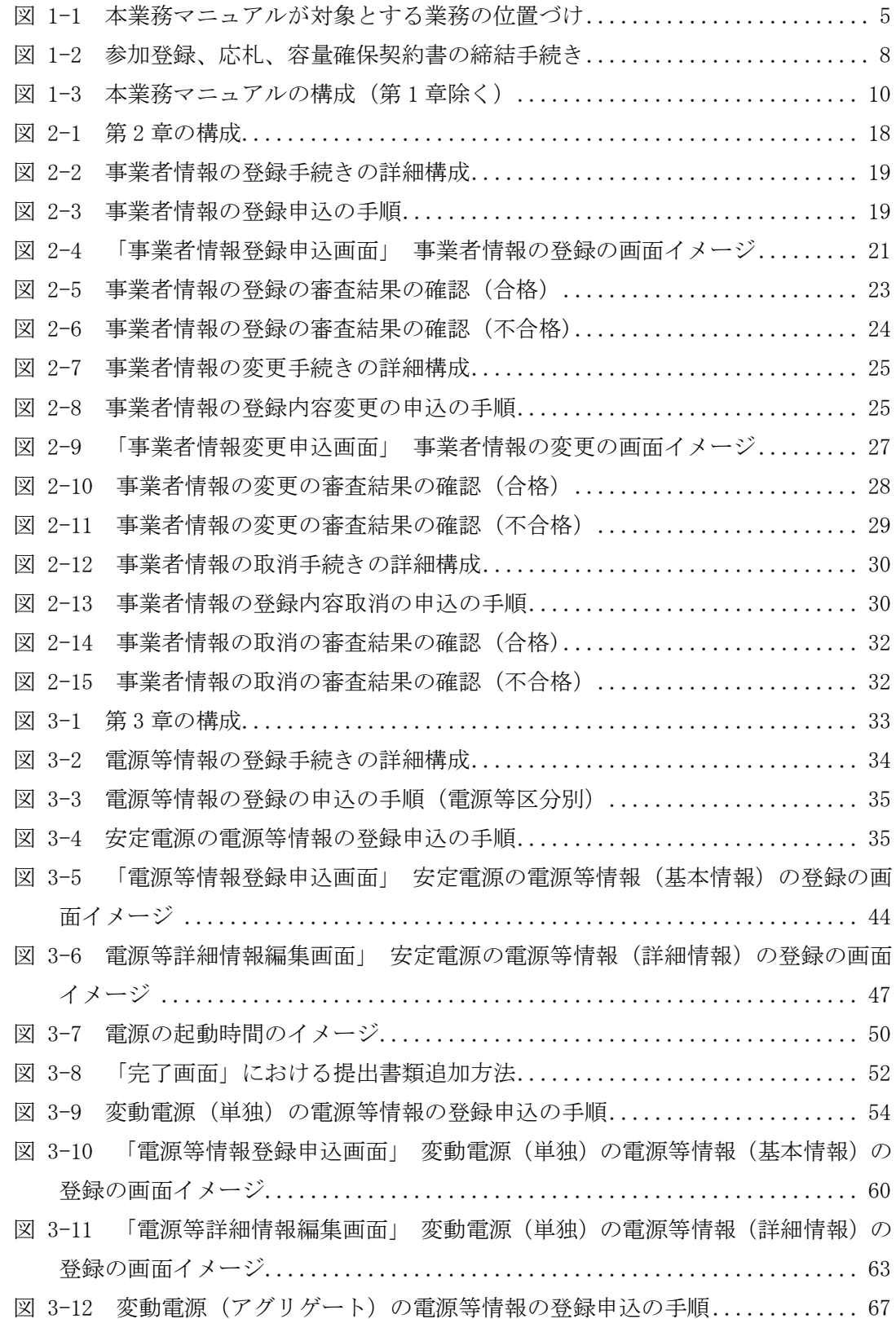

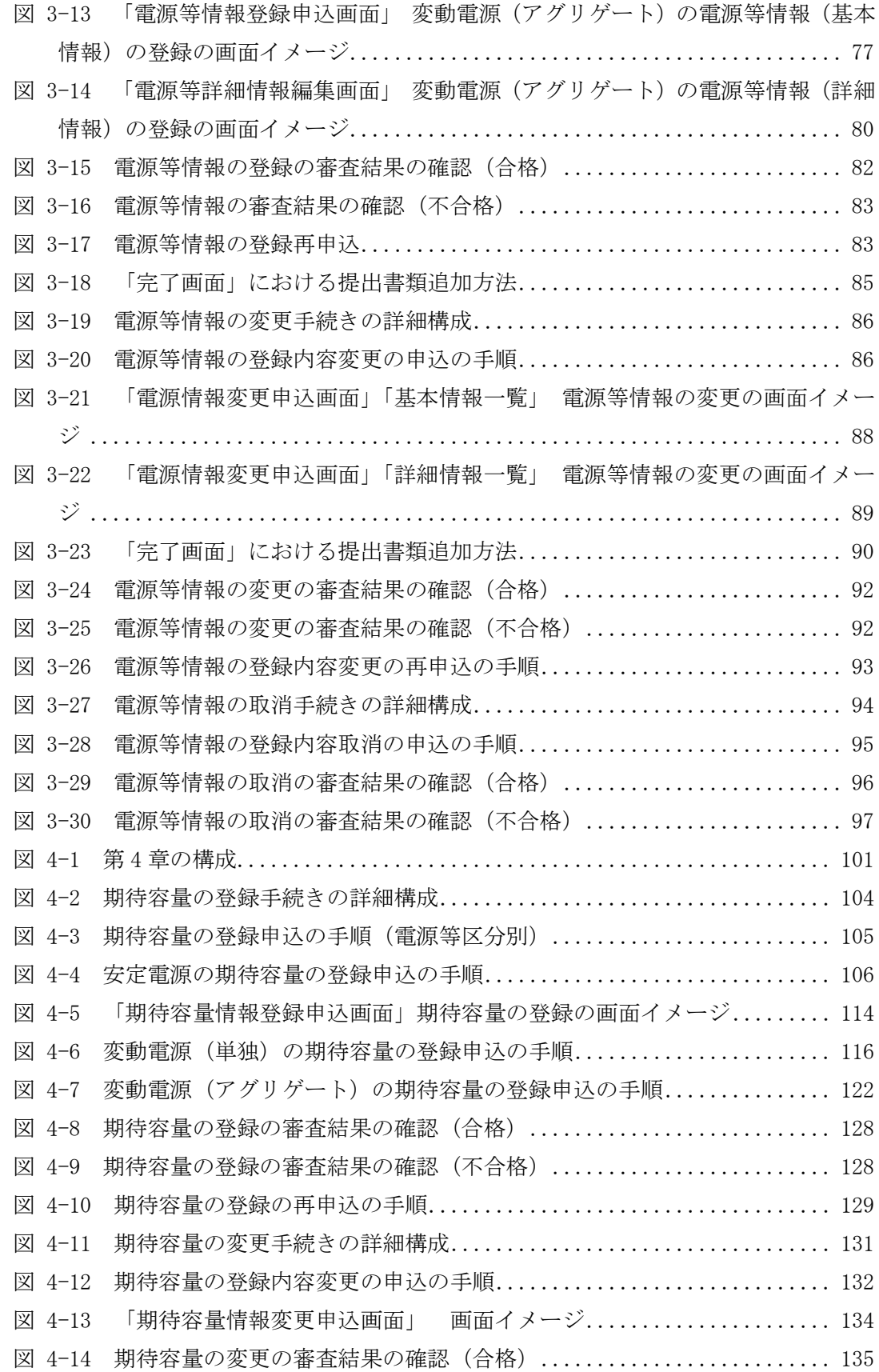

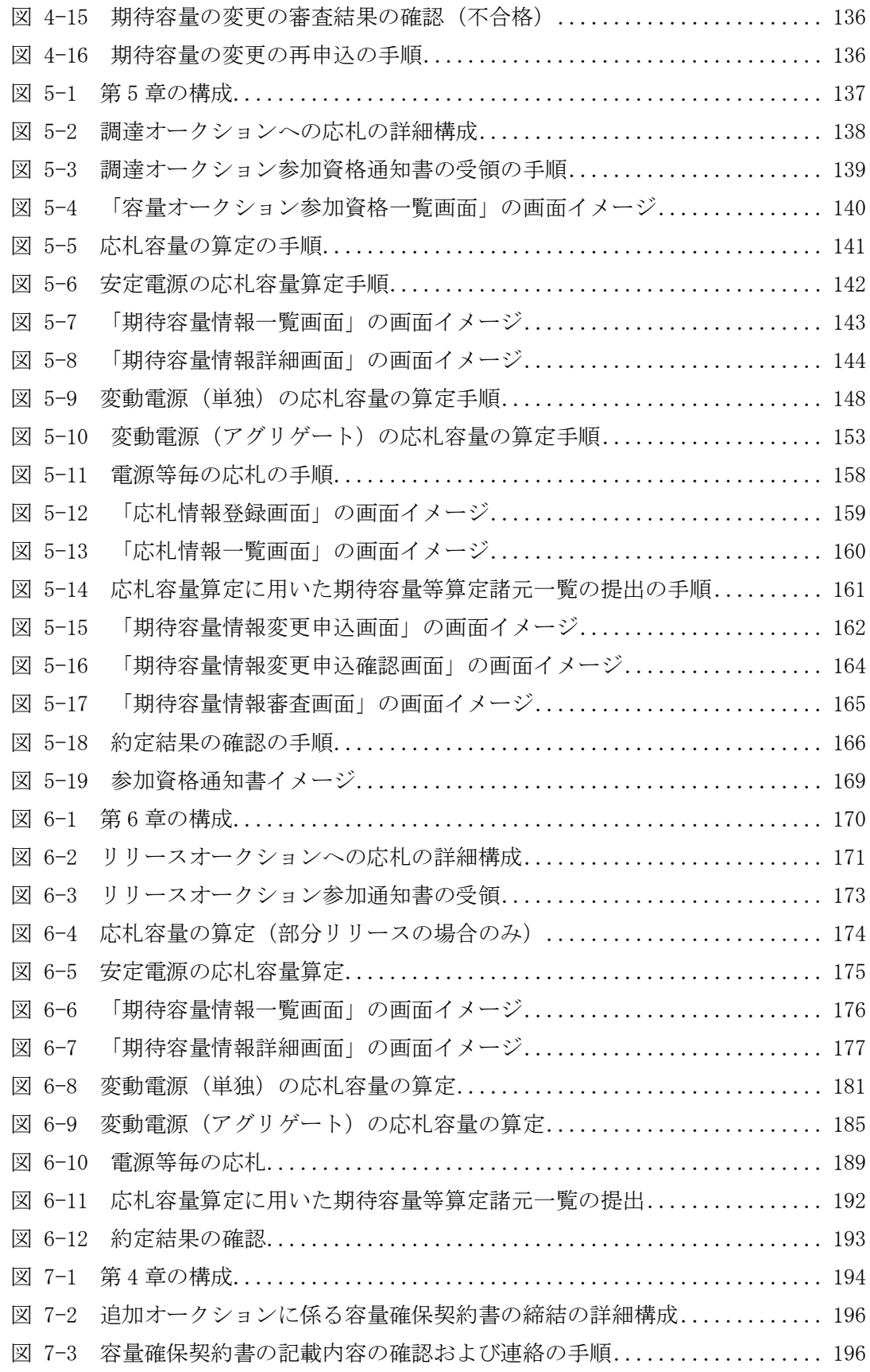

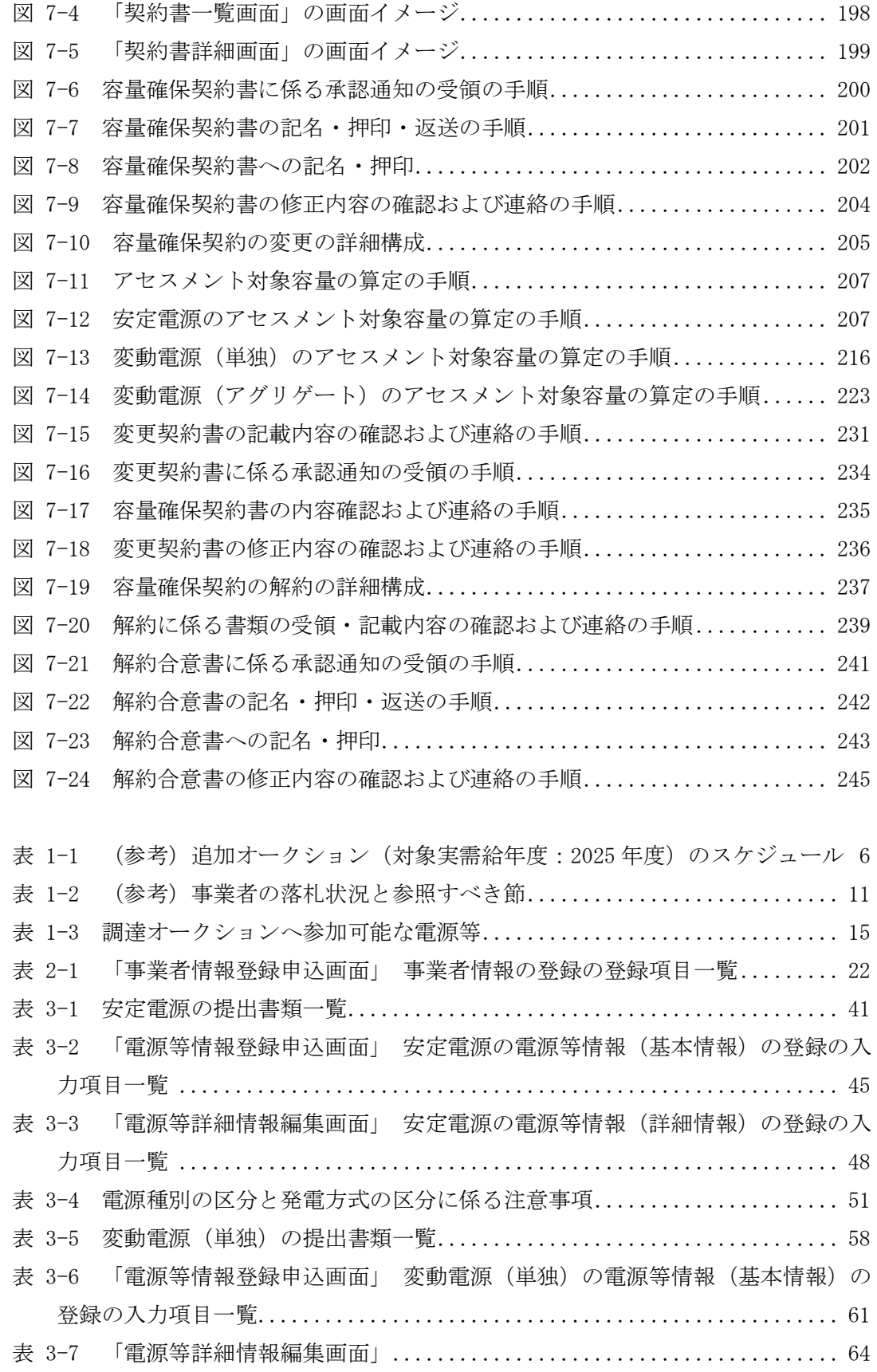

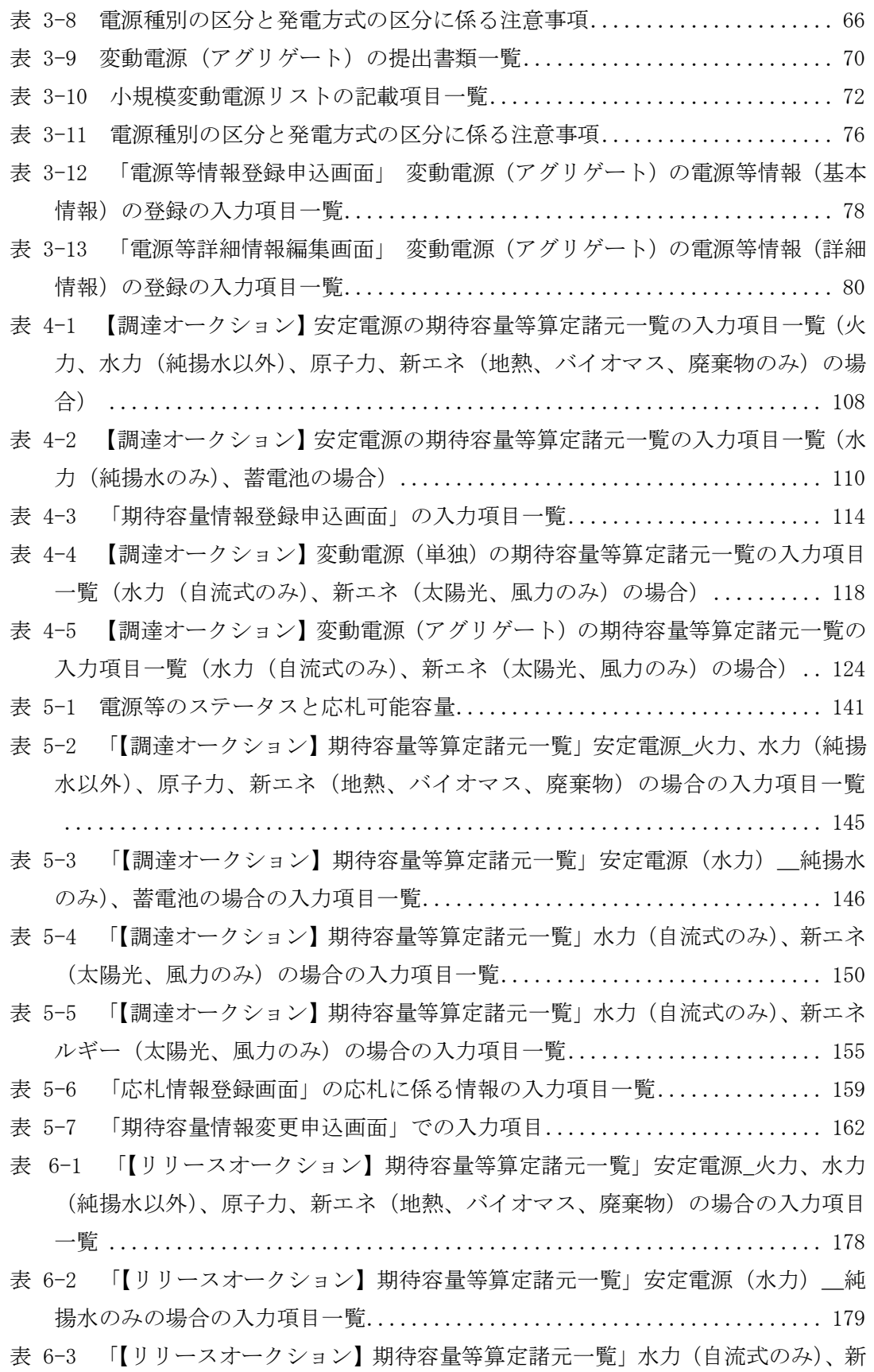

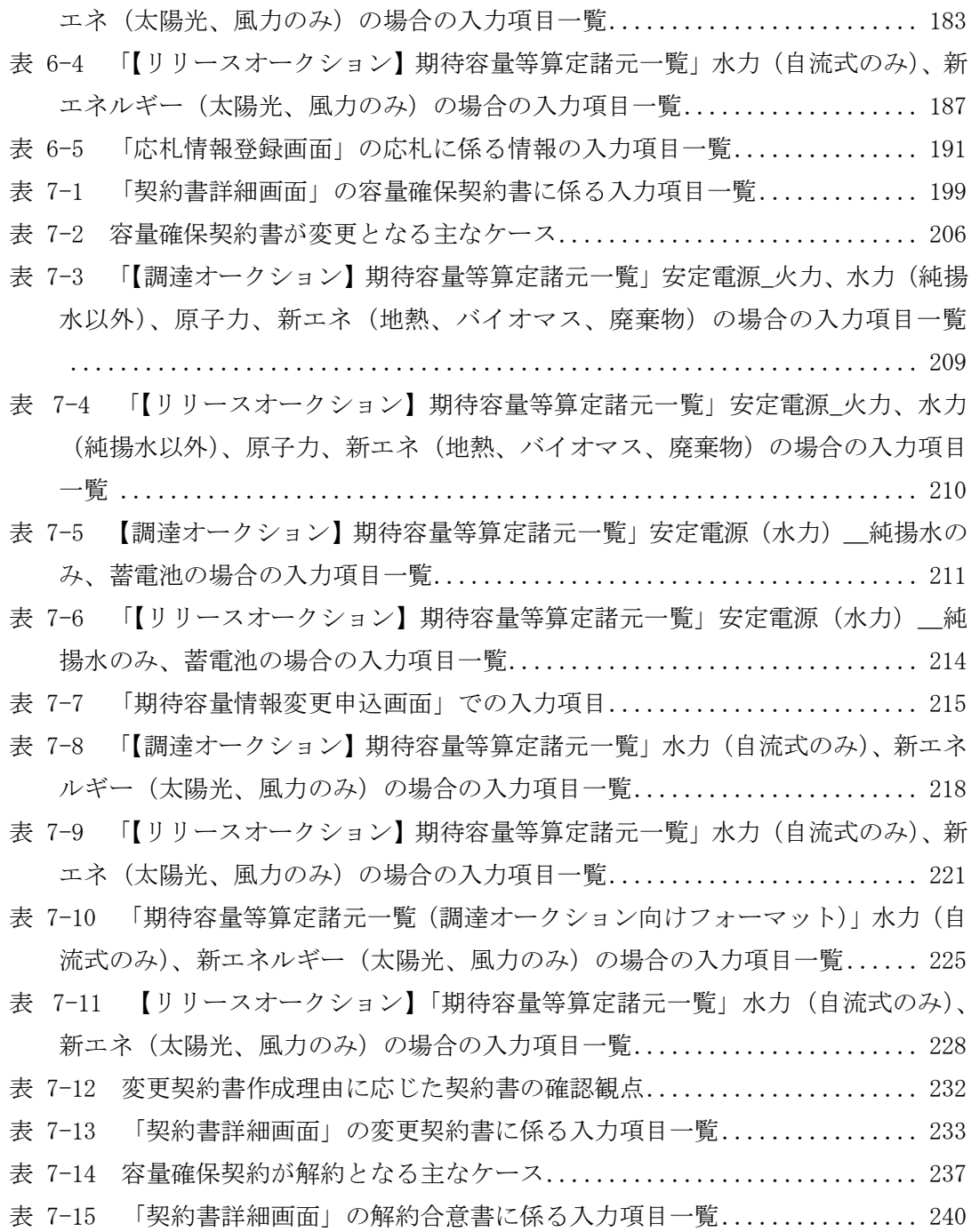

電力広域的運営推進機関 容量市場業務マニュアル 追加オークションの参加登録・応札・容量確保契約書の締結 編 Appendix6 業務手順全体図

## ■ Appendix.6 業務手順全体図

## Appendix.6 業務手順全体図<br>

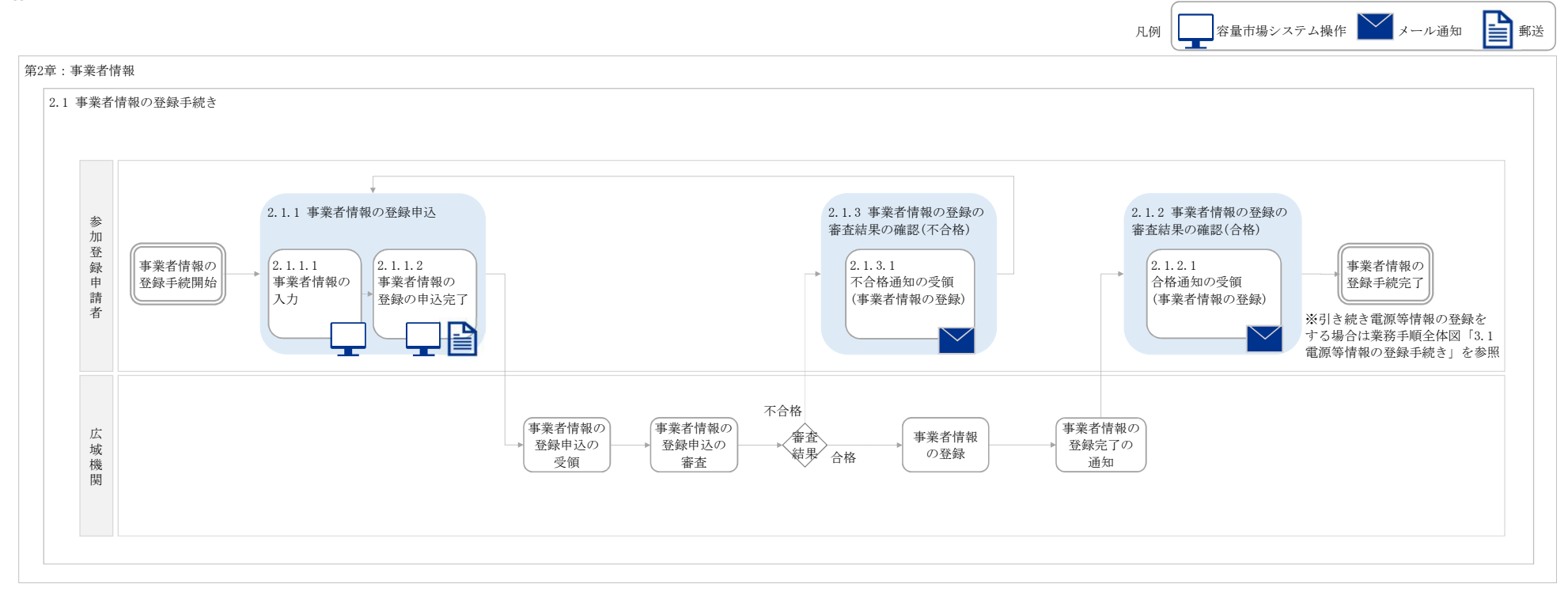

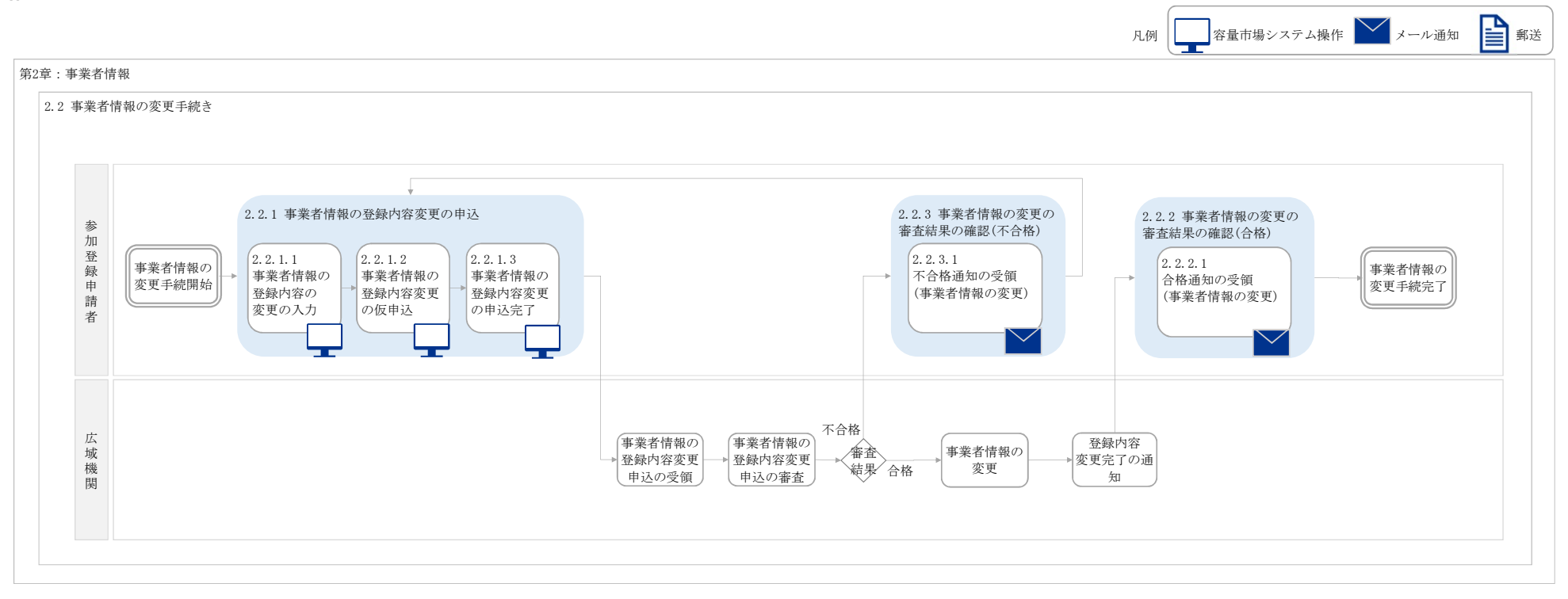

## Appendix.6 業務手順全体図<br>

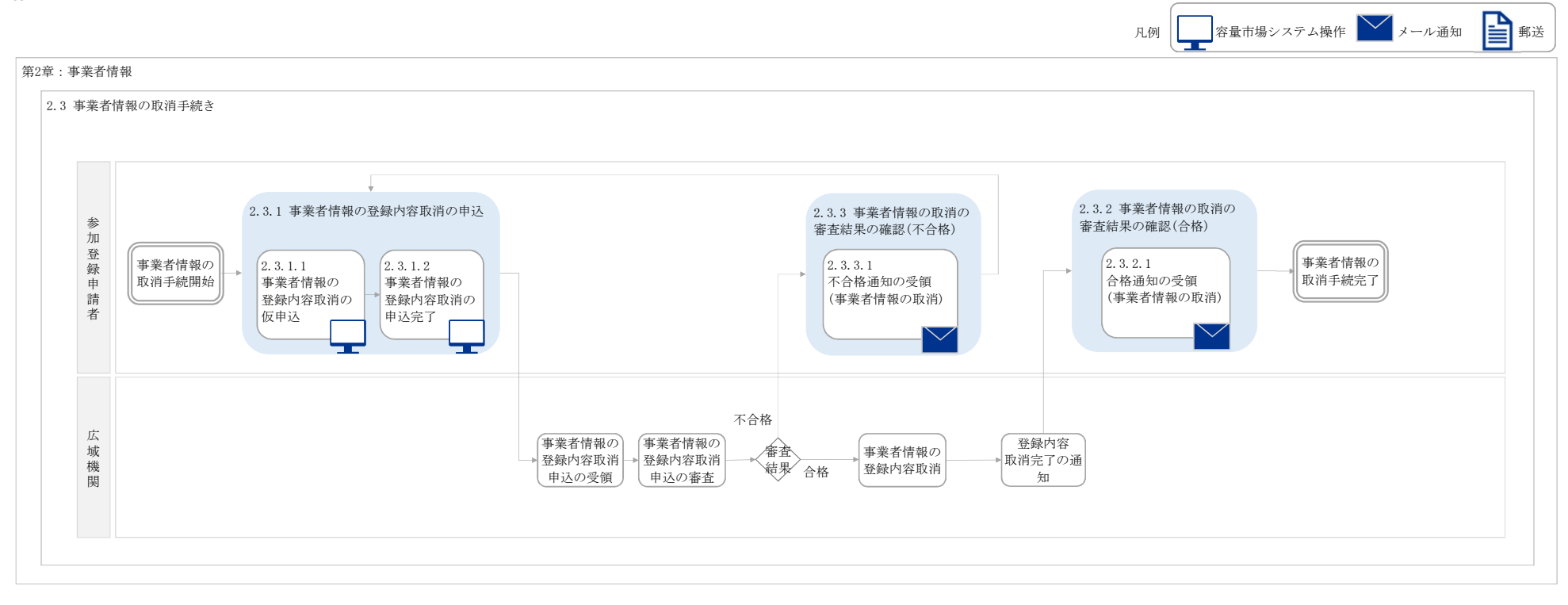

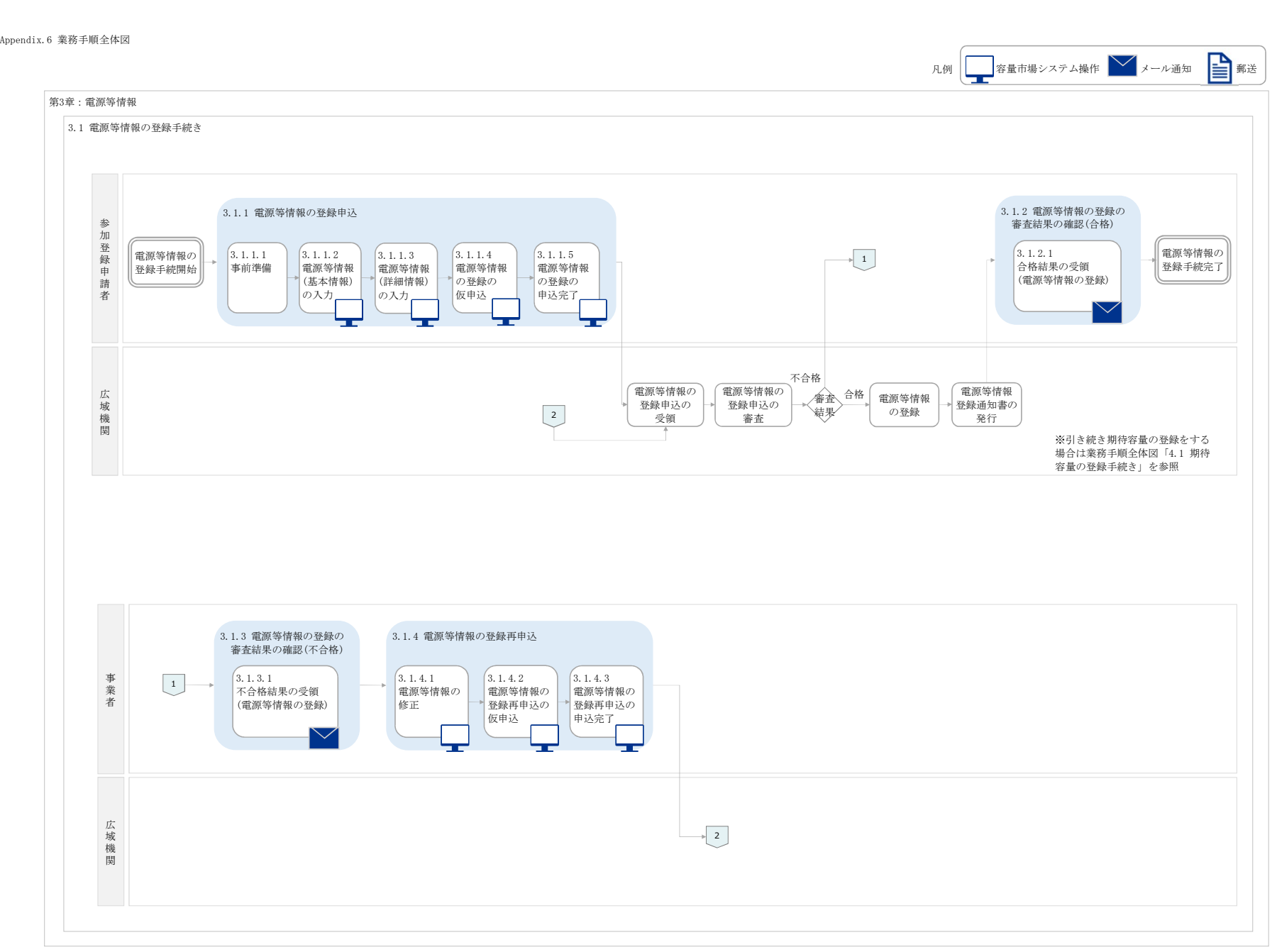
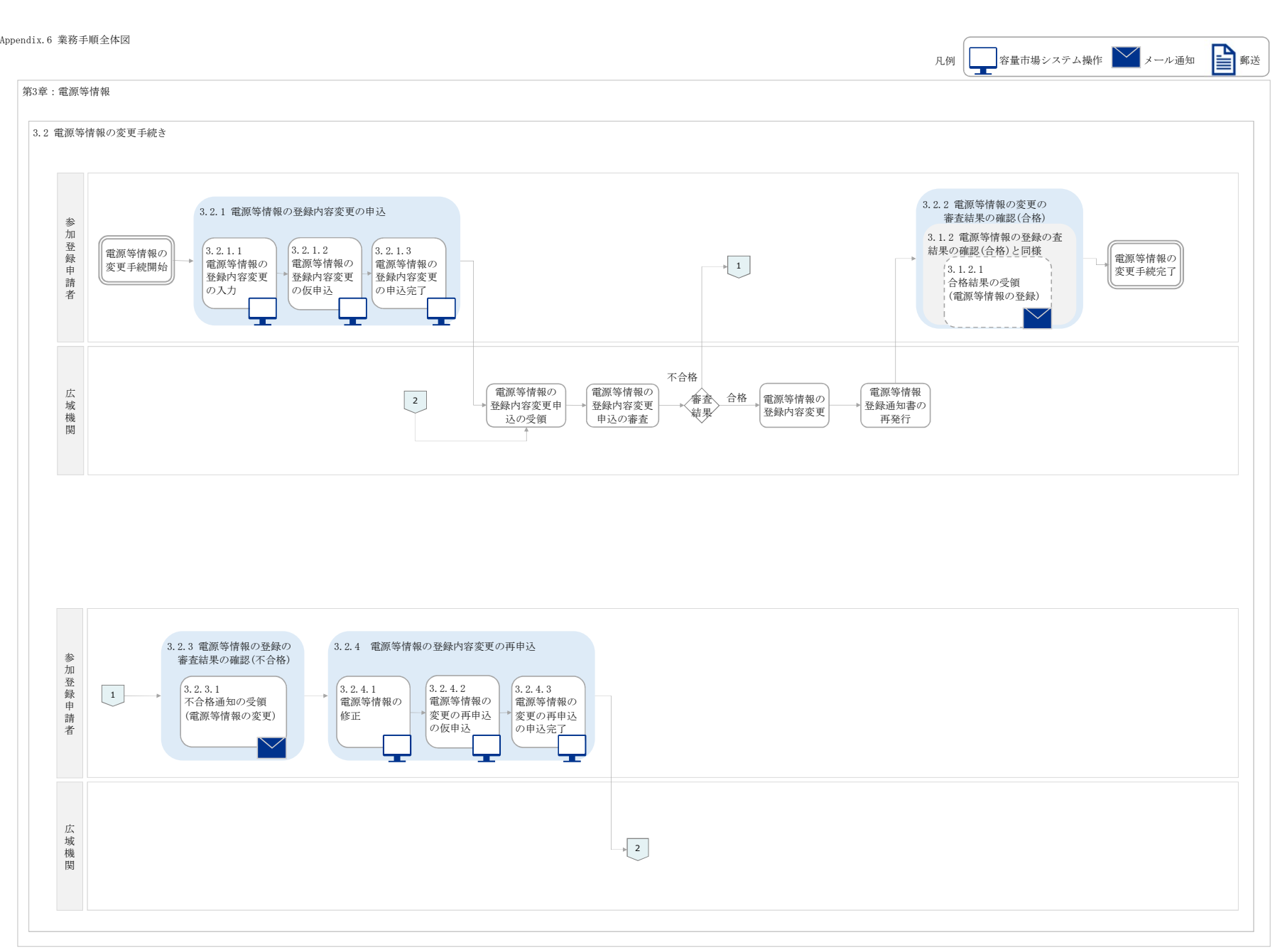

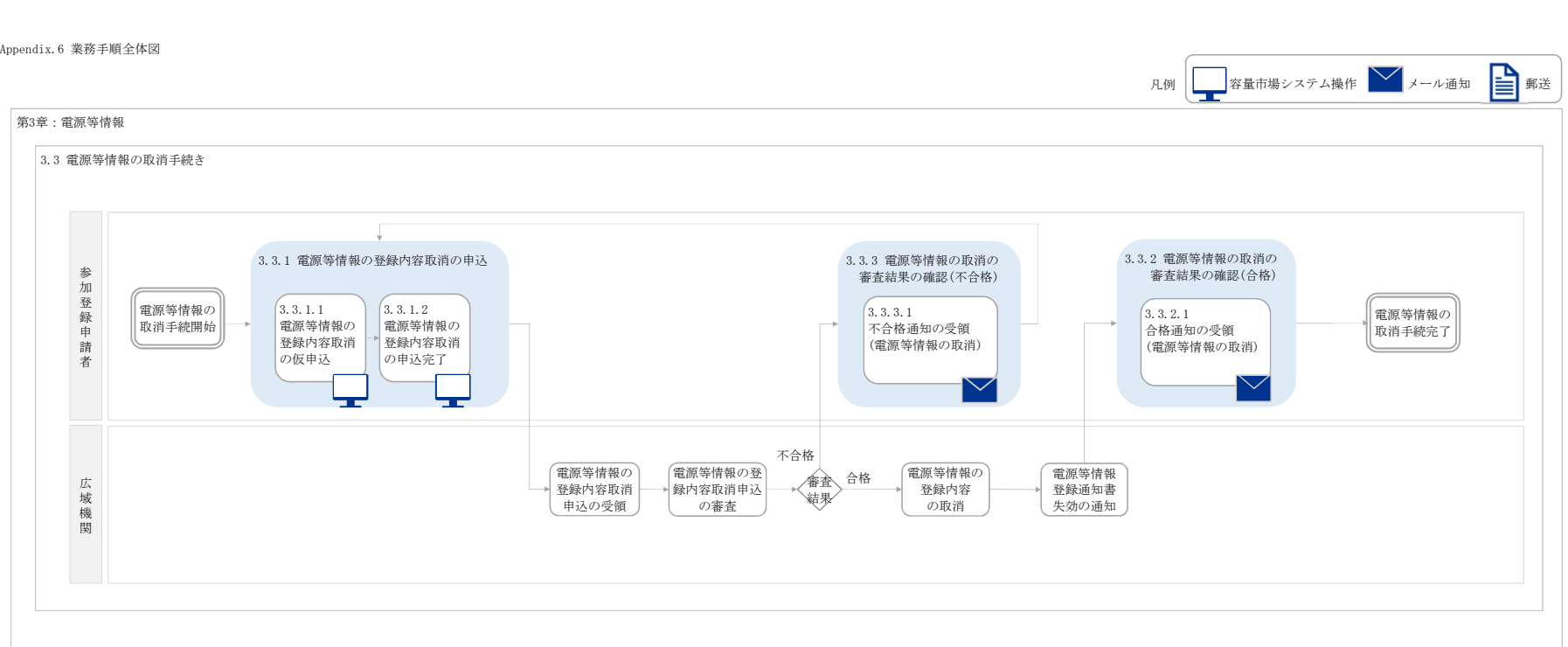

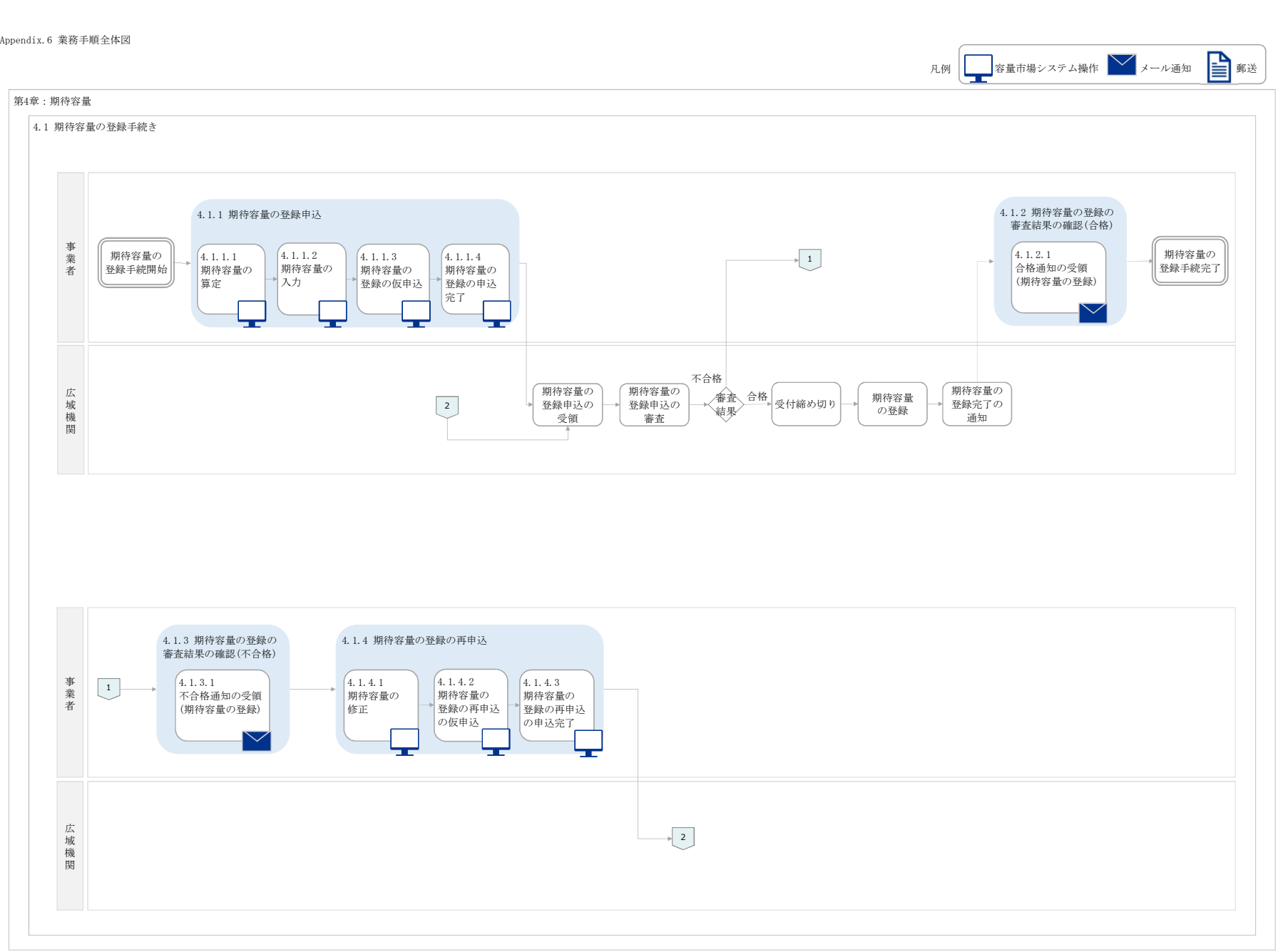

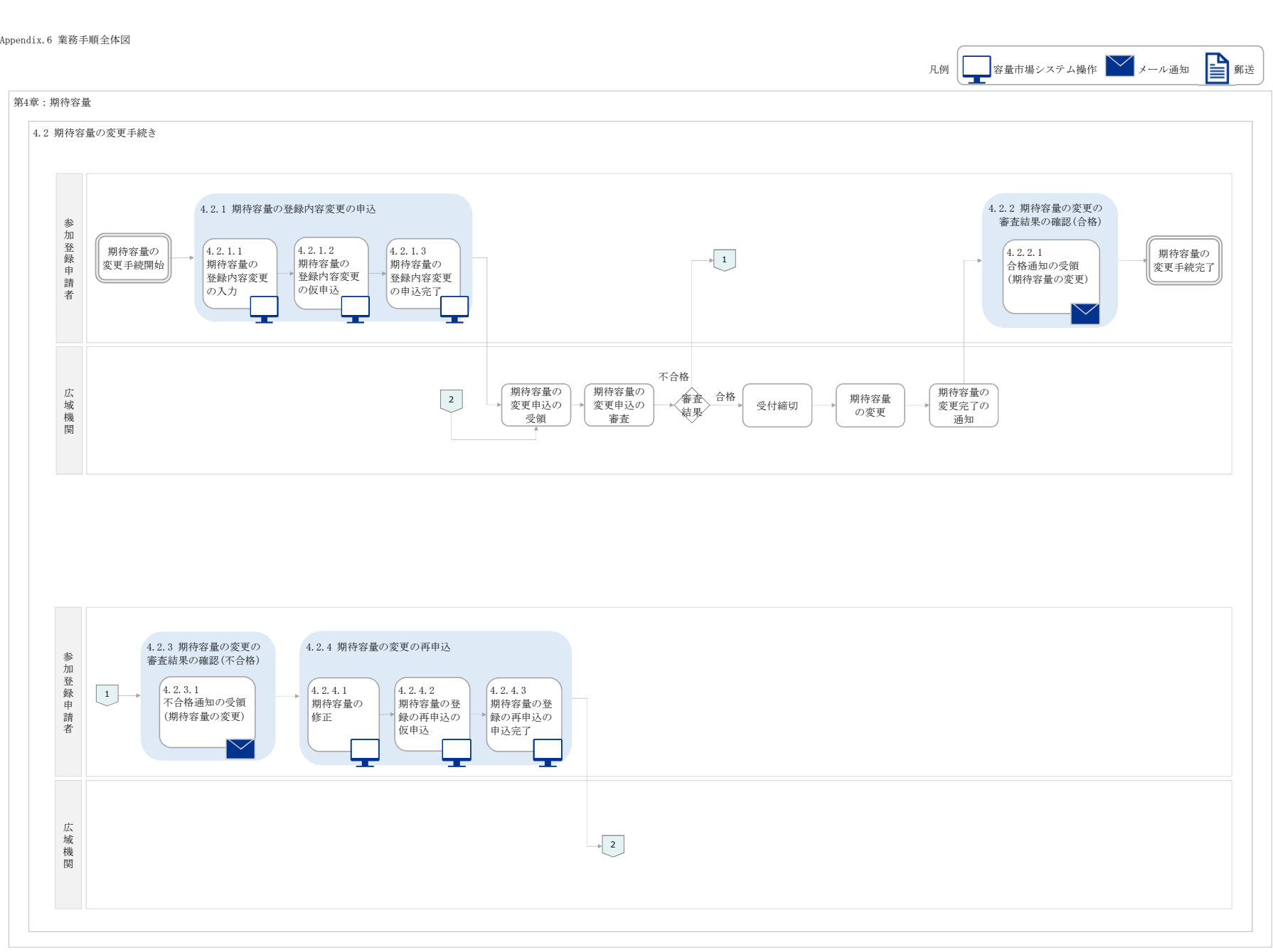

## Appendix.6 業務手順全体図

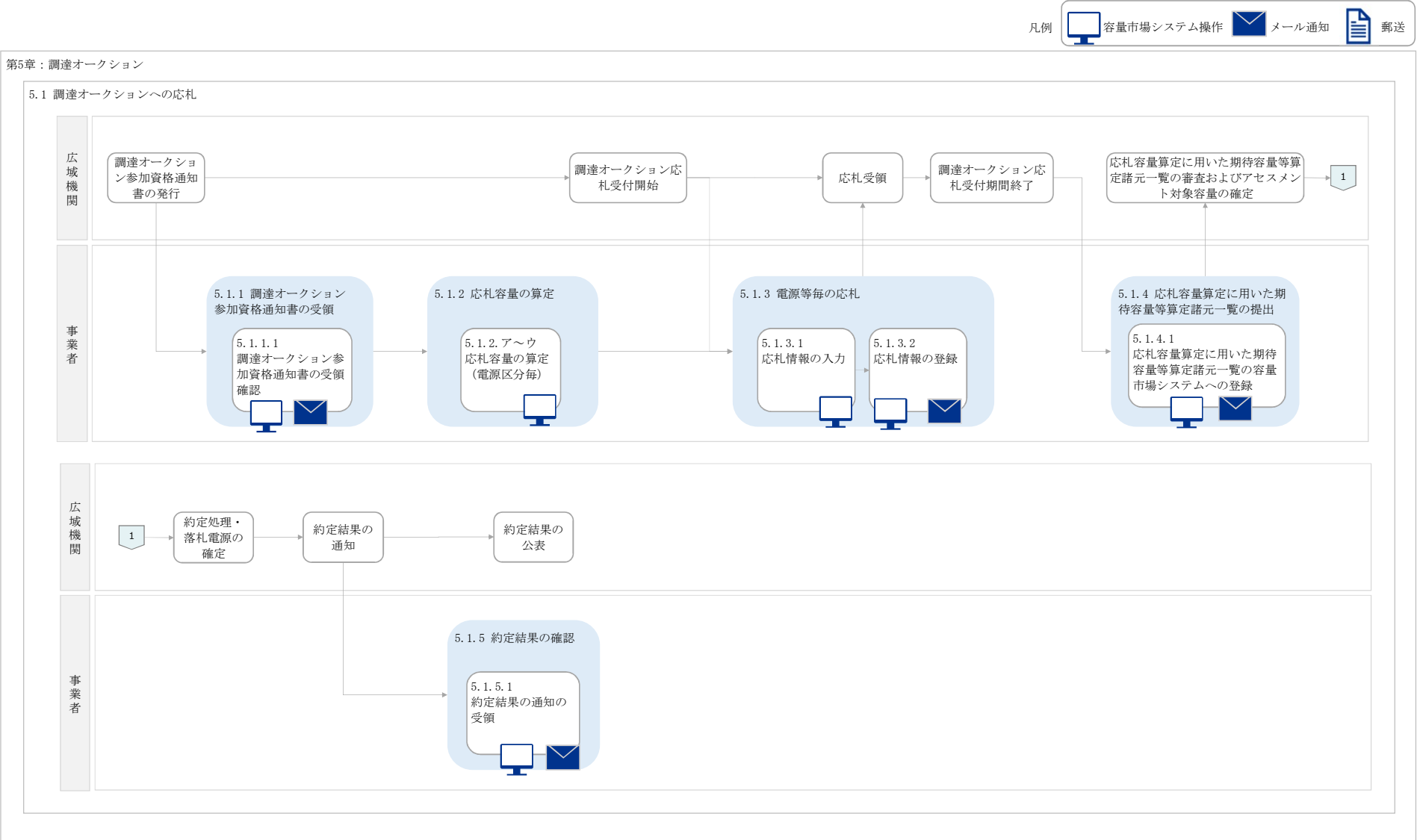

## Appendix.6 業務手順全体図

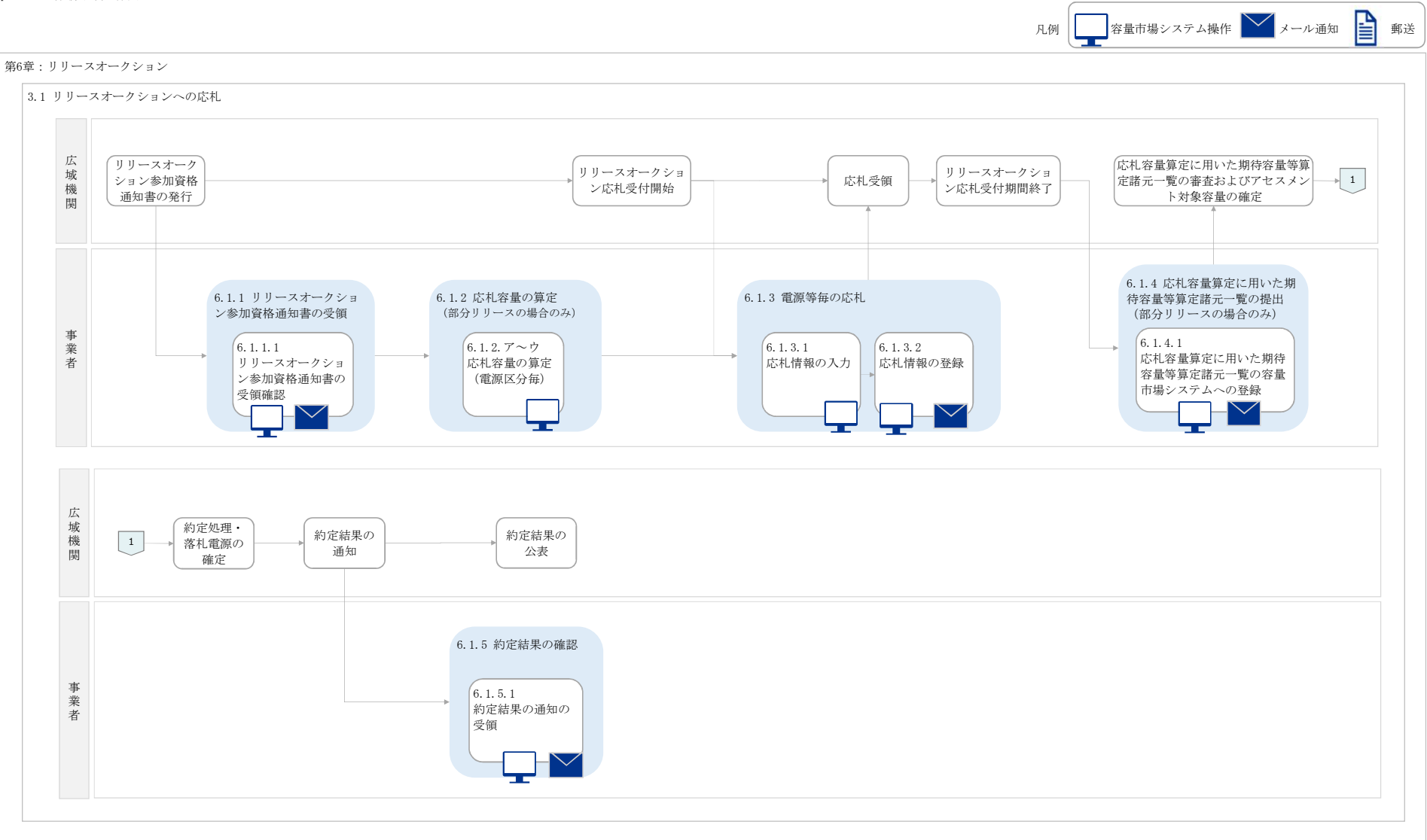

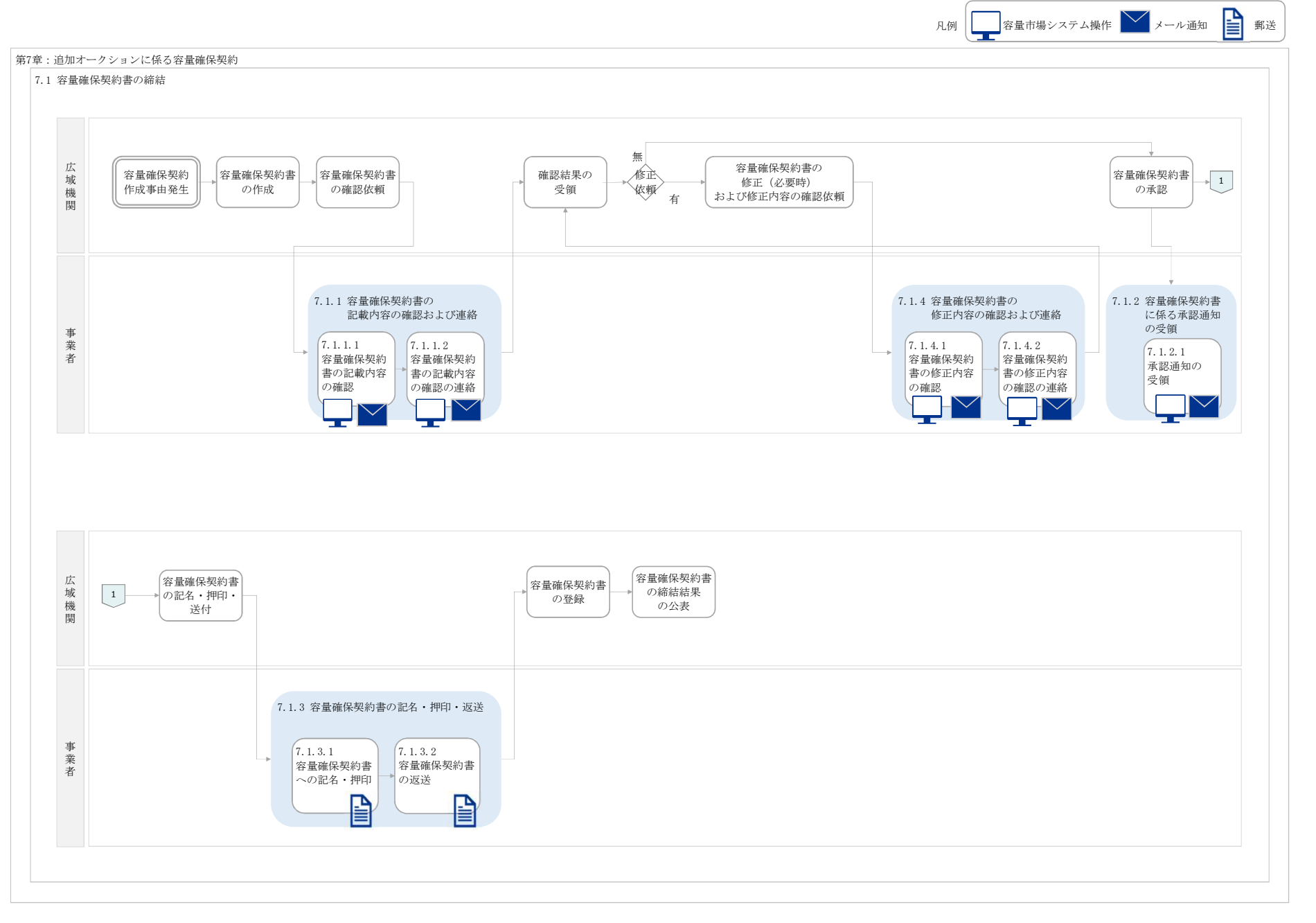

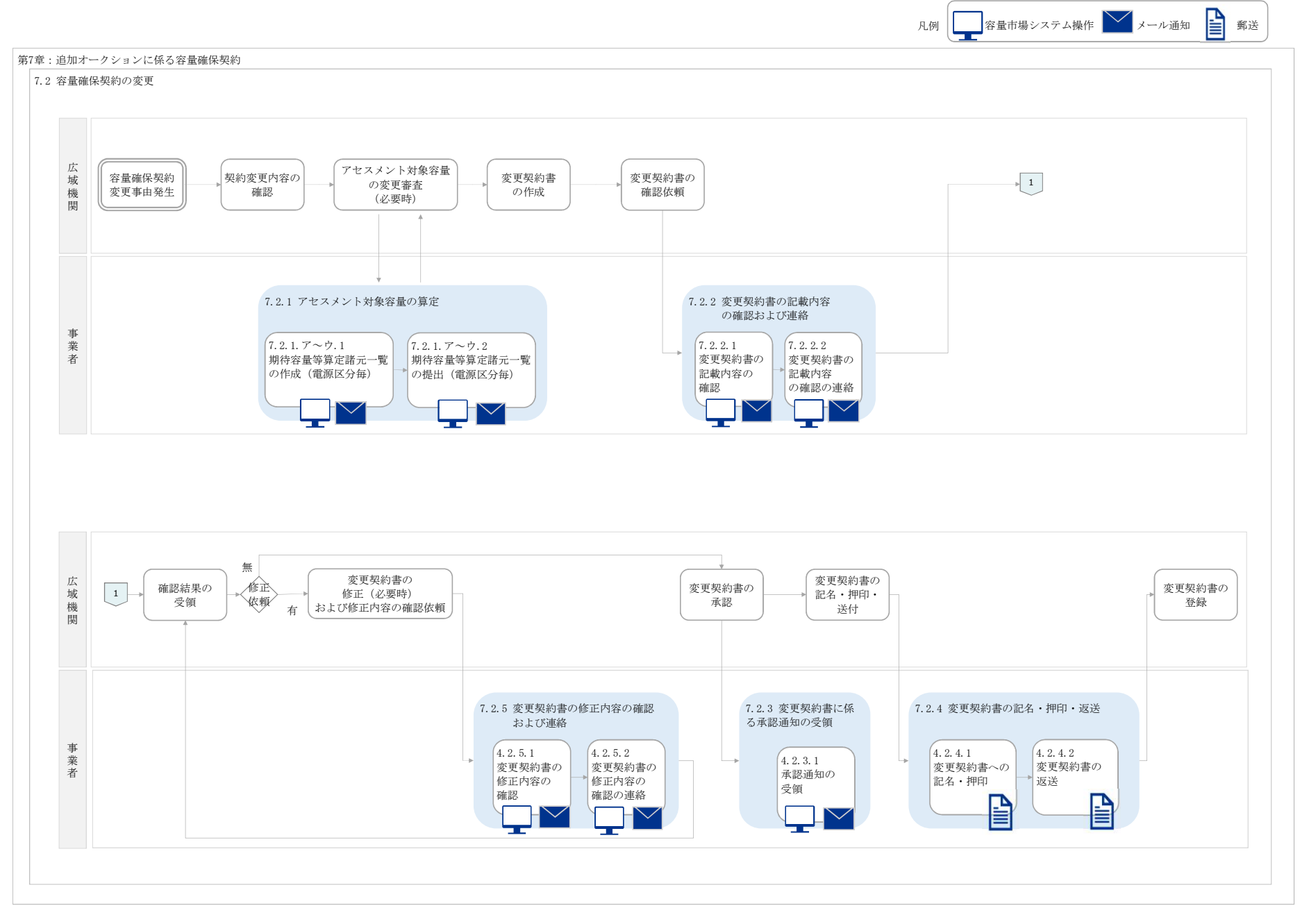

凡例 ニタ 容量市場システム操作 メール通知

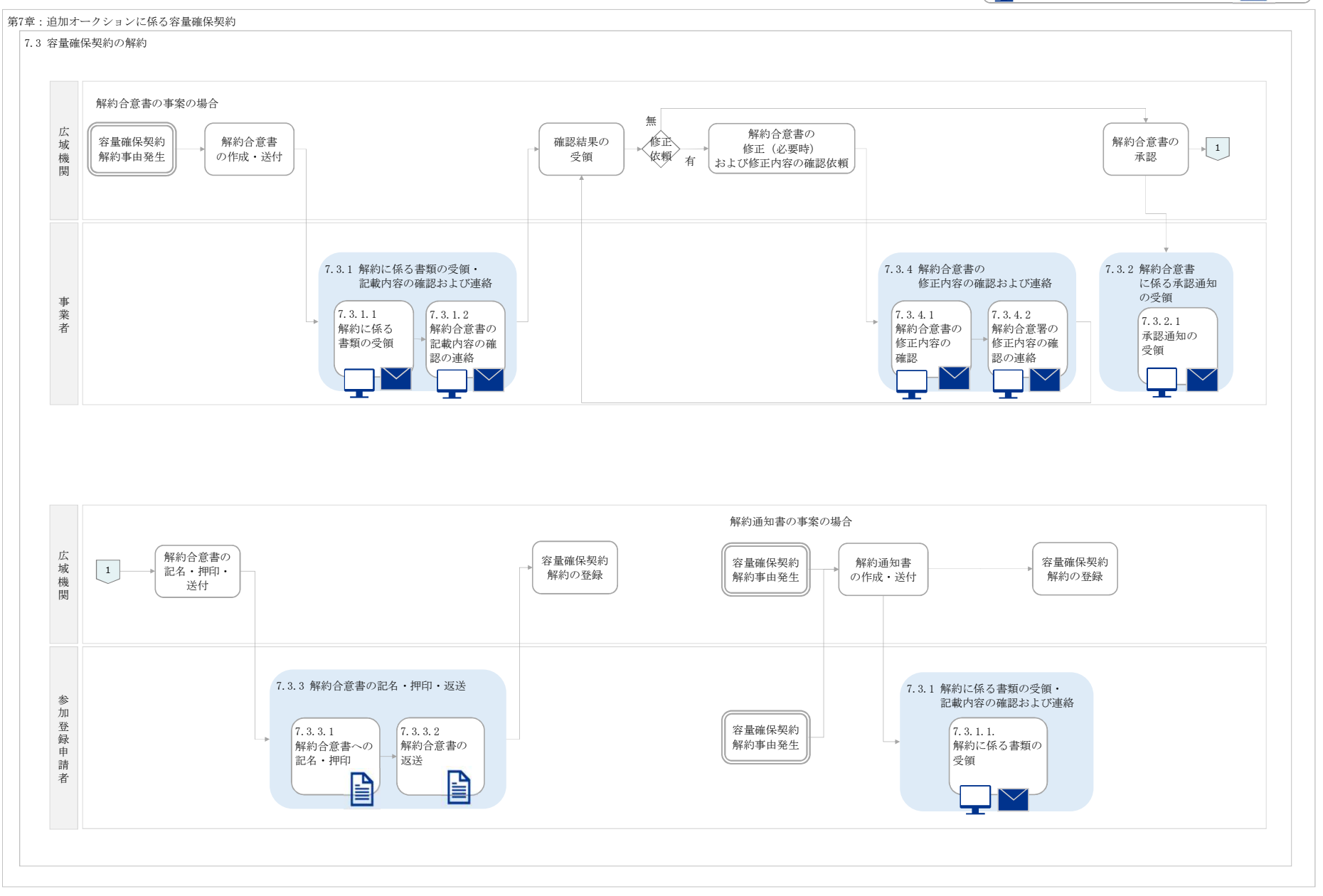